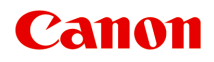

# **iP8700 series Manuel en ligne**

Lisez-moi d'abord Fonctions utiles disponibles sur l'imprimante Présentation de l'imprimante Impression Dépannage

# **Contenu**

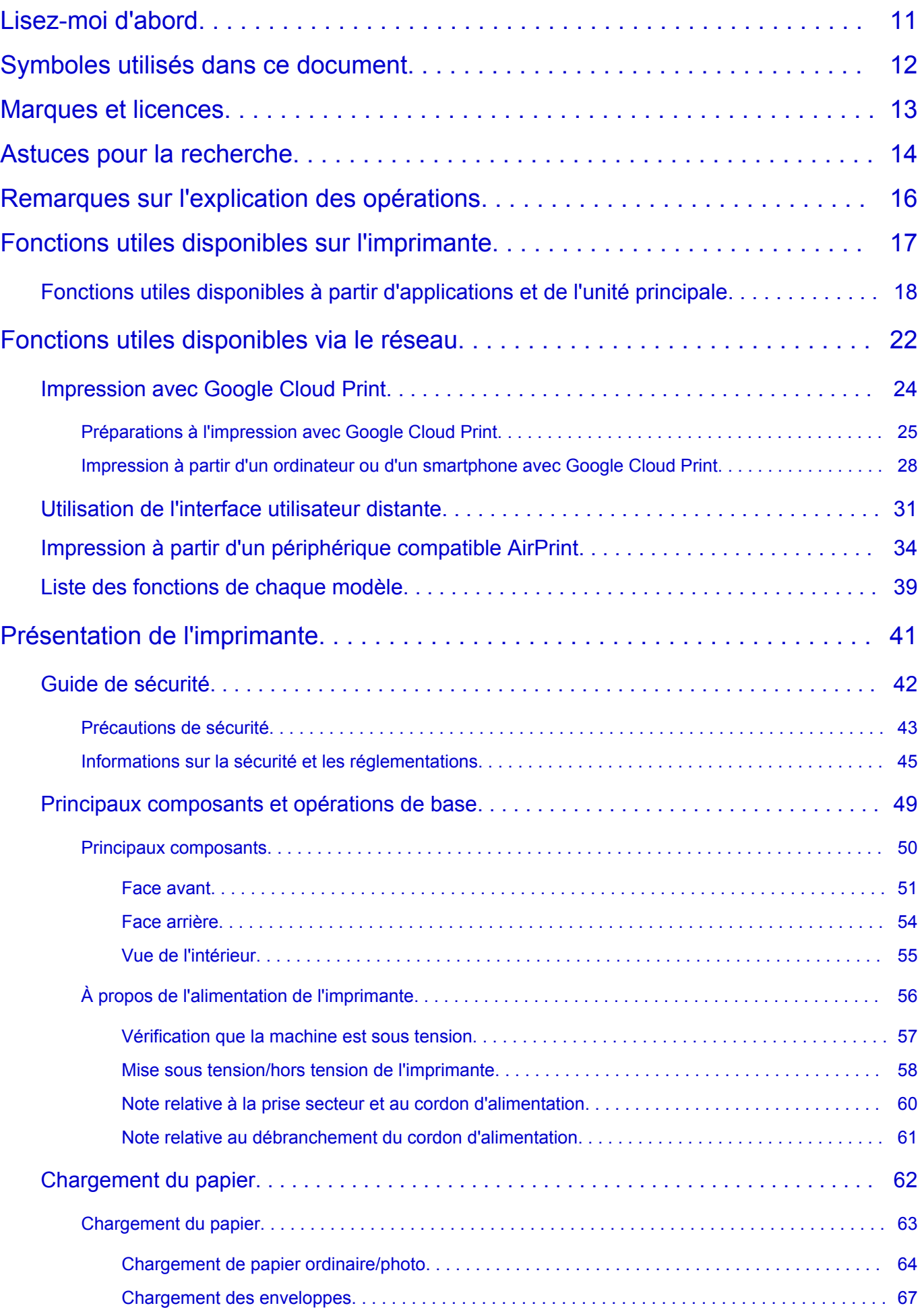

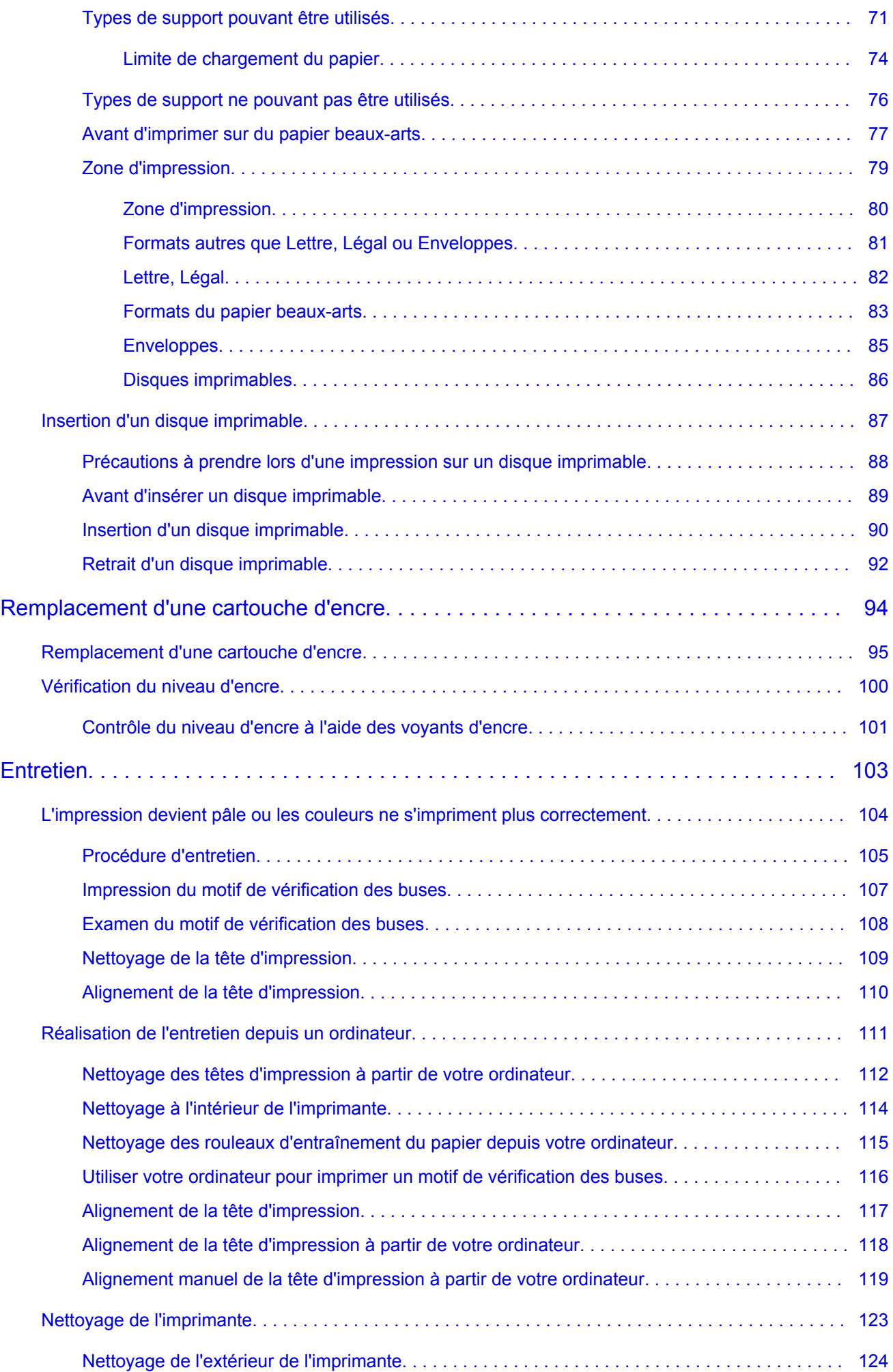

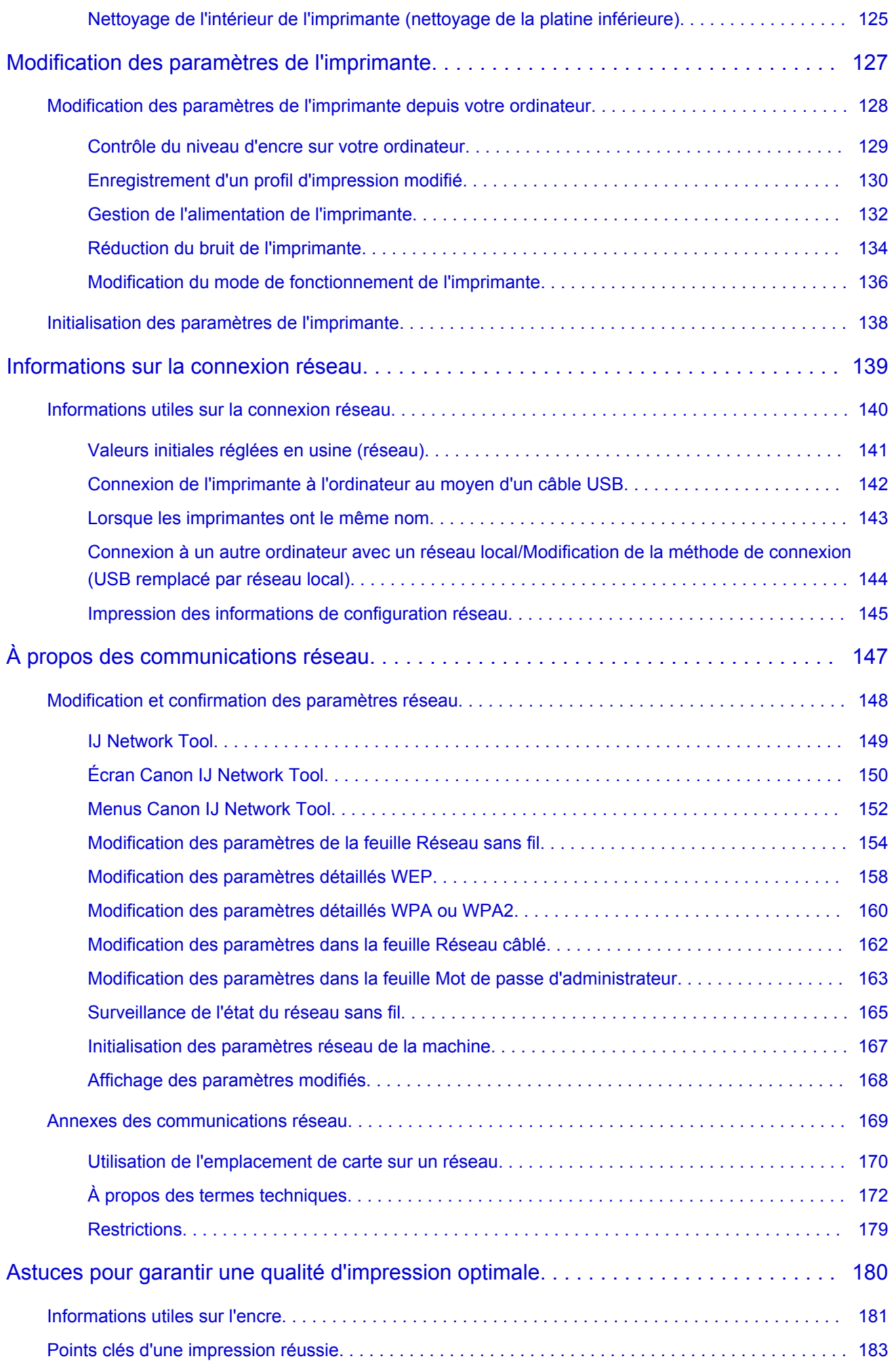

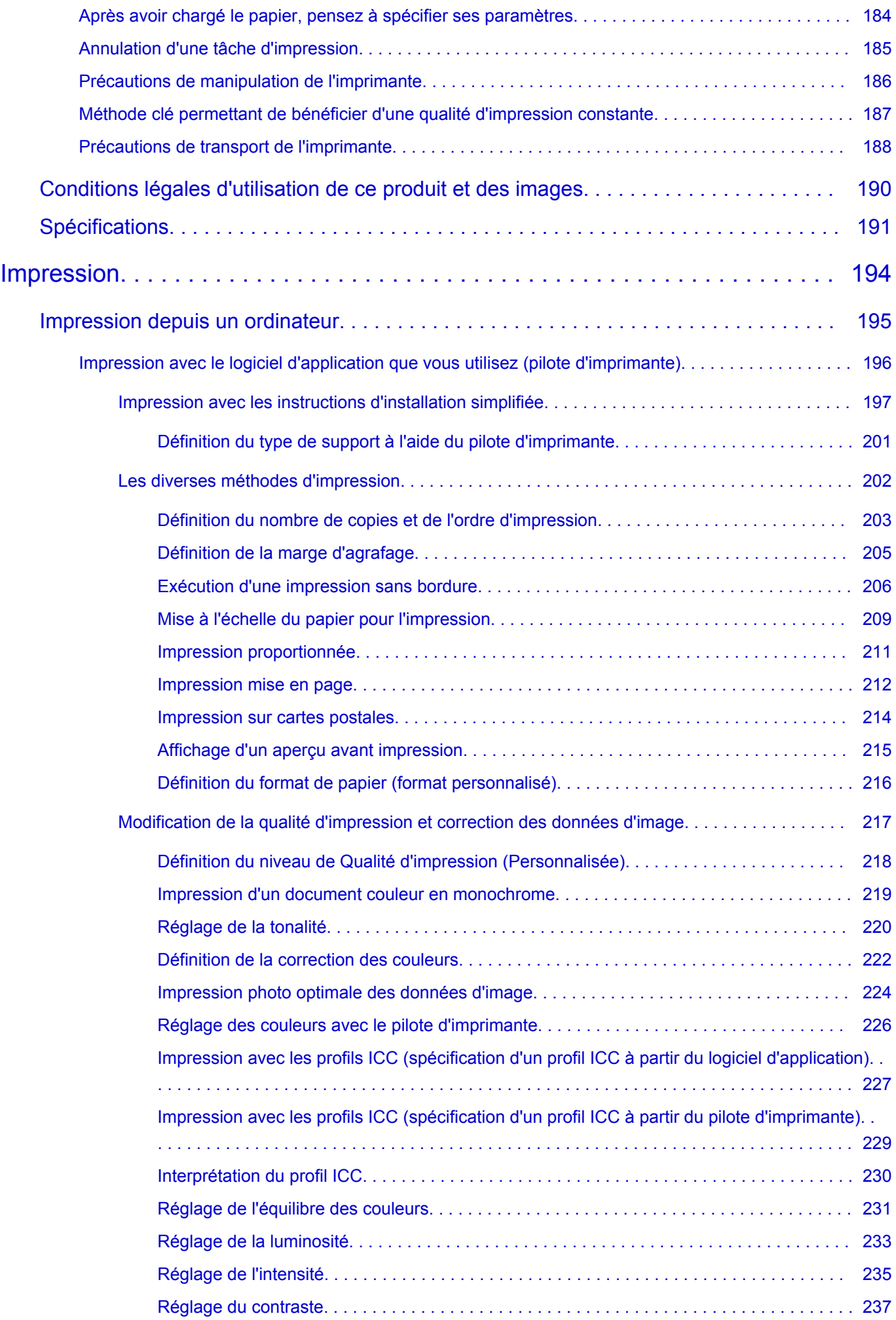

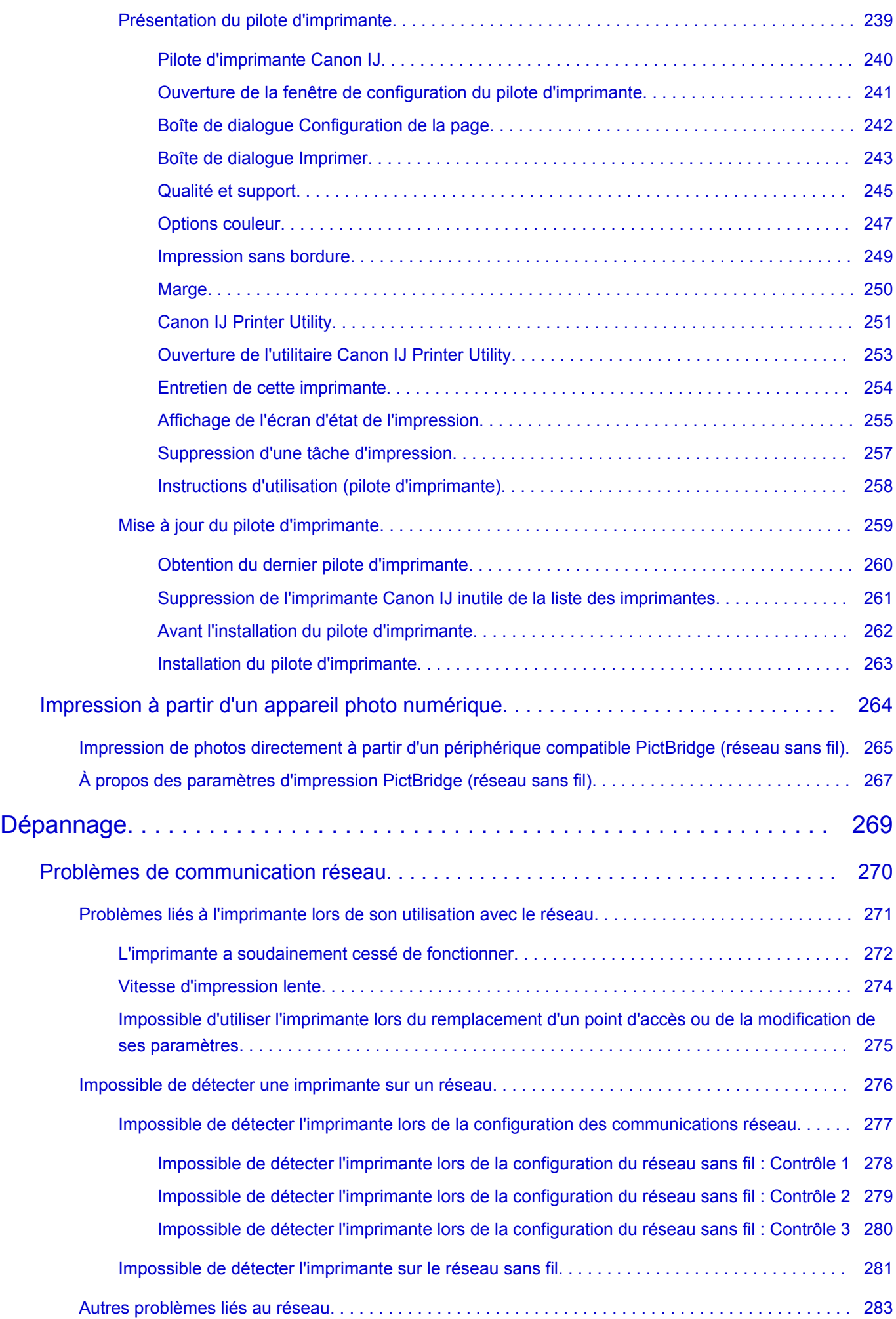

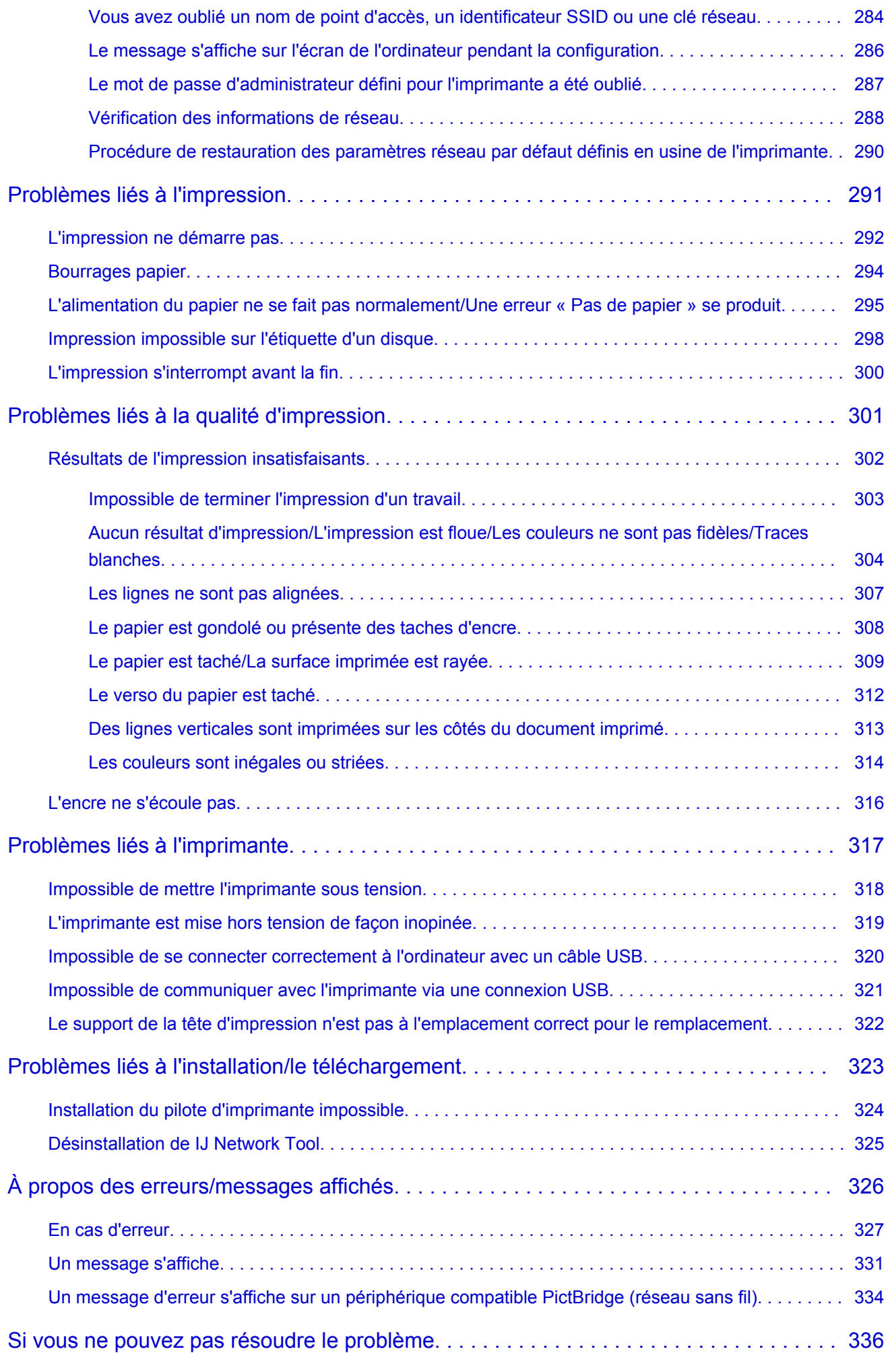

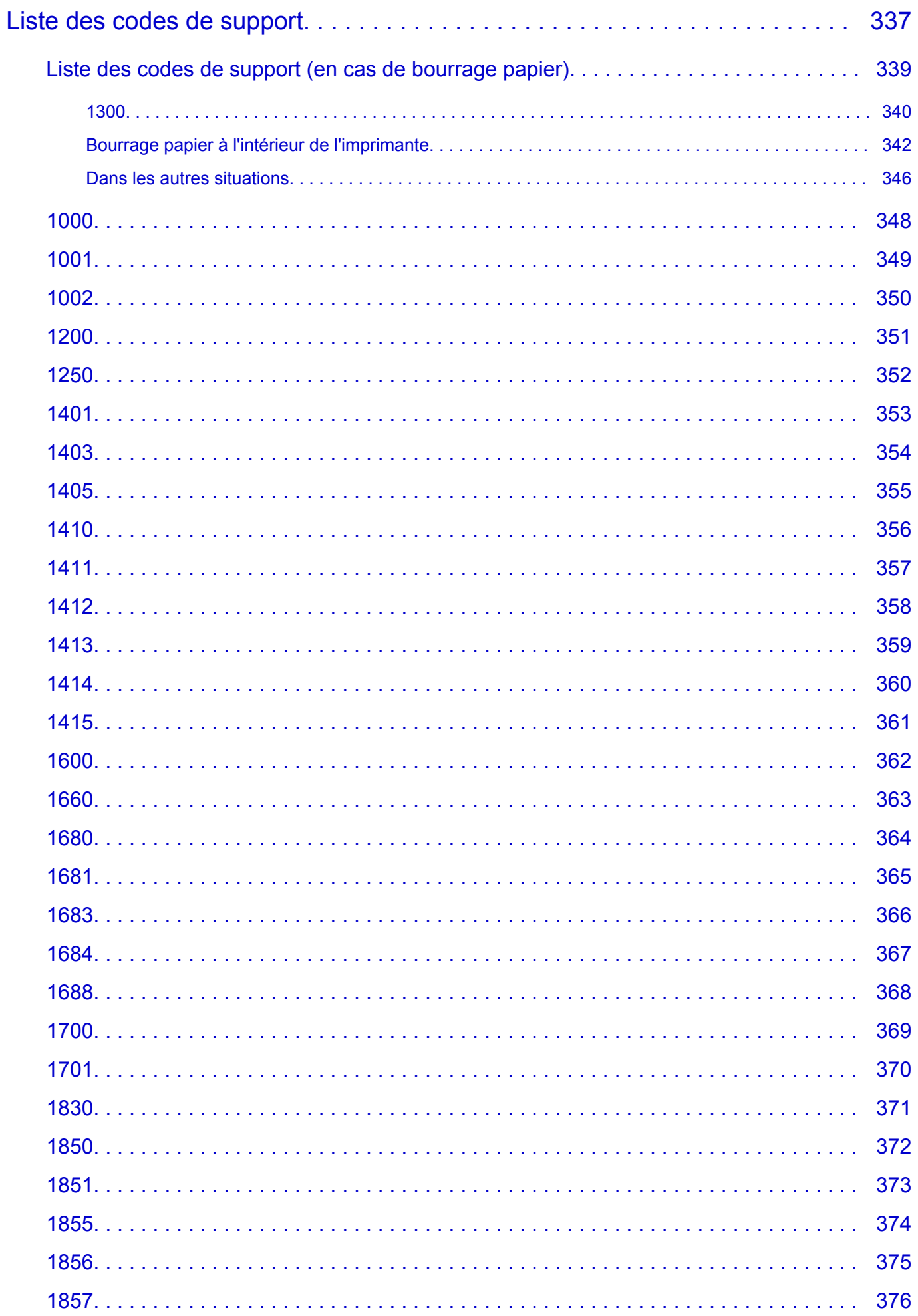

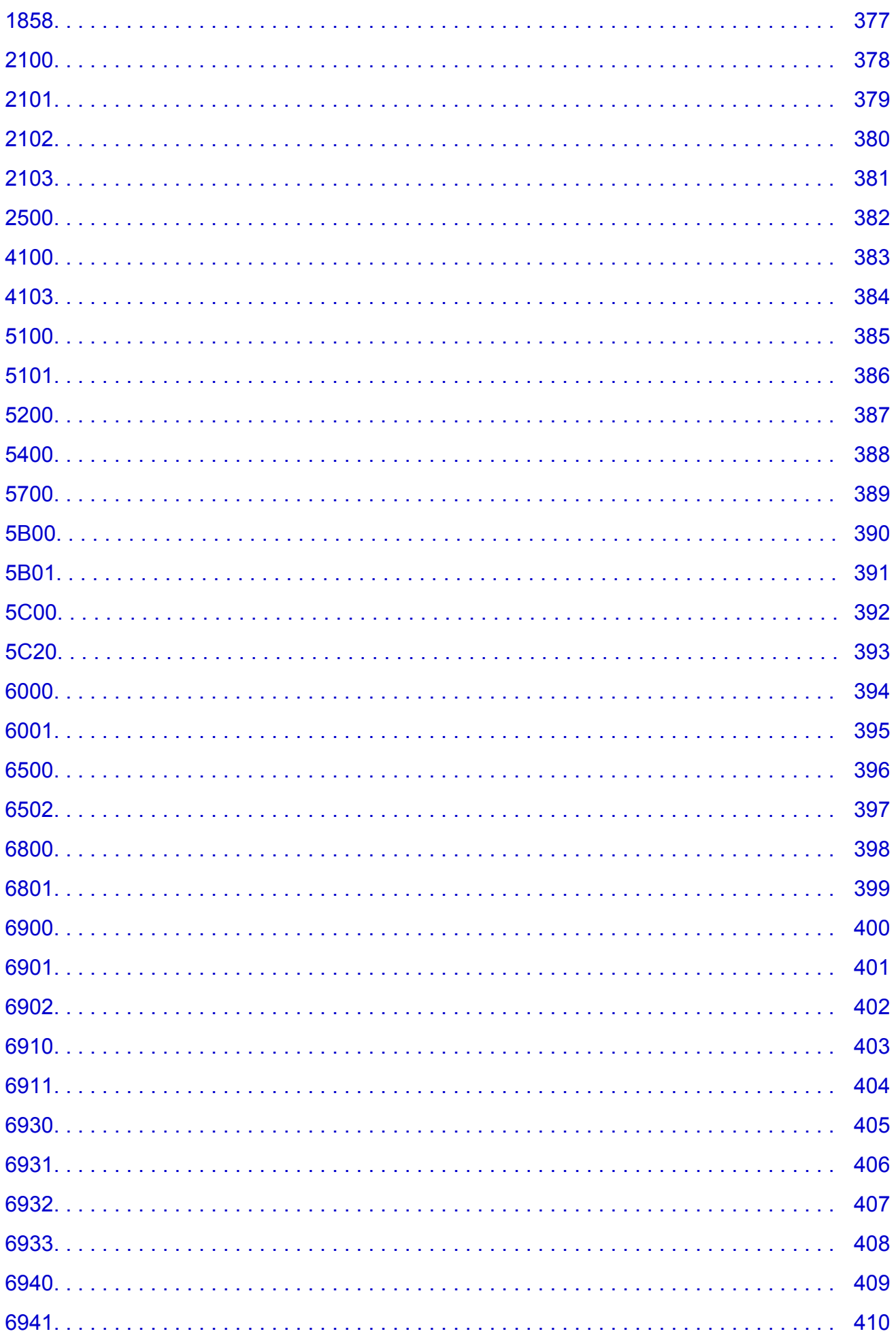

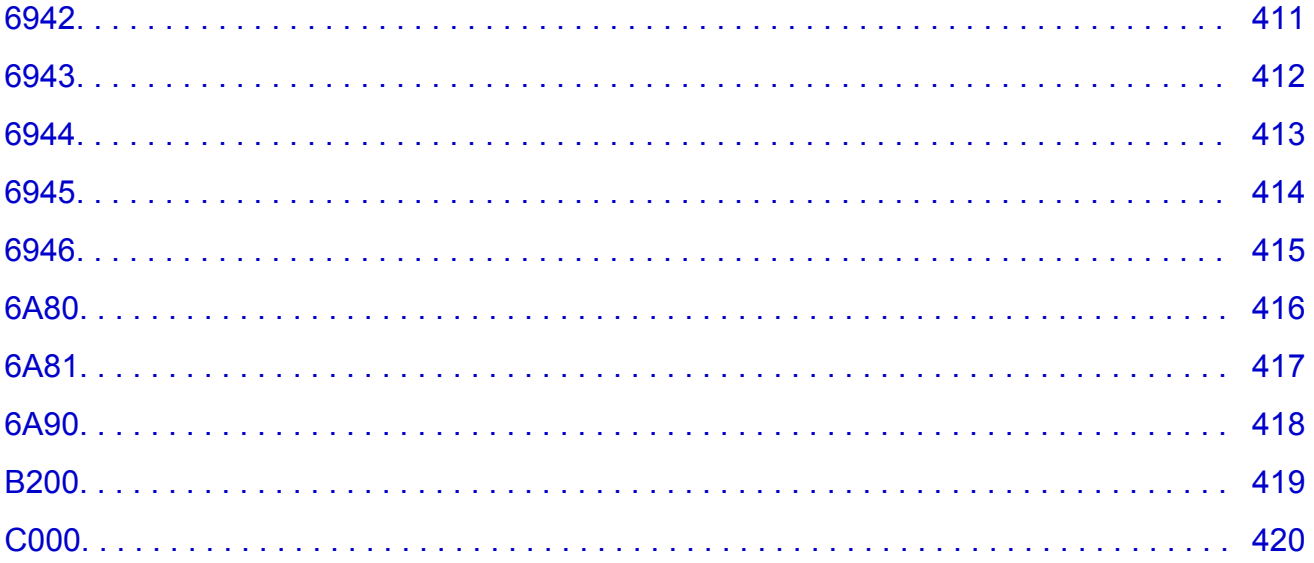

# <span id="page-10-0"></span>**Lisez-moi d'abord**

- **Remarques sur l'utilisation du manuel en ligne**
- **Comment imprimer**

### **Remarques sur l'utilisation du manuel en ligne**

- La reproduction, le détournement et la copie d'un texte, d'une photo ou d'une image publié(e) dans le *Manuel en ligne* (désigné ci-après « ce guide »), en totalité ou en partie, sont interdits.
- En principe, Canon se réserve le droit de modifier ou de supprimer le contenu de ce guide sans en avertir les utilisateurs. Par ailleurs, Canon peut interrompre temporairement ou définitivement la diffusion de ce guide en cas de force majeure. Canon ne sera pas tenu pour responsable pour tout dommage subi par les utilisateurs suite à la modification ou la suppression d'informations contenues dans ce guide, ou à l'interruption temporaire ou définitive de sa diffusion.
- Bien que le contenu de ce guide ait été conçu avec attention, contactez le centre de service en cas d'informations incorrectes ou manquantes.
- En principe, les descriptions contenues dans ce guide sont basées sur le produit au moment de sa première commercialisation.
- Ce guide n'inclut pas les manuels de tous les produits vendus par Canon. Reportez-vous au manuel fourni avec le produit lorsque vous utilisez un produit non décrit dans ce guide.

# **Comment imprimer**

Utilisez la fonction d'impression de votre navigateur Internet pour imprimer ce guide.

Pour imprimer des images et des couleurs d'arrière-plan, suivez les étapes ci-dessous pour afficher les options de la boîte de dialogue Imprimer, puis cochez la case **Imprimer les arrière-plans**.

- 1. Cliquez sur **Imprimer...** dans le menu **Fichier**.
- 2. Cliquez sur **Afficher les détails** ou sur **(fl**èche vers le bas).
- 3. Sélectionnez **Safari** dans le menu déroulant.

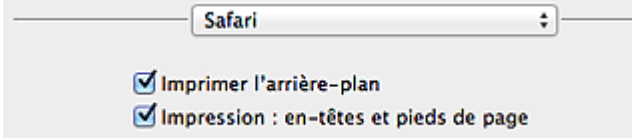

# <span id="page-11-0"></span>**Symboles utilisés dans ce document**

#### **Avertissement**

Instructions dont le non-respect peut entraîner la mort ou des blessures graves provoquées par un fonctionnement incorrect du matériel. Ces instructions doivent être respectées afin de garantir un fonctionnement sûr.

#### **Attention**

Instructions dont le non-respect peut entraîner des blessures graves ou des dommages matériels dus à un fonctionnement incorrect du matériel. Ces instructions doivent être respectées afin de garantir un fonctionnement sûr.

#### **IMP** Important

Instructions contenant des informations importantes. Pour éviter les détériorations et les blessures ou une utilisation inappropriée du produit, veuillez lire ces indications.

#### **Remarque**

Instructions comprenant des remarques et des explications complémentaires.

### **Basique**

Instructions décrivant les opérations de base de votre produit.

#### **Remarque**

• Les icônes peuvent varier en fonction du produit utilisé.

# <span id="page-12-0"></span>**Marques et licences**

- Microsoft est une marque déposée de Microsoft Corporation.
- Windows est une marque ou une marque déposée de Microsoft Corporation aux États-Unis et/ou dans d'autres pays.
- Windows Vista est une marque ou une marque déposée de Microsoft Corporation aux États-Unis et/ou dans d'autres pays.
- Internet Explorer est une marque ou une marque déposée de Microsoft Corporation aux États-Unis et/ou dans d'autres pays.
- Mac, Mac OS, AirPort, Safari, Bonjour, iPad, iPhone et iPod touch sont des marques d'Apple Inc., déposées aux États-Unis et dans d'autres pays. AirPrint et le logo AirPrint sont des marques d'Apple Inc.
- IOS est une marque ou une marque déposée de Cisco aux États-Unis et dans d'autres pays, et est utilisé sous licence.
- Google Cloud Print, Google Chrome, Android, Google Play et Picasa sont des marques déposées ou des marques de Google Inc.
- Adobe, Photoshop, Photoshop Elements, Lightroom, Adobe RGB et Adobe RGB (1998) sont des marques déposées ou des marques d'Adobe Systems Incorporated aux États-Unis et/ou dans d'autres pays.
- Photo Rag est une marque de Hahnemühle FineArt GmbH.
- Bluetooth est une marque de Bluetooth SIG, Inc., aux États-Unis et sous licence de Canon Inc.

### **Remarque**

• Le nom officiel de Windows Vista est le système d'exploitation Microsoft Windows Vista.

<span id="page-13-0"></span>Saisissez des mots-clés dans la fenêtre de recherche, puis cliquez sur **Q** (Rechercher).

Vous pouvez rechercher des pages cible dans ce guide.

Exemple de saisie : « (nom de modèle de votre produit) charger papier », « (nom de modèle de votre produit) 1000 »

# **Astuces pour la recherche**

Vous pouvez rechercher des pages cibles en saisissant des mots-clés dans la fenêtre de recherche.

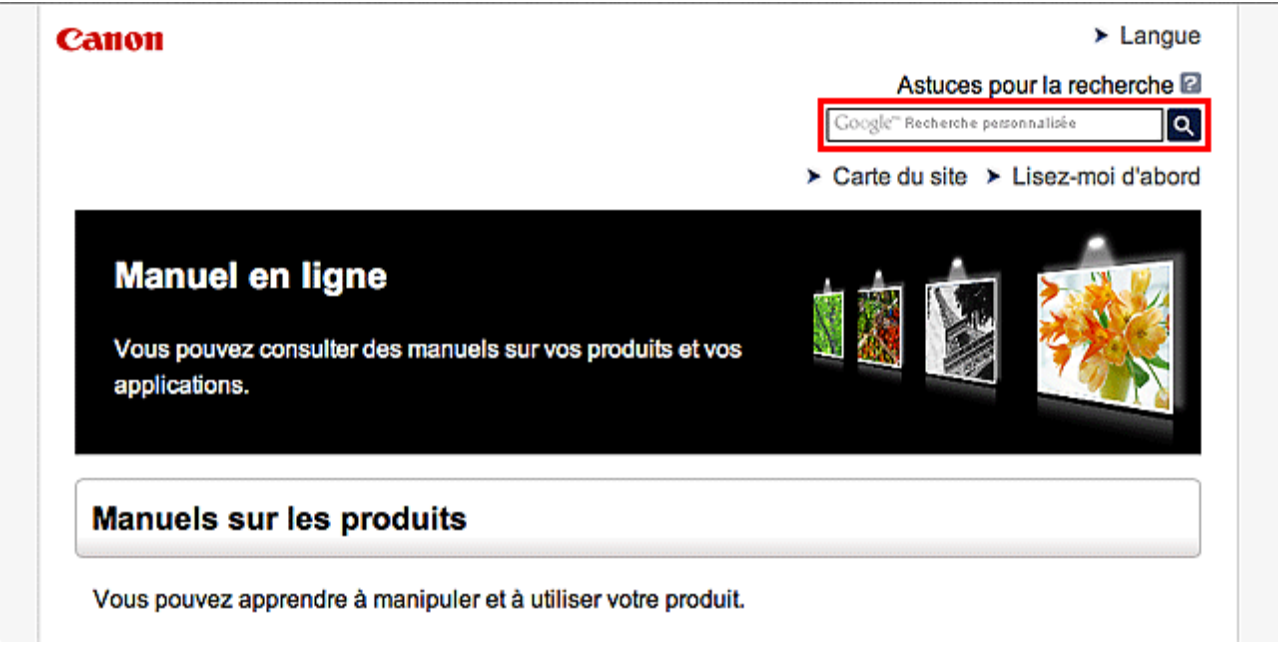

### **Remarque**

• L'écran affiché peut varier.

#### • **Rechercher des fonctions**

Saisissez le nom de modèle de votre produit et un mot-clé correspondant à la fonction pour laquelle vous souhaitez obtenir plus d'informations

Exemple : Lorsque vous souhaitez obtenir plus d'informations sur le chargement de papier Saisissez « (nom de modèle de votre produit) charger papier » dans la fenêtre de recherche et lancez la recherche

#### • **Dépannage**

Saisissez le nom de modèle de votre produit et un code de produit

Exemple : Lorsque l'écran d'erreur suivant apparaît Saisissez « (nom de modèle de votre produit) 1 000 » dans la fenêtre de recherche et lancez la recherche

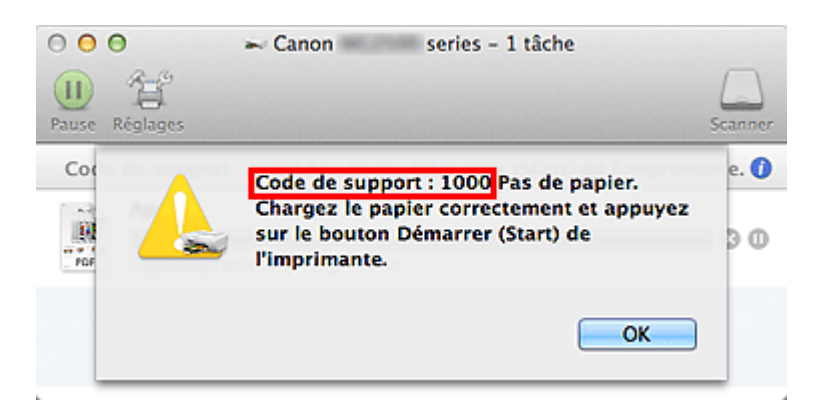

# **Remarque**

• L'écran affiché varie en fonction du produit utilisé.

#### • **Rechercher des fonctions propres aux applications**

Saisissez le nom de votre application et un mot-clé correspondant à la fonction pour laquelle vous souhaitez obtenir plus d'informations

Exemple : Si vous souhaitez en savoir plus sur l'impression de collages avec My Image Garden Saisissez « collage My Image Garden » dans la fenêtre de recherche et lancez la recherche

#### • **Rechercher des pages de référence**

Saisissez le nom de votre modèle et un titre de page de référence\*

\* Vous pouvez trouver plus facilement des pages de référence en saisissant également le nom de fonction.

Exemple : Si vous souhaitez consulter la page correspondant à la phrase suivante sur une page de procédure de numérisation

Reportez-vous à « Onglet Paramètres de couleur » pour votre modèle à partir de la section Accueil du *Manuel en ligne* pour plus de détails.

Saisissez « (nom de modèle de votre produit) Onglet Paramètres de couleur numériser » dans la fenêtre de recherche et lancez la recherche

# <span id="page-15-0"></span>**Remarques sur l'explication des opérations**

Dans ce guide, la plupart des opérations sont décrites en fonction des fenêtres affichées lorsque Mac OS X v10.8 est utilisé.

# <span id="page-16-0"></span>**Fonctions utiles disponibles sur l'imprimante**

Les fonctions utiles suivantes sont disponibles sur l'imprimante. Profitez davantage de votre expérience de photographie à l'aide de diverses fonctions.

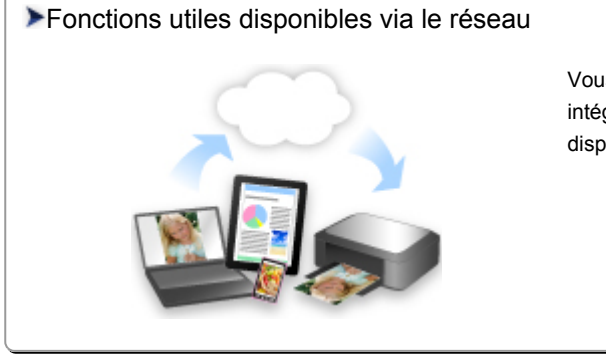

Vous pouvez imprimer plus facilement vos documents grâce à une [intégration aux smartphones et à d'autres appareils, ou à des services](#page-21-0) disponibles sur le Web.

#### [Fonctions utiles disponibles à partir d'applications et de l'unité principale](#page-17-0)

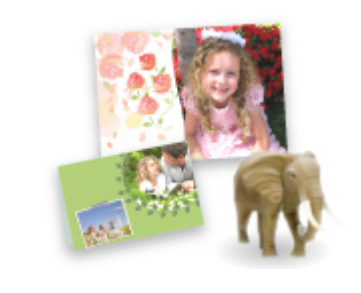

Cette technologie vous permet de créer facilement des éléments, par [exemple des collages, ou de télécharger de superbes modèles pour les](#page-17-0) imprimer.

# <span id="page-17-0"></span>**Fonctions utiles disponibles à partir d'applications et de l'unité principale**

Sur l'imprimante, les fonctions utiles suivantes sont disponibles à partir d'applications et de l'unité principale.

- Imprimer ses photos facilement
- [Imprimer des étiquettes de disques \(CD/DVD/BD\)](#page-19-0)
- [Télécharger du contenu](#page-19-0)

# **Impression rapide de photos à l'aide d'une application**

### **Organisation aisée des images**

Dans My Image Garden, vous pouvez indiquer sur les photos le nom des personnes et des événements.

Vous pouvez organiser vos photos en les classant dans des dossiers ou en les affichant dans des vues calendrier, événement et personne. Vous pourrez ainsi les retrouver aisément lors de recherches ultérieures.

<Vue calendrier>

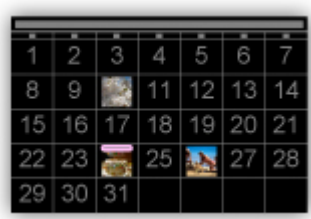

#### <Vue personnes>

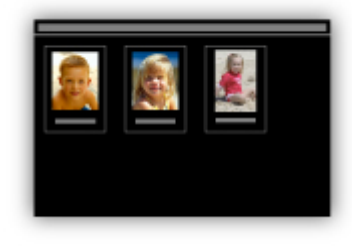

### **Affichage des éléments recommandés dans des diaporamas**

En fonction des informations associées aux photos, Quick Menu sélectionne automatiquement les photos conservées sur votre ordinateur, puis crée des éléments recommandés, tels que des collages et des cartes. Les éléments créés apparaissent dans des diaporamas.

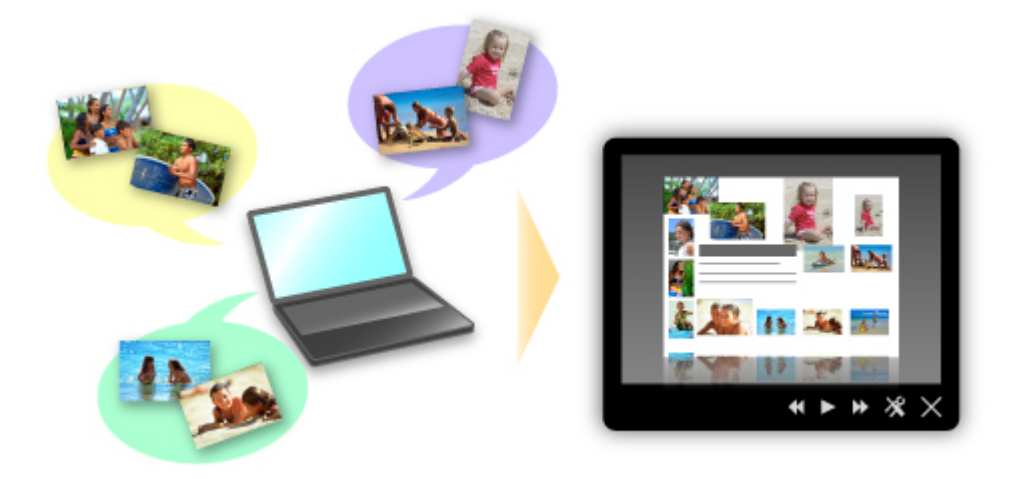

Si un élément vous plaît, vous pouvez l'imprimer rapidement en deux étapes.

- 1. Dans l'application Image Display de Quick Menu, sélectionnez l'élément à imprimer.
- 2. Imprimez-le avec My Image Garden.

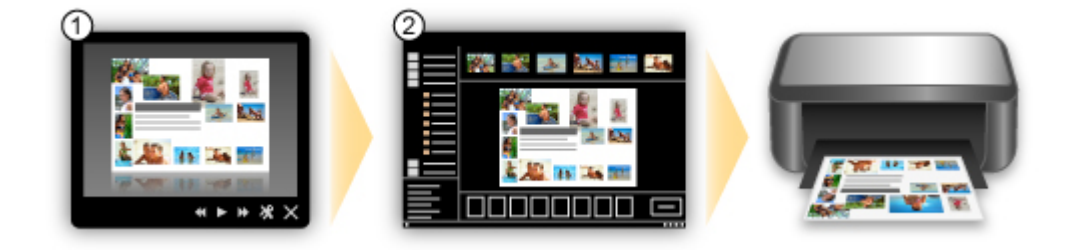

# **Placement automatique de photos**

Les photos sélectionnées en fonction du thème étant placées automatiquement, vous pouvez créer de superbes montages en un rien de temps.

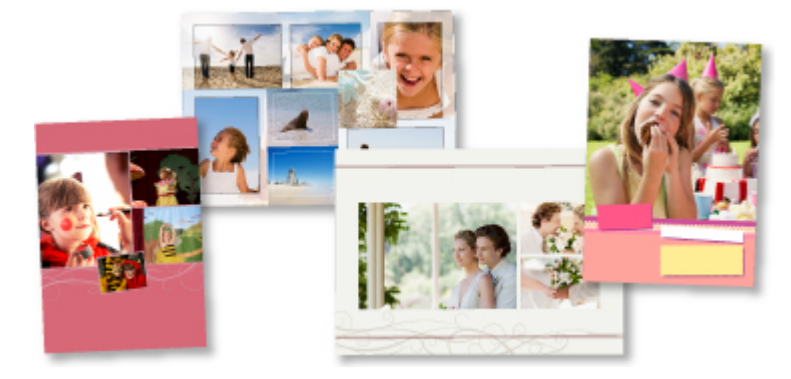

# **Autres fonctions**

My Image Garden dispose de nombreuses autres fonctions utiles.

Reportez-vous à la section « Capacités de My Image Garden » pour plus d'informations.

# <span id="page-19-0"></span>**Créer et imprimer facilement de superbes étiquettes de disques personnalisées (CD/DVD/BD)**

### **Créer des éléments avec des applications et les imprimer**

Utilisez My Image Garden pour combiner vos photos préférées avec des thèmes prédéfinis afin de créer et d'imprimer des étiquettes de disques personnalisées.

Reportez-vous à la section « Impression d'étiquettes de disques (CD/DVD/BD) » pour plus d'informations.

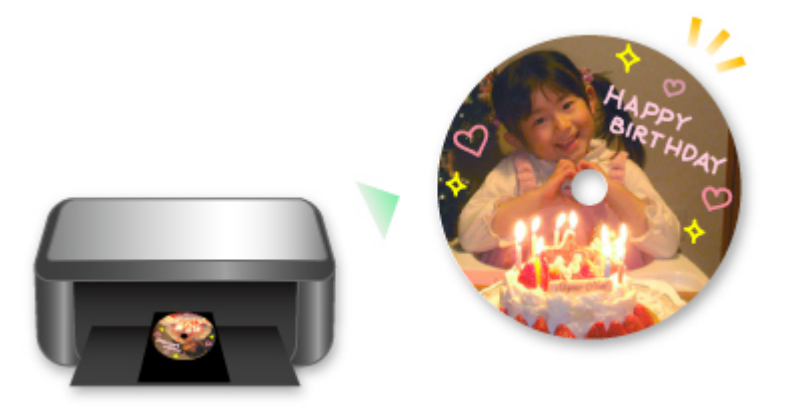

# **Téléchargement de différents contenus**

### **CREATIVE PARK**

Il s'agit d'un « site de modèles à imprimer » sur lequel vous pouvez télécharger gratuitement des modèles.

Le site met à votre disposition plusieurs types de contenu, tels que des cartes de vœux et des papiers de création, que vous pouvez ensuite assembler.

Vous pouvez aisément y accéder depuis Quick Menu.

# **CREATIVE PARK PREMIUM**

Il s'agit d'un service à partir duquel les clients qui utilisent les modèles compatibles avec le contenu Premium peuvent télécharger des modèles à imprimer exclusifs.

Vous pouvez télécharger rapidement le contenu Premium via My Image Garden. Ce contenu Premium téléchargé peut être directement imprimé avec My Image Garden.

Pour télécharger un contenu Premium, assurez-vous que des cartouches d'encre d'origine Canon sont installées pour toutes les couleurs sur une imprimante prise en charge.

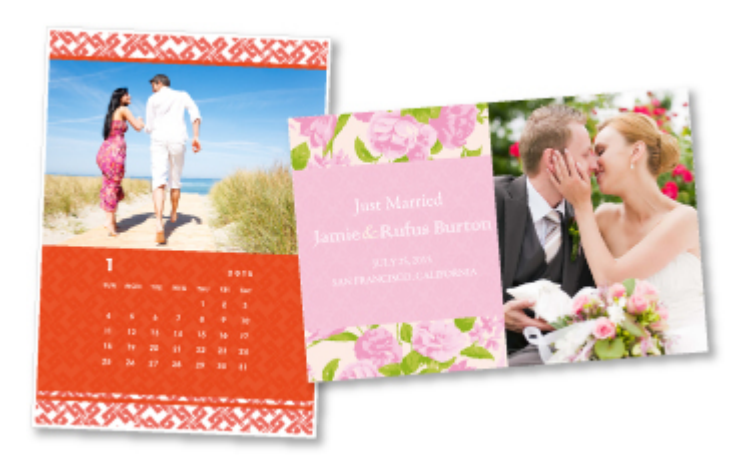

# **Remarque**

• Les contenus Premium fournis sur cette page peuvent faire l'objet de modifications sans préavis.

# <span id="page-21-0"></span>**Fonctions utiles disponibles via le réseau**

Les fonctions utiles suivantes sont disponibles sur la machine.

Profitez davantage de votre expérience de photographie à l'aide de diverses fonctions.

### **Important**

- Il se peut que certaines fonctions ne soient pas disponibles dans tous les pays ou toutes les régions.
- **Impression avec Google Cloud Print**
- **IM Impression directe à partir de votre iPad, iPhone ou iPod touch**
- [Gestion de votre imprimante sur un site distant à l'aide de l'Interface utilisateur distante](#page-22-0)
- **IM** [Impression facile à partir de votre smartphone avec PIXMA Printing Solutions](#page-22-0)
- **[Impression avec Windows RT](#page-22-0)**

# **Impression dans différents environnements avec Google Cloud Print**

La machine est compatible avec Google Cloud Print (Google Cloud Print est un service fourni par Google Inc.).

Google Cloud Print vous permet d'imprimer depuis n'importe quel endroit avec des applications ou services prenant en charge Google Cloud Print.

Pour plus d'informations, reportez-vous à la section « [Impression avec Google Cloud Print](#page-23-0) ».

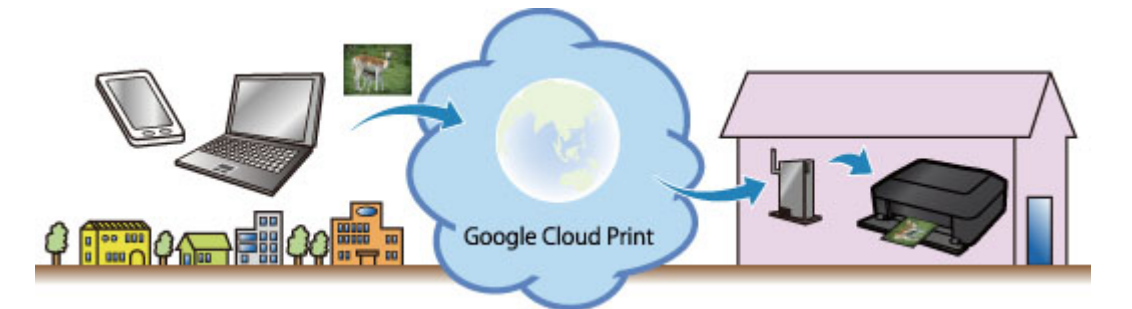

# **Impression directe à partir de votre iPad, iPhone ou iPod touch avec Apple AirPrint**

La machine est compatible avec la fonction AirPrint des périphériques Apple iOS.

Vous pouvez imprimer directement via un réseau sans fil des e-mails, des photos, des pages Web, etc. à partir de votre iPad, iPhone ou iPod touch sur la machine.

Pour plus d'informations, reportez-vous à la section « [Impression à partir d'un périphérique compatible](#page-33-0) [AirPrint](#page-33-0) ».

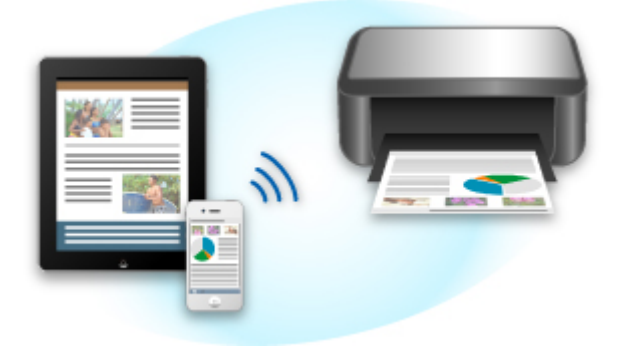

# <span id="page-22-0"></span>**Gestion de votre imprimante sur un site distant à l'aide de l'Interface utilisateur distante**

L'**Interface utilisateur distante** vous permet de configurer cette machine, de vérifier l'état de la machine et même d'effectuer la maintenance à partir de votre ordinateur ou de votre smartphone.

Étant donné que vous utilisez ce service depuis un site distant via le réseau, vous pouvez consulter les informations relatives à l'imprimante même en étant à distance.

Pour plus d'informations, reportez-vous à la section « [Utilisation de l'interface utilisateur distante](#page-30-0) ».

# **Impression facile à partir d'un smartphone avec PIXMA Printing Solutions**

Utilisez PIXMA Printing Solutions pour imprimer facilement via une connexion sans fil les photos enregistrées sur un smartphone.

Vous pouvez également recevoir des données numérisées (PDF ou JPEG) directement sur un smartphone sans utiliser d'ordinateur.

PIXMA Printing Solutions est disponible en téléchargement sur l'App Store et Google Play.

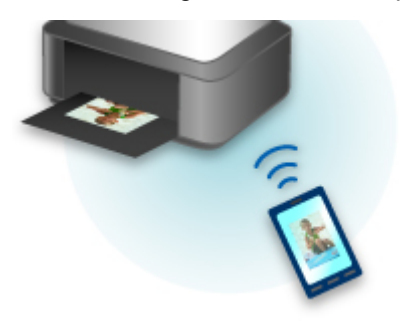

# **Impression avec Windows RT**

Lorsque vous utilisez Windows RT, l'impression est simple car cette machine est connectée au réseau.

Pour plus d'informations sur la connexion au réseau, cliquez ici.

Une fois connecté à un réseau, le logiciel Canon Inkjet Print Utility, qui vous permet de spécifier des paramètres d'impression détaillés, est automatiquement téléchargé.

Avec Canon Inkjet Print Utility, vous pouvez vérifier l'état de l'imprimante et spécifier des paramètres d'impression détaillés. (Les fonctions disponibles différeront en fonction de votre environnement d'utilisation et de votre méthode de connexion.)

# <span id="page-23-0"></span>**Impression avec Google Cloud Print**

La machine est compatible avec Google Cloud Print™ (Google Cloud Print est un service fourni par Google Inc.).

Google Cloud Print vous permet d'imprimer depuis n'importe quel endroit avec des applications ou services prenant en charge Google Cloud Print.

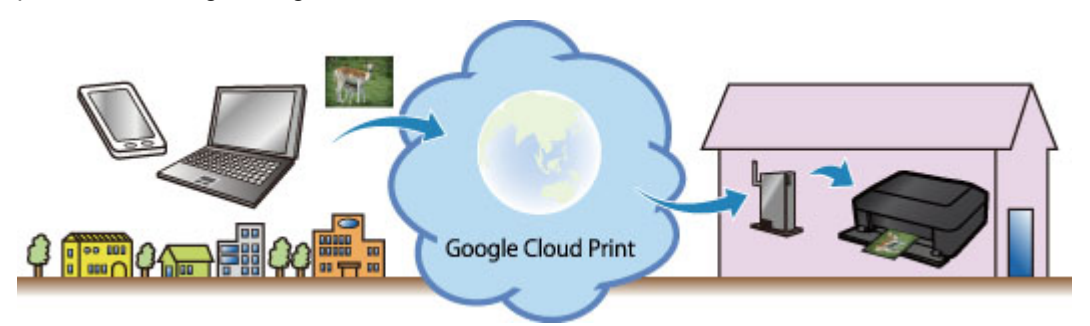

- 1. [Préparations à l'impression avec Google Cloud Print](#page-24-0)
- 2. [Impression à partir d'un ordinateur ou d'un smartphone avec Google Cloud Print](#page-27-0)

### **Important**

- Une connexion réseau avec la machine et une connexion Internet sont requises pour enregistrer la machine et imprimer avec Google Cloud Print. Frais de connexion à Internet applicables.
- Cette fonction n'est pas disponible dans tous les pays.

# <span id="page-24-0"></span>**Préparations à l'impression avec Google Cloud Print**

Pour imprimer avec Google Cloud Print, il vous faut un compte Google sur lequel enregistrer la machine avec Google Cloud Print au préalable.

Se procurer un compte Google

Si vous possédez déjà un compte Google, enregistrez la machine.

**Enregistrement de la Machine avec Google Cloud Print** 

### **Se procurer un compte Google**

Tout d'abord, il vous faut un compte Google sur lequel enregistrer la machine avec Google Cloud Print.

Accédez au service Google Cloud Print à l'aide d'un navigateur Internet sur l'ordinateur ou l'appareil mobile, puis saisissez les informations requises.

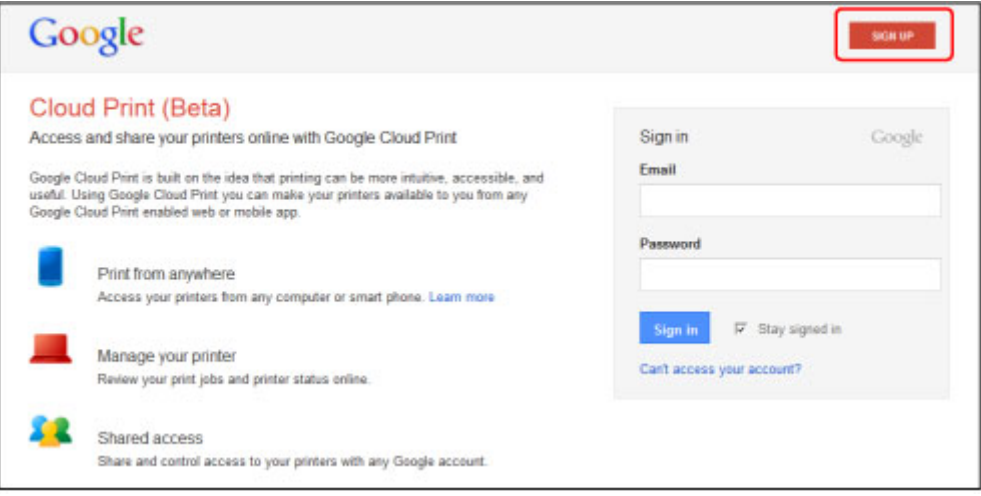

\* L'écran ci-dessus peut changer sans notification préalable.

# **Enregistrement de la Machine avec Google Cloud Print**

Enregistrez la machine avec Google Cloud Print.

La procédure d'authentification sur un navigateur Internet, ou à l'aide d'un appareil mobile, est requise pour le processus d'enregistrement. Préparez une feuille au format A4 ou Lettre pour permettre l'impression de l'URL d'authentification à partir de la machine, lors du processus d'authentification.

#### **Important**

- Une connexion réseau avec la machine et une connexion Internet sont requises pour enregistrer la machine et imprimer avec Google Cloud Print. Frais de connexion à Internet applicables.
- Si le propriétaire de la machine change, supprimez la machine [de Google Cloud Print](#page-26-0).
- 1. Assurez-vous que la machine est sous tension.

# **Si votre imprimante possède un écran LCD**

2. À partir de l'écran d'accueil, sélectionnez **Config.** (ou appuyez sur le bouton **Configuration (Setup)** du panneau de contrôle)

3. Sélectionnez **Configuration du service Web** -> **Config. connexion** -> **Configuration Google Cloud Print** (**GoogleCloudPrint**) -> **Enr. auprès Google Cloud Print** (**S'enr. auprès serv.**)

#### **Remarque**

- Si vous avez déjà enregistré la machine sur Google Cloud Print, un message de confirmation pour enregistrer de nouveau la machine s'affiche.
- 4. Lorsque l'écran de confirmation de l'enregistrement de la machine s'affiche, sélectionnez **Oui**
- 5. Sélectionnez une langue d'affichage dans l'écran des paramètres d'impression de Google Cloud Print

Le message de confirmation pour imprimer l'URL d'authentification s'affiche.

- 6. Chargez du papier ordinaire de format A4 ou Lettre, puis sélectionnez OK L'URL d'authentification est en cours d'impression.
- 7. Vérifiez que l'URL d'authentification est imprimée, sélectionnez **Oui**
- 8. Effectuez le processus d'authentification à l'aide d'un navigateur Internet sur l'ordinateur ou sur l'appareil mobile

Accédez à l'URL à l'aide d'un navigateur Internet ou d'un appareil mobile et suivez la procédure d'authentification à l'aide des instructions affichées à l'écran.

### **Remarque**

- Effectuez le processus d'authentification avec votre compte Google préalablement créé.
- 9. Lorsque le message confirmant la fin de l'enregistrement s'affiche sur l'écran LCD de la machine, sélectionnez OK

Lorsque le processus d'authentification s'est correctement déroulé, les éléments enregistrés sont affichés. Lorsque le processus d'authentification s'est correctement déroulé, [vous pouvez imprimer](#page-27-0) [les données avec Google Cloud Print](#page-27-0).

Lorsque le processus d'authentification ne s'est pas correctement déroulé et qu'un message d'erreur s'affiche, sélectionnez OK. Lorsque le message de confirmation de l'impression de l'URL d'authentification s'affiche, imprimez l'URL d'authentification, puis effectuez le processus d'authentification de nouveau.

# **Si votre imprimante ne possède pas d'écran LCD**

- 2. [Démarrage de l'interface utilisateur distante](#page-30-0)
- 3. Sélectionnez **Configur. Google Cloud Print** -> **Enr. auprès Google Cloud Print**

#### <span id="page-26-0"></span>**Remarque**

- Si vous avez déjà enregistré la machine sur Google Cloud Print, un message de confirmation pour enregistrer de nouveau la machine s'affiche.
- 4. Lorsque l'écran de confirmation de l'enregistrement de la machine s'affiche, sélectionnez **Oui**
- 5. Dans les paramètres d'impression pour Google Cloud Print, sélectionnez la langue d'affichage, puis sélectionnez **Authentification**
- 6. Lorsque le message de fin de l'enregistrement s'affiche, sélectionnez OK

# **Suppression de la Machine à partir de Google Cloud Print**

Si le propriétaire de la machine change ou si vous souhaitez réenregistrer la machine, supprimez la machine du service Google Cloud Print en suivant les étapes ci-dessous.

1. Assurez-vous que la machine est sous tension.

# **Si votre imprimante possède un écran LCD**

- 2. À partir de l'écran d'accueil, sélectionnez **Config.** (ou appuyez sur le bouton **Configuration (Setup)** du panneau de contrôle)
- 3. Sélectionnez **Configuration du service Web** -> **Config. connexion** -> **Configuration Google Cloud Print** (**GoogleCloudPrint**) -> **Supprimer de Google Cloud Print** (**Supprim. du service**)
- 4. Lorsque l'écran de confirmation de suppression de la machine s'affiche, sélectionnez **Oui**

### **Si votre imprimante ne possède pas d'écran LCD**

- 2. [Démarrage de l'interface utilisateur distante](#page-30-0)
- 3. Sélectionnez **Configur. Google Cloud Print** -> **Supprimer de Google Cloud Print**
- 4. Lorsque l'écran de confirmation de suppression de la machine s'affiche, sélectionnez **Oui**

# <span id="page-27-0"></span>**Impression à partir d'un ordinateur ou d'un smartphone avec Google Cloud Print**

Lorsque vous envoyez des données d'impression avec Google Cloud Print, la machine reçoit et imprime les données automatiquement si la machine est sous tension.

Lorsque vous imprimez à partir d'un ordinateur, d'un smartphone ou d'un périphérique externe avec Google Cloud Print, pensez à charger du papier dans la machine au préalable.

# **Envoi des données d'impression avec Google Cloud Print**

1. Assurez-vous que la machine est sous tension

#### **Remarque**

- Si vous souhaitez envoyer des données d'impression à distance, pensez à mettre la machine sous tension.
- 2. Imprimez depuis un ordinateur ou un smartphone

La figure ci-après illustre un exemple d'impression à partir du navigateur Web avec Google Cloud Print. L'écran peut varier en fonction des applications ou des services prenant en charge Google Cloud Print.

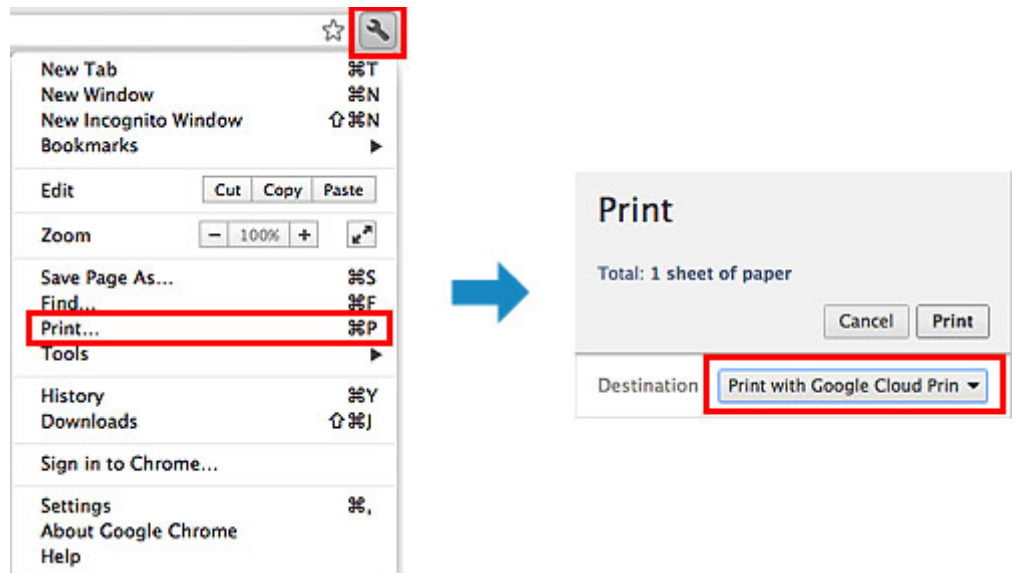

Lorsque le préparation à l'impression avec Google Cloud Print est achevée et que la machine est sous tension, la machine recevra et imprimera automatiquement les données.

### **Remarque**

- En fonction de l'état de la communication, la machine peut ne pas recevoir les données ou mettre un certain temps pour les imprimer.
- Lors de l'impression avec Google Cloud Print, cette dernière peut être annulée selon l'état de la machine. Par exemple lorsque la machine est utilisée ou qu'une erreur est apparue. Pour reprendre l'impression, vérifiez l'état de la machine, puis imprimez de nouveau avec Google Cloud Print.
- Pour les paramètres d'impression :
	- Si vous sélectionnez un type de support autre que le papier ordinaire ou un format autre que A4/ Lettre/B5/A5, les données sont imprimées en recto simple, même si vous avez sélectionné

l'impression recto-verso. (\* Les formats de papier peuvent varier selon le modèle de l'imprimante. Pour des informations sur les formats de papier pris en charge, accédez à la page d'accueil du *Manuel en ligne* et consultez la section « Impression recto verso automatique impossible » correspondant à votre modèle.)

- Si vous sélectionnez le papier ordinaire comme support ou le format B5/A5, les données sont imprimées avec des bordures, même si vous avez sélectionné l'impression sans bordure.
- Selon les données d'impression, les résultats d'impression peuvent différer de l'image d'impression.
- En fonction de l'appareil qui émet les données d'impression avec Google Cloud Print, il vous sera peut être impossible de sélectionner les paramètres d'impression.

# **Pour réaliser une impression immédiate à partir de Google Cloud Print**

Lorsque la machine ne reçoit pas les données d'impression ou que vous voulez imprimer immédiatement, vous pouvez vérifier si une tâche d'impression est en cours sur Google Cloud Print et lancer manuellement une impression.

Suivez les étapes ci-dessous.

#### **IMP** Important

- Cette fonction peut ne pas être disponible, selon l'imprimante que vous utilisez. Pour vérifier si cette fonction est disponible sur votre imprimante, reportez-vous à la [Liste des fonctions pour chaque](#page-38-0) [modèle](#page-38-0) (Google Cloud Print).
- 1. Assurez-vous que la machine est sous tension
- 2. À partir de l'écran d'accueil, sélectionnez **Config.** (ou appuyez sur le bouton **Configuration (Setup)** du panneau de contrôle)

#### 3. Sélectionnez **Recherche service Web**

#### **Remarque**

• Si vous n'avez pas enregistré la machine sur Google Cloud Print, **Recherche service Web** n'est pas affiché. [Enregistrez la machine](#page-24-0) sur Google Cloud Print.

### **Si votre écran LCD est un modèle couleur**

#### 4. Sélectionnez **Imp. dep. Google Cloud Print**

L'écran de confirmation pour vérification s'affiche.

#### 5. Sélectionnez **Oui**

Si des données d'impression sont émises, la machine les reçoit et les imprime.

# **Si votre écran LCD est un modèle monochrome**

# 4. Sélectionnez **GoogleCloudPrint**

5. Appuyez sur le bouton **OK**

Connectez-vous au serveur. Si les données sont disponibles, imprimez-les.

# <span id="page-30-0"></span>**Utilisation de l'interface utilisateur distante**

Ce service vous permet de vérifier les informations de l'imprimante et d'exécuter des fonctions utilitaires depuis votre ordinateur ou votre smartphone.

De plus, vous pouvez utiliser les services Web pratiques proposés par Canon.

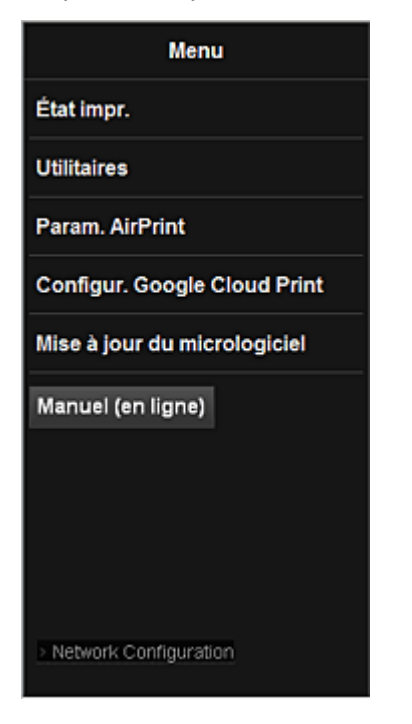

### **Vérification de l'adresse IP de l'imprimante**

Pour utiliser ce service, vérifiez d'abord l'adresse IP de cette machine dans le panneau de contrôle de la machine.

#### **IMP** Important

- Avant de vérifier l'adresse IP de cette machine ou d'utiliser l'**Interface utilisateur distante**, vérifiez que la machine est connectée au réseau local et que l'environnement de réseau local est connecté à Internet. Il convient de noter que les frais de connexion à Internet incombent au client.
- 1. Vérifiez que la machine est sous tension

#### **Si votre imprimante possède un écran LCD**

2. Dans la fenêtre d'accueil, sélectionnez **Config.** -> **Paramètres**

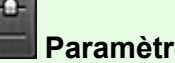

**périphérique** -> **Paramètres réseau** -> **Confirmer les paramètres réseau** -> **Liste param. réseau sans fil** ou **Liste des paramètres réseau**. Ensuite, dans la fenêtre affichée, vérifiez l'adresse IP.

#### **Remarque**

• Pour imprimer l'adresse IP, chargez une feuille de papier ordinaire au format A4 ou Lettre.

Ensuite, dans la fenêtre d'accueil, sélectionnez **Config.** -> **Paramètres**

# **Si votre imprimante ne possède pas d'écran LCD**

- 2. Chargez une feuille de papier ordinaire de format A4 ou Lettre
- 3. Appuyez sur le bouton **Arrêt (Stop)** et maintenez-le enfoncé jusqu'à ce que le voyant **Alarme (Alarm)** clignote 6 fois.
- 4. Relâchez le bouton

L'impression des informations relatives à la configuration réseau commence.

# **Démarrage de l'Interface utilisateur distante**

Dans le navigateur Web, entrez directement l'adresse IPv4 que vous avez vérifiée sur l'écran LCD de la machine. L'**Interface utilisateur distante** démarre.

1. Depuis votre ordinateur, smartphone ou tablette, ouvrez le navigateur Web et entrez l'URL suivante :

http:// <Adresse IP de l'imprimante>

Pour « <Adresse IP de l'imprimante> », entrez l'adresse IP que vous avez vérifiée dans « Vérification de l'adresse IP de l'imprimante ».

2. Saisie du **Nom d'utilisateur** et du mot de passe d'administrateur

Dans l'écran d'authentification, entrez les informations pour **Nom d'utilisateur** et **Mot de passe**.

#### **Nom d'utilisateur**: ADMIN

**Mot de passe**: Voir « A propos du mot de passe d'administrateur ».

#### **Remarque**

• Le **Nom d'utilisateur** peut varier selon le navigateur utilisé.

#### 3. Démarrage de l'**Interface utilisateur distante**

L'**Interface utilisateur distante** démarre et la fenêtre supérieure s'affiche.

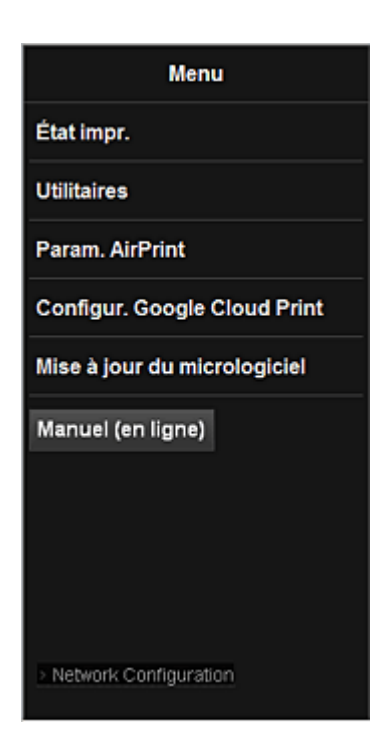

#### **État impr.**

Cette fonction affiche des informations sur l'imprimante, telles que la quantité d'encre restante, l'état de la machine et des informations détaillées sur les erreurs.

Vous pouvez également vous connecter sur le site d'achat d'encre ou la page d'assistance et utiliser les services Web.

#### **Utilitaires**

Cette fonction vous permet de configurer et d'exécuter les fonctions utilitaires de la machine telles que le nettoyage.

#### **Param. AirPrint**

Cette fonction vous permet de spécifier les paramètres Apple AirPrint, tels que les informations de position.

#### **Configur. Google Cloud Print**

Cette fonction vous permet d'enregistrer cette machine sur Google Cloud Print ou de supprimer la machine.

#### **Mise à jour du micrologiciel**

Cette fonction vous permet de mettre à jour le programme interne et de vérifier les informations de version.

#### **Manuel (en ligne)**

Cette fonction affiche le *Manuel en ligne*.

#### **Network Configuration**

Cette fonction affiche les paramètres réseau.

# <span id="page-33-0"></span>**Impression à partir d'un périphérique compatible AirPrint**

Le présent document explique comment utiliser AirPrint pour imprimer sans connexion filaire depuis votre iPad, iPhone et iPod touch vers une imprimante Canon.

Avec AirPrint, vous pouvez imprimer des photos, des e-mails, des pages Web et des documents depuis votre appareil Apple sans avoir à installer de pilote.

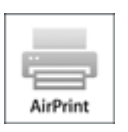

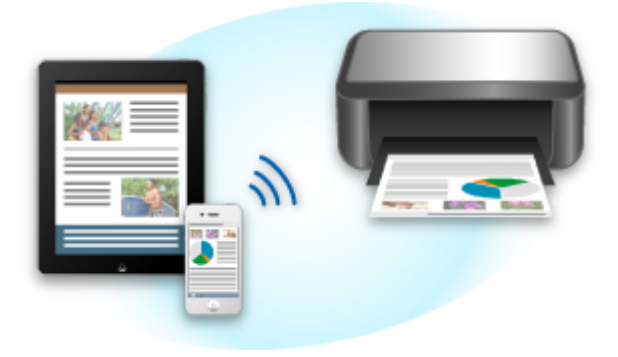

### **Vérification de votre environnement**

Vérifiez d'abord votre environnement.

#### • **Environnement de fonctionnement AirPrint**

Pour utiliser AirPrint, vous devez disposer d'un des périphériques Apple suivants qui dispose de la dernière version d'iOS :

- iPad (tous les modèles)
- iPhone (3GS ou version ultérieure)
- iPod touch (3e génération ou version ultérieure)

#### • **Environnement réseau**

L'appareil Apple (iPad, iPhone ou iPod touch) et la machine doivent être connectés au même réseau Wi-Fi.

#### **Remarque**

• Si votre iPad, iPhone ou iPod touch fonctionne avec la dernière version d'iOS, il n'est pas nécessaire de télécharger ni d'installer des pilotes ou des logiciels supplémentaires.

### **Impression avec AirPrint**

- 1. Assurez-vous que la machine est sous tension et connectée au réseau local.
- 2. Depuis l'application de votre appareil Apple, appuyez sur l'icône d'activation pour afficher les options de menu.

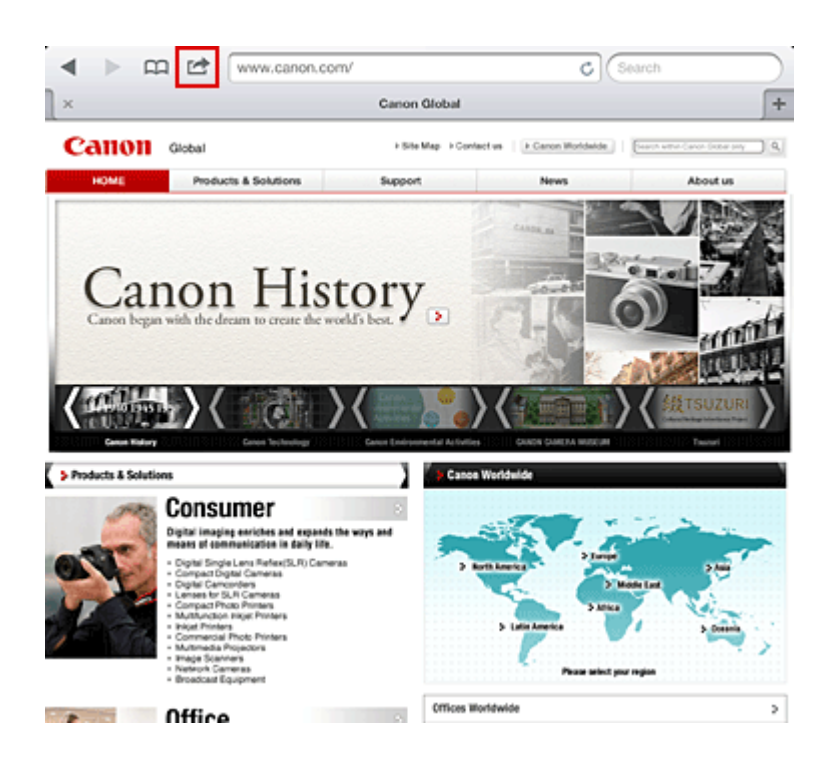

3. Dans le menu, appuyez sur **Imprimer**.

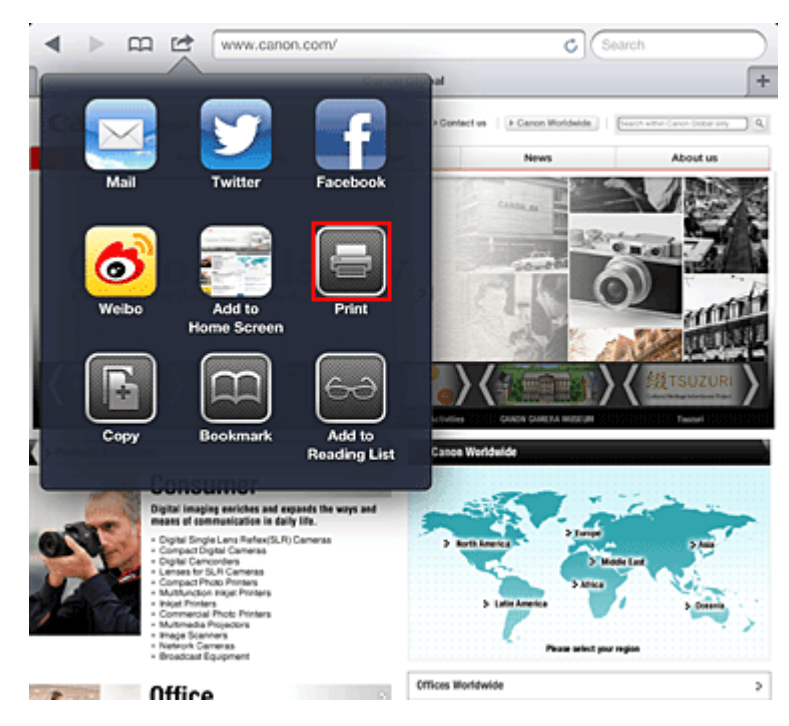

4. Dans **Options de l'imprimante**, sélectionnez le modèle que vous utilisez.

#### **Important**

• Certaines applications ne prenant pas en charge AirPrint, les **Options de l'imprimante** risquent de ne pas s'afficher. Si vous n'avez pas accès à ces options, vous ne pourrez pas lancer d'impressions depuis cette application.

### **Remarque**

• Les options de l'imprimante peuvent varier en fonction de l'application et du modèle utilisés. En règle générale, lorsque vous appuyez sur **Imprimer**, puis que vous sélectionnez un nom de modèle, vous pouvez choisir parmi les quatre options suivantes :

- Imprimante : sélectionnez un modèle compatible avec le réseau sans fil.
- Copies : indiquez le nombre de copies à imprimer.
- Impression recto/verso : si le modèle prend en charge l'impression recto/verso, vous pouvez choisir de l'**activer** ou de la **désactiver**.
- Plage : la plage de pages n'est disponible qu'avec certaines applications et certains types de fichier (fichiers PDF, par exemple).
- 5. Avec l'option **1 copie**, cliquez sur **+** ou **-** pour définir le nombre de copies.
- 6. Pour une **impression recto/verso**, cliquez sur **Activer** pour activer la fonction ou sur **Désactiver** pour la désactiver.
- 7. Lorsque vous imprimez un fichier composé de plusieurs pages (un fichier PDF, par exemple), cliquez sur **Plage**, puis sur **Toutes les pages** ou définissez la plage de pages à imprimer.
- 8. Appuyez sur **Imprimer**.

Lorsque vous lancez une impression, l'imprimante utilise les paramètres spécifiés pour imprimer les données.

# **Format papier**

Avec AirPrint, le format du papier est automatiquement sélectionné en fonction de l'application utilisée sur l'appareil Apple et de la région d'utilisation d'AirPrint.

Si vous utilisez l'application photo d'Apple, le format de papier est défini par défaut sur L au Japon et sur 4"x6" ou KG dans les autres pays et régions.

Si vous imprimez des documents depuis l'application Safari d'Apple, le format de papier est défini par défaut sur Lettre aux États-Unis et sur A4 en Europe et au Japon.

#### **IMP** Important

• Votre application peut prendre en charge plusieurs formats de papier.

# **Vérification de l'état de l'impression**

Lors d'une impression, une icône d'**impression** apparaît dans la liste des applications utilisées récemment. Vous pouvez utiliser cette icône pour vérifier la progression de l'impression.

Pour afficher la liste des applications utilisées récemment, appuyez deux fois sur le bouton d'**Page d'accueil** de l'appareil Apple. L'icône d'**impression** s'affiche en bas de l'écran d'**accueil**.
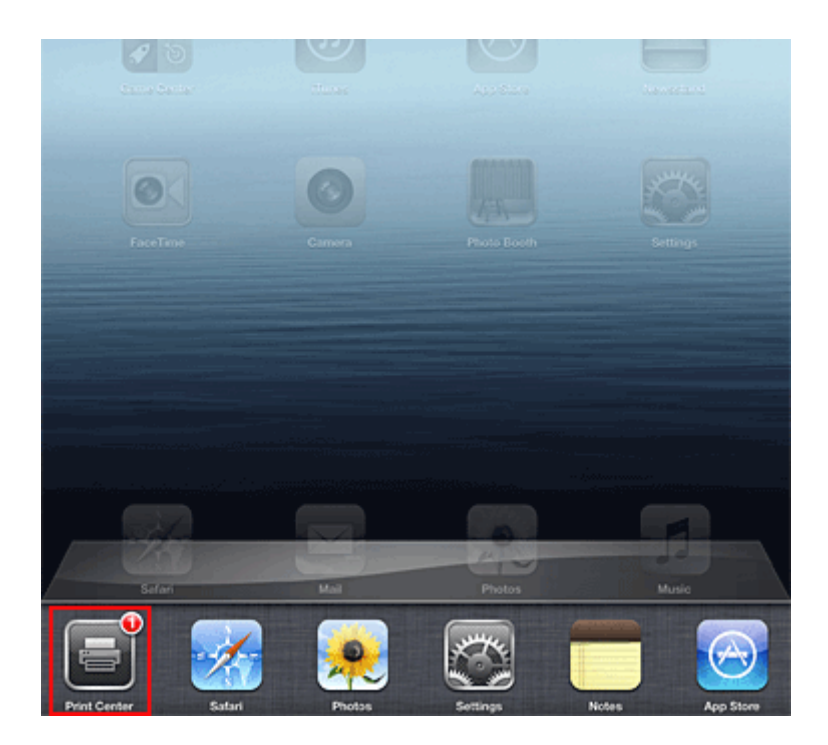

# **Suppression d'une tâche d'impression**

Pour supprimer une tâche d'impression avec AirPrint, suivez l'une des deux méthodes suivantes :

• Depuis la machine : si votre imprimante dispose d'un écran LCD, utilisez le panneau de contrôle pour annuler la tâche d'impression.

Si votre imprimante n'a pas d'écran LCD, appuyez sur le bouton **Arrêt (Stop)** de la machine pour annuler la tâche d'impression.

• Depuis un appareil Apple : appuyez deux fois sur le bouton d'**accueil** de l'appareil Apple. Appuyez sur l'icône d'**impression**, puis affichez la liste des tâches d'impression. Appuyez sur la tâche d'impression à annuler, puis sur **Annuler l'impression**.

# **Dépannage AirPrint**

Si l'impression du document ne se lance pas, vérifiez les points suivants :

- 1. Vérifiez que la machine est sous tension. Si la machine est sous tension, éteignez- la, puis rallumez-la. Vérifiez ensuite si le problème est résolu.
- 2. Vérifiez que la machine est connectée au réseau local sur le même sous-réseau que l'appareil doté d'iOS.
- 3. Vérifiez que la machine dispose de suffisamment de papier et d'encre.
- 4. Si votre imprimante dispose d'un écran LCD, vérifiez qu'aucun message d'erreur ne s'affiche sur l'écran LCD.

Si le problème persiste, utilisez le pilote d'imprimante de votre ordinateur pour lancer l'impression et vérifier que le document peut être imprimé normalement sur la machine.

Si le document ne peut pas être imprimé, reportez-vous au *Manuel en ligne* de votre modèle.

## **Remarque**

- Une fois la machine sous tension, la machine peut mettre quelques minutes avant de pouvoir communiquer via une connexion réseau sans fil. Confirmez que la machine est connectée au réseau sans fil, puis relancez l'impression.
- Si Bonjour est désactivé sur la machine, AirPrint ne peut pas être utilisé. Vérifiez les paramètres réseau sur la machine, puis activez Bonjour.

## **Remarque**

• Les fenêtres utilisées pour les explications peuvent varier de celles affichées par votre application ou produit Apple.

# **Liste des fonctions de chaque modèle**

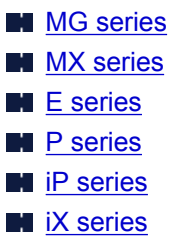

# **MG series**

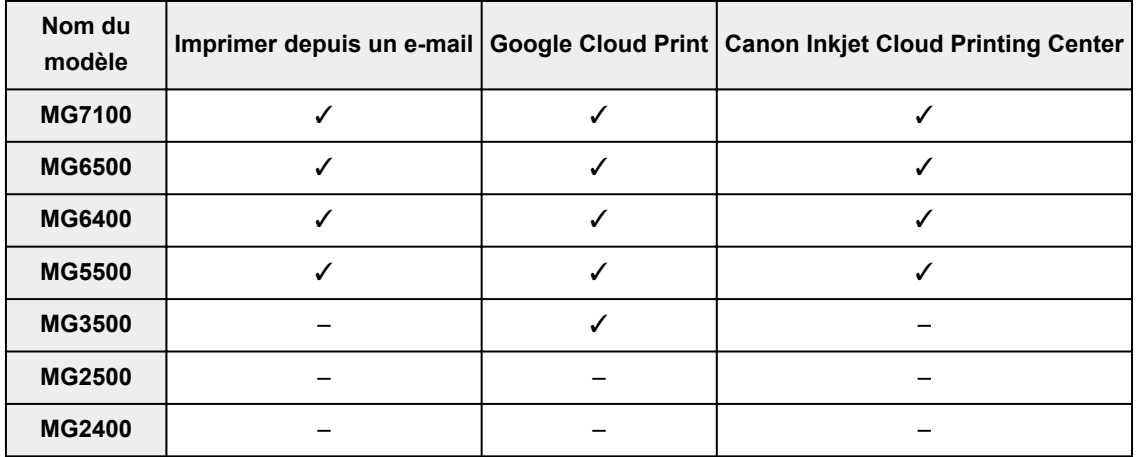

# **MX series**

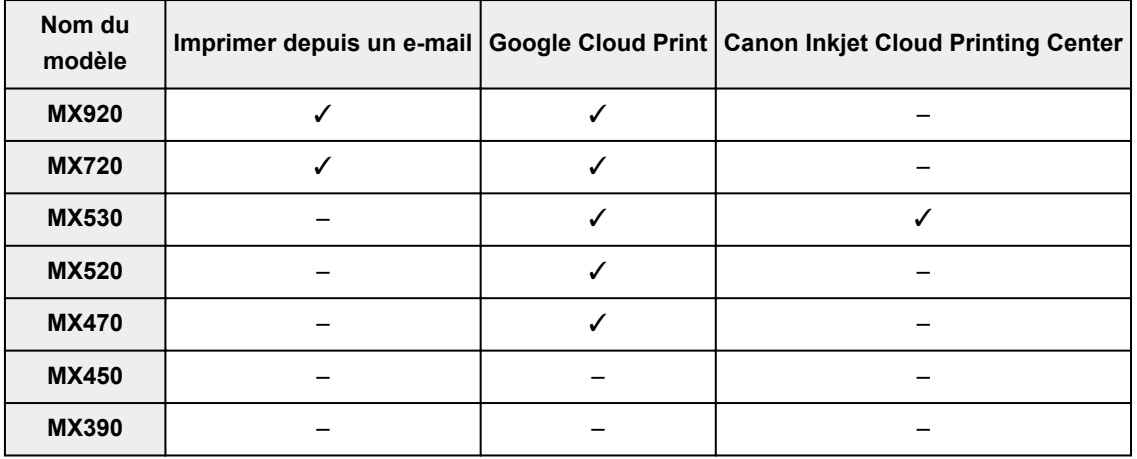

# **E series**

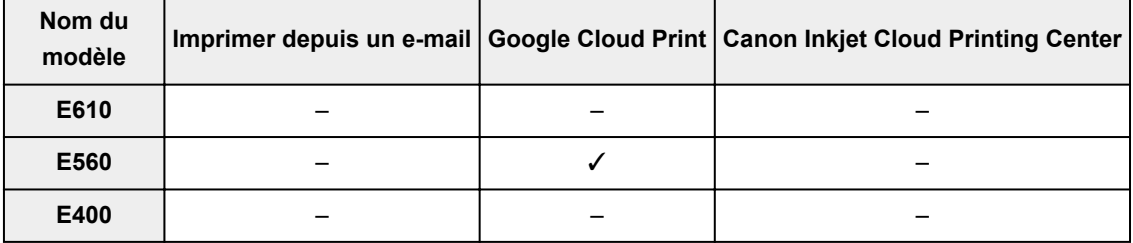

# <span id="page-39-0"></span>**P series**

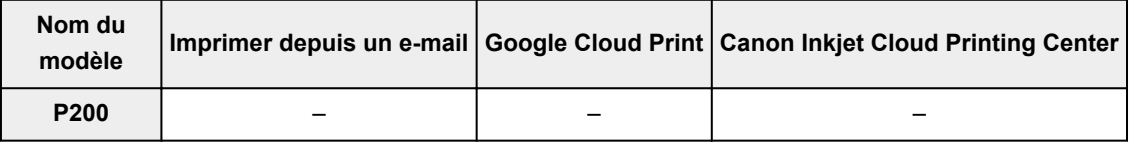

# **iP series**

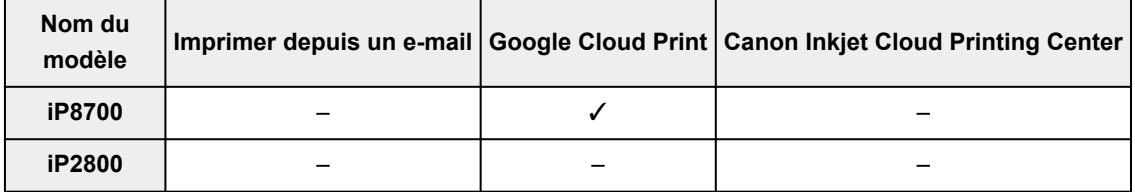

# **iX series**

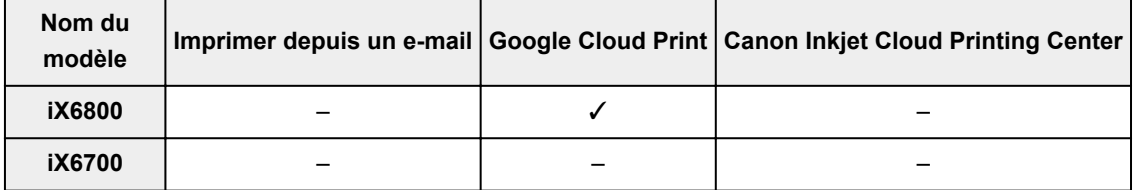

# **Présentation de l'imprimante**

### **[Guide de sécurité](#page-41-0)**

- **[Précautions de sécurité](#page-42-0)**
- **[Informations sur la sécurité et les réglementations](#page-44-0)**

### **[Principaux composants et opérations de base](#page-48-0)**

- [Principaux composants](#page-49-0)
- [À propos de l'alimentation de l'imprimante](#page-55-0)

### **[Chargement du papier](#page-61-0)**

- [Chargement du papier](#page-62-0)
- **[Insertion d'un disque imprimable](#page-86-0)**

### **[Remplacement d'une cartouche d'encre](#page-93-0)**

- **[Remplacement d'une cartouche d'encre](#page-94-0)**
- [Vérification du niveau d'encre](#page-99-0)

#### **[Entretien](#page-102-0)**

- [L'impression devient pâle ou les couleurs ne s'impriment plus correctement](#page-103-0)
- **[Réalisation de l'entretien depuis un ordinateur](#page-110-0)**
- [Nettoyage de l'imprimante](#page-122-0)

#### **[Modification des paramètres de l'imprimante](#page-126-0)**

- [Modification des paramètres de l'imprimante depuis votre ordinateur](#page-127-0)
- [Initialisation des paramètres de l'imprimante](#page-137-0)

#### **[Informations sur la connexion réseau](#page-138-0)**

[Informations utiles sur la connexion réseau](#page-139-0)

#### **[À propos des communications réseau](#page-146-0)**

- [Modification et confirmation des paramètres réseau](#page-147-0)
- [Annexes des communications réseau](#page-168-0)

### **[Astuces pour garantir une qualité d'impression optimale](#page-179-0)**

- [Informations utiles sur l'encre](#page-180-0)
- **[Points clés d'une impression réussie](#page-182-0)**
- [Après avoir chargé le papier, pensez à spécifier ses paramètres](#page-183-0)
- [Annulation d'une tâche d'impression](#page-184-0)
- [Précautions de manipulation de l'imprimante](#page-185-0)
- [Méthode clé permettant de bénéficier d'une qualité d'impression constante](#page-186-0)
- [Précautions de transport de l'imprimante](#page-187-0)

### **[Conditions légales d'utilisation de ce produit et des images](#page-189-0)**

### **[Spécifications](#page-190-0)**

# <span id="page-41-0"></span>**Guide de sécurité**

- **[Précautions de sécurité](#page-42-0)**
- **[Informations sur la sécurité et les réglementations](#page-44-0)**

# <span id="page-42-0"></span>**Précautions de sécurité**

# **Choix d'un emplacement**

- N'installez pas la machine dans un endroit instable ou soumis à des vibrations excessives.
- Évitez d'installer la machine à l'extérieur ou dans un endroit exposé à l'humidité ou à la poussière, à un ensoleillement direct ou à proximité d'une source de chaleur. Pour éviter tout risque d'incendie ou d'électrocution, utilisez la machine dans l'environnement de fonctionnement spécifié au Manuel en ligne.
- Ne placez pas la machine sur une moquette ou un tapis épais.
- N'adossez pas l'arrière de la machine au mur.

## **Alimentation**

- Vérifiez que la zone autour de la prise est dégagée en permanence afin de pouvoir facilement débrancher le cordon d'alimentation si nécessaire.
- Ne retirez jamais la fiche en tirant sur le cordon. Tirez sur le cordon peut endommager le cordon d'alimentation et d'entraîner un incendie ou une électrocution.
- N'utilisez pas de rallonge.

# **Travail autour de la machine**

- Ne placez jamais vos mains ou vos doigts dans la machine lorsqu'une impression est en cours.
- Déplacez la machine en la portant par les deux extrémités. Si le poids de la machine dépasse 14 kg, il est recommandé de la faire soulever par deux personnes. Vous pourriez vous blesser si vous faisiez tomber la machine par accident. Pour connaître le poids de la machine, reportez-vous au Manuel en ligne.
- Ne placez aucun objet sur la machine. En particulier, ne placez jamais d'objets métalliques (trombones, agrafes, etc.) ou de récipients contenant des solvants inflammables (alcool, diluants, etc.) sur la machine.
- Ne transportez et n'utilisez pas la machine sur un plan incliné, à la verticale ou à l'envers, car l'encre risque de couler et d'endommager la machine.

# **Travail autour de la machine (pour l'imprimante multifonction)**

• Si vous placez un livre épais sur la vitre d'exposition, n'appuyez pas trop fort sur le capot des documents. La vitre d'exposition pourrait se briser et entraîner des blessures.

# **Têtes d'impression/réservoirs d'encre et cartouches FINE**

- Gardez les réservoirs d'encre hors de portée des enfants. En cas d'absorption accidentelle d'encre\* par la bouche, par léchage ou ingestion, rincez abondamment la bouche ou faites boire un verre d'eau ou deux. En cas d'irritation ou de gêne, consultez immédiatement un médecin.
- \* L'encre transparente contient du nitrate (pour les modèles utilisant de l'encre transparente).
- En cas de contact avec les yeux, rincez immédiatement avec de l'eau. En cas de contact avec la peau, lavez immédiatement avec de l'eau et du savon. Si l'irritation des yeux ou de la peau persiste, consultez immédiatement un médecin.

• Ne touchez jamais les contacts électriques de la tête d'impression ou des cartouches FINE après une impression.

Les parties métalliques peuvent être très chaudes et vous brûler.

- Ne jetez pas les réservoirs d'encre ni les cartouches FINE au feu.
- N'essayez pas de démonter la tête d'impression, les réservoirs d'encre ou les cartouches FINE, ni d'y apporter des modifications.

# <span id="page-44-0"></span>**Informations sur la sécurité et les réglementations**

# **À propos de la mise au rebut de la pile (pour les modèles contenant une pile au lithium)**

Mettez au rebut les piles usagées conformément aux règlements locaux.

## **Users in the U.S.A.**

FCC Notice (U.S.A. Only) For 120V, 60Hz model Model Number: K10390/K10391 (Contains FCC ID: AZDK30357)

This device complies with Part 15 of the FCC Rules. Operation is subject to the following two conditions: (1) This device may not cause harmful interference, and (2) this device must accept any interference received, including interference that may cause undesired operation.

Note: This equipment has been tested and found to comply with the limits for a Class B digital device, pursuant to Part 15 of the FCC Rules. These limits are designed to provide reasonable protection against harmful interference in a residential installation. This equipment generates, uses and can radiate radio frequency energy and, if not installed and used in accordance with the instructions, may cause harmful interference to radio communications.

However, there is no guarantee that interference will not occur in a particular installation. If this equipment does cause harmful interference to radio or television reception, which can be determined by turning the equipment off and on, the user is encouraged to try to correct the interference by one or more of the following measures:

- Reorient or relocate the receiving antenna.
- Increase the separation between the equipment and receiver.
- Connect the equipment into an outlet on a circuit different from that to which the receiver is connected.
- Consult the dealer or an experienced radio/TV technician for help.

Use of a shielded cable is required to comply with Class B limits in Subpart B of Part 15 of the FCC Rules.

Do not make any changes or modifications to the equipment unless otherwise specified in the manual. If such changes or modifications should be made, you could be required to stop operation of the equipment.

#### FCC ID:AZDK30357

Changes or modifications not expressly approved by the party responsible for compliance could void the user's authority to operate equipment.

This transmitter must not be co-located or operating in conjunction with any other antenna or transmitter.

The equipment complies with FCC radiation exposure limits for at uncontrolled equipment. This equipment should be installed and operated with minimum distance at least 20cm between the radiator and persons body (excluding extremities: hands, wrists, feet and ankles) and must not be colocated or operated with any other antenna or transmitter.

Canon U.S.A., Inc. One Canon Park Melville, New York 11747 1-800-652-2666

# **Users in Canada**

This device complies with Industry Canada license-exempt RSS standard(s). Operation is subject to the following two conditions:

(1) this device may not cause interference, and (2) this device must accept any interference, including interference that may cause undesired operation of the device.

This equipment complies with IC radiation exposure limits set forth for an uncontrolled environment and meets RSS-102 of the IC radio frequency (RF) Exposure rules. This equipment should be installed and operated keeping the radiator at least 20cm or more away from person's body (excluding extremities: hands, wrists, feet and ankles).

# **Pour les usagers résidant au Canada**

Le présent appareil est conforme aux CNR d'Industrie Canada applicables aux appareils radio exempts de licence. L'exploitation est autorisée aux deux conditions suivantes :

(1) l'appareil ne doit pas produire de brouillage, et (2) l'utilisateur de l'appareil doit accepter tout brouillage radioélectrique subi, même si le brouillage est susceptible d'en compromettre le fonctionnement.

Cet équipement est conforme aux limites d'exposition aux rayonnements énoncées pour un environnement non contrôlé et respecte les règles d'exposition aux fréquences radioélectriques (RF) CNR-102 de l'IC. Cet équipement doit être installé et utilisé en gardant une distance de 20 cm ou plus entre le dispositif rayonnant et le corps (à l'exception des extrémités : mains, poignets, pieds et chevilles).

# **Union européenne (et EEE) uniquement.**

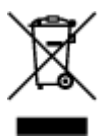

Ce symbole indique que, conformément à la directive DEEE (2002/96/CE) et à la réglementation de votre pays, ce produit ne doit pas être jeté avec les ordures ménagères. Vous devez le déposer dans un lieu de ramassage prévu à cet effet, par exemple, un site de collecte officiel des équipements électriques et électroniques (EEE) en vue de leur recyclage ou un point d'échange de produits autorisé qui est accessible lorsque vous faites l'acquisition d'un nouveau produit du même type que l'ancien. Toute déviation par rapport à ces recommandations d'élimination de ce type de déchet peut avoir des effets négatifs sur l'environnement et la santé publique car ces produits EEE contiennent généralement des substances qui peuvent être dangereuses. Parallèlement, votre entière coopération à la bonne mise au rebut de ce produit favorisera une meilleure utilisation des ressources naturelles. Pour obtenir plus d'informations sur les points de collecte des équipements à recycler, contactez votre mairie, le service de collecte des déchets, le plan DEEE approuvé ou le service d'enlèvement des ordures ménagères. Pour plus d'informations sur le dépôt et le recyclage des produits DEEE, consultez le site www.canoneurope.com/environment.

(EEE : Norvège, Islande et Liechtenstein)

# **Environmental Information**

Reducing your environmental impact while saving money

# **Power Consumption and Activation Time**

The amount of electricity a device consumes depends on the way the device is used. This product is designed and set in a way to allow you to reduce your electricity costs. After the last print it switches to Ready Mode. In this mode it can print again immediately if required. If the product is not used for a time, the device switches to its Power Save Mode. The devices consume less power (Watt) in these modes. If you wish to set a longer Activation Time or would like to completely deactivate the Power Save Mode, please consider that this device may then only switch to a lower energy level after a longer period of time or not at all.

Canon does not recommend extending the Activation Times from the optimum ones set as default.

# **Energy Star®**

The Energy Star<sup>®</sup> programme is a voluntary scheme to promote the development and purchase of energy efficient models, which help to minimise environmental impact.

Products which meet the stringent requirements of the Energy Star<sup>®</sup> programme for both environmental benefits and the amount of energy consumption will carry the Energy Star<sup>®</sup> logo accordingly.

## **Paper types**

This product can be used to print on both recycled and virgin paper (certified to an environmental stewardship scheme), which complies with EN12281 or a similar quality standard. In addition it can support printing on media down to a weight of  $64q/m^2$ , lighter paper means less resources used and a lower environmental footprint for your printing needs.

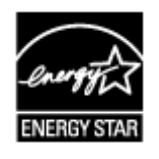

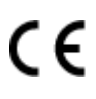

# **Déclaration de la conformité pour R&TTE**

Par la présente, CANON INC. déclare que la imprimante est conforme aux exigences essentielles et aux autres dispositions pertinentes de la directive 1999/5/CE.

Copie de la Déclaration de conformité

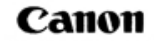

Canon Inc. Yako Office Tsukagoshi 3-451, Salwai-ku, Kawasaki-shi, Kanagawa 212-8530 Japan Phone: (044) 542-2111

Ref. No.: IJ13-011-01

## **DECLARATION OF CONFORMITY**

Inkjet Printer Including Wireless LAN Module with Ink Tank

We

Manufacturer; Canon Inc. 30-2, Shimomaruko 3-chome Ohta-ku, Tokyo 146-8501, Japan, and Authorized representative in Europe Canon Europa N.V. Bovenkerkerweg 59, 1185 XB Amstelveen, The Netherlands

declare under our sole responsibility that the product(s)

Inkjet Printer; model K10391 (Sales Name: Canon Inkjet Photo Printer iP8750) -Included Wireless LAN Module; model K30357 (Sales Name: None) \*\* Ink Tank; PGI-550, PGI-550XL, CLI-551XL and CLI-551

is(are) in conformity with the essential requirements of EC Directive(s)

1999/5/EC, 2009/125/EC, Commission Regulation (EC) No 1275/2008, No 1194/2012, 2011/65/EU

by applying the following standards

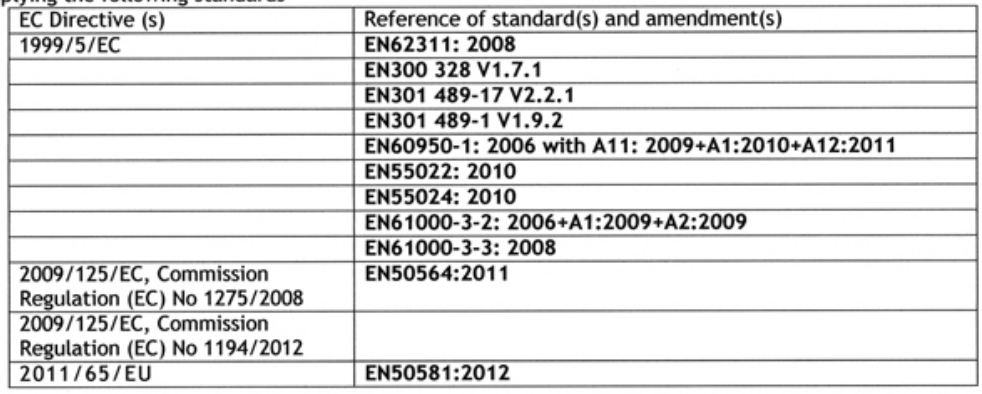

Note:

- The CE Marking is affixed from the year 2013. 1.
- The quality system covering the production is implemented according to ISO 9000-Series<br>(EN29000-Series) or monitored based on appropriate measures.  $\overline{2}$
- The internal design control system is implemented according to ISO 14000-series and monitored based 3. on appropriate measures.
- The product which a double asterisk added is covered by only 1999/5/EC of EC Directives. 4.

Date: September 19, 2013

Atsushi Koizumi **General Manager** IJ Quality Assurance Center Canon Inc.

# <span id="page-48-0"></span>**Principaux composants et opérations de base**

- **[Principaux composants](#page-49-0)**
- **[À propos de l'alimentation de l'imprimante](#page-55-0)**

# <span id="page-49-0"></span>**Principaux composants**

- **[Face avant](#page-50-0)**
- **[Face arrière](#page-53-0)**
- **[Vue de l'intérieur](#page-54-0)**

# <span id="page-50-0"></span>**Face avant**

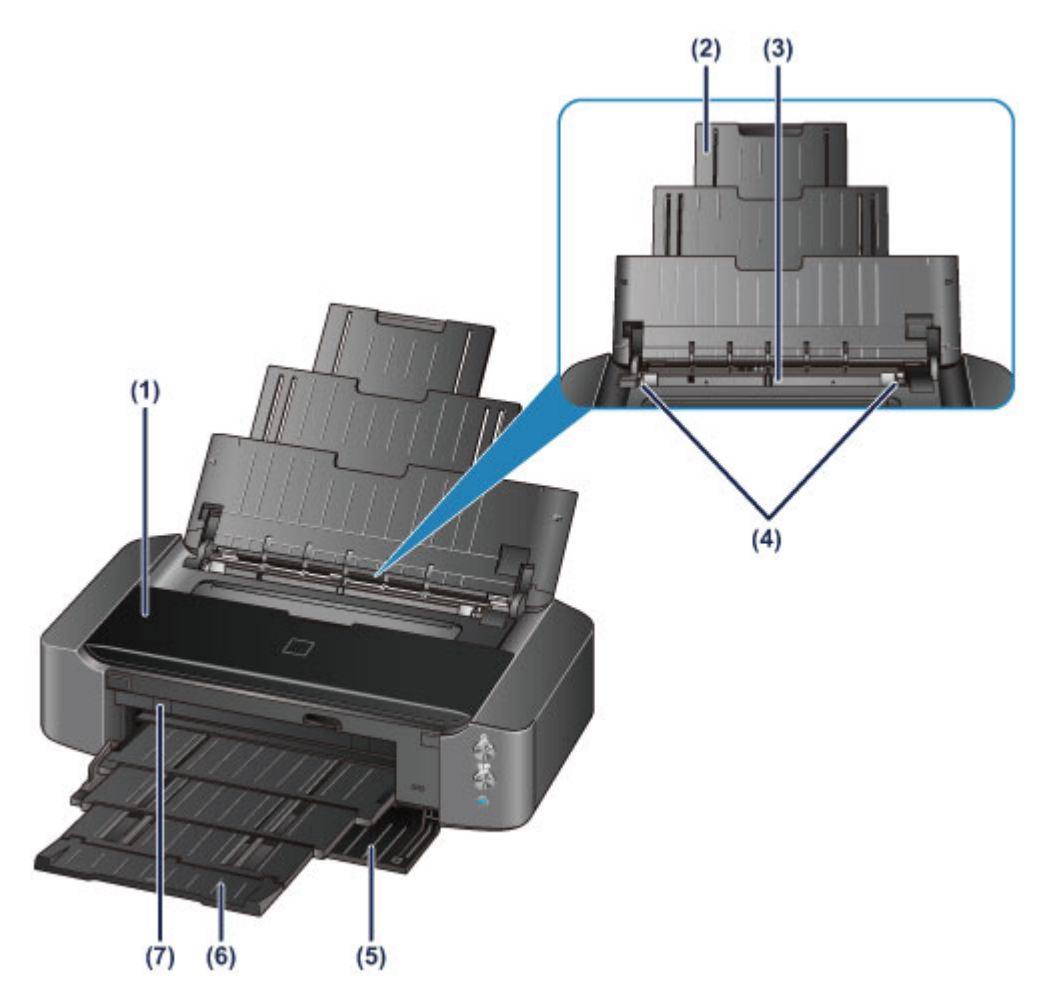

#### **(1) capot supérieur**

S'ouvre pour permettre le remplacement de la cartouche d'encre ou l'élimination des bourrages papier de l'imprimante.

### **(2) support papier**

Déployez pour charger du papier dans le réceptacle arrière.

#### **(3) réceptacle arrière**

Chargez le papier ici. Plusieurs feuilles de papier, de même format et de même type, peuvent être chargées simultanément, et la machine est automatiquement alimentée par une seule feuille à la fois.

- **[Chargement de papier ordinaire/photo](#page-63-0)**
- **[Chargement des enveloppes](#page-66-0)**

#### **(4) guides papier**

Alignez avec les deux côtés de la pile de papier.

#### **(5) panneau avant**

Ouvrez pour retirer le bac de sortie papier avant d'imprimer.

#### **(6) bac de sortie papier**

Emplacement d'où sont éjectées les feuilles imprimées. Ouvrez-le avant l'impression.

#### **(7) guide bac disque**

Fixez le bac disque ici. Utilisez-le lors de l'impression sur un disque imprimable. En fonctionnement normal, laissez-le fermé.

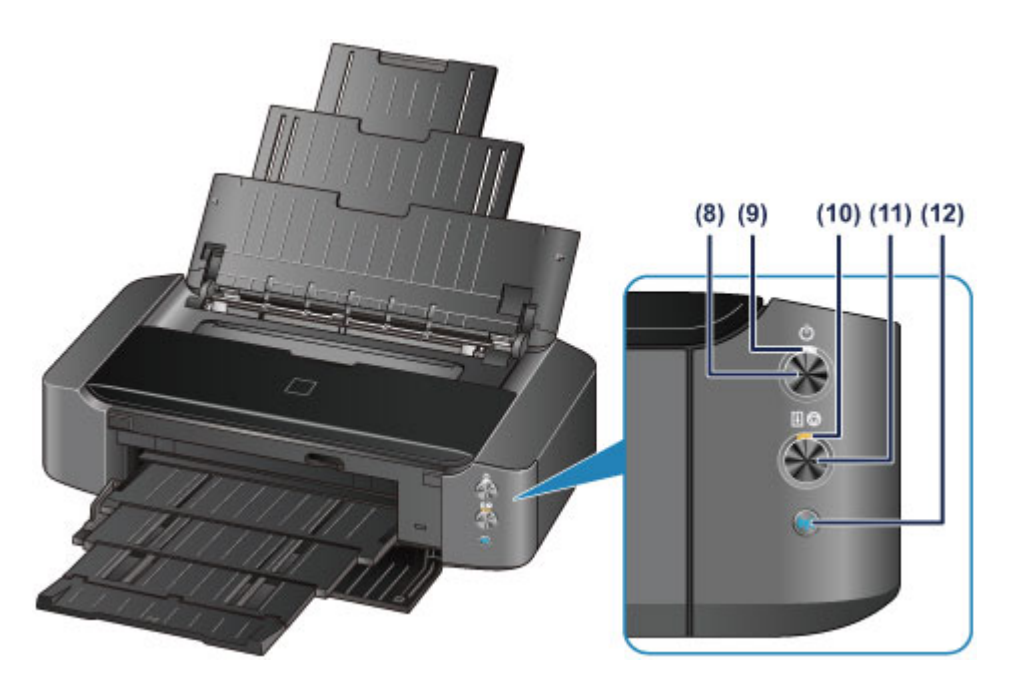

\* La figure ci-dessus présente tous les voyants allumés dans un but explicatif.

#### **(8) Bouton MARCHE (ON)**

Appuyez sur ce bouton pour mettre l'imprimante sous tension ou hors tension.

[Mise sous tension/hors tension de l'imprimante](#page-57-0)

#### **(9) Voyant ALIMENTATION (POWER)**

S'allume en blanc après avoir clignoté lors de la mise sous tension.

#### **Remarque**

- Vous pouvez vérifier l'état de l'imprimante à l'aide du voyant **ALIMENTATION (POWER)** et du témoin **Alarme (Alarm)**.
	- Voyant **ALIMENTATION (POWER)** éteint : l'alimentation est coupée.
	- Le voyant **ALIMENTATION (POWER)** s'allume en blanc : l'imprimante est prête à imprimer.
	- Le voyant **ALIMENTATION (POWER)** clignote en blanc : l'imprimante est prête à imprimer ou l'impression est en cours.
	- Témoin **Alarme (Alarm)** orange clignotant : une erreur s'est produite et l'imprimante n'est pas prête à imprimer.
	- Voyant **ALIMENTATION (POWER)** blanc clignotant et témoin d'**Alarme (Alarm)** orange clignotant (en alternance) : une erreur nécessitant de contacter le centre de service s'est peutêtre produite.

**[En cas d'erreur](#page-326-0)** 

### **(10) Témoin Alarme (Alarm)**

S'allume ou clignote en orange lorsqu'une erreur se produit.

### **(11) Bouton REPRENDRE/ANNULER (RESUME/CANCEL)**

Appuyez sur ce bouton pour annuler une impression en cours. Vous pouvez appuyer sur ce bouton pour supprimer le statut d'erreur de l'imprimante et reprendre l'impression, une fois le problème résolu.

#### **(12) Bouton Wi-Fi / Voyant Wi-Fi**

Appuyez sur le bouton et maintenez-le enfoncé pour configurer automatiquement la connexion LAN sans fil.

S'allume ou clignote en bleu pour indiquer l'état du réseau sans fil.

### **Voyants :**

La connexion réseau sans fil est activée.

### **Clignote :**

Impression ou numérisation sur un réseau sans fil. Clignote également lors de la configuration du réseau sans fil.

# <span id="page-53-0"></span>**Face arrière**

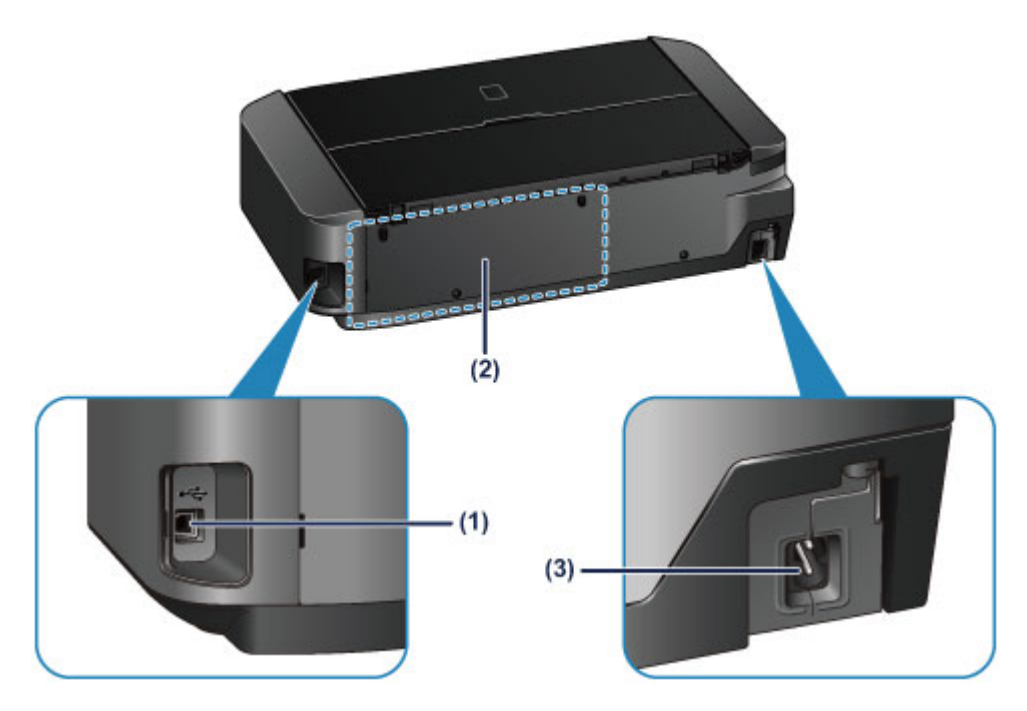

### **(1) port USB**

Permet de brancher le câble USB pour connecter l'imprimante à un ordinateur.

### **(2) compartiment de stockage du bac disque**

Le bac disque fourni avec l'imprimante peut y être stocké.

- [Stockage du bac disque](#page-92-0)
- **(3) connecteur du cordon d'alimentation**

Permet de connecter le cordon d'alimentation fourni.

### **IMP** Important

- Ne touchez pas le boîtier métallique.
- Ne débranchez pas ou ne branchez pas le câble USB lors de l'impression.

# <span id="page-54-0"></span>**Vue de l'intérieur**

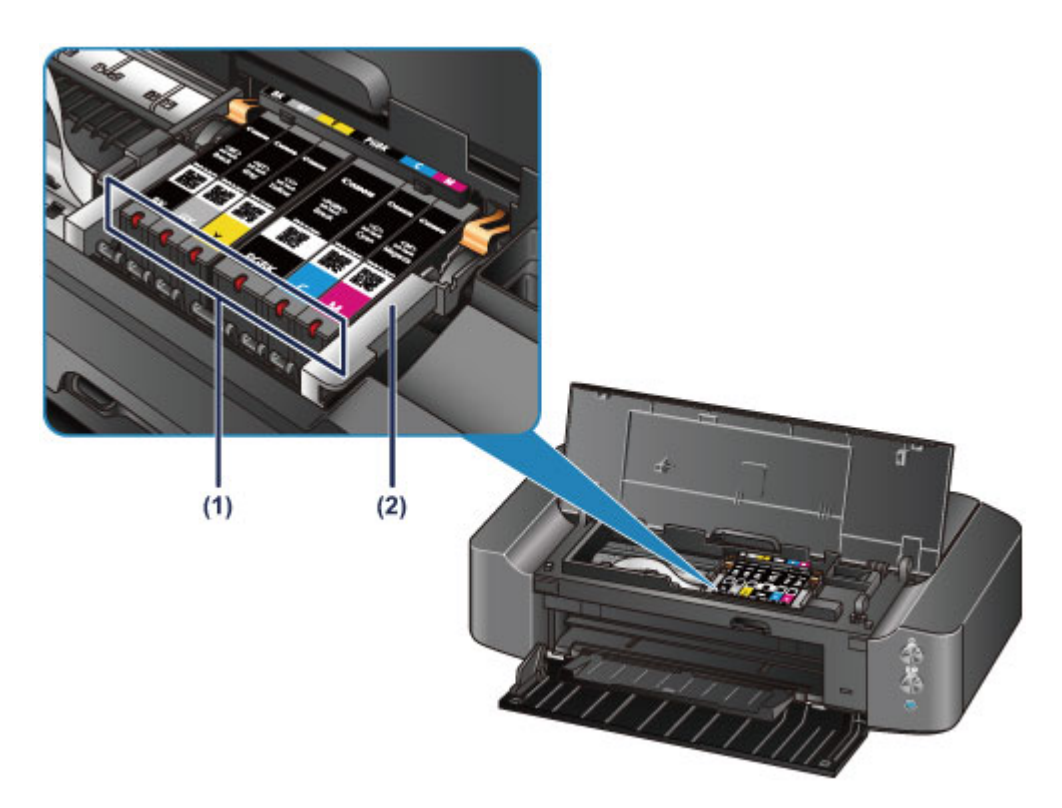

#### **(1) voyants d'encre**

S'allument ou clignotent en rouge pour indiquer l'état du réservoir d'encre.

**El [Contrôle du niveau d'encre à l'aide des voyants d'encre](#page-100-0)** 

#### **(2) support de tête d'impression**

La tête d'impression est préinstallée.

### **Remarque**

• Pour plus d'informations sur le remplacement d'une cartouche d'encre, reportez-vous à la section [Remplacement d'une cartouche d'encre.](#page-94-0)

# <span id="page-55-0"></span>**À propos de l'alimentation de l'imprimante**

- **[Vérification que la machine est sous tension](#page-56-0)**
- **[Mise sous tension/hors tension de l'imprimante](#page-57-0)**
- **[Note relative à la prise secteur et au cordon d'alimentation](#page-59-0)**
- **[Note relative au débranchement du cordon d'alimentation](#page-60-0)**

# <span id="page-56-0"></span>**Vérification que la machine est sous tension**

Le voyant **ALIMENTATION (POWER)** est allumé en blanc lorsque l'imprimante est sous tension.

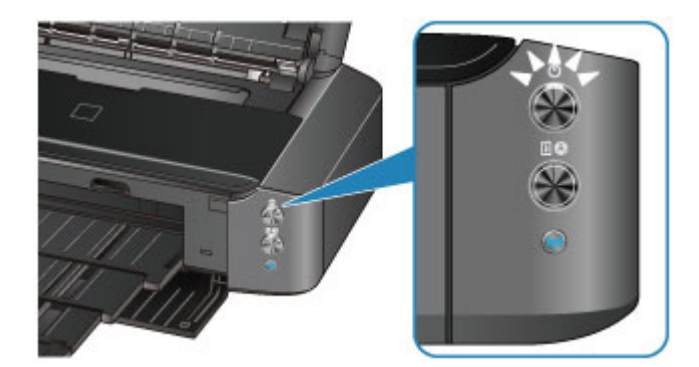

## **Remarque**

• Après la mise sous tension de l'imprimante, l'imprimante peut mettre un certain temps à commencer l'impression.

# <span id="page-57-0"></span>**Mise sous tension/hors tension de l'imprimante**

## **Mise sous tension de l'imprimante**

1. Appuyez sur le bouton **MARCHE (ON)** pour mettre l'imprimante sous tension.

Le voyant **ALIMENTATION (POWER)** clignote puis reste allumé en blanc.

**N** [Vérification que la machine est sous tension](#page-56-0)

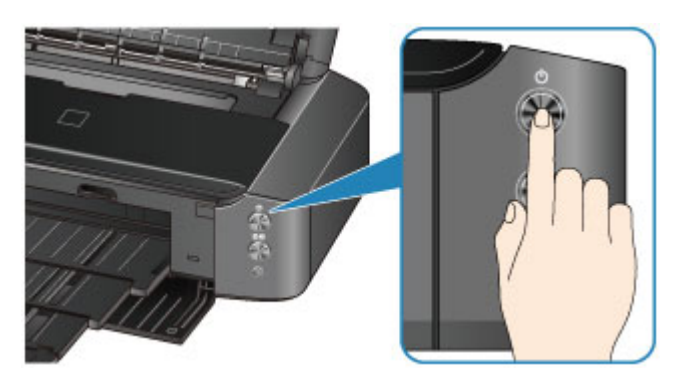

### **Remarque**

- Après la mise sous tension de l'imprimante, l'imprimante peut mettre un certain temps à commencer l'impression.
- Si le témoin **Alarme (Alarm)** clignote en orange, reportez-vous à la section [En cas d'erreur](#page-326-0).
- Vous pouvez configurer l'imprimante pour la mettre automatiquement sous tension lorsqu'une opération d'impression ou de numérisation est exécutée à partir d'un ordinateur connecté par un câble USB ou un réseau sans fil. Cette fonctionnalité est désactivée par défaut.
	- [Gestion de l'alimentation de l'imprimante](#page-131-0)

## **Mise hors tension de l'imprimante**

1. Appuyez sur le bouton **MARCHE (ON)** pour mettre l'imprimante hors tension.

Lorsque le voyant **ALIMENTATION (POWER)** cesse de clignoter, l'imprimante est mise hors tension.

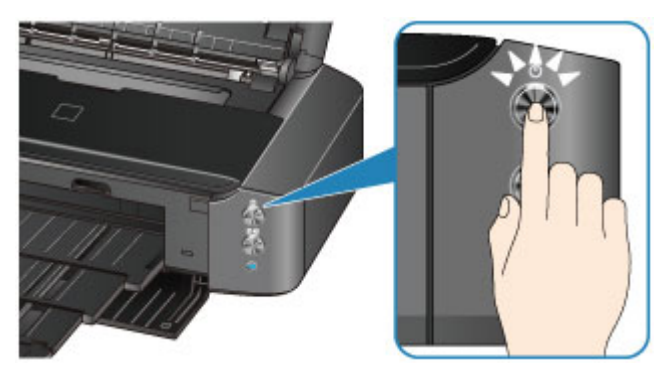

## **Important**

• Lorsque vous [débranchez le cordon d'alimentation](#page-60-0) après avoir mis hors tension l'imprimante, vérifiez que le voyant **ALIMENTATION (POWER)** est éteint.

## **Remarque**

- Vous pouvez configurer l'imprimante afin qu'elle se mette automatiquement hors tension lorsqu'aucune opération n'est exécutée ou qu'aucune donnée à imprimer n'est envoyée à l'imprimante pendant une durée spécifique. Il s'agit du paramètre par défaut.
	- [Gestion de l'alimentation de l'imprimante](#page-131-0)

# <span id="page-59-0"></span>**Note relative à la prise secteur et au cordon d'alimentation**

Débranchez le cordon d'alimentation une fois par mois afin de vérifier que la prise secteur et le cordon d'alimentation ne présentent aucune des anomalies décrites ci-dessous.

- La prise secteur ou le cordon d'alimentation sont chauds.
- La prise secteur ou le cordon d'alimentation sont rouillés.
- La prise secteur ou le cordon d'alimentation sont pliés.
- La prise secteur ou le cordon d'alimentation sont usés.
- La prise secteur ou le cordon d'alimentation sont fendus.

### **Attention**

• Si vous constatez une anomalie au niveau de la prise secteur ou du cordon d'alimentation, comme indiqué ci-dessus, [débranchez le cordon d'alimentation](#page-60-0) et appelez le service de maintenance. Si vous utilisez l'imprimante malgré la présence de l'une des anomalies mentionnées plus haut, vous risquez de provoquer une électrocution ou un incendie.

# <span id="page-60-0"></span>**Note relative au débranchement du cordon d'alimentation**

Pour débrancher le cordon d'alimentation, suivez la procédure ci-dessous.

## **IMP** Important

- Lorsque vous débranchez le câble d'alimentation, appuyez sur le bouton **MARCHE (ON)**, puis vérifiez que le voyant **ALIMENTATION (POWER)** est éteint. Si vous débranchez le cordon d'alimentation alors que le voyant **ALIMENTATION (POWER)** est allumé ou clignote en blanc, la tête d'impression risque de sécher ou de s'obstruer et la qualité d'impression de diminuer.
- 1. Appuyez sur le bouton **MARCHE (ON)** pour mettre l'imprimante hors tension.

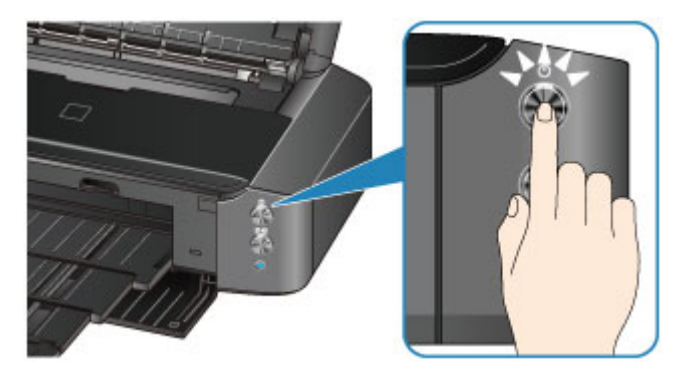

2. Vérifiez que le voyant **ALIMENTATION (POWER)** est éteint.

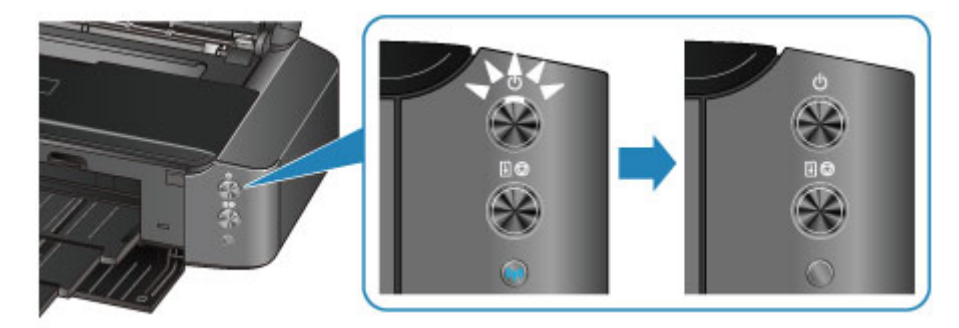

3. Débranchez le cordon d'alimentation.

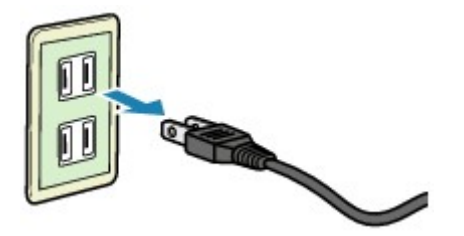

Les spécifications du cordon d'alimentation diffèrent selon le pays et la région d'utilisation.

# <span id="page-61-0"></span>**Chargement du papier**

- **[Chargement du papier](#page-62-0)**
- **[Insertion d'un disque imprimable](#page-86-0)**

# <span id="page-62-0"></span>**Chargement du papier**

- **[Chargement de papier ordinaire/photo](#page-63-0)**
- **[Chargement des enveloppes](#page-66-0)**
- **[Types de support pouvant être utilisés](#page-70-0)**
- **[Types de support ne pouvant pas être utilisés](#page-75-0)**
- **[Avant d'imprimer sur du papier beaux-arts](#page-76-0)**
- **[Zone d'impression](#page-78-0)**

# <span id="page-63-0"></span>**Chargement de papier ordinaire/photo**

Vous pouvez charger du papier ordinaire ou du papier photo.

## **Important**

• Si vous coupez du papier ordinaire pour obtenir un format plus petit, par exemple 10 x 15 cm (4 x 6 pouces) ou 13 x 18 cm (5 x 7 pouces) pour effectuer un essai d'impression, vous risquez de provoquer un bourrage papier.

## **Remarque**

• Nous recommandons l'utilisation de papier photo Canon pour l'impression de photos.

Pour plus d'informations sur le papier Canon, reportez-vous à la section [Types de support pouvant être](#page-70-0) [utilisés](#page-70-0).

• Vous pouvez utiliser du papier pour copies classique.

Pour le format et le grammage à utiliser avec l'imprimante, reportez-vous à la section [Types de support](#page-70-0) [pouvant être utilisés.](#page-70-0)

1. Préparez le papier.

Alignez les bords du papier. Si le papier est gondolé, aplanissez-le.

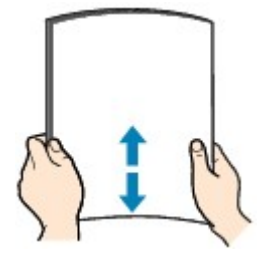

## **Remarque**

- Alignez avec précision les bords du papier avant de le charger. Si vous chargez du papier sans en aligner les bords, vous risquez de provoquer un bourrage.
- Si le papier est gondolé, prenez les côtés gondolés et recourbez-les soigneusement dans le sens opposé de manière à aplanir totalement le papier.

Pour plus d'informations sur l'aplanissement du papier gondolé, reportez-vous à « Chargez le papier après l'avoir aplani. » dans la section [Le papier est taché/La surface imprimée est rayée](#page-308-0).

- Lorsque vous utilisez du Papier Photo Satiné SG-201, chargez les feuilles une par une dans l'état où elles sont, même si elles sont ondulées. Le fait de rouler ce papier pour l'aplanir risque de provoquer des craquelures sur la surface et d'affecter la qualité d'impression.
- 2. Chargez le papier.
	- 1. Ouvrez le support papier et déployez-le.
	- 2. Ouvrez le panneau avant avec précaution.

### **Important**

• Si le guide bac disque (A) est ouvert, fermez-le.

3. Déployez le bac de sortie papier.

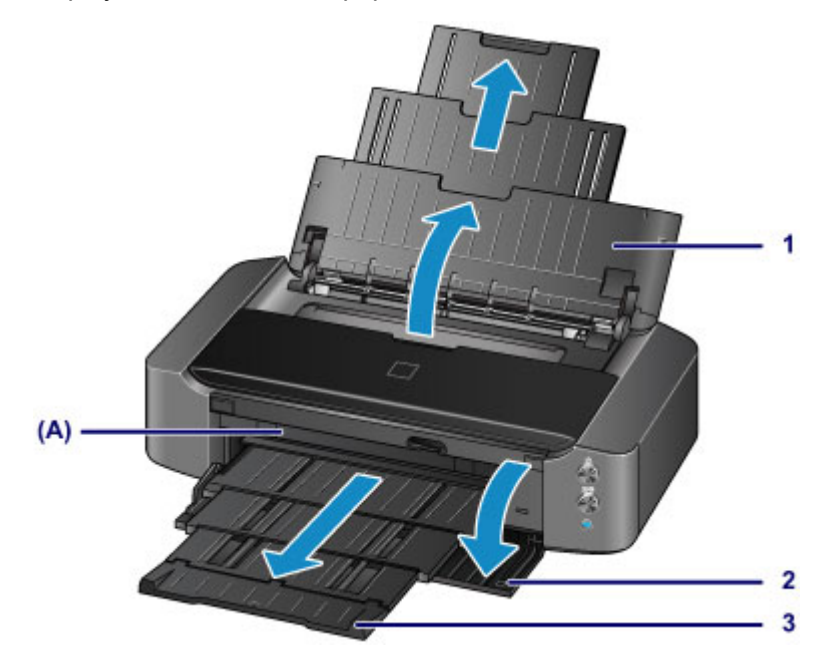

- 4. Faites glisser les guides papier (B) pour les ouvrir et chargez le papier au centre du réceptacle arrière AVEC LA FACE À IMPRIMER VERS VOUS.
- 5. Faites glisser les guides papier (B) pour les aligner sur les deux côtés de la pile de papier. Ne faites pas glisser les guides papier avec trop de force. Cela pourrait provoquer des problèmes d'alimentation du papier.

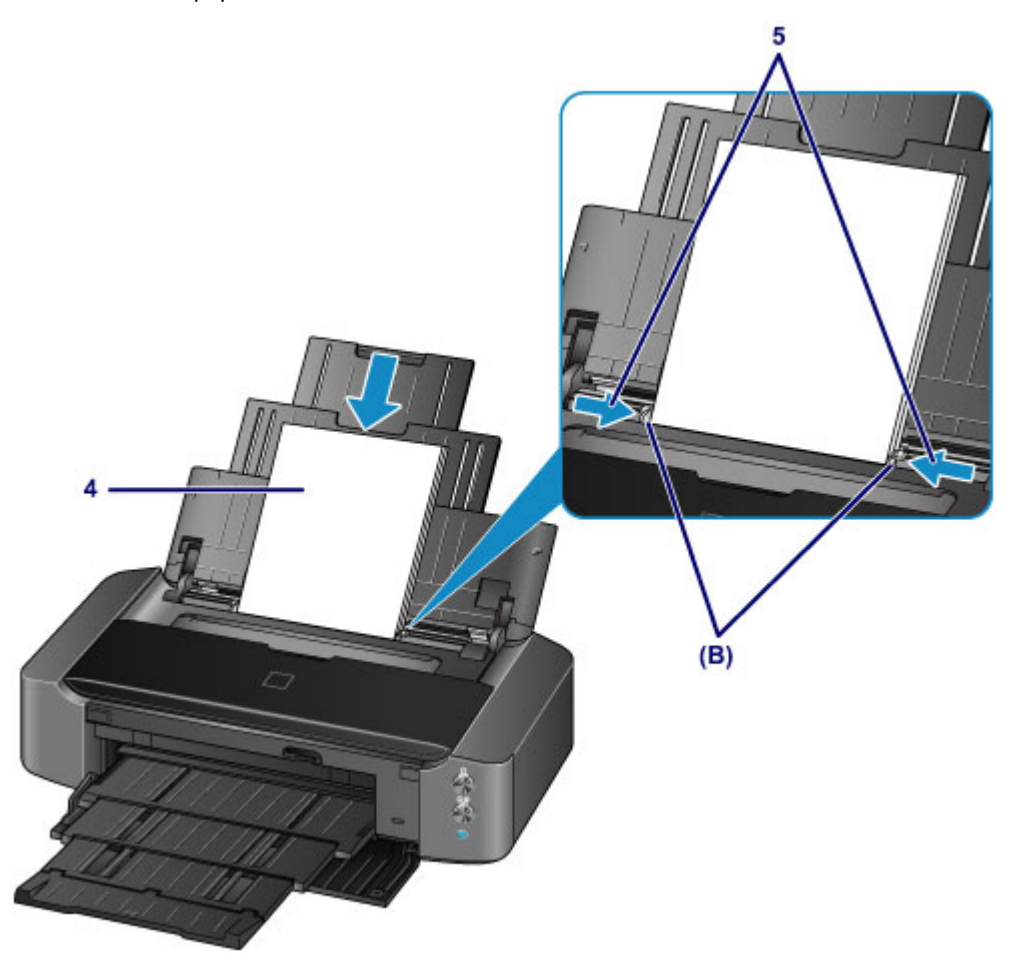

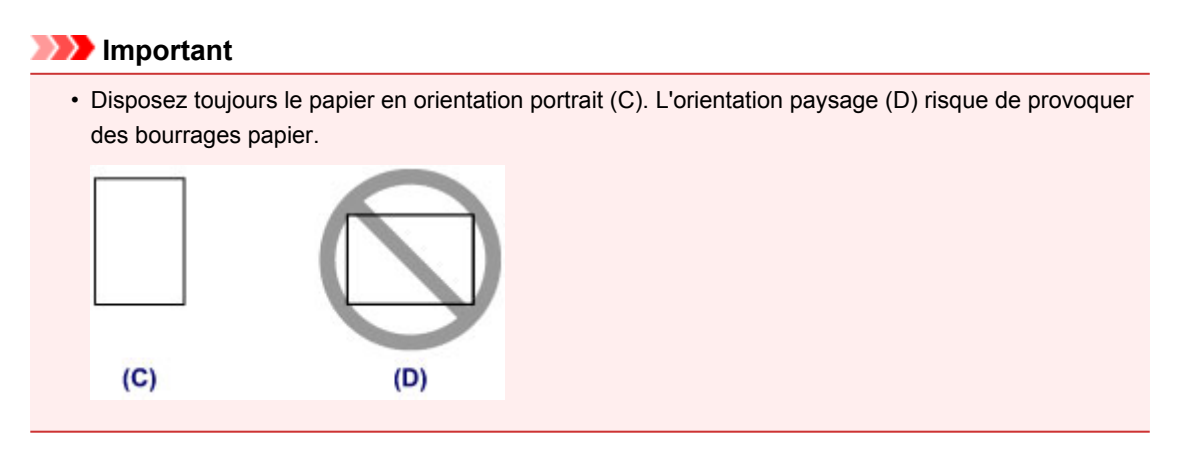

## **Remarque**

• Vérifiez que la pile de papier chargée ne dépasse pas le repère de la limite de chargement (E).

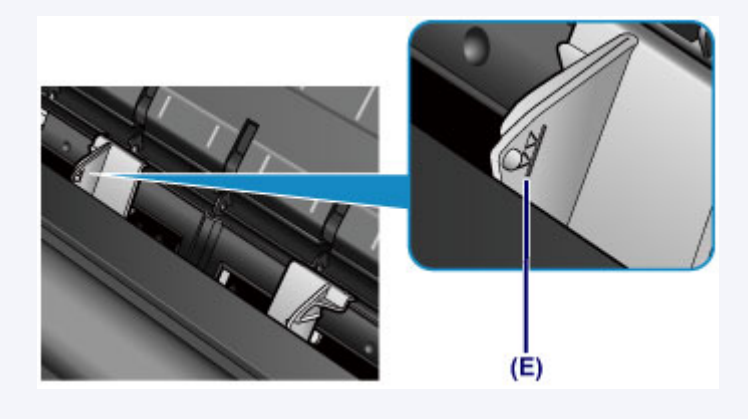

## **Remarque**

• Après avoir chargé le papier, sélectionnez la taille et le type du papier chargé dans les paramètres d'impression du pilote d'imprimante.

# <span id="page-66-0"></span>**Chargement des enveloppes**

Vous pouvez charger des enveloppes de format DL et Com 10.

L'adresse subit une rotation automatique et s'imprime dans le sens de l'enveloppe, les paramètres du pilote d'imprimante étant correctement définis.

## **IMP** Important

- L'impression d'enveloppes à partir d'un appareil photo numérique n'est pas prise en charge.
- N'utilisez pas les enveloppes suivantes : elles risqueraient de provoquer des bourrages papier de l'imprimante ou un dysfonctionnement de l'imprimante.
	- Enveloppes à surface embossée ou traitée
	- Enveloppes à double rabat
	- Enveloppes dont les rabats gommés sont déjà humides et prêts à être collés
- 1. Préparez les enveloppes.
	- Appuyez sur les quatre coins et sur les bords des enveloppes pour les aplanir.

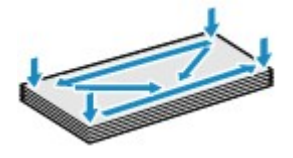

• Si les enveloppes sont gondolées, prenez-les par les coins opposés et recourbez-les doucement dans le sens opposé.

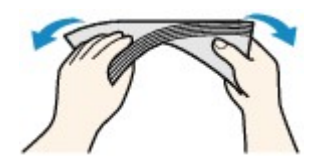

- Si le rabat de l'enveloppe est gondolé, aplanissez-le.
- Utilisez un stylo pour aplanir le premier bord dans le sens d'insertion et accentuer le pli.

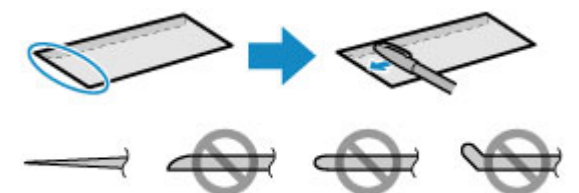

Les illustrations ci-dessus présentent une vue latérale du premier bord de l'enveloppe.

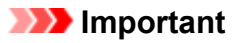

- Les enveloppes peuvent provoquer des bourrages papier dans l'imprimante si elles ne sont pas planes ou si les bords ne sont pas alignés. Assurez-vous que la courbure ou le gonflement ne dépasse pas 3 mm (0,1 pouces).
- 2. Chargez les enveloppes.
	- 1. Ouvrez le support papier et déployez-le.
	- 2. Ouvrez le panneau avant avec précaution.

## **Important**

• Si le guide bac disque (A) est ouvert, fermez-le.

3. Déployez le bac de sortie papier.

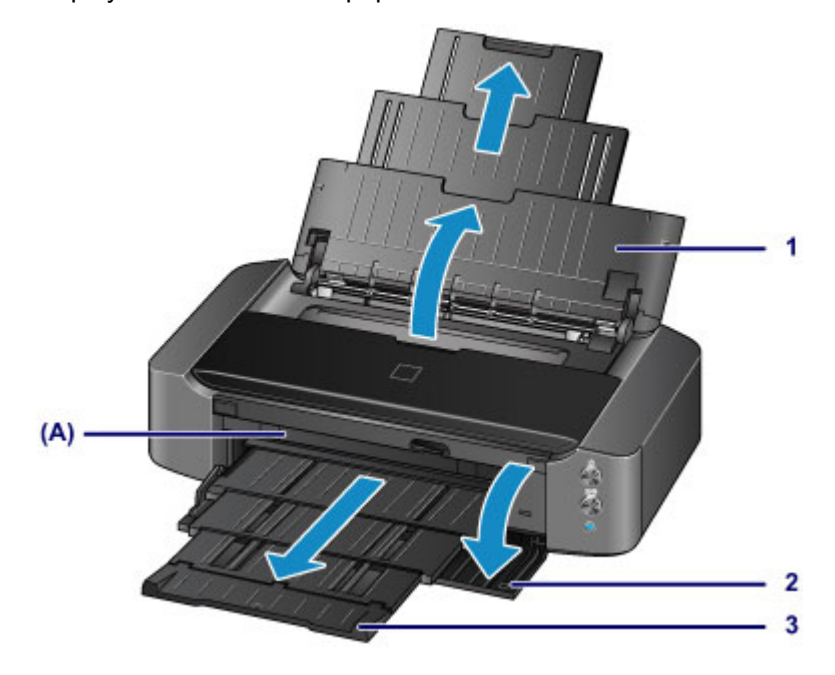

4. Faites glisser les guides papier (B) pour les ouvrir et chargez le papier au centre du réceptacle arrière AVEC LA FACE À IMPRIMER VERS VOUS.

Le rabat de l'enveloppe sera face vers le haut, à gauche.

Vous pouvez charger jusqu'à 10 enveloppes à la fois.

5. Faites glisser les guides papier (B) pour les aligner sur les deux côtés des enveloppes.

Ne faites pas glisser les guides papier avec trop de force contre les enveloppes. Cela pourrait provoquer des problèmes d'alimentation des enveloppes.

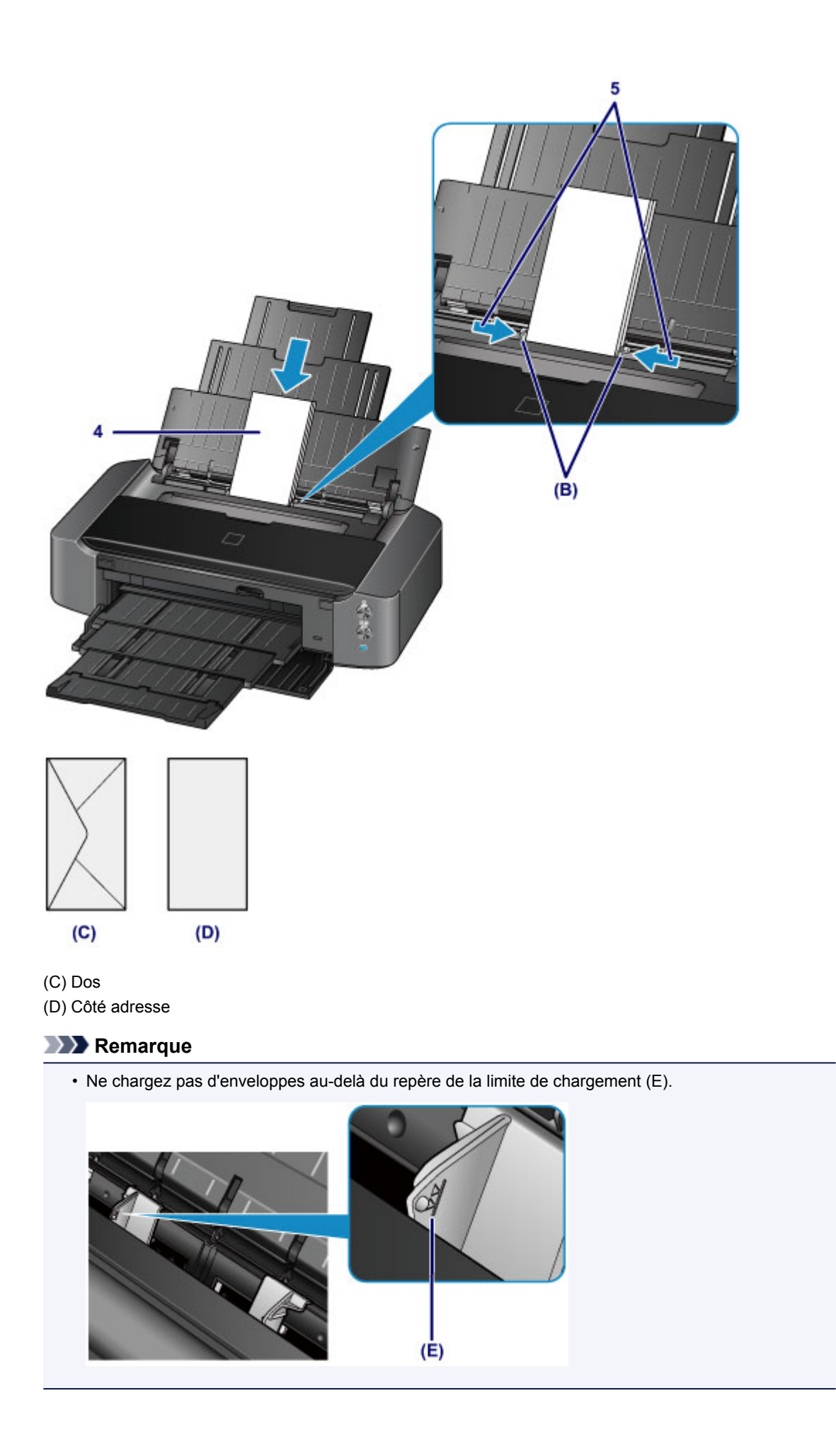

## **Remarque**

• Après avoir chargé les enveloppes, sélectionnez la taille et le type des enveloppes chargées dans les paramètres d'impression du pilote d'imprimante.

# <span id="page-70-0"></span>**Types de support pouvant être utilisés**

Sélectionnez du papier compatible avec l'impression, pour obtenir les meilleurs résultats. Canon vous propose différents types de papier pour agrémenter vos impressions, tels que des autocollants et des papiers spéciaux pour les photos et les documents. Nous recommandons l'utilisation de papier Canon authentique pour l'impression de vos clichés importants.

# **Types de support**

## **Papiers disponibles à la vente**

- Papier ordinaire (y compris le papier recyclé) $*1$
- Enveloppes\*2

## **Papiers Canon**

Le numéro de modèle du papier Canon est indiqué entre crochets. Reportez-vous au mode d'emploi fourni avec le papier pour de plus amples informations concernant la face imprimable et les remarques sur la manipulation du papier. Pour plus d'informations sur les formats de papier Canon disponibles, accédez à notre site Web.

## **Remarque**

• Il est possible que certains papiers de marque Canon ne soient pas disponibles dans votre pays ou région. Aux États-Unis, le papier n'est pas vendu par numéro de modèle. Son nom suffit.

#### **Papier pour l'impression de photos :**

- Photo Professionnel Platine <PT-101>
- Papier Photo Brillant Standard <GP-501/GP-601>
- Papier Photo Brillant <GP-601>
- Papier Photo Glacé Extra II <PP-201>
- Photo Professionnel Lustré <LU-101>
- Papier Photo Satiné <SG-201>
- Papier Photo Mat <MP-101>

#### **Papier pour l'impression de documents commerciaux :**

• Papier haute résolution <HR-101N>\*2

#### **Papier pour la création de vos propres impressions :**

- Transferts Tee-shirt <TR-301>\*2
- Autocollants photo <PS-101>
- \*1 Vous pouvez utiliser du papier 100 % recyclé.

\*2 L'impression sur ce papier à partir d'un appareil photo numérique n'est pas prise en charge.

- **[Limite de chargement du papier](#page-73-0)**
- [Définition du type de support à l'aide du pilote d'imprimante](#page-200-0)

## **Remarque**

• Vous avez la possibilité d'imprimer sur un disque imprimable. Pour ce faire, utilisez le bac disque fourni avec l'imprimante.

**[Insertion d'un disque imprimable](#page-86-0)** 

• Lorsque vous imprimez des photos à partir d'un périphérique compatible PictBridge, vous devez définir le format de page et le type de support.

**[Impression à partir d'un appareil photo numérique](#page-263-0)** 

- Vous pouvez utiliser du papier beaux-arts d'une autre marque que Canon. Pour plus d'informations, accédez à notre site Web. Vous ne pouvez pas imprimer sur 35 mm (1,38 pouces) dans les bords inférieur et supérieur du papier (selon l'orientation de l'impression).
	- **[Formats du papier beaux-arts](#page-82-0)**
	- **[Avant d'imprimer sur du papier beaux-arts](#page-76-0)**

## **Formats**

Vous pouvez utiliser les formats suivants.

#### **Remarque**

- L'impression sur les formats de papier suivants à partir d'un appareil photo numérique n'est pas prise en charge.
	- B4, B5, A5, Légal, 279,4 x 431,8 mm (11 x 17 pouces) et Enveloppes

#### **Formats standard :**

- Lettre
- Légal
- 279,4 x 431,8 mm (11 x 17 pouces)
- A5
- A4
- A3
- A3+
- B5
- B4
- $\cdot$  10 x 15 cm (4 x 6 pouces)
- $\cdot$  13 x 18 cm (5 x 7 pouces)
- 20 x 25 cm (8 x 10 pouces)
- 25 x 30 cm (10 x 12 pouces)
- Enveloppe DL
- Enveloppe Com 10

#### **Formats non standard :**

Vous pouvez également imprimer sur un papier de format non standard compris entre les tailles ci-après.

- Format minimal : 89,0 x 127,0 mm (3,50 x 5,00 pouces)
- Format maximal : 329,0 x 676,0 mm (12,95 x 26,61 pouces)

## **Grammage du papier**

Vous utiliser des papiers compris dans la plage de grammage suivante.

- 64 à 105 g /m2 (17 à 28 livres) (papier ordinaire sauf pour le papier Canon)
- \* Vous pouvez utiliser un papier spécial d'une marque autre que Canon jusqu'à 200 g /m2 (53 livres).
N'utilisez pas un papier d'un grammage inférieur ou supérieur (sauf pour le papier Canon), car des bourrages papier risquent de se produire sur l'imprimante.

#### **Remarques sur le stockage du papier**

- Sortez de l'emballage uniquement la quantité nécessaire de papier juste avant l'impression.
- Pour éviter que le papier soit gondolé, lorsque vous n'imprimez pas, replacez le papier non utilisé dans son emballage et stockez-le sur une surface plane. Veillez également à le stocker dans un endroit protégé de la chaleur, de l'humidité et de la lumière directe.

# **Limite de chargement du papier**

### **Papiers disponibles à la vente**

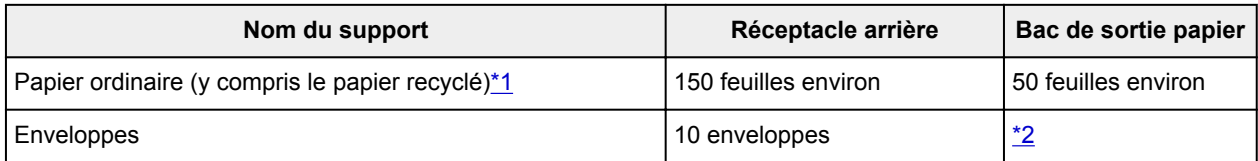

# **Papiers Canon**

#### **Remarque**

• Nous vous recommandons de retirer la feuille imprimée précédemment du bac de sortie papier avant d'imprimer en continu, et ce afin de réduire les flous et la décoloration (à l'exception du Papier haute résolution <HR-101N>).

#### **Papier pour l'impression de photos :**

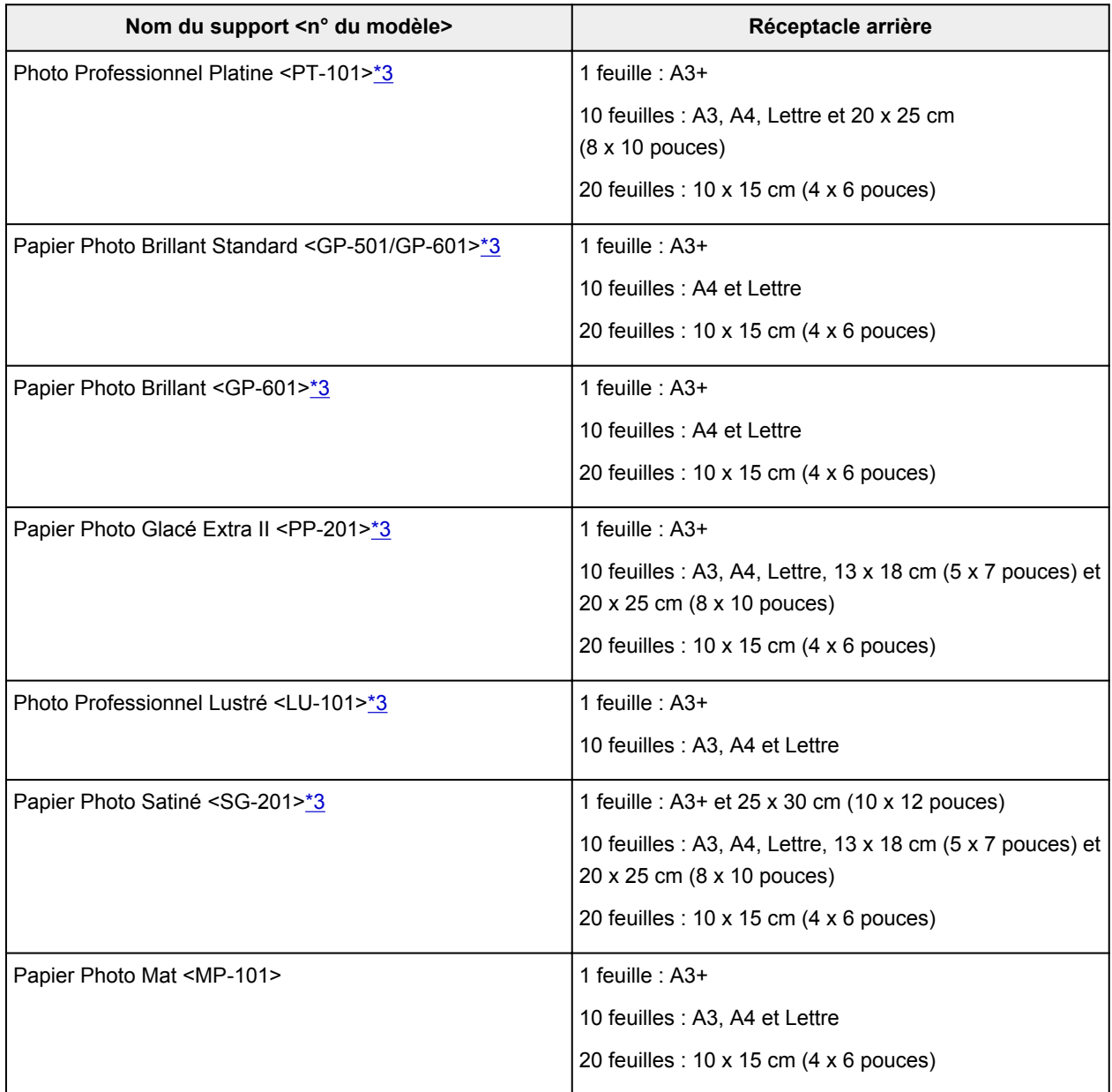

#### <span id="page-74-0"></span>**Papier pour l'impression de documents commerciaux :**

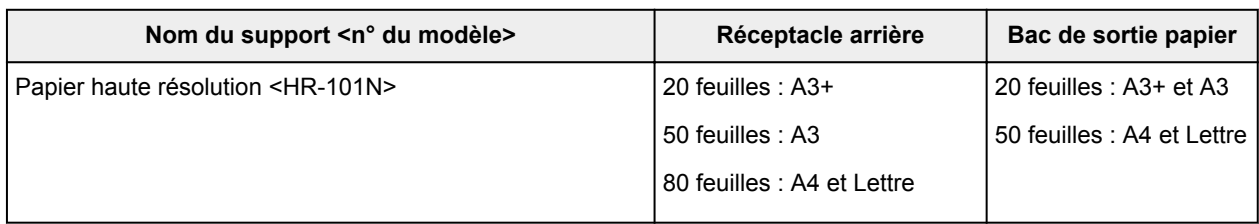

#### **Papier pour la création de vos propres impressions :**

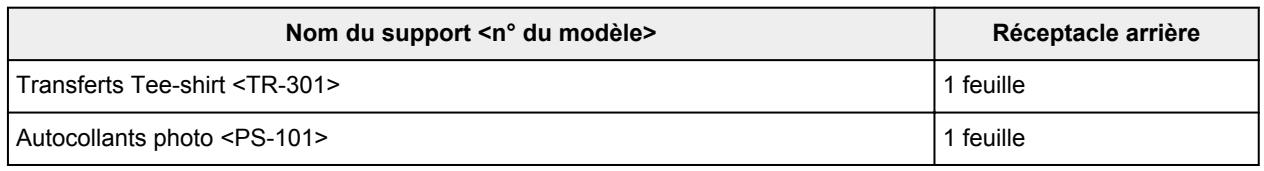

\*1 Notez que le chargement de papier jusqu'à la capacité maximale peut, dans certains cas, s'avérer impossible en fonction du type de papier ou des conditions ambiantes (température ou humidité très élevées ou très basses). Dans ce cas, réduisez le nombre de feuilles de papier chargées à un nombre inférieur à la moitié de la limite de chargement.

\*2 Nous vous recommandons de retirer l'enveloppe imprimée précédemment du bac de sortie papier avant d'imprimer en continu et ce, afin de réduire les flous et la décoloration.

\*3 Lors du chargement d'une pile de papier, le côté imprimé peut être marqué au moment de l'entraînement ou le papier peut être mal chargé. Pour y remédier, chargez une feuille à la fois.

#### **Remarque**

• Lorsque vous utilisez du papier beaux-arts d'une autre marque que Canon, chargez une feuille à la fois dans le réceptacle arrière.

# **Types de support ne pouvant pas être utilisés**

N'utilisez pas les types de papier suivants. Si vous les utilisez, vous n'obtiendrez pas de résultats satisfaisants et risquez de déclencher un bourrage papier ou un dysfonctionnement de l'imprimante.

- Papier plié, gondolé ou froissé
- Papier humide
- Papier trop fin (d'un grammage inférieur à 64 g /m<sup>2</sup> (17 livres))
- Papier trop épais (papier ordinaire d'un grammage supérieur à 105 g /m<sup>2</sup> (28 livres), à l'exception du papier de marque Canon)

\* Cependant, vous pouvez utiliser un papier spécial d'une marque autre que Canon jusqu'à 200 g /m<sup>2</sup> (53 livres)

- Papier plus fin qu'une carte postale, y compris du papier ordinaire ou de bloc-notes petit format (si vous imprimez sur du format inférieur à A5)
- Cartes postales
- Cartes postales avec autocollants ou photos
- Enveloppes à double rabat
- Enveloppes à surface embossée ou traitée
- Enveloppes dont les rabats gommés sont déjà humides et prêts à être collés
- Tous types de papier perforé
- Papier non rectangulaire
- Papier agrafé ou collé
- Papier avec adhésifs
- Papier décoré, avec des paillettes, etc.

# **Avant d'imprimer sur du papier beaux-arts**

L'utilisation d'un papier beaux-arts peut générer des résidus poussiéreux. Par conséquent, il est conseillé d'enlever tout résidu de papier juste avant l'impression.

## **Vous aurez besoin d'une brosse à poils doux (ou d'une brosse similaire pour nettoyer les équipements de bureau automatisés).**

Plus la brosse sera large et plus elle sera efficace.

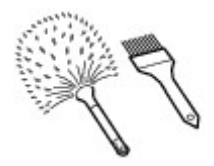

Utilisez de préférence une brosse à poils doux à base de polypropylène, polyéthylène, crin ou poils de chèvre.

#### **IMP** Important

• Veillez à ne pas utiliser de brosses comme celles présentées ci-dessous. La surface d'impression pourrait être endommagée.

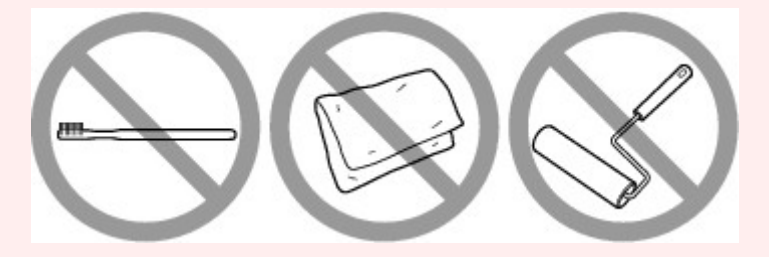

N'utilisez pas de brosses fabriquées à partir de matières, de chiffons ou de tissus nettoyants rugueux, de matériaux collants et abrasifs.

### **Procédure de retrait des résidus poussiéreux :**

- 1. Vérifiez que la brosse n'est pas humide et qu'elle ne présente aucune poussière ni résidu.
- 2. Brossez doucement toute la surface d'impression en procédant toujours dans la même direction.

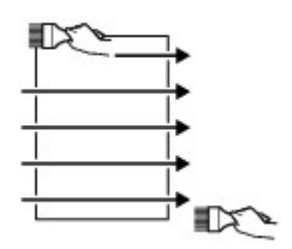

**Important** 

- Veillez à bien brosser le papier sur toute sa longueur et non pas à commencer ou à stopper à mi-chemin.
- Veillez autant que possible à ne pas toucher la surface d'impression.

3. Pour supprimer les résidus poussiéreux, brossez le papier dans l'autre direction de haut en bas.

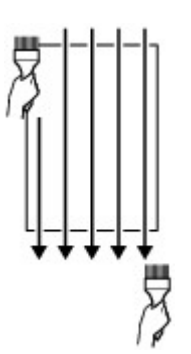

# **Zone d'impression**

- **[Zone d'impression](#page-79-0)**
- **[Formats autres que Lettre, Légal ou Enveloppes](#page-80-0)**
- **[Lettre, Légal](#page-81-0)**
- **[Formats du papier beaux-arts](#page-82-0)**
- **[Enveloppes](#page-84-0)**
- **[Disques imprimables](#page-85-0)**

# <span id="page-79-0"></span>**Zone d'impression**

Pour offrir la meilleure qualité d'impression possible, l'imprimante laisse une marge le long des bords du support. La zone d'impression effective est donc la zone située à l'intérieur de ces marges.

Zone d'impression recommandée  $\Box$ : Canon zone à l'intérieur de laquelle il est recommandé d'imprimer.

Zone imprimable  $\Box$ : zone à l'intérieur de laquelle il est possible d'imprimer. L'impression dans cette zone risque toutefois d'affecter la qualité d'impression ou la précision du chargement du papier.

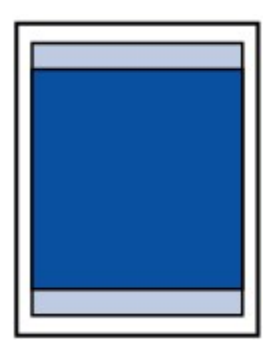

#### **Remarque**

- En sélectionnant l'option d'impression sans bordure, vous pouvez réaliser des impressions sans marge.
- Lors d'une impression sans bordure, un léger rognage peut se produire au niveau des bords, car l'image imprimée est agrandie pour remplir intégralement la page.
- Pour une impression sans bordure, utilisez le papier suivant :
	- Photo Professionnel Platine <PT-101>
	- Papier Photo Brillant Standard <GP-501/GP-601>
	- Papier Photo Brillant <GP-601>
	- Papier Photo Glacé Extra II <PP-201>
	- Photo Professionnel Lustré <LU-101>
	- Papier Photo Satiné <SG-201>
	- Papier Photo Mat <MP-101>

L'utilisation d'autres types de papier pour des impressions sans bordure peut réduire sensiblement la qualité d'impression et/ou altérer la restitution des couleurs.

L'impression sans bordure sur du papier ordinaire peut produire des résultats médiocres. Utilisez ce papier uniquement à des fins de test.

- Vous ne pouvez pas utiliser l'impression sans bordure avec du papier au format Legal, A5, B5 ou B4, des enveloppes ou du papier beaux-arts d'une autre marque que Canon.
- Selon le type de papier, ce type d'impression peut produire une qualité d'impression réduite sur les bords supérieur et inférieur du papier ou laisser des traces à ces emplacements.

# <span id="page-80-0"></span>**Formats autres que Lettre, Légal ou Enveloppes**

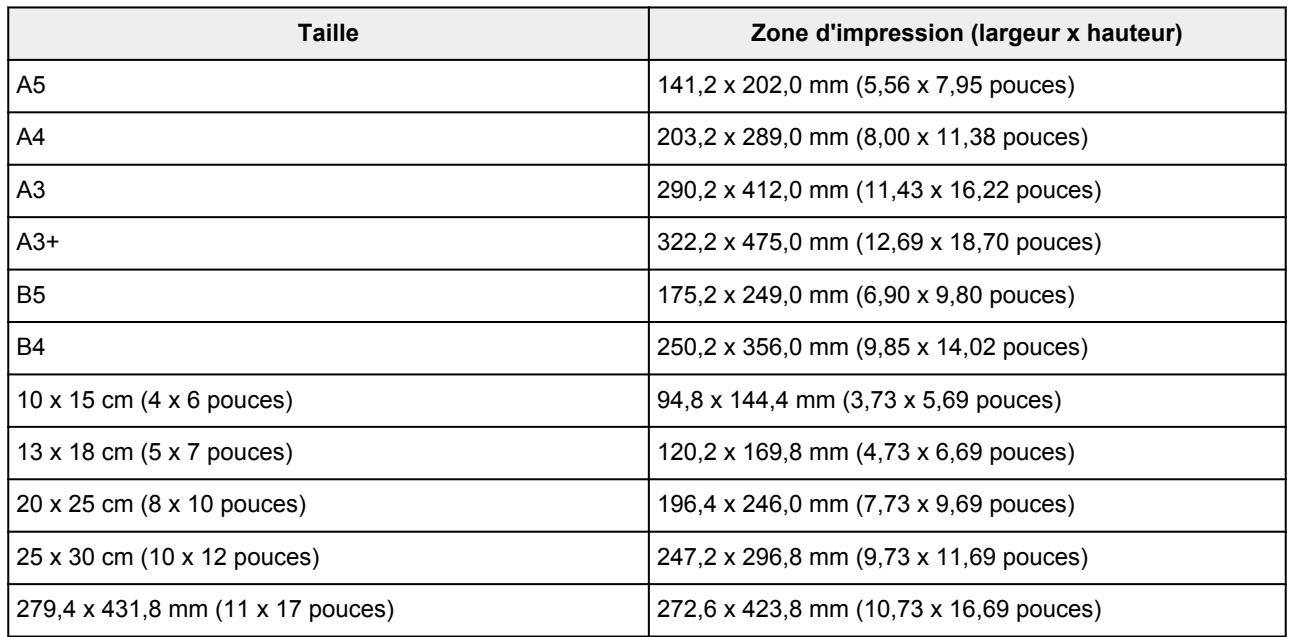

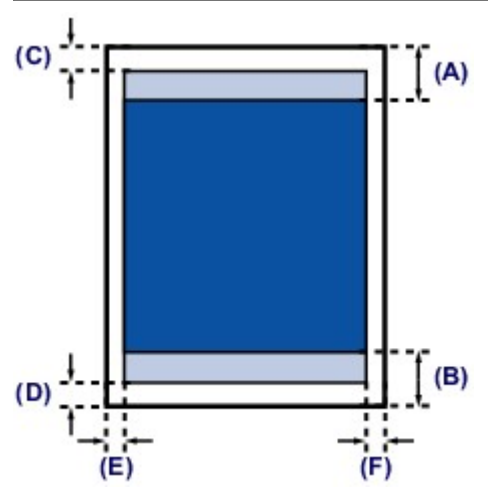

**Zone d'impression recommandée** 

(A) 40,4 mm (1,59 pouces)

(B) 37,4 mm (1,47 pouces)

**Zone** imprimable

(C) 3,0 mm (0,12 pouces)

- (D) 5,0 mm (0,20 pouces)
- (E) 3,4 mm (0,13 pouces)
- (F) 3,4 mm (0,13 pouces)

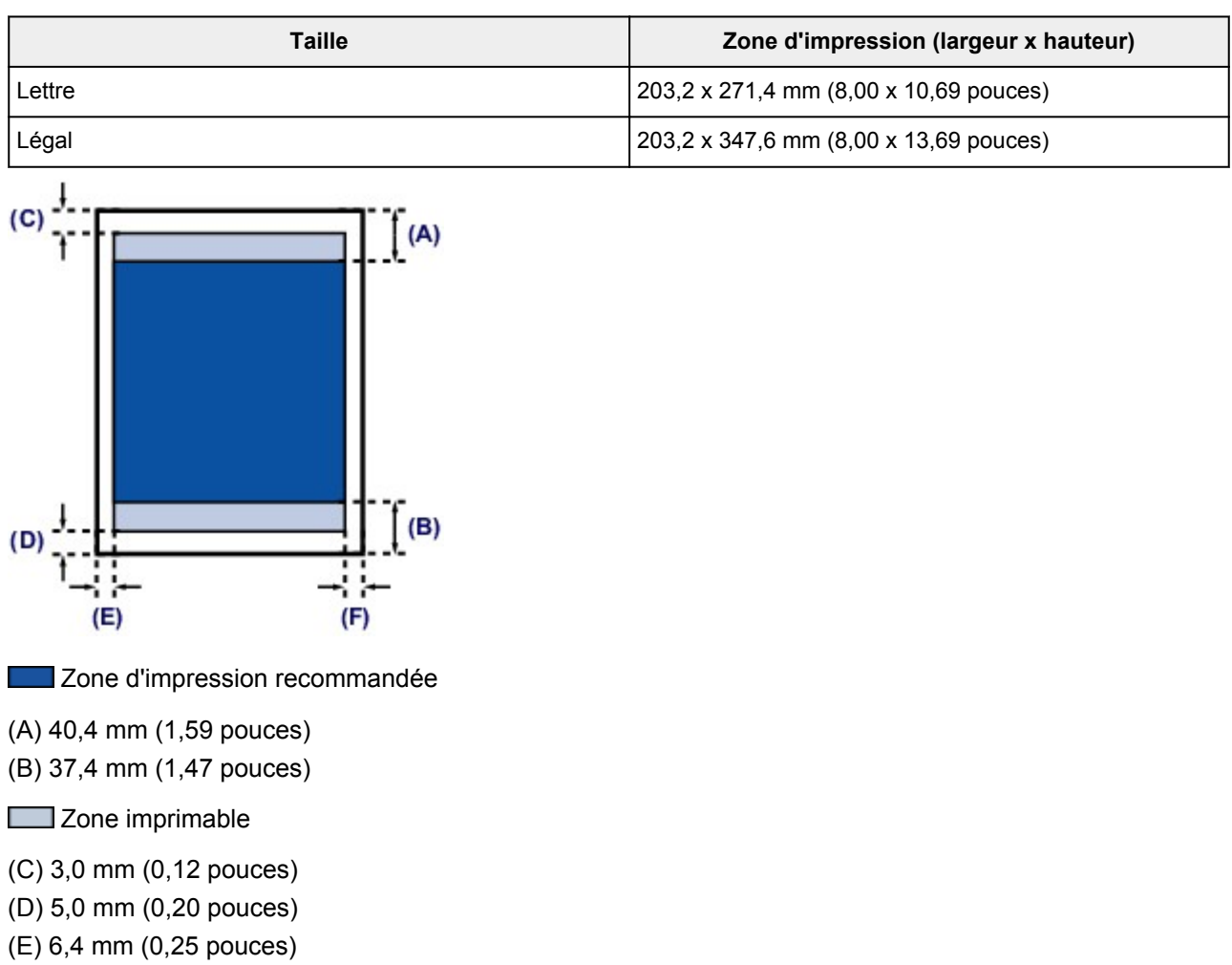

(F) 6,3 mm (0,25 pouces)

<span id="page-81-0"></span>**Lettre, Légal**

82

# <span id="page-82-0"></span>**Formats du papier beaux-arts**

Si vous sélectionnez un format de papier beaux-arts dans le pilote de l'imprimante, une limite est fixée pour éviter toute impression dans une marge de 35 mm (1,38 pouces) au niveau des bords supérieur et inférieur. Il est recommandé de vérifier la zone d'impression dans l'écran d'aperçu avant de lancer l'impression.

### **A4/A3/A3+**

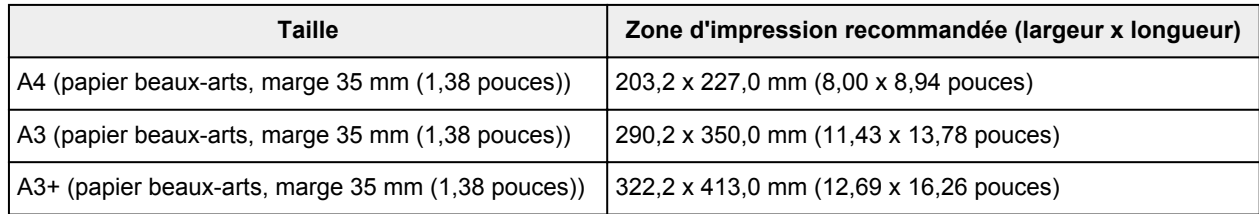

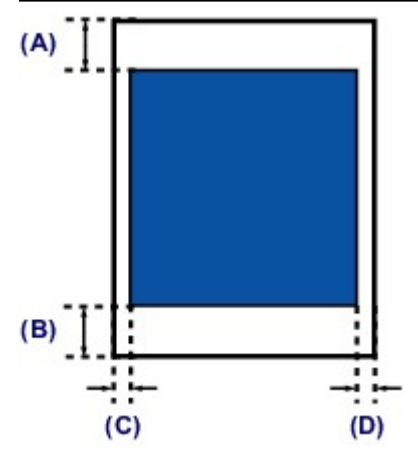

Zone d'impression recommandée

(A) 35,0 mm (1,38 pouces)

(B) 35,0 mm (1,38 pouces)

(C) 3,4 mm (0,13 pouces)

(D) 3,4 mm (0,13 pouces)

### **Lettre**

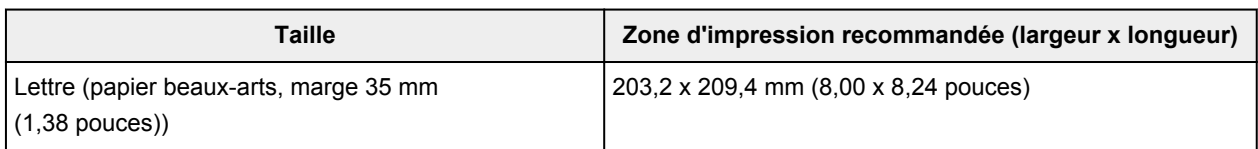

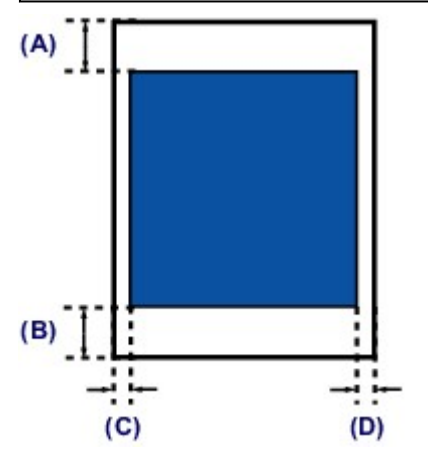

Zone d'impression recommandée

(A) 35,0 mm (1,38 pouces) (B) 35,0 mm (1,38 pouces) (C) 6,4 mm (0,25 pouces) (D) 6,3 mm (0,25 pouces)

# <span id="page-84-0"></span>**Enveloppes**

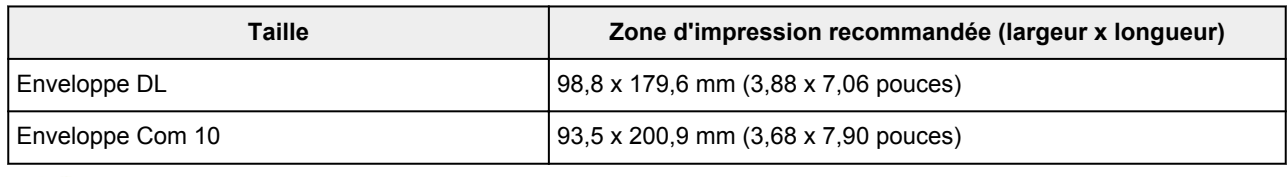

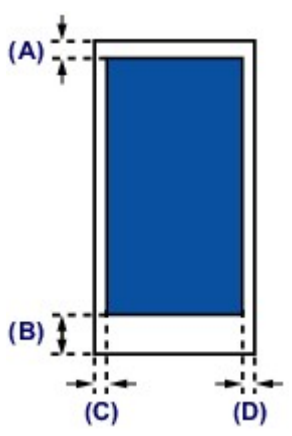

**Zone d'impression recommandée** 

(A) 3,0 mm (0,12 pouces)

(B) 37,4 mm (1,47 pouces)

(C) 5,6 mm (0,22 pouces)

(D) 5,6 mm (0,22 pouces)

# <span id="page-85-0"></span>**Disques imprimables**

La zone d'impression du disque imprimable est la zone comprise entre le diamètre interne (17 mm (0,67 pouces)) et le diamètre externe (1 mm (0,04 pouces)) de la surface d'impression.

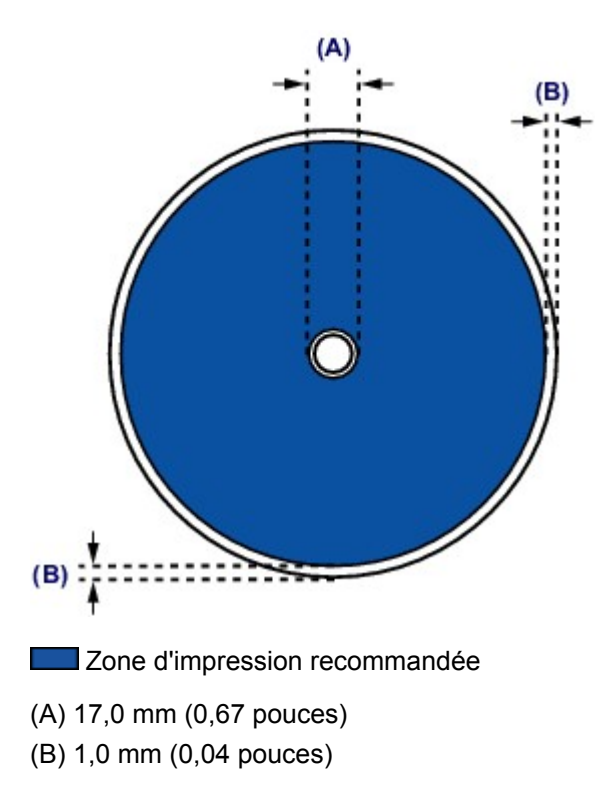

# **Insertion d'un disque imprimable**

- **[Précautions à prendre lors d'une impression sur un disque imprimable](#page-87-0)**
- **[Avant d'insérer un disque imprimable](#page-88-0)**
- **[Insertion d'un disque imprimable](#page-89-0)**
- **[Retrait d'un disque imprimable](#page-91-0)**

# <span id="page-87-0"></span>**Précautions à prendre lors d'une impression sur un disque imprimable**

- Veillez à bien utiliser le bac disque fourni avec cette imprimante. La lettre « L » figure sur la face supérieure.
- N'utilisez pas de disques imprimables non compatibles avec l'impression à jet d'encre. L'encre ne sécherait pas et pourrait entraîner des problèmes au niveau du disque lui-même ou des périphériques dans lesquels le disque est chargé.
- N'imprimez pas sur la surface d'enregistrement des disques imprimables. Cela rendrait illisibles les données enregistrées sur ces derniers.
- Manipulez les disques imprimables en les tenant par leur bord. Ne touchez pas la surface d'étiquette (surface imprimable) ou la surface d'enregistrement.
- Nettoyez le bac disque avant d'insérer les disques imprimables dans le bac disque. Le chargement de disques dans un bac disque sale risque de rayer la surface d'enregistrement des disques.
- Après l'impression, laissez la surface d'impression du disque sécher normalement. N'utilisez pas de séchoir ou la lumière directe du soleil pour sécher l'encre. Ne touchez pas la surface d'impression tant que l'encre n'est pas sèche.
- Ne fixez pas le bac disque pendant que l'imprimante est en cours de fonctionnement.
- Ne retirez pas le bac disque lorsqu'une impression sur disques imprimables est en cours. Cela risquerait d'endommager l'imprimante, le bac disque ou le disque.
- Ne laissez pas les réflecteurs du bac disque se salir ou se rayer. L'imprimante pourrait ne plus être en mesure de reconnaître le chargement du disque imprimable, ou l'impression risquerait de ne plus être alignée. Si les réflecteurs du bac disque sont sales, essuyez le réflecteur avec un chiffon doux et sec, en prenant soin de ne pas rayer la surface.
- Veillez à ne pas plier ou décoller le film transparent sur le bord avant du bac disque. Le bac disque n'est peut-être pas fixé correctement.
- Le bac disque risque de se salir si un logiciel autre que My Image Garden est utilisé.
- Fermez toujours le guide bac disque après l'impression sur des disques imprimables.
- Pour conserver une qualité d'impression optimale, il est recommandé de faire une pause tous les dix disques lorsque vous imprimez plus de dix disques en continu.

Pour interrompre l'impression, détachez le bac disque de l'imprimante, puis fermez le guide bac disque. Attendez environ trois minutes, puis rouvrez le guide bac disque, fixez le bac disque à l'imprimante et reprenez l'impression.

# <span id="page-88-0"></span>**Avant d'insérer un disque imprimable**

Il est nécessaire d'imprimer les éléments suivants sur le disque imprimable :

• bac disque (fourni avec l'imprimante)

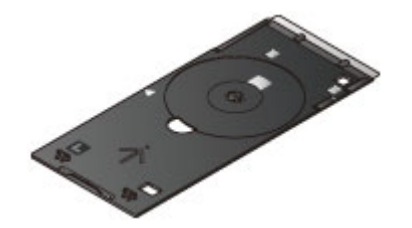

\* Utilisez le bac disque avec la lettre « L » sur la surface.

Le bac disque peut être rangé à l'arrière de l'imprimante.

[Stockage du bac disque](#page-92-0)

• Disque imprimable 12 cm (4,72 pouces)

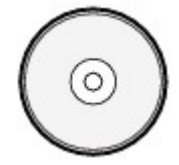

Procurez-vous un disque imprimable doté d'une surface d'étiquette compatible avec l'impression jet d'encre.

#### **Remarque**

• Un « disque imprimable » diffère des BD/DVD/CD ordinaires dans la mesure où sa surface est spécialement traitée pour être imprimée à l'aide d'une imprimante à jet d'encre.

# <span id="page-89-0"></span>**Insertion d'un disque imprimable**

Pour imprimer sur un disque imprimable, insérez-le dans le bac disque fourni avec l' imprimante avant de l'insérer dans l'imprimante.

#### **Important**

- Ne fixez pas le bac disque tant que le message vous invitant à charger le disque imprimable ne s'est pas affiché. Vous risqueriez d'endommager l'imprimante.
- 1. Ouvrez le panneau avant (A) avec précaution.
- 2. Lorsque le message vous invitant à charger le disque imprimable s'affiche, ouvrez le guide bac disque (B).

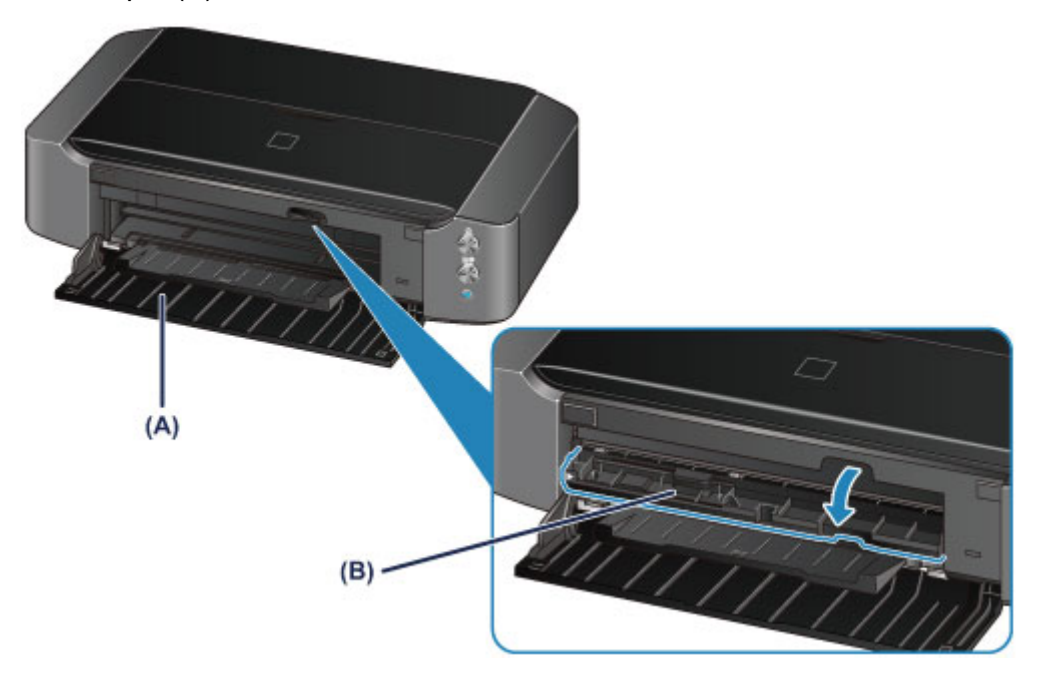

3. Insérez le disque imprimable dans le bac disque avec la surface imprimable orientée vers le haut.

#### **Important**

- Vérifiez la propreté du bac disque avant d'insérer un disque imprimable dans le bac disque.
- Lorsque vous insérez un disque imprimable dans le bac disque, veillez à ne pas toucher la surface imprimable du disque ou les réflecteurs (C) du bac disque.

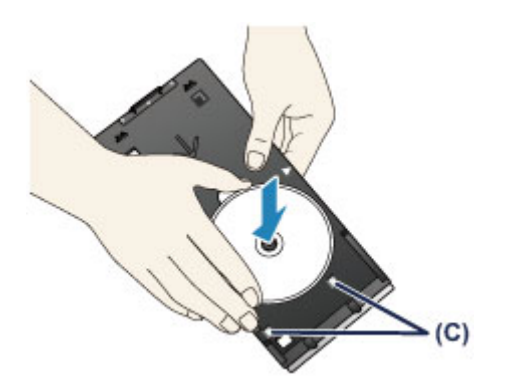

4. Fixez le bac disque à l'imprimante.

#### **IMP** Important

• Ne fixez pas le bac disque pendant que l'imprimante fonctionne (le voyant **ALIMENTATION (POWER)** clignote en blanc).

#### **Remarque**

- Le bac disque peut être éjecté après une période définie. Dans ce cas, suivez les instructions à l'écran pour remettre en place le bac disque.
- 1. Insérez le bac disque dans le guide bac disque.
- 2. Insérez le bac disque tout droit jusqu'à ce que la flèche ( $\blacktriangleright$ ) située sur le guide bac disque soit presque alignée avec la flèche (<a></a> ) située sur le bac disque.

**Important** 

• N'insérez pas le bac disque au-delà de la flèche (inclusion de sur le guide bac disque.

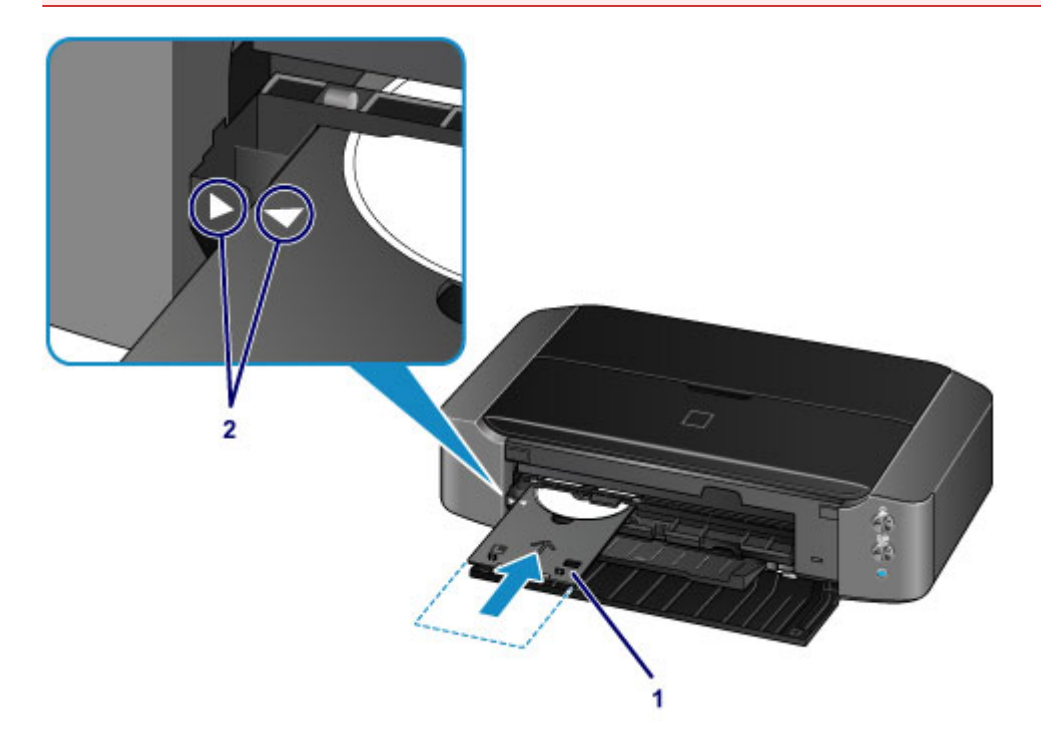

# <span id="page-91-0"></span>**Retrait d'un disque imprimable**

1. Tirez le bac disque vers vous.

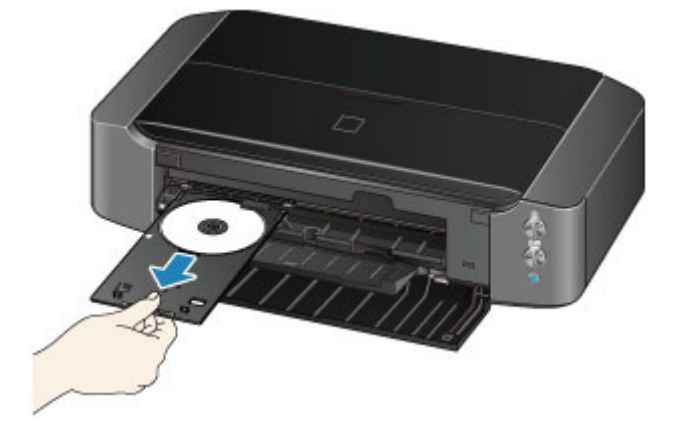

2. Fermez le guide bac disque.

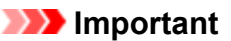

• Si le guide bac disque est ouvert, vous ne pouvez pas imprimer car le papier n'est pas alimenté correctement. Assurez-vous que le guide bac disque est fermé.

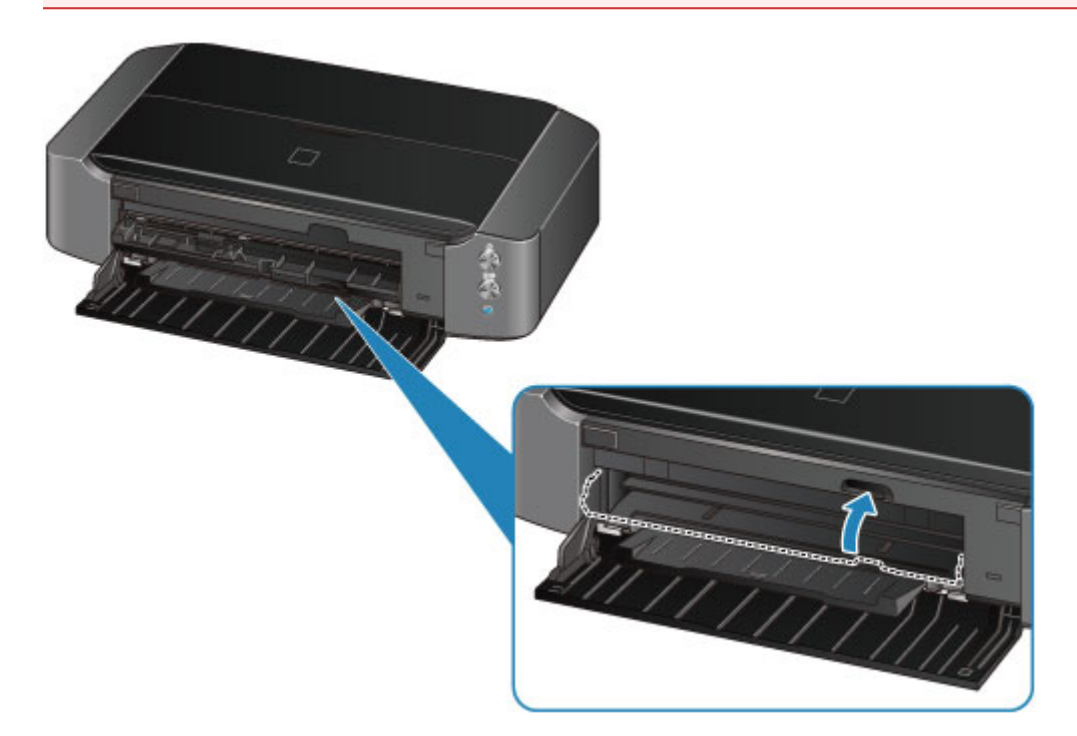

3. Retirez le disque imprimable du bac disque.

#### **Important**

• Ne touchez pas la surface d'impression en retirant le disque du bac disque.

#### **Remarque**

• Laissez la surface d'impression du disque sécher avant de retirer le disque. Si des traces d'impression sont visibles sur le bac disque ou sur les parties transparentes du diamètre interne ou externe du disque imprimable, essuyez-les une fois que la surface imprimable a séché.

<span id="page-92-0"></span>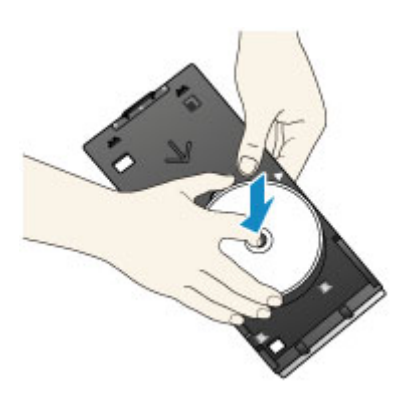

### **Stockage du bac disque**

Lorsque vous n'utilisez pas le bac disque, fixez-le sur les crochets à l'arrière de l'imprimante.

Fixez la face de montage du disque, comme illustré sur la figure.

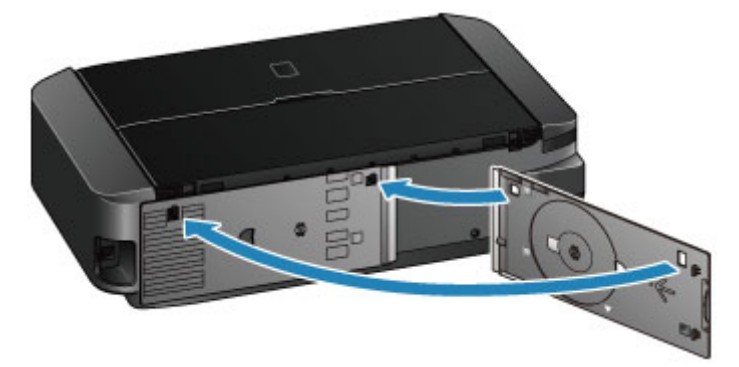

#### **IMP** Important

- Si le bac disque est plié, il risque de devenir inutilisable. Veillez à le ranger à l'arrière de l'imprimante.
- Lorsque vous rangez le bac disque, veillez à ne pas plier ou décoller le film transparent sur le bord avant.

# **Remplacement d'une cartouche d'encre**

- **[Remplacement d'une cartouche d'encre](#page-94-0)**
- **[Vérification du niveau d'encre](#page-99-0)**

# <span id="page-94-0"></span>**Remplacement d'une cartouche d'encre**

Lorsque des avertissements ou des erreurs de niveau d'encre restant se produisent, le témoin **Alarme (Alarm)** clignote en orange pour vous en informer. Comptez le nombre de clignotements et prenez les mesures appropriées.

#### **[En cas d'erreur](#page-326-0)**

#### **Remarque**

- Pour plus d'informations sur les cartouches d'encre compatibles, reportez-vous au manuel imprimé : *Sécurité et informations importantes*.
- Si les résultats d'impression deviennent pâles ou si des traces blanches apparaissent alors que les niveaux d'encre sont suffisants, reportez-vous à la section [Procédure d'entretien](#page-104-0).

#### **Procédure de remplacement**

Pour remplacer une cartouche d'encre, procédez comme suit.

#### **Important**

- Si vous avez retiré une cartouche d'encre, remplacez-la immédiatement. Ne laissez pas l'imprimante avec une cartouche d'encre manquante.
- Utilisez une cartouche d'encre neuve. L'installation d'une cartouche d'encre usagée peut entraîner une obstruction des buses. Par ailleurs, si vous utilisez une cartouche d'encre, usagée, l'imprimante ne pourra pas vous indiquer correctement quand remplacer la cartouche d'encre.
- Une fois qu'une cartouche d'encre a été installée, ne la retirez pas de l'imprimante et ne la laissez pas en plein air. La cartouche d'encre risquerait de sécher et l'imprimante de ne plus fonctionner correctement une fois la cartouche remise en place. Pour préserver une qualité d'impression optimale, changez la cartouche d'encre tous les six mois.

#### **Remarque**

• De l'encre couleur peut être consommée même lors de l'impression d'un document en noir et blanc ou lorsque l'impression en noir et blanc est spécifiée.

Chaque encre est également consommée lors du nettoyage standard et du nettoyage en profondeur de la tête d'impression, qui peut être nécessaire pour garantir la performance de l'imprimante. Lorsqu'une cartouche d'encre est vide, remplacez-la immédiatement.

- **[Informations utiles sur l'encre](#page-180-0)**
- 1. Assurez-vous que la machine est sous tension.
- 2. Ouvrez le capot supérieur.

Le support de tête d'impression se positionne à l'emplacement approprié pour le remplacement.

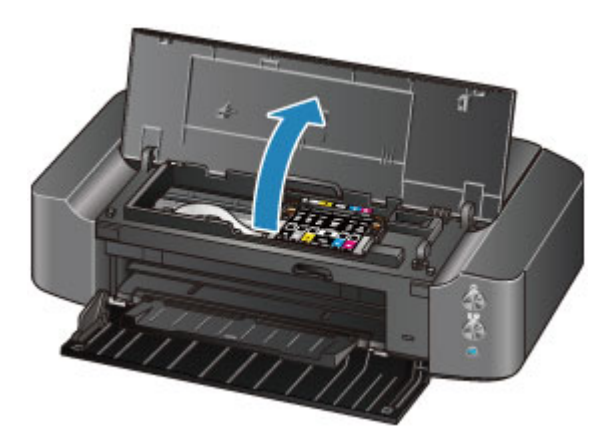

#### **Attention**

• Ne tenez pas le support de tête d'impression pour l'arrêter ou forcer son déplacement. Ne touchez pas le support de tête d'impression jusqu'à son arrêt total.

#### **IMP** Important

- Ne placez pas d'objets sur le capot supérieur. Ces objets pourraient tomber dans le réceptacle arrière à l'ouverture du capot supérieur et entraîner le dysfonctionnement de l'imprimante.
- Ne touchez pas les parties métalliques ou autres à l'intérieur de l'imprimante.
- Si le capot supérieur reste ouvert pendant plus de 10 minutes, le support de tête d'impression se déplace vers la droite. Dans ce cas, fermez et ouvrez à nouveau le capot supérieur.
- 3. Retirez la cartouche d'encre dont le voyant clignote rapidement.

Poussez le taquet (A) et soulevez la cartouche d'encre à retirer.

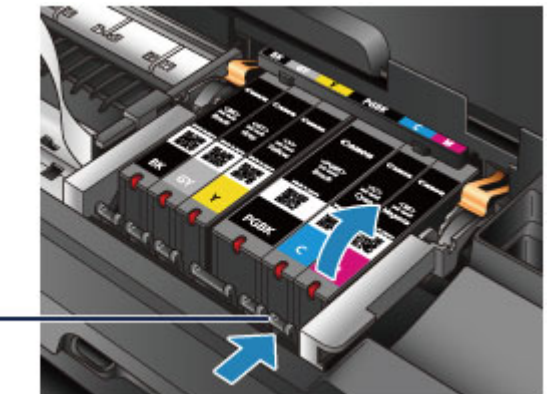

 $(A)$ 

#### **Important**

- Ne touchez pas les autres parties à côté des cartouches d'encre.
- Manipulez la cartouche d'encre avec précaution afin d'éviter de tacher vos vêtements ou la zone environnante.
- Débarrassez-vous de la cartouche d'encre vide conformément à la réglementation locale sur la mise au rebut des consommables.

#### **Remarque**

- Ne retirez pas plusieurs cartouches d'encre à la fois. Si vous devez remplacer plusieurs cartouches d'encre, veillez à remplacer au moins deux cartouches d'encre.
- Pour plus d'informations sur la vitesse de clignotement du voyant d'encre, reportez-vous à la section [Contrôle du niveau d'encre à l'aide des voyants d'encre.](#page-100-0)
- 4. Préparez une nouvelle cartouche d'encre.
	- 1. Sortez la nouvelle cartouche d'encre de son emballage, et retirez entièrement la bande

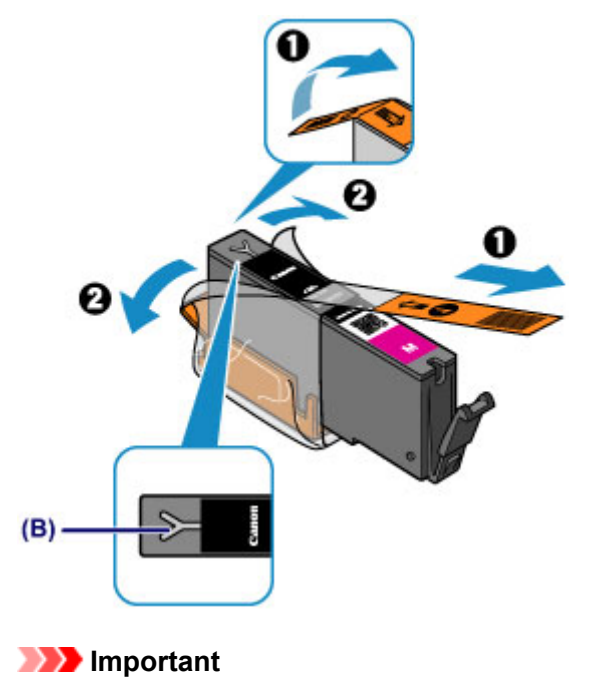

orange ( $\mathbf 0$ ), puis décollez la totalité du film protecteur ( $\mathbf 0$ ).

- Manipulez la cartouche d'encre avec précaution. Veillez à ne pas la laisser tomber et n'exercez pas de forte pression sur elle.
- Si la bande orange reste sur le trou d'arrivée d'air en forme de Y (B), cela risque de provoquer des projections d'encre ou des résultats non satisfaisants avec l'imprimante.
- 2. Tenez la cartouche d'encre avec la capsule de protection orange (C) dirigée vers le haut, en veillant à ne pas obstruer le trou d'arrivée d'air en forme de Y (B).

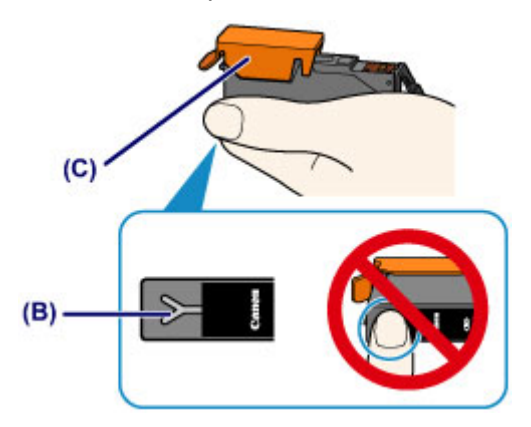

3. Soulevez le taquet de la capsule de protection orange (C) pour la retirer DOUCEMENT.

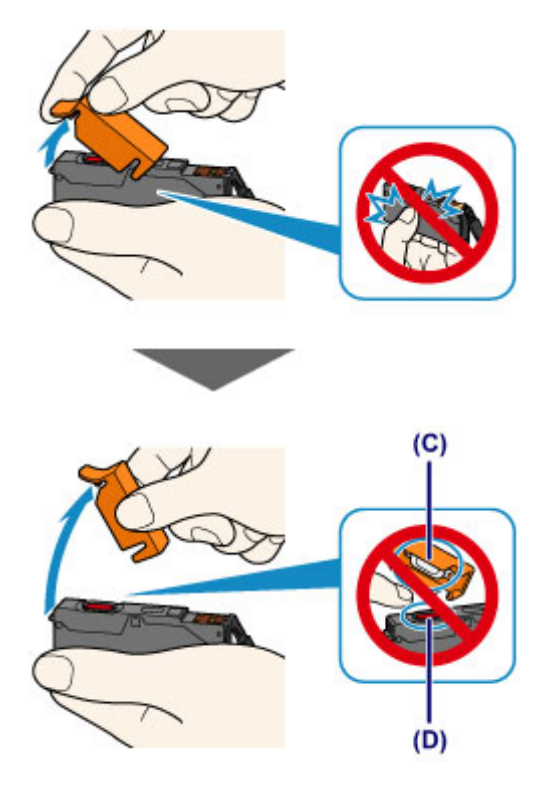

#### **Important**

- N'appuyez pas sur les côtés de la cartouche d'encre. Si vous appuyez sur les côtés de la cartouche d'encre alors que le trou d'arrivée d'air en forme de Y (B) est obstrué, cela risque de provoquer des projections d'encre.
- Ne touchez pas l'intérieur de la capsule de protection orange (C) ni le port d'encre ouvert (D). L'encre pourrait vous tacher les mains si vous les touchiez.
- Ne remettez pas en place la capsule de protection (C) une fois qu'elle a été ôtée. Jetez-la conformément à la législation en vigueur en matière de mise au rebut des consommables.
- 5. Placez la cartouche d'encre neuve.
	- 1. Insérez l'avant de la cartouche d'encre dans la tête d'impression en l'inclinant.

Assurez-vous que la cartouche d'encre est positionnée comme indiqué sur l'étiquette.

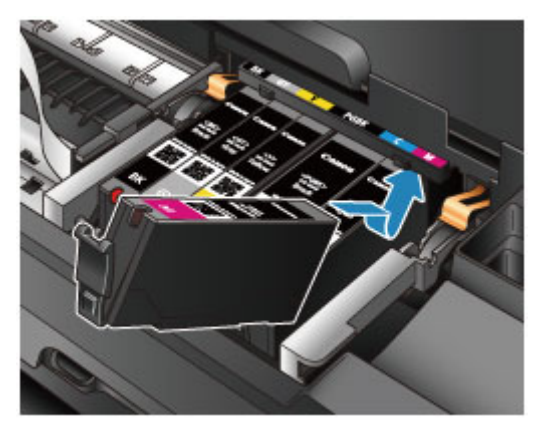

2. Appuyez sur le haut de la cartouche d'encre jusqu'à entendre un clic confirmant que la cartouche d'encre est bien en place.

Assurez-vous que le voyant d'encre correspondant est rouge.

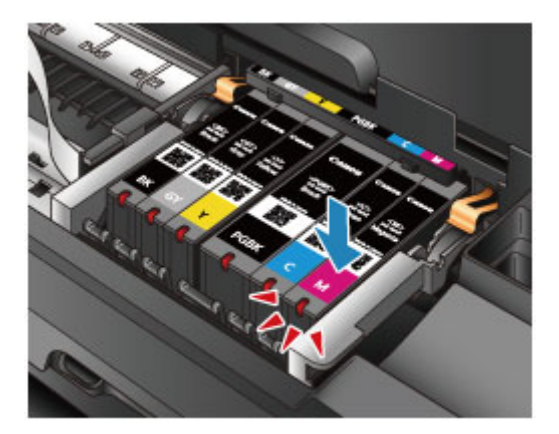

#### **Important**

- Vous ne pourrez pas imprimer si la cartouche d'encre est mal positionnée. Veillez à installer correctement la cartouche d'encre, comme indiqué sur le support de tête d'impression.
- Vous ne pourrez pas imprimer tant que les cartouches d'encre ne sont pas toutes installées. Veillez à installer toutes les cartouches d'encre.

#### 6. Refermez le capot supérieur.

#### **Remarque**

• Si le témoin **Alarme (Alarm)** clignote toujours en orange une fois le capot supérieur fermé, prenez les mesures appropriées.

#### **[En cas d'erreur](#page-326-0)**

- Lorsque vous démarrez l'impression après remplacement de la cartouche d'encre, l'imprimante lance automatiquement le nettoyage de la tête d'impression. N'effectuez aucune autre opération avant la fin du nettoyage de la tête d'impression par l'imprimante. Pendant que le nettoyage est en cours, le voyant **ALIMENTATION (POWER)** clignote en blanc.
- Si la tête d'impression n'est pas correctement alignée, ce qui vous est indiqué par des lignes droites mal alignées ou d'autres symptômes du même type, [réglez la position de la tête](#page-109-0) [d'impression.](#page-109-0)

# <span id="page-99-0"></span>**Vérification du niveau d'encre**

**[Contrôle du niveau d'encre à l'aide des voyants d'encre](#page-100-0)**

Vous pouvez également contrôler le niveau d'encre sur l'écran de l'ordinateur.

**[Contrôle du niveau d'encre sur votre ordinateur](#page-128-0)**

# <span id="page-100-0"></span>**Contrôle du niveau d'encre à l'aide des voyants d'encre**

- 1. Assurez-vous que la machine est sous tension.
- 2. Ouvrez le capot supérieur.
	- **[Procédure de remplacement](#page-94-0)**
- 3. Vérifiez le voyant d'encre.

Refermez le capot supérieur après avoir vérifié l'état du voyant d'encre.

**[Procédure de remplacement](#page-94-0)** 

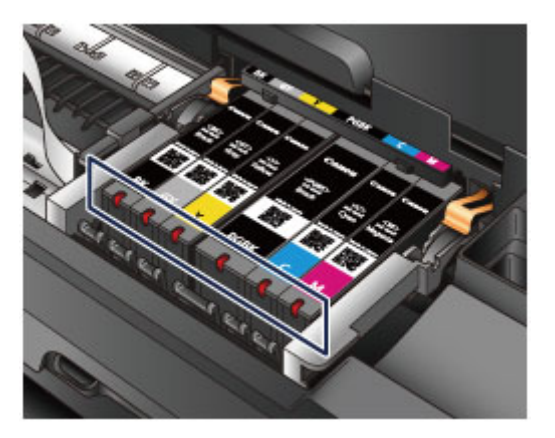

• Le voyant d'encre est allumé.

La cartouche d'encre est correctement installée.

• Le voyant d'encre clignote.

#### **Clignotement lent (environ toutes les 3 secondes)**

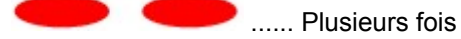

Le niveau d'encre du réservoir est faible. Préparez un nouveau réservoir d'encre.

#### **Remarque**

• Lorsque vous imprimez sur du papier A3 ou sur des formats papier plus grands, l'encre risque de s'épuiser pendant l'impression. Cela peut déboucher sur des résultats d'impression flous ou des rayures blanches horizontales.

#### **Clignotement rapide (environ toutes les secondes)**

 $\bullet$   $\bullet$   $\bullet$   $\bullet$   $\bullet$   $\bullet$  Plusieurs fois

- La cartouche d'encre est mal positionnée.

Ou

- L'encre est épuisée.

Assurez-vous que la cartouche d'encre est bien positionnée, comme indiqué sur le support de tête d'impression. Si la position est correcte et que le voyant clignote, cela signifie qu'une erreur s'est produite empêchant l'imprimante d'imprimer. Vérifiez le témoin **Alarme (Alarm)** sur l'imprimante.

- **[En cas d'erreur](#page-326-0)**
- Le voyant d'encre est éteint.

La cartouche d'encre n'est pas correctement installée ou la fonction de détection du niveau d'encre restant est désactivée. Si la cartouche d'encre n'est pas fermement en place, assurez-vous que la capsule de protection orange a été retirée du bas de la cartouche d'encre, puis appuyez sur le haut de la cartouche d'encre jusqu'à entendre le clic de mise en place de la cartouche d'encre.

Si le voyant d'encre est toujours éteint après réinstallation de la cartouche d'encre, une erreur empêchant l'imprimante d'imprimer s'est produite. Vérifiez le témoin **Alarme (Alarm)** sur l'imprimante.

#### **[En cas d'erreur](#page-326-0)**

#### **Remarque**

• Vous pouvez également contrôler le niveau d'encre sur l'écran de l'ordinateur.

**N** [Contrôle du niveau d'encre sur votre ordinateur](#page-128-0)

# **Entretien**

- **[L'impression devient pâle ou les couleurs ne s'impriment plus correctement](#page-103-0)**
- **[Réalisation de l'entretien depuis un ordinateur](#page-110-0)**
- **[Nettoyage de l'imprimante](#page-122-0)**

# <span id="page-103-0"></span>**L'impression devient pâle ou les couleurs ne s'impriment plus correctement**

- **[Procédure d'entretien](#page-104-0)**
- **[Impression du motif de vérification des buses](#page-106-0)**
- **[Examen du motif de vérification des buses](#page-107-0)**
- **[Nettoyage de la tête d'impression](#page-108-0)**
- **[Alignement de la tête d'impression](#page-109-0)**

# <span id="page-104-0"></span>**Procédure d'entretien**

Si l'impression est floue, si les couleurs ne sont pas imprimées correctement ou si les résultats de l'impression ne vous donnent pas satisfaction (lignes droites mal alignées, par exemple), suivez la procédure de maintenance ci-dessous.

#### **IMP** Important

• N'essayez pas de rincer, ni d'essuyer la tête d'impression et la cartouche d'encre. Cela pourrait endommager la tête d'impression et la cartouche d'encre.

#### **Remarque**

• Vérifiez que le ruban de protection orange n'est pas resté sur la cartouche d'encre.

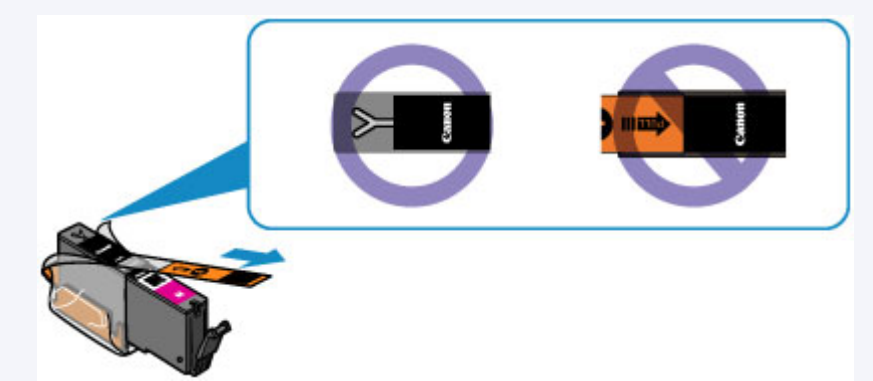

• Ouvrez le capot supérieur et assurez-vous que le voyant correspondant à la cartouche d'encre est rouge. Si le voyant clignote ou est éteint, prenez les mesures appropriées.

**N** [Contrôle du niveau d'encre à l'aide des voyants d'encre](#page-100-0)

• Le fait d'augmenter la qualité d'impression dans les paramètres du pilote d'imprimante peut permettre d'améliorer le résultat d'impression.

[Modification de la qualité d'impression et correction des données d'image](#page-216-0)

#### **Lorsque les résultats d'impression sont flous ou inégaux :**

**Etape 1** Imprimez le motif de vérification des buses.

À partir de l'imprimante

**[Impression du motif de vérification des buses](#page-106-0)** 

À partir de l'ordinateur

[Utiliser votre ordinateur pour imprimer un motif de vérification des buses](#page-115-0)

**Étape 2** [Examinez le motif de vérification des buses](#page-107-0).

**Si le motif présente des rayures blanches horizontales ou si certaines lignes n'apparaissent pas :**

Étape 3 Nettoyez la tête d'impression.

À partir de l'imprimante

[Nettoyage de la tête d'impression](#page-108-0)

À partir de l'ordinateur

[Nettoyage des têtes d'impression à partir de votre ordinateur](#page-111-0)

Une fois le nettoyage de la tête d'impression terminé, imprimez et examinez le motif de vérification des buses:  $\rightarrow$  [Étape 1](#page-104-0)

**Si le problème persiste après avoir effectué deux fois les étapes 1 à 3:**

Étape 4 Nettoyez en profondeur la tête d'impression.

À partir de l'ordinateur

[Nettoyage des têtes d'impression à partir de votre ordinateur](#page-111-0)

**Remarque** 

• Si vous avez suivi la procédure jusqu'à l'étape 4 et que le problème persiste, mettez l'imprimante hors tension et effectuez de nouveau un nettoyage approfondi de la tête d'impression 24 heures plus tard.

Si le problème persiste, cela signifie que la tête d'impression est peut-être endommagée. Contactez le centre de service.

### **Lorsque les résultats d'impression sont inégaux, comme un problème d'alignement des lignes droites :**

**Étape** Alignez la tête d'impression.

À partir de l'imprimante

**[Alignement de la tête d'impression](#page-109-0)** 

À partir de l'ordinateur

**[Alignement de la tête d'impression à partir de votre ordinateur](#page-117-0)** 

# <span id="page-106-0"></span>**Impression du motif de vérification des buses**

Imprimez le motif de vérification des buses afin de déterminer si l'encre s'écoule correctement de la buse de tête d'impression.

#### **Remarque**

• Si le niveau d'encre est bas, le motif de vérification des buses ne s'imprimera pas correctement. [Remplacez la cartouche d'encre](#page-94-0) dont le niveau d'encre est faible.

#### **Vous devez préparer : une feuille de papier ordinaire de format A4 ou Lettre**

- 1. Assurez-vous que la machine est sous tension.
- 2. Chargez une feuille de papier ordinaire au format A4 ou Lettre dans le réceptacle arrière.
- 3. Ouvrez lentement le panneau avant, puis retirez lebac de sortie papier.

#### **IMP** Important

• Si le guide bac disque est ouvert, fermez-le.

4. Appuyez sur le bouton **REPRENDRE/ANNULER (RESUME/CANCEL)** et maintenez-le enfoncé jusqu'à ce que le témoin d'**ALIMENTATION (POWER)** clignote en blanc deux fois. Relâchez le bouton immédiatement.

Le motif de vérification des buses sera imprimé.

N'effectuez aucune autre opération tant que l'impression du motif n'est pas terminée sur l'imprimante.

5. [Examinez le motif de vérification des buses.](#page-107-0)

# <span id="page-107-0"></span>**Examen du motif de vérification des buses**

Examinez le motif de vérification des buses et nettoyez la tête d'impression si cela est nécessaire.

1. Vérifiez qu'aucune ligne ne manque dans le motif (A) ou qu'il n'y a pas de rayure blanche horizontale (B).

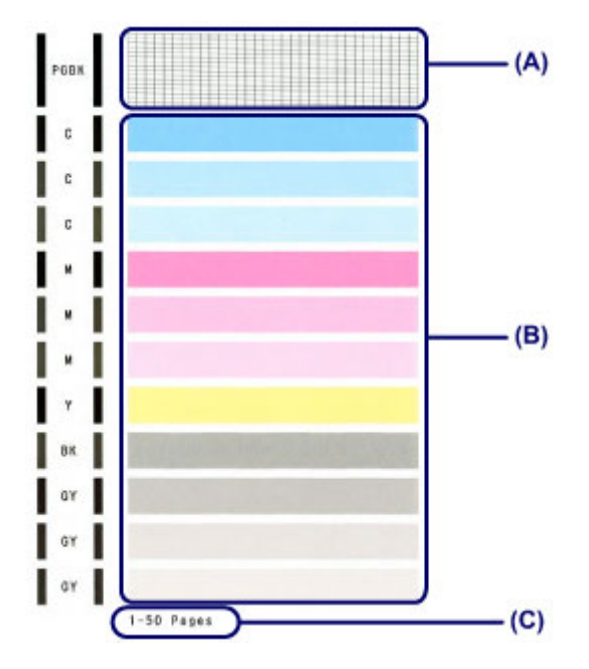

(C) Nombre de feuilles imprimées à ce stade

#### **Si certaines lignes manquent dans le motif (A) :**

[Le nettoyage de la tête d'impression](#page-108-0) est nécessaire.

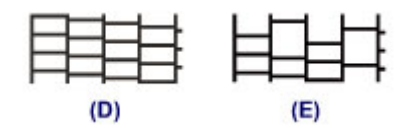

(D) Correct

(E) Incorrect (des lignes manquent)

#### **S'il y a des rayures blanches horizontales dans le motif (B) :**

[Le nettoyage de la tête d'impression](#page-108-0) est nécessaire.

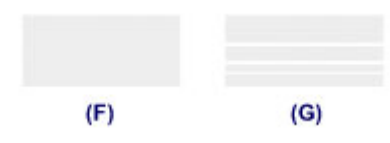

(F) Correct

(G) Incorrect (des rayures blanches sont présentes)

#### **Remarque**

• Le nombre total de feuilles imprimées jusque là est affiché par incréments de 50 feuilles lors de l'impression du motif de vérification des buses.
## **Nettoyage de la tête d'impression**

Nettoyez la tête d'impression si des lignes manquent ou si des rayures blanches horizontales apparaissent dans le motif de vérification des buses. Cette opération d'entretien débouche les buses et restaure l'état de la tête d'impression. Dans la mesure où le nettoyage de la tête d'impression consomme de l'encre, nettoyez la tête d'impression uniquement en cas de nécessité.

- 1. Assurez-vous que la machine est sous tension.
- 2. Appuyez sur le bouton **REPRENDRE/ANNULER (RESUME/CANCEL)** et maintenez-le enfoncé jusqu'à ce que le témoin d'**ALIMENTATION (POWER)** clignote en blanc une fois. Relâchez le bouton immédiatement.

L'imprimante lance le nettoyage de la tête d'impression.

Lorsque le voyant **ALIMENTATION (POWER)** devient blanc après avoir clignoté, le nettoyage est terminé.

N'effectuez aucune autre opération avant la fin du nettoyage de la tête d'impression par l'imprimante. L'opération dure environ 2 minutes.

3. Vérifiez l'état de la tête d'impression.

[Imprimez le motif de vérification des buses](#page-106-0) pour contrôler l'état de la tête d'impression.

### **Remarque**

• Si le problème persiste après deux nettoyages de la tête d'impression, effectuez un nettoyage en profondeur de la tête d'impression.

[Nettoyage des têtes d'impression à partir de votre ordinateur](#page-111-0)

## **Alignement de la tête d'impression**

Si des lignes droites imprimées sont mal alignées ou si les résultats de l'impression ne vous donnent pas satisfaction, vous devez régler la position de la tête d'impression.

### **Remarque**

• Si le niveau d'encre est bas, la feuille d'alignement de la tête d'impression ne s'imprimera pas correctement. [Remplacez la cartouche d'encre](#page-94-0) dont le niveau d'encre est faible.

#### **Vous devez préparer : une feuille de papier ordinaire de format A4 ou Lettre (y compris du papier recyclé)\***

- \* Veillez à utiliser du papier blanc et propre sur les deux faces.
	- 1. Assurez-vous que la machine est sous tension.
	- 2. Chargez une feuille de papier ordinaire au format A4 ou Lettre dans le réceptacle arrière.
	- 3. Ouvrez lentement le panneau avant, puis retirez lebac de sortie papier.

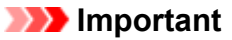

- Si le guide bac disque est ouvert, fermez-le.
- 4. Appuyez sur le bouton **REPRENDRE/ANNULER (RESUME/CANCEL)** et maintenez-le enfoncé jusqu'à ce que le voyant d'**ALIMENTATION (POWER)** clignote en blanc quatre fois. Relâchez le bouton immédiatement.

Le motif d'alignement de la tête d'impression est imprimé et la machine ajuste automatiquement la position de la tête d'impression.

N'effectuez aucune autre opération tant que l'impression de la feuille d'alignement de la tête d'impression n'est pas terminée. L'opération dure entre 2 et 3 minutes.

#### **Remarque**

• Si l'ajustement automatique de la tête d'impression n'a pas été réalisé correctement, le témoin **Alarme (Alarm)** clignote en orange.

**[En cas d'erreur](#page-326-0)** 

• Si les résultats d'impression ne vous donnent toujours pas satisfaction après avoir effectué le réglage de la tête d'impression de la manière décrite ci-dessus, réglez-la manuellement à partir de l'ordinateur.

**[Alignement manuel de la tête d'impression à partir de votre ordinateur](#page-118-0)** 

## **Réalisation de l'entretien depuis un ordinateur**

- [Nettoyage des têtes d'impression à partir de votre ordinateur](#page-111-0)
- [Nettoyage à l'intérieur de l'imprimante](#page-113-0)
- [Nettoyage des rouleaux d'entraînement du papier depuis votre ordinateur](#page-114-0)
- **[Utiliser votre ordinateur pour imprimer un motif de vérification des buses](#page-115-0)**
- **[Alignement de la tête d'impression](#page-116-0)**
- **[Alignement de la tête d'impression à partir de votre ordinateur](#page-117-0)**
- **[Contrôle du niveau d'encre sur votre ordinateur](#page-128-0)**

## <span id="page-111-0"></span>**Nettoyage des têtes d'impression à partir de votre ordinateur**

La fonction de nettoyage des têtes d'impression permet de déboucher les buses de tête d'impression obstruées. Procédez à un nettoyage des têtes d'impression si vous remarquez que l'encre pâlit à l'impression ou qu'une couleur n'est pas imprimée, même si le niveau d'encre dans l'imprimante est suffisant.

Pour effectuer le nettoyage de la tête d'impression, procédez comme suit :

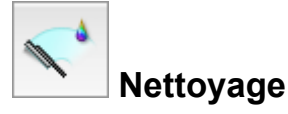

- 1. Sélectionnez **Nettoyage** dans le menu déroulant de [Canon IJ Printer Utility](#page-250-0)
- 2. Cliquez sur l'icône **Nettoyage**

Lorsque la boîte de dialogue s'ouvre, sélectionnez le groupe d'encrage pour lequel le nettoyage doit être réalisé.

Cliquez sur  $\overline{\Omega}$  pour afficher les éléments à vérifier avant d'effectuer le nettoyage.

3. Procédez au nettoyage.

Vérifiez que l'imprimante est sous tension et cliquez sur **OK**.

Le nettoyage des têtes d'impression commence.

4. Terminez le nettoyage.

Le message de confirmation apparaît et la boîte de dialogue **Vérification des buses** s'ouvre.

5. Vérifiez les résultats.

Pour vérifier si la qualité d'impression s'est améliorée, cliquez sur le bouton **Imprimer le motif de vérification**. Pour annuler la procédure de contrôle, cliquez sur **Annuler**.

Si un seul nettoyage ne suffit pas à résoudre le problème de la tête d'impression, renouvelez l'opération.

### **Important**

• Le **Nettoyage** exige une faible quantité d'encre. Le nettoyage fréquent de la tête d'impression épuise rapidement l'encre de votre imprimante. Ne procédez donc à leur nettoyage que lorsque cela est nécessaire.

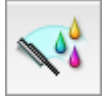

## **Nettoyage en profondeur**

Le **Nettoyage en profondeur** est plus complet que le nettoyage. Procédez au nettoyage en profondeur lorsque deux tentatives de **Nettoyage** normal n'ont pas permis de résoudre le problème de la tête d'impression.

1. Sélectionnez **Nettoyage** dans le menu déroulant de [Canon IJ Printer Utility](#page-250-0)

#### 2. Cliquez sur l'icône **Nettoyage en profondeur**

Lorsque la boîte de dialogue s'ouvre, sélectionnez le groupe d'encrage pour lequel le nettoyage en profondeur doit être réalisé.

Cliquez sur  $\mathbb O$  pour afficher les éléments à vérifier avant d'effectuer le nettoyage en profondeur.

3. Procédez au nettoyage en profondeur.

Vérifiez que l'imprimante est sous tension et cliquez sur **OK**. Cliquez sur **OK** lorsque le message de confirmation s'affiche.

Le nettoyage en profondeur des têtes d'impression commence.

4. Terminez le nettoyage en profondeur.

Le message de confirmation apparaît et la boîte de dialogue **Vérification des buses** s'ouvre.

5. Vérifiez les résultats.

Pour vérifier si la qualité d'impression s'est améliorée, cliquez sur le bouton **Imprimer le motif de vérification**. Pour annuler la procédure de contrôle, cliquez sur **Annuler**.

### **Important**

• Le **Nettoyage en profondeur** exige une quantité d'encre plus importante que le **Nettoyage**. Le nettoyage fréquent de la tête d'impression épuise rapidement l'encre de votre imprimante. Ne procédez donc à leur nettoyage que lorsque cela est nécessaire.

### **Remarque**

• Si vous ne remarquez aucune amélioration après une opération de **Nettoyage en profondeur**, éteignez l'imprimante, attendez 24 heures et recommencez le **Nettoyage en profondeur**. Si aucune amélioration n'est constatée, l'encre est probablement épuisée ou la tête d'impression est usée. Pour plus d'informations sur les mesures à prendre, reportez-vous à la rubrique « [L'encre ne s'écoule pas](#page-315-0) ».

### **Rubrique connexe**

[Utiliser votre ordinateur pour imprimer un motif de vérification des buses](#page-115-0)

## <span id="page-113-0"></span>**Nettoyage à l'intérieur de l'imprimante**

Pour éviter les salissures au verso des feuilles, nettoyez la platine inférieure.

Effectuez également le nettoyage de la platine inférieure si des traces provoquées par autre chose que des données à imprimer apparaissent sur la page imprimée.

Pour effectuer le nettoyage de la platine inférieure, procédez comme suit :

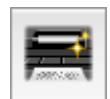

## **Nettoyage de la platine inférieure**

- 1. Sélectionnez **Nettoyage** dans le menu déroulant de [Canon IJ Printer Utility](#page-250-0)
- 2. Cliquez sur l'icône **Nettoyage de la platine inférieure**

La boîte de dialogue s'ouvre.

3. Chargez du papier dans l'imprimante.

Comme indiqué dans la boîte de dialogue, pliez la feuille de papier ordinaire A4 ou Lettre en deux dans le sens de la longueur, puis dépliez-la. Chargez le papier dans le réceptacle arrière en orientation paysage en pensant à orienter l'arête du pli vers le bas.

4. Effectuez le nettoyage de la platine inférieure.

Vérifiez que l'imprimante est sous tension et cliquez sur **OK**. Le nettoyage de la platine inférieure commence.

# <span id="page-114-0"></span>**Nettoyage des rouleaux d'entraînement du papier depuis votre ordinateur**

Nettoie les rouleaux d'entraînement du papier. Effectuez cette opération lorsque des particules de papier collées sur les rouleaux d'entraînement du papier empêchent une alimentation correcte du papier.

Pour effectuer le nettoyage des rouleaux d'entraînement, procédez comme suit :

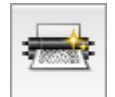

## **Nettoyage des cylindres**

1. Préparez l'imprimante.

Retirez toutes les feuilles de papier du réceptacle arrière.

- 2. Sélectionnez **Nettoyage** dans le menu déroulant de [Canon IJ Printer Utility](#page-250-0)
- 3. Cliquez sur l'icône **Nettoyage des cylindres**

Le message de confirmation apparaît.

4. Lancez le nettoyage des rouleaux d'entraînement du papier.

Vérifiez que l'imprimante est sous tension et cliquez sur **OK**. Le nettoyage des rouleaux d'entraînement du papier commence.

5. Terminez le nettoyage des rouleaux d'entraînement du papier.

Après l'arrêt des rouleaux, suivez les instructions du message, insérez trois feuilles de papier ordinaire dans le réceptacle arrière et cliquez sur **OK**.

Le papier est éjecté et le nettoyage des rouleaux d'entraînement est terminé.

# <span id="page-115-0"></span>**Utiliser votre ordinateur pour imprimer un motif de vérification des buses**

La fonction de vérification des buses permet de savoir si la tête d'impression fonctionne correctement en imprimant un motif de vérification. Imprimez un motif lorsque l'encre pâlit à l'impression ou qu'une couleur n'est pas imprimée.

Pour imprimer un motif de vérification des buses, procédez comme suit :

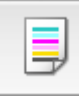

## **Vérification des buses**

- 1. Sélectionnez **Impression test** dans le menu déroulant de [Canon IJ Printer Utility](#page-250-0)
- 2. Cliquez sur l'icône **Vérification des buses**

Le message de confirmation apparaît.

Cliquez sur le bouton  $\odot$  pour afficher la liste des points à contrôler avant d'imprimer le motif de vérification des buses.

3. Chargez du papier dans l'imprimante.

Chargez une feuille de papier ordinaire au format A4 ou Lettre dans le réceptacle arrière.

4. Imprimez un motif de vérification des buses.

Veillez que l'imprimante soit sous tension et cliquez sur **Imprimer le motif de vérification**. L'impression du motif de vérification des buses commence.

5. Vérifiez le résultat de l'impression.

Lorsque la boîte de dialogue s'ouvre, vérifiez le résultat de l'impression. Si le résultat de l'impression est normal, cliquez sur **Quitter**.

Si le résultat de l'impression est taché ou incomplet, cliquez sur **Nettoyage** pour nettoyer la tête d'impression.

### **Rubrique connexe**

[Nettoyage des têtes d'impression à partir de votre ordinateur](#page-111-0)

## <span id="page-116-0"></span>**Alignement de la tête d'impression**

Lorsque vous effectuez un alignement de la tête d'impression, les erreurs d'ajustement de la position de la tête d'impression sont automatiquement corrigées et certains paramètres tels que la couleur et les rayures sont optimisés.

Si des sauts de ligne ou d'autres paramètres affectent l'uniformité des résultats d'impression, ajustez la position de la tête d'impression.

Sur cette imprimante, l'ajustement de la tête d'impression peut être effectué de façon [automatique](#page-117-0) ou [manuelle](#page-118-0).

## <span id="page-117-0"></span>**Alignement de la tête d'impression à partir de votre ordinateur**

L'alignement des têtes d'impression corrige la position de montage de la tête d'impression et réduit les déviations de couleurs et de lignes.

Cette imprimante prend en charge deux méthodes d'alignement des têtes d'impression : l'alignement automatique et l'alignement manuel. En général, l'imprimante est configurée pour l'alignement automatique des têtes d'impression.

Si les résultats d'impression ne sont pas satisfaisants après l'alignement automatique des têtes d'impression, [procédez à un alignement manuel de la tête.](#page-118-0)

Pour aligner automatiquement les têtes d'impression, procédez comme suit :

#### **Remarque**

- Si le guide bac disque est ouvert, fermez-le.
- Le motif est imprimé uniquement en noir et bleu.

W,

### **Alignement tête d'impression**

- 1. Sélectionnez **Impression test** dans le menu déroulant de [Canon IJ Printer Utility](#page-250-0)
- 2. Cliquez sur l'icône **Alignement tête d'impression**

Un message s'affiche.

3. Chargez du papier dans l'imprimante.

Chargez une feuille de papier ordinaire au format A4 ou Lettre dans le réceptacle arrière.

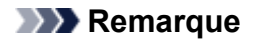

• Le nombre de feuilles à utiliser est différent si vous sélectionnez l'alignement manuel.

4. Exécutez l'alignement des têtes.

Veillez que l'imprimante soit sous tension et cliquez sur **Aligner tête d'impression**. L'alignement des têtes d'impression commence.

#### **Important**

• N'ouvrez pas le capot supérieur tant que l'impression est en cours.

#### **Remarque**

- N'effectuez aucune autre opération avant la fin de l'impression. L'impression dure entre 2 et 3 minutes.
- Une fois l'alignement des têtes terminé, vous pouvez imprimer et vérifier le réglage actuel. Pour ce faire, cliquez sur l'icône **Alignement tête d'impression** et lorsque le message s'affiche, cliquez sur **Valeur d'alignement d'impression**.

# <span id="page-118-0"></span>**Alignement manuel de la tête d'impression à partir de votre ordinateur**

L'alignement des têtes d'impression corrige la position de montage de la tête d'impression et réduit les déviations de couleurs et de lignes.

Cette imprimante prend en charge deux méthodes d'alignement des têtes d'impression : [l'alignement](#page-117-0) [automatique](#page-117-0) et l'alignement manuel. En général, l'imprimante est configurée pour l'alignement automatique des têtes d'impression.

Si les résultats d'impression ne sont pas satisfaisants après l'alignement automatique des têtes d'impression, procédez à un alignement manuel de la tête.

Pour aligner manuellement les têtes d'impression, procédez comme suit :

#### **Remarque**

- Si le guide bac disque est ouvert, fermez-le.
- Le motif est imprimé uniquement en noir et bleu.

W,

## **Alignement tête d'impression**

- 1. Sélectionnez **Paramètres personnalisés** dans le menu déroulant de [Canon IJ Printer](#page-250-0) **[Utility](#page-250-0)**
- 2. Activez le mode d'alignement manuel.

Activez la case à cocher **Aligner les têtes manuellement**.

3. Appliquez les paramètres.

Cliquez sur **Appliquer**, puis sur **OK** lorsque le message de confirmation apparaît.

- 4. Sélectionnez **Impression test** dans le menu déroulant de Canon IJ Printer Utility
- 5. Cliquez sur l'icône **Alignement tête d'impression**

Un message s'affiche.

6. Chargez du papier dans l'imprimante.

Chargez trois feuilles de papier ordinaire au format A4 ou Lettre dans le réceptacle arrière.

7. Exécutez l'alignement des têtes.

Veillez que l'imprimante soit sous tension et cliquez sur **Aligner tête d'impression**. Le premier motif s'imprime.

#### **IMP** Important

• N'ouvrez pas le capot supérieur tant que l'impression est en cours.

8. Vérifiez les motifs imprimés

Entrez les numéros des motifs comportant le moins de rayures dans les champs correspondants, puis cliquez sur **OK**.

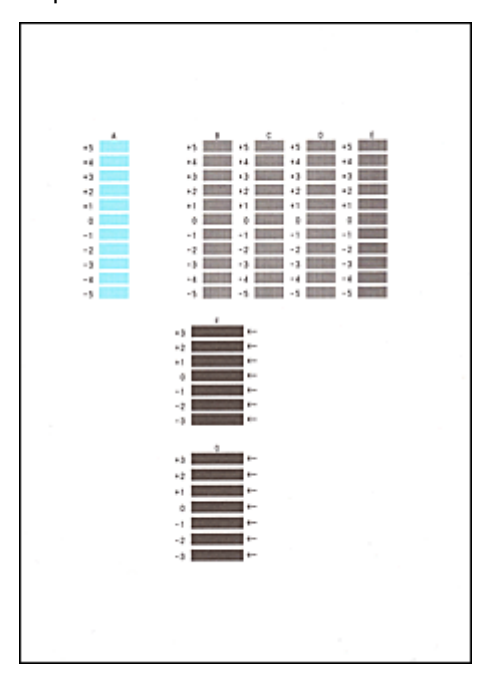

#### **Remarque**

• Si vous avez des difficultés à choisir le meilleur motif, choisissez celui qui produit les traînées verticales les moins visibles.

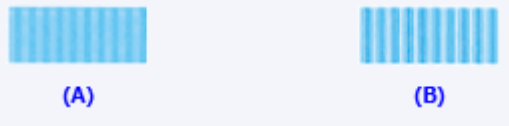

- (A) Traînées verticales les moins visibles
- (B) Traînées verticales les plus visibles
- Si vous avez des difficultés à choisir le meilleur motif, sélectionnez celui qui produit les traînées horizontales les moins visibles.

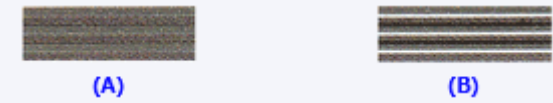

- (A) Traînées horizontales les moins visibles
- (B) Traînées horizontales les plus visibles
- 9. Validez le message affiché et cliquez sur **OK**

Le second motif s'imprime.

#### **Important**

- N'ouvrez pas le capot supérieur tant que l'impression est en cours.
- 10. Vérifiez les motifs imprimés

Entrez les numéros des motifs comportant le moins de rayures dans les champs correspondants, puis cliquez sur **OK**.

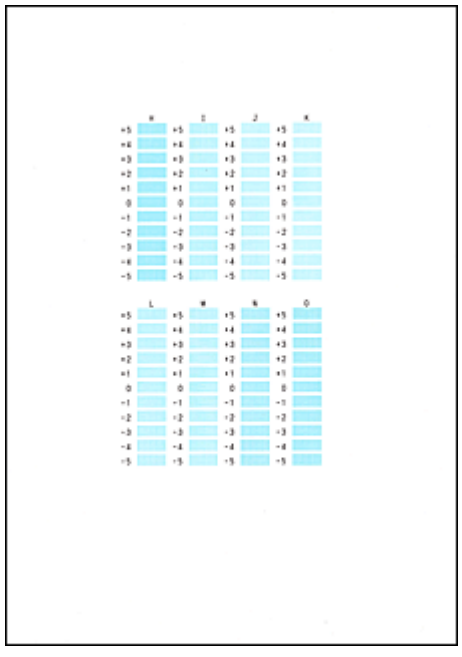

### **Remarque**

• Si vous avez des difficultés à choisir le meilleur motif, choisissez celui qui produit les traînées verticales les moins visibles.

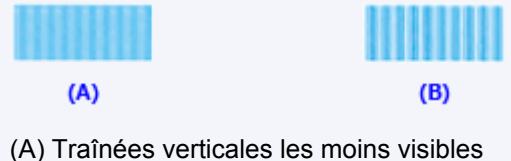

- 
- (B) Traînées verticales les plus visibles
- 11. Validez le message affiché et cliquez sur **OK**

Le troisième motif s'imprime.

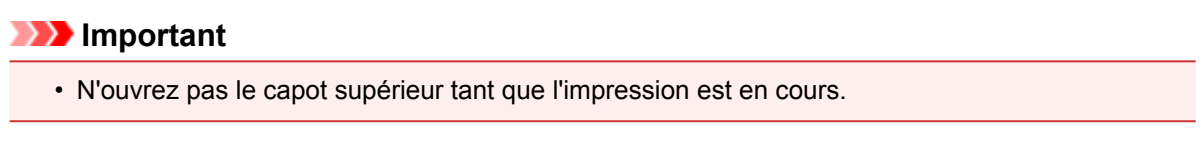

12. Vérifiez les motifs imprimés

Entrez les numéros des motifs comportant les bandes horizontales les moins visibles dans les champs correspondants, puis cliquez sur **OK**.

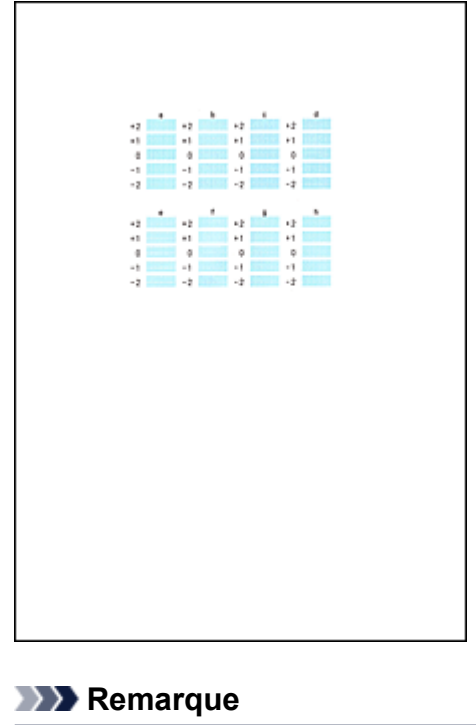

• Si vous avez des difficultés à choisir le meilleur motif, sélectionnez celui qui produit les bandes horizontales les moins visibles.

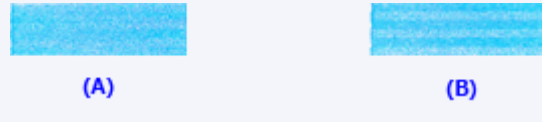

- (A) Bandes horizontales les moins visibles
- (B) Bandes horizontales les plus visibles

### **Remarque**

• Une fois l'alignement des têtes terminé, vous pouvez imprimer et vérifier le réglage actuel. Pour ce faire, cliquez sur l'icône **Alignement tête d'impression** et lorsque le message s'affiche, cliquez sur **Valeur d'alignement d'impression**.

## **Nettoyage de l'imprimante**

- **[Nettoyage de l'extérieur de l'imprimante](#page-123-0)**
- **[Nettoyage de l'intérieur de l'imprimante \(nettoyage de la platine inférieure\)](#page-124-0)**

Vous pouvez également nettoyer le rouleau d'entraînement du papier depuis un ordinateur.

**[Nettoyage des rouleaux d'entraînement du papier depuis votre ordinateur](#page-114-0)**

## <span id="page-123-0"></span>**Nettoyage de l'extérieur de l'imprimante**

Utilisez un chiffon doux et sec tel qu'un tissu servant à nettoyer les lunettes et retirez délicatement la poussière présente sur la surface de l'imprimante. Si nécessaire, défroissez le tissu avant de procéder au nettoyage.

### **IMP** Important

- Veillez à mettre l'imprimante hors tension et à débrancher le cordon d'alimentation avant de nettoyer l'imprimante.
- Lors du nettoyage, n'utilisez pas de mouchoirs ou serviettes en papier, de tissus rugueux ou de matières similaires pour ne pas rayer la surface. Des particules de mouchoirs en papier risquent de se déposer à l'intérieur de l'imprimante et de provoquer des problèmes (blocage de la tête d'impression ou mauvaise qualité d'impression, par exemple).
- N'utilisez jamais de liquides volatiles, tels que des diluants, du benzène, de l'acétone ou tout autre détergent chimique, pour nettoyer l'imprimante, car vous risqueriez de provoquer un dysfonctionnement ou d'endommager la surface de l'imprimante.

# <span id="page-124-0"></span>**Nettoyage de l'intérieur de l'imprimante (nettoyage de la platine inférieure)**

Nettoyez les taches à l'intérieur de l'imprimante. Lorsque l'intérieur de l'imprimante s'encrasse, le support d'impression peut lui aussi s'encrasser. Nous vous conseillons dès lors de l'entretenir régulièrement.

#### **Vous devez préparer : une feuille de papier ordinaire de format A4 ou Lettre\***

\* Veillez à utiliser une nouvelle feuille de papier.

- 1. Vérifiez que la machine est sous tension, puis retirez le papier présent dans le réceptacle arrière.
- 2. Préparez le papier.
	- 1. Pliez une simple feuille de papier ordinaire au format A4 ou Lettre en deux parties égales, dans le sens de la longueur, puis dépliez-la.
	- 2. Chargez cette feuille latéralement dans le réceptacle arrière en orientant l'intérieur de la pliure vers vous.
	- 3. Ouvrez lentement le panneau avant, puis retirez lebac de sortie papier.

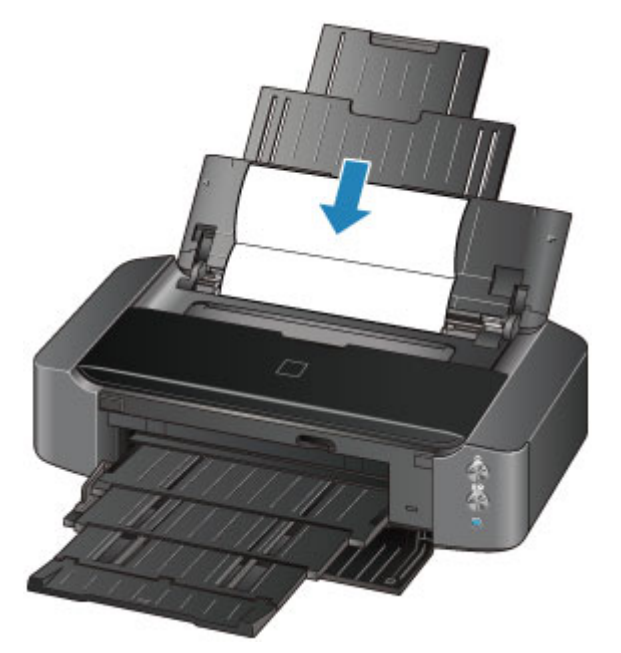

3. Maintenez le bouton **REPRENDRE/ANNULER (RESUME/CANCEL)** enfoncé jusqu'à ce que le voyant **ALIMENTATION (POWER)** clignote en blanc cinq fois, puis relâchez le bouton immédiatement.

Le papier nettoie l'intérieur de l'imprimante durant son trajet dans l'imprimante.

Vérifiez les parties pliées du papier éjecté. Si elles sont tachées d'encre, recommencez le nettoyage de la platine inférieure.

### **Remarque**

• Lorsque vous procédez à un nouveau nettoyage de la platine inférieure, veillez à utiliser une nouvelle feuille de papier.

Si le problème persiste après un second nettoyage, il se peut que les parties saillantes à l'intérieur de l'imprimante soient encrassées. Nettoyez les parties saillantes avec un coton-tige ou un objet similaire.

#### **Important**

• Veillez à mettre l'imprimante hors tension et à débrancher le cordon d'alimentation avant de nettoyer l'imprimante.

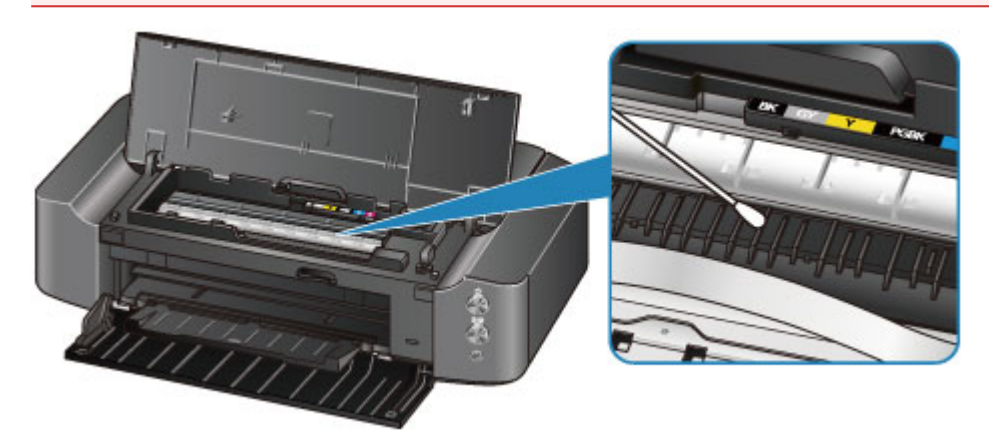

## **Modification des paramètres de l'imprimante**

- **[Modification des paramètres de l'imprimante depuis votre ordinateur](#page-127-0)**
- **[Initialisation des paramètres de l'imprimante](#page-137-0)**

# <span id="page-127-0"></span>**Modification des paramètres de l'imprimante depuis votre ordinateur**

- **[Contrôle du niveau d'encre sur votre ordinateur](#page-128-0)**
- **[Enregistrement d'un profil d'impression modifié](#page-129-0)**
- **[Gestion de l'alimentation de l'imprimante](#page-131-0)**
- **[Réduction du bruit de l'imprimante](#page-133-0)**
- **[Modification du mode de fonctionnement de l'imprimante](#page-135-0)**

## <span id="page-128-0"></span>**Contrôle du niveau d'encre sur votre ordinateur**

Vous pouvez vérifier certaines informations telles que le niveau d'encre restant et le type de cartouche d'encre utilisé par votre modèle d'imprimante.

1. Sélectionnez **Informations de niveau d'encre** dans le menu déroulant de [Canon IJ Printer](#page-250-0) **[Utility](#page-250-0)** 

Une illustration des types d'encre et de leur état apparaît. Si le niveau d'encre restant provoque un avertissement ou une erreur, le pilote d'imprimante affiche une icône pour vous en informer.

2. Si nécessaire, cliquez sur **Détails encre**

Vous pouvez vérifier les informations relatives à l'encre.

### **Remarque**

- **Détails encre** s'affiche lorsque le niveau d'encre est faible.
- Cliquez sur  $\bigcirc$  pour savoir quelle cartouche d'encre est utilisée par votre modèle.
- Cliquez sur **Mettre à jour** pour actualiser le niveau d'encre restant.
- Lorsque vous recevez des informations sur le niveau d'encre restant, un symbole apparaît au-dessus de l'icône d'encre.

Par exemple :

Le niveau d'encre du réservoir est faible. Préparez un nouveau réservoir d'encre.

• Lorsque vous imprimez sur du papier A3 ou sur des formats papier plus grands, l'encre risque de s'épuiser avant la fin de l'impression ou le résultat de l'impression peut être pâle ou montrer une couleur manquante (avec des lignes blanches).

## <span id="page-129-0"></span>**Enregistrement d'un profil d'impression modifié**

Vous pouvez désigner et enregistrer le profil d'impression que vous avez défini dans la [Boîte de dialogue](#page-242-0) [Imprimer](#page-242-0). Le profil d'impression enregistré peut être appelé à partir des **Préréglages** à utiliser. Le profil d'impression devenu inutile peut aussi être supprimé.

Pour enregistrer un profil d'impression, procédez comme suit :

### **Enregistrement d'un profil d'impression**

- 1. Dans la boîte de dialogue Imprimer, définissez les options requises
- 2. Sélectionnez **Enregistrer les paramètres actuels comme préréglages...** (**Enregistrer sous...**) dans **Préréglages**

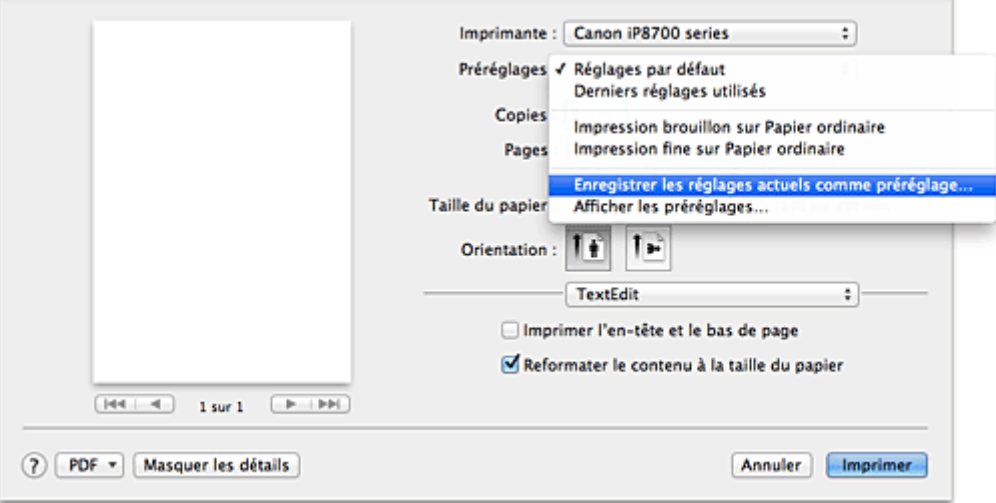

3. Enregistrez les paramètres.

Dans la boîte de dialogue qui s'affiche, saisissez un nom dans **Nom du préréglage** et, si nécessaire, définissez **Préréglage disponible pour**. Cliquez sur **OK**.

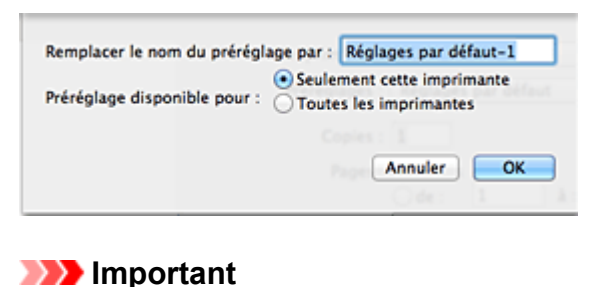

• Certains paramètres d'impression ne peuvent pas être enregistrés comme préréglages.

### **Utilisation du profil d'impression enregistré**

1. Dans l'onglet **Préréglages** de la boîte de dialogue Imprimer, sélectionnez le nom du profil d'impression à utiliser

Le profil d'impression dans la boîte de dialogue Imprimer sera mis à jour en fonction du profil appelé.

### **Suppression des profils d'impression inutiles**

- 1. Sélectionnez le profil d'impression à supprimer.
	- Si vous utilisez Mac OS X v10.8 ou Mac OS X v10.7

Dans la boîte de dialogue Imprimer, sélectionnez **Afficher les préréglages...** dans la section **Préréglages**. Ensuite, dans la boîte de dialogue qui s'affiche, sélectionnez le nom du profil d'impression à supprimer.

• Si vous utilisez Mac OS X v10.6.8

Dans la section **Préréglages** de la boîte de dialogue Imprimer, sélectionnez le nom du profil d'impression à supprimer.

- 2. Supprimez le profil d'impression.
	- Si vous utilisez Mac OS X v10.8 ou Mac OS X v10.7

Cliquez sur **Supprimer**, puis sur **OK**. Les profils d'impression sélectionnés sont supprimés dans la section **Préréglages**.

• Si vous utilisez Mac OS X v10.6.8

Dans les **Préréglages** de la boîte de dialogue Imprimer, cliquez sur **Supprimer**. Les profils d'impression sélectionnés sont supprimés dans la section **Préréglages**.

## <span id="page-131-0"></span>**Gestion de l'alimentation de l'imprimante**

Cette fonction permet de gérer l'alimentation de l'printer à partir du pilote d'imprimante.

Pour gérer l'alimentation de l'printer, procédez comme suit :

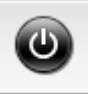

## **Alim. désactivée**

La fonction **Alim. désactivée** met l'imprimante hors tension. Lorsque vous utilisez cette fonction, vous ne pouvez pas mettre l'printer sous tension à partir du pilote d'imprimante.

### 1. Sélectionnez **Paramètres d'alimentation** dans le menu déroulant de [Canon IJ Printer](#page-250-0) **[Utility](#page-250-0)**

2. Désactivez l'alimentation.

Cliquez sur **Alim. désactivée**, puis sur **OK** lorsque le message de confirmation apparaît. L'alimentation de l'imprimante est coupée.

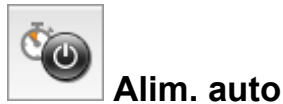

**Alim. auto** vous permet de paramétrer les fonctions **Alim. auto activée** et **Alim. auto désactivée**.

La fonction **Alim. auto activée** met automatiquement sous tension l'imprimante en cas de réception de données.

La fonction **Alim. auto désactivée** met automatiquement hors tension l'imprimante lorsqu'aucune opération n'est transmise par le pilote d'imprimante ou l'imprimante pendant une période définie.

- 1. Sélectionnez **Paramètres d'alimentation** dans le menu déroulant de [Canon IJ Printer](#page-250-0) **[Utility](#page-250-0)**
- 2. Vérifiez que l'imprimante est sous tension, puis cliquez sur **Alim. auto**

Une boîte de dialogue apparaît.

#### **Remarque**

- Si l'imprimante est hors tension ou si la communication entre l'imprimante et l'ordinateur est désactivée, un message d'erreur peut apparaître indiquant que l'ordinateur ne peut pas obtenir l'état de l'imprimante.
- 3. Si nécessaire, effectuez les réglages suivants :

#### **Alim. auto activée**

Lorsque vous sélectionnez **Activer** dans la liste, l'imprimante est mise sous tension dès la réception des données à imprimer.

#### **Alim. auto désactivée**

Définissez la période à partir de la liste. Si la période s'écoule sans qu'aucune opération ne soit transmise par le pilote d'imprimante ou l'imprimante, l'imprimante est automatiquement mise hors tension.

4. Appliquez les paramètres.

Ce paramètre est désormais activé. Pour désactiver cette fonction, sélectionnez **Désactiver** dans la liste selon la même procédure.

### **IMP** Important

• Si vous connectez cette imprimante à un réseau et l'utilisez, vous pouvez sélectionner l'option **Alim. auto désactivée**, mais l'alimentation ne sera pas désactivée automatiquement.

## <span id="page-133-0"></span>**Réduction du bruit de l'imprimante**

Le mode silencieux permet de réduire le bruit de fonctionnement de cette imprimante. Sélectionnez cette fonction lorsque vous souhaitez réduire le bruit de fonctionnement de l'imprimante, par exemple, pendant la nuit.

L'utilisation de cette fonction peut ralentir la vitesse d'impression.

Pour utiliser le mode silencieux, procédez comme suit :

1. Sélectionnez **Paramètres silencieux** dans le menu déroulant de [Canon IJ Printer Utility](#page-250-0)

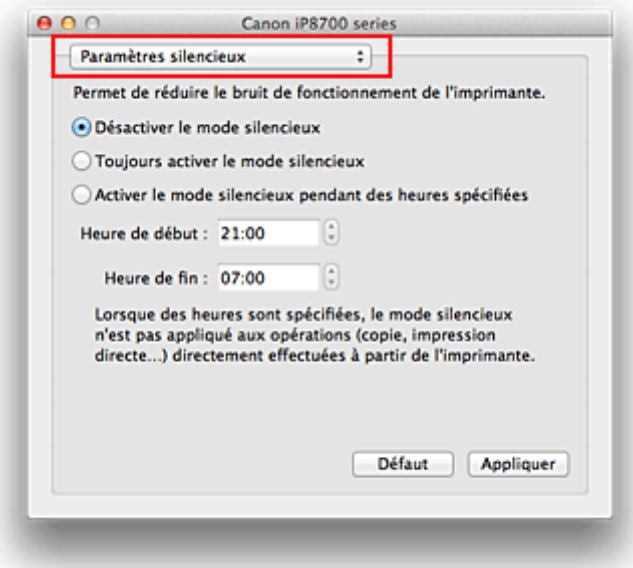

### **Remarque**

- Si l'ordinateur ne peut pas communiquer avec l'imprimante, il est possible qu'un message s'affiche, car l'ordinateur n'arrive pas à accéder aux informations des fonctions configurées sur l'imprimante. Dans ce cas, cliquez sur **Annuler** pour afficher les derniers paramètres définis sur votre ordinateur.
- 2. Activez le mode silencieux.

Si nécessaire, choisissez l'une des options suivantes :

#### **Désactiver le mode silencieux**

Sélectionnez cette option pour utiliser l'imprimante avec un bruit de fonctionnement normal.

#### **Toujours activer le mode silencieux**

Sélectionnez cette option pour réduire le bruit de fonctionnement de l'imprimante.

#### **Activer le mode silencieux pendant des heures spécifiées**

Sélectionnez cette option pour réduire le bruit de fonctionnement de l'imprimante pendant une durée spécifiée.

Définissez les paramètres **Heure de début** et **Heure de fin** de la période d'activation du mode silencieux. Si les deux paramètres correspondent à la même heure, le mode silencieux ne fonctionne pas.

#### **IMP** Important

• Vous pouvez définir le mode silencieux à partir de l'imprimante ou de son pilote. Quelle que soit la solution choisie pour définir le mode silencieux, celui-ci s'applique lorsque

vous effectuez des opérations à partir de l'imprimante ou que vous imprimez à partir de l'ordinateur.

- Si vous spécifiez une durée pour **Activer le mode silencieux pendant des heures spécifiées**, le mode silencieux n'est pas appliqué aux opérations (impression directe, etc.) exécutées directement à partir de l'imprimante.
- 3. Appliquez les paramètres.

Veillez que l'imprimante soit sous tension et cliquez sur **Appliquer**. Cliquez sur **OK** lorsque le message de confirmation s'affiche.

Les paramètres sont désormais activés.

### **Remarque**

• Les effets du mode silencieux peuvent être moindres, en fonction des paramètres de qualité d'impression.

## <span id="page-135-0"></span>**Modification du mode de fonctionnement de l'imprimante**

Si nécessaire, choisissez un autre mode de fonctionnement de l'imprimante parmi ceux disponibles.

Pour configurer des **Paramètres personnalisés**, procédez comme suit :

1. Vérifiez que l'imprimante est sous tension, puis sélectionnez **Paramètres personnalisés** dans le menu déroulant de [Canon IJ Printer Utility](#page-250-0)

#### **Remarque**

• Si l'ordinateur ne peut pas communiquer avec l'imprimante, il est possible qu'un message s'affiche, car l'ordinateur n'arrive pas à accéder aux informations des fonctions configurées sur l'imprimante.

Dans ce cas, cliquez sur **Annuler** pour afficher les derniers paramètres définis sur votre ordinateur.

2. Si nécessaire, effectuez les réglages suivants :

#### **Temps d'attente pour le séchage d'encre**

Vous pouvez définir la durée pendant laquelle l'imprimante fait une pause avant de démarrer l'impression de la page suivante. Faites glisser le curseur vers la droite pour augmenter la durée de la pause et vers la gauche pour la diminuer.

Si la page qui vient d'être imprimée est tachée parce que la page suivante est éjectée avant que l'encre de la première page ne soit sèche, augmentez le temps d'attente entre les impressions. La réduction du temps d'attente augmente la vitesse d'impression.

#### **Afficher le message guide**

Affiche un message guide expliquant la procédure complexe de définition du type de papier.

#### **Impression sur Hagaki**

Affiche le message guide avant le début de l'impression sur Hagaki.

Pour que ces messages n'apparaissent plus, sélectionnez la case **Ne plus afficher** de la boîte de dialogue qui s'affiche.

Si vous souhaitez au contraire que les messages guide continuent de s'afficher, ouvrez le menu déroulant de l'utilitaire Canon IJ Printer Utility, sélectionnez **Paramètres personnalisés**, puis cochez la case **Impression sur Hagaki**.

### **IMP** Important

• Avec Mac OS X v10.8 ou Mac OS X v10.7, vous ne pouvez pas utiliser **Afficher le message guide**.

Par conséquent, si vous cochez la case **Ne plus afficher** lorsqu'un message guide s'affiche avant le démarrage de l'impression, cela empêche l'affichage de tout autre message guide.

#### **Détecte un disque imprimable dans le bac disque**

Détecte si un disque imprimable est chargé dans le bac disque pendant l'impression de l'étiquette de disque et affiche un message si tel n'est pas le cas.

Activez cette case si vous souhaitez imprimer en utilisant la fonction de détection de disque imprimable.

Désactivez cette case si vous souhaitez imprimer sans utiliser la fonction de détection de disque imprimable.

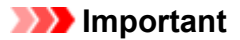

- Si cette case est désactivée, l'imprimante peut imprimer sur le bac disque même si aucun disque imprimable n'est chargé dans le bac disque. En conditions d'utilisation normale, vous devez donc cocher cette case.
- Si vous chargez un disque imprimable déjà imprimé dans le bac disque, il est possible que l'imprimante détecte qu'aucun disque imprimable n'est chargé dans le bac disque. Dans ce cas de figure, désactivez cette case.

#### **Empêcher le bourrage papier**

Vérifiez cet élément uniquement si le papier ordinaire de format A3 occasionne des bourrages fréquents à l'approche de la sortie papier.

#### **Important**

• L'activation de cette fonction ralentit l'impression sur papier ordinaire au format A3. Cela peut également nuire à la qualité d'impression.

#### **Empêcher l'abrasion du papier**

Lors d'une impression haute densité, l'imprimante peut augmenter l'intervalle entre la tête d'impression et le papier pour empêcher l'abrasion du papier.

Cochez cette case pour empêcher l'abrasion du papier.

#### **Aligner les têtes manuellement**

Généralement, la fonction **Alignement tête d'impression** de **Impression test** dans le menu contextuel de l'utilitaire Canon IJ Printer Utility est configurée pour l'alignement automatique des têtes d'impression, mais vous pouvez sélectionner l'alignement manuel.

Si les résultats d'impression ne sont pas satisfaisants après l'alignement automatique des têtes d'impression, [procédez à un alignement manuel de la tête](#page-118-0).

Cochez cette case pour effectuer l'alignement manuel des têtes. Désactivez cette case à cocher pour effectuer l'alignement automatique des têtes.

#### **Détecter la largeur du papier lors de l'impression à partir d'un ordinateur**

Lorsque vous faites une impression à partir de votre ordinateur, cette fonction identifie le papier chargé dans cette imprimante.

Lorsque la largeur de papier détectée par l'imprimante diffère de la valeur indiquée dans la liste **Format papier** de la boîte de dialogue Imprimer, un message s'affiche.

Pour utiliser la détection de format papier lors d'une impression à partir de votre ordinateur, cochez la case appropriée.

#### **Important**

- Lorsque vous utilisez un format de page personnalisé, définissez correctement le format du papier chargé dans l'imprimante dans la boîte de dialogue **Tailles de page personnalisées**. Si un message d'erreur s'affiche alors que le papier chargé est de même format que celui qui a été spécifié, désactivez la case à cocher **Détecter la largeur du papier lors de l'impression à partir d'un ordinateur**.
- 3. Appliquez les paramètres.

Cliquez sur **Appliquer**, puis sur **OK** lorsque le message de confirmation apparaît.

L'imprimante fonctionne ensuite avec les nouveaux paramètres.

## <span id="page-137-0"></span>**Initialisation des paramètres de l'imprimante**

Vous pouvez initialiser les paramètres de l'imprimante.

### **IMP** Important

• Si vous utilisez l'imprimante sur un réseau sans fil, notez que l'initialisation efface tous les paramètres réseau de l'imprimante et que les opérations d'impression à partir d'un ordinateur sur le réseau peuvent devenir impossibles. Pour utiliser l'imprimante sur le réseau, procédez à la configuration conformément aux instructions de notre site Web.

Pour initialiser les paramètres de l'imprimante, maintenez le bouton **REPRENDRE/ANNULER (RESUME/ CANCEL)** enfoncé, puis relâchez-le lorsque le témoin **ALIMENTATION (POWER)** clignote en blanc 15 fois.

Tous les paramètres de l'imprimante sont initialisés.

### **Remarque**

• Vous ne pouvez pas initialiser la position actuelle de la tête d'impression.

## **Informations sur la connexion réseau**

**[Informations utiles sur la connexion réseau](#page-139-0)**

## <span id="page-139-0"></span>**Informations utiles sur la connexion réseau**

- **[Valeurs initiales réglées en usine \(réseau\)](#page-140-0)**
- **[Connexion de l'imprimante à l'ordinateur au moyen d'un câble USB](#page-141-0)**
- **[Lorsque les imprimantes ont le même nom](#page-142-0)**
- **[Connexion à un autre ordinateur avec un réseau local/Modification de la](#page-143-0) [méthode de connexion \(USB remplacé par réseau local\)](#page-143-0)**
- **[Impression des informations de configuration réseau](#page-144-0)**

# <span id="page-140-0"></span>**Valeurs initiales réglées en usine (réseau)**

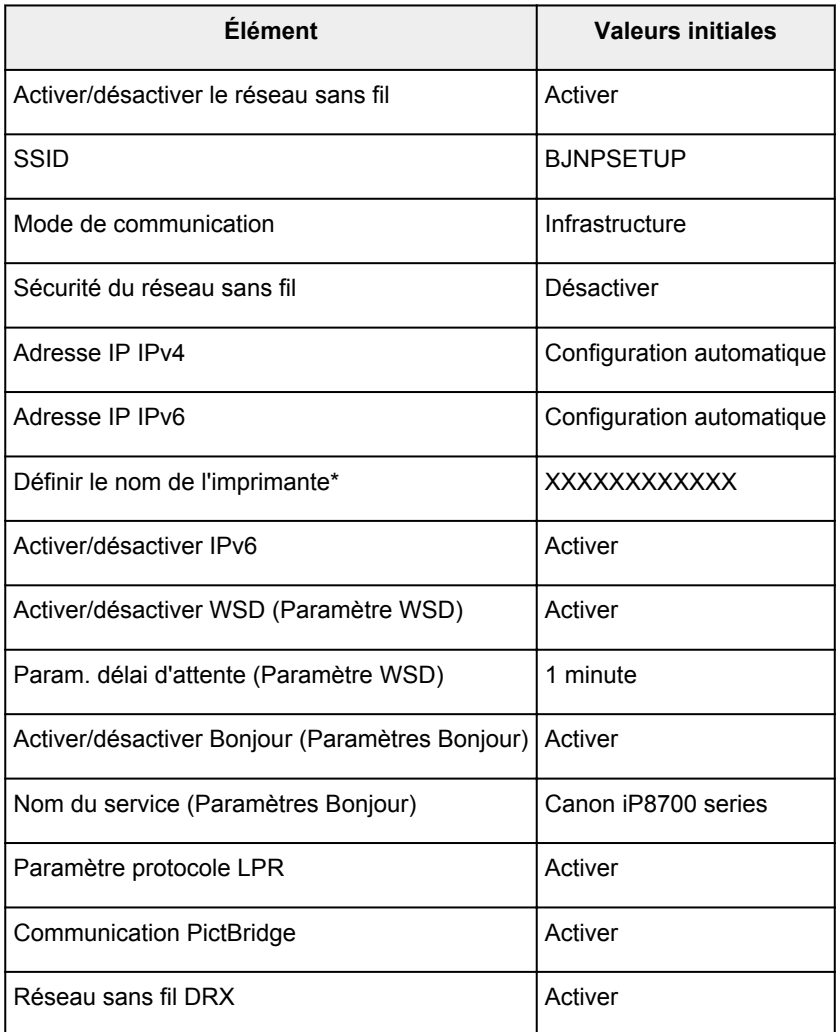

(\* La valeur initiale de ce paramètre varie d'une imprimante à l'autre.)

## <span id="page-141-0"></span>**Connexion de l'imprimante à l'ordinateur au moyen d'un câble USB**

Raccordez l'imprimante à l'ordinateur à l'aide d'un câble USB conformément à l'illustration ci-dessous. Le port USB se situe à l'arrière de l'imprimante.

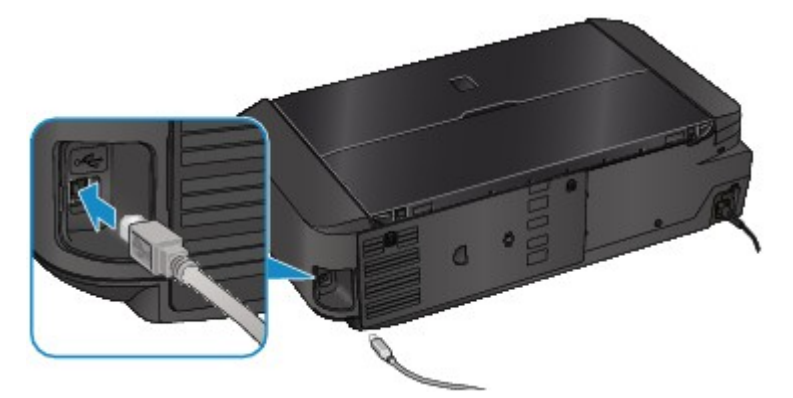

## <span id="page-142-0"></span>**Lorsque les imprimantes ont le même nom**

Une fois l'imprimante détectée, l'écran des résultats de détection peut afficher plusieurs imprimantes portant le même nom. L'adresse MAC ou le nom de l'imprimante spécifié par Bonjour s'affiche après le nom de l'imprimante dans l'écran de résultats.

Sélectionnez une imprimante en vérifiant que l'adresse MAC ou le nom de l'imprimante spécifié par Bonjour soit défini sur l'imprimante en regard du nom de l'imprimante dans l'écran de résultats.

Pour vérifier l'adresse MAC de l'imprimante, vérifiez les informations de configuration réseau.

**[Impression des informations de configuration réseau](#page-144-0)** 

# <span id="page-143-0"></span>**Connexion à un autre ordinateur avec un réseau local/Modification de la méthode de connexion (USB remplacé par réseau local)**

Pour ajouter l'option de connexion de l'ordinateur à l'imprimante avec un réseau local ou pour modifier la méthode de connexion entre l'imprimante et l'ordinateur en remplaçant la connexion USB par un réseau local, procédez à la configuration conformément aux instructions de notre site Web.

### **Connexion à un autre ordinateur avec un réseau local**

Pour ajouter l'option de connexion de l'ordinateur à l'imprimante avec un réseau local, procédez à la configuration conformément aux instructions de notre site Web.

## **Modification de la méthode de connexion (USB remplacé par réseau local)**

Pour modifier la méthode de connexion entre l'imprimante et l'ordinateur en remplaçant la connexion USB par un réseau local, procédez à la configuration conformément aux instructions de notre site Web.

Pour modifier la méthode de connexion et la remplacer par une connexion réseau alors que vous utilisez l'imprimante avec une connexion USB, procédez de nouveau à la configuration conformément aux instructions de notre site Web et sélectionnez **Changer méthode de connexion**.
# **Impression des informations de configuration réseau**

Vous pouvez imprimer les paramètres réseau de l'imprimante, tels que l'adresse IP ou le SSID.

## **Important**

- Cette impression fournit des informations précieuses sur l'ordinateur. Conservez-la soigneusement.
- 1. [Assurez-vous que l'imprimante est sous tension.](#page-56-0)
- 2. [Chargez une feuille de papier ordinaire de format A4 ou Lettre.](#page-62-0)
- 3. Maintenez le bouton **REPRENDRE/ANNULER (RESUME/CANCEL)** enfoncé, puis relâchez-le lorsque le voyant **ALIMENTATION (POWER)** clignote en blanc 6 fois.

L'imprimante commence à imprimer les informations relatives à la configuration réseau.

Les informations suivantes relatives à la configuration réseau de l'imprimante sont imprimées.

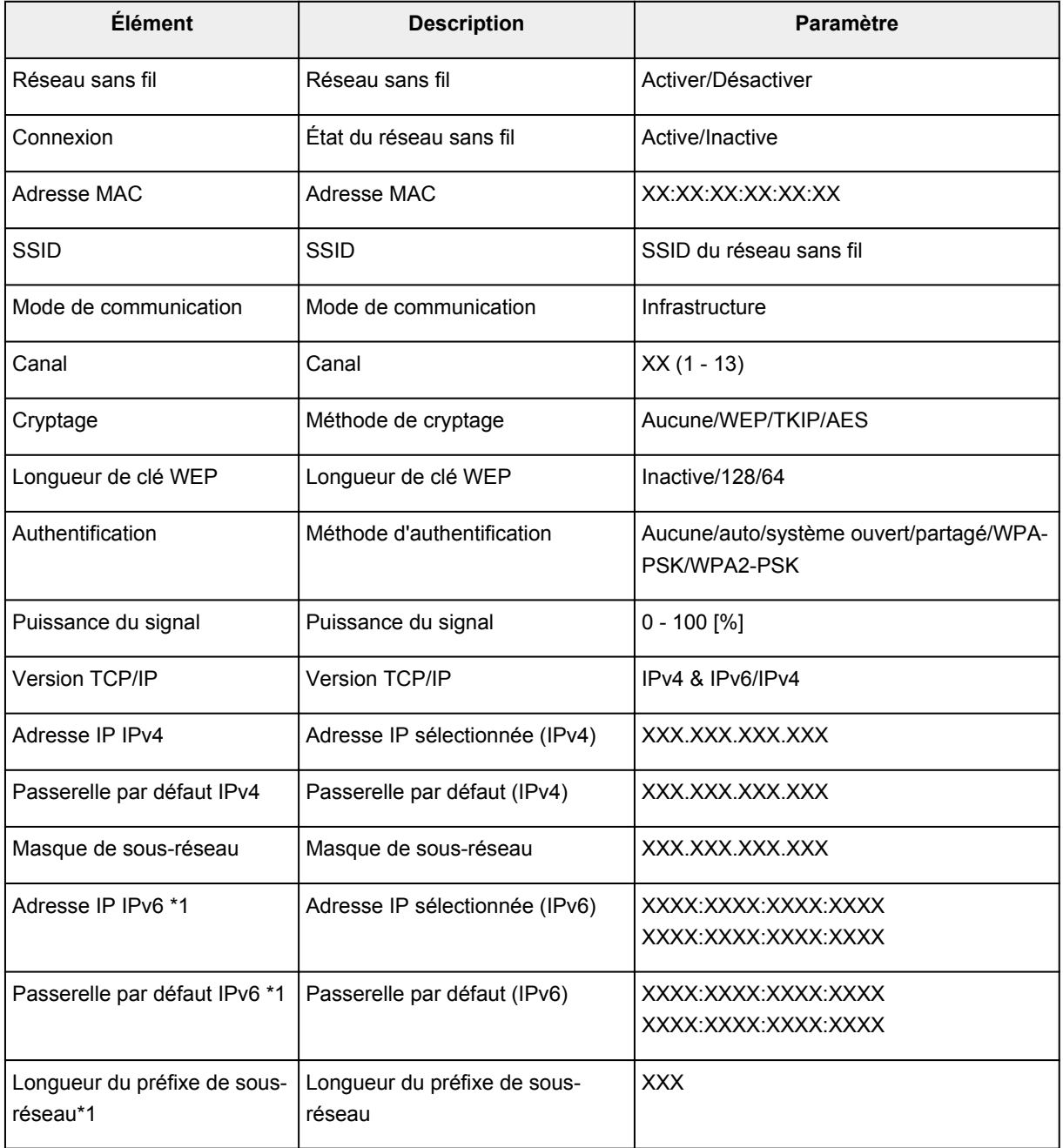

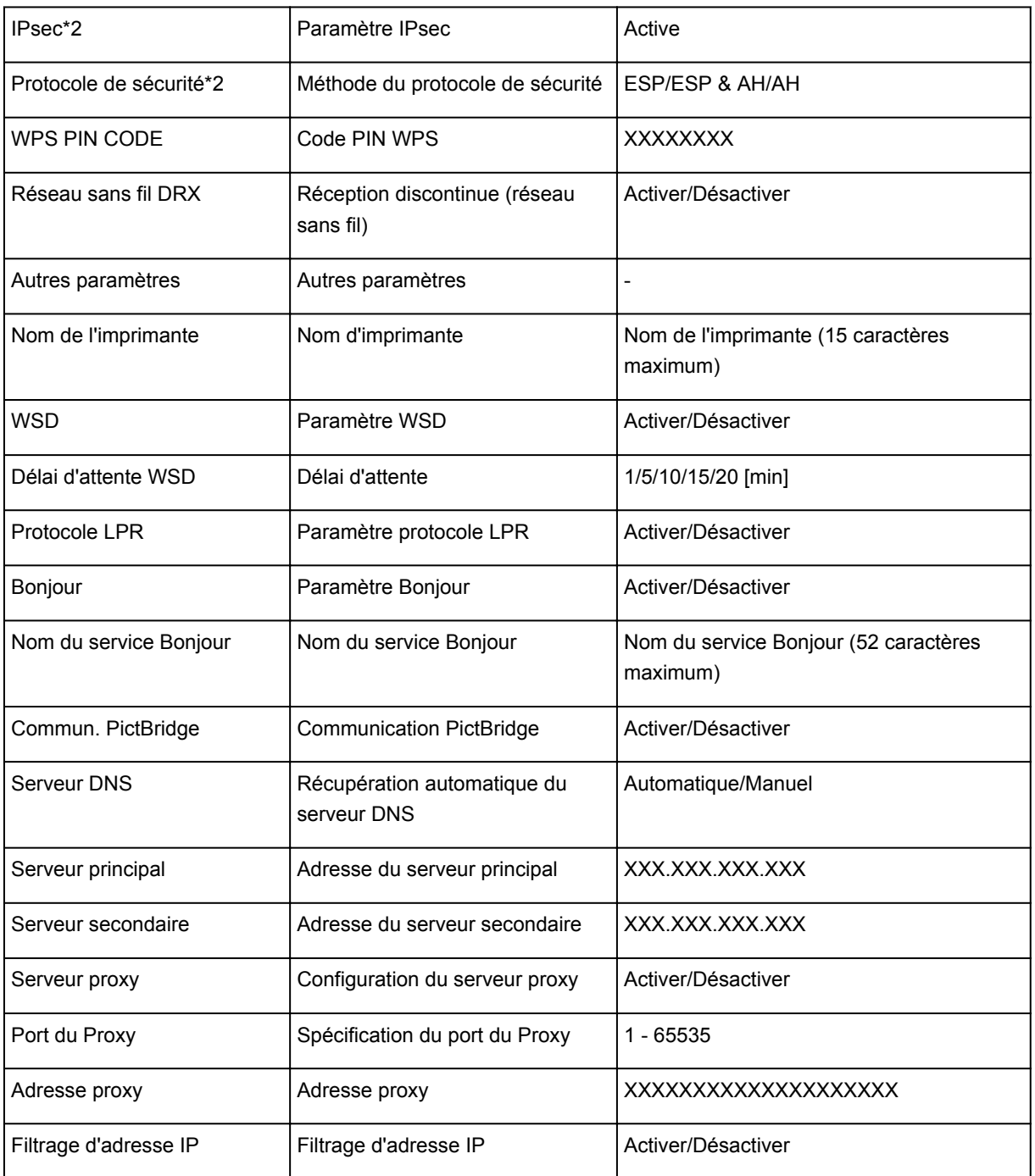

(« XX » représente des caractères alphanumériques.)

\*1 L'état du réseau est imprimé uniquement lorsque IPv6 est activé.

\*2 L'état du réseau est imprimé uniquement lorsque IPv6 et le paramètre IPsec sont activés.

# **À propos des communications réseau**

- **[Modification et confirmation des paramètres réseau](#page-147-0)**
- **[Annexes des communications réseau](#page-168-0)**

## <span id="page-147-0"></span>**Modification et confirmation des paramètres réseau**

- **[IJ Network Tool](#page-148-0)**
- **[Écran Canon IJ Network Tool](#page-149-0)**
- **[Menus Canon IJ Network Tool](#page-151-0)**
- **[Modification des paramètres de la feuille Réseau sans fil](#page-153-0)**
- **[Modification des paramètres détaillés WEP](#page-157-0)**
- **[Modification des paramètres détaillés WPA ou WPA2](#page-159-0)**
- **[Modification des paramètres dans la feuille Réseau câblé](#page-161-0)**
- **[Modification des paramètres dans la feuille Mot de passe d'administrateur](#page-162-0)**
- **[Surveillance de l'état du réseau sans fil](#page-164-0)**
- **[Initialisation des paramètres réseau de la machine](#page-166-0)**
- **[Affichage des paramètres modifiés](#page-167-0)**

# <span id="page-148-0"></span>**IJ Network Tool**

IJ Network Tool est un utilitaire qui vous permet d'afficher et de modifier les paramètres réseau de la machine. Il est installé en même temps que la machine.

## **IMP** Important

- Pour utiliser la machine sur un réseau, vérifiez que vous disposez de l'équipement nécessaire en fonction du type de connexion, tel qu'un point d'accès ou un câble réseau.
- Ne démarrez pas IJ Network Tool pendant une impression.
- Ne lancez pas d'impression lorsque IJ Network Tool est exécuté.
- Si la fonction de pare-feu de votre logiciel de sécurité est activée, un message peut apparaître avertissant que le logiciel Canon essaie d'accéder au réseau. Si c'est le cas, paramétrez le logiciel de sécurité pour qu'il autorise toujours l'accès.

## **Démarrage de IJ Network Tool**

1. Sélectionnez **Applications** dans le menu **Aller** du Finder, double-cliquez sur **Canon Utilities** > **IJ Network Tool**, puis double-cliquez sur l'icône **Canon IJ Network Tool**.

## **Remarque**

• Vous pouvez également démarrer IJ Network Tool en cliquant sur **Paramètres de réseau** dans **Paramètres du périphérique & entretien**, dans Quick Menu.

# <span id="page-149-0"></span>**Écran Canon IJ Network Tool**

Cette section décrit les options de l'écran **Canon IJ Network Tool**.

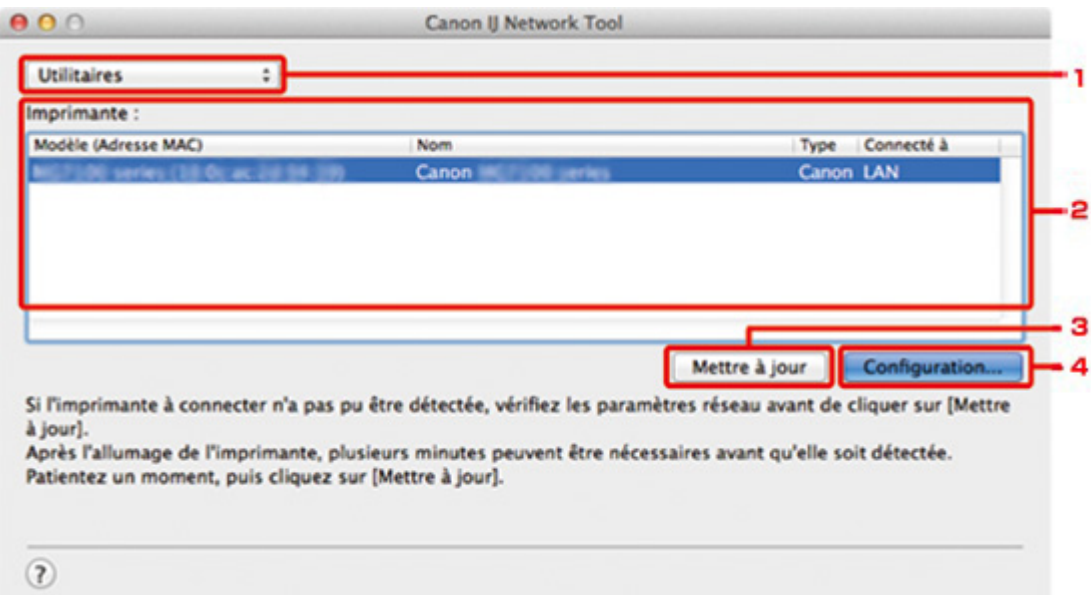

## 1. **Utilitaires**

Modifie les paramètres de la machine.

Sélectionnez cette option pour modifier les paramètres de nom de réseau (SSID).

#### **Installation**

Installe la machine.

Pour installer la machine, commencez par connecter la machine à l'ordinateur à l'aide d'un câble USB.

## 2. **Imprimante :**

Le nom de l'imprimante, le type et la destination de la connexion s'affichent.

Vous pouvez configurer ou modifier les paramètres de l'imprimante sélectionnée.

## 3. **Mettre à jour**

Exécute de nouveau la détection d'imprimante. Cliquez sur ce bouton si l'imprimante cible ne s'affiche pas.

## **Important**

- Pour modifier les paramètres réseau de l'imprimante à l'aide d'IJ Network Tool, elle doit être connectée via un réseau.
- Si l'imprimante d'un réseau n'est pas détectée, vérifiez que l'imprimante est sous tension, puis cliquez sur **Mettre à jour**. La détection des imprimantes peut prendre quelques minutes. Si l'imprimante n'est pas encore détectée, raccordez la machine à l'ordinateur à l'aide d'un câble USB, puis cliquez sur **Mettre à jour**.
- Si l'imprimante est utilisée depuis un autre ordinateur, un écran s'affiche vous informant de son état.

## **Remarque**

• Cet élément a la même fonction que l'option **Actualiser** du menu **Présentation**.

## 4. **Configuration...**

Cette option est activée lorsque vous sélectionnez **Utilitaires**. Cliquez dessus pour afficher l'écran **Configuration** permettant de configurer les paramètres de l'imprimante sélectionnée.

## **Remarque**

• Cet élément a la même fonction que l'option **Configuration...** du menu **Paramètres**.

## <span id="page-151-0"></span>**Menus Canon IJ Network Tool**

Cette section décrit les menus de la boîte de dialogue **Canon IJ Network Tool**.

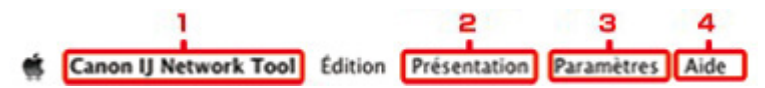

### 1. Menu **Canon IJ Network Tool**

#### **À propos de Canon IJ Network Tool**

Affiche la version de cette application.

#### **Quitter Canon IJ Network Tool**

Permet de fermer IJ Network Tool.

#### 2. Menu **Présentation**

#### **Etat**

Permet d'afficher l'écran **Etat** pour confirmer l'état de la connexion de l'imprimante et de la communication sans fil.

#### **Actualiser**

Met à jour et affiche les dernières informations des **Imprimante :**.

## **Important**

- Pour modifier les paramètres réseau de l'imprimante à l'aide d'IJ Network Tool, elle doit être connectée via un réseau.
- Si l'imprimante d'un réseau n'est pas détectée, vérifiez que l'imprimante est sous tension, puis sélectionnez **Actualiser**. La détection des imprimantes peut prendre quelques minutes. Si l'imprimante n'est pas encore détectée, raccordez la machine à l'ordinateur à l'aide d'un câble USB, puis sélectionnez **Actualiser**.
- Si l'imprimante est utilisée depuis un autre ordinateur, un écran s'affiche vous informant de son état.

## **Remarque**

• Cet élément a la même fonction que l'option **Mettre à jour** de l'écran **Canon IJ Network Tool**.

#### **Informations réseau**

Affiche l'écran **Informations réseau** pour confirmer les paramètres réseau de l'imprimante.

## 3. Menu **Paramètres**

#### **Configuration...**

Affiche l'écran **Configuration** permettant de configurer les paramètres de l'imprimante sélectionnée.

#### **Remarque**

• Cet élément a la même fonction que l'élément **Configuration...** dans l'écran **Canon IJ Network Tool**.

#### **Maintenance...**

Affiche l'écran **Maintenance** afin de rétablir les valeurs d'usine par défaut des paramètres réseau de l'imprimante.

## 4. Menu **Aide**

### **Instructions**

Permet d'afficher ce guide.

# <span id="page-153-0"></span>**Modification des paramètres de la feuille Réseau sans fil**

Pour modifier les paramètres réseau sans fil de l'imprimante, connectez temporairement l'imprimante à l'ordinateur à l'aide d'un câble USB. Si vous modifiez les paramètres réseau sans fil de l'ordinateur sur une connexion sans fil sans connexion USB, votre ordinateur risque de ne pas pouvoir communiquer avec la machine après la modification des paramètres.

### **Remarque**

- Cet écran peut ne pas être disponible selon l'imprimante que vous utilisez.
- Activez les paramètres de réseau sans fil de l'imprimante pour modifier les paramètres de la feuille **Réseau sans fil**.

### 1. [Démarrez IJ Network Tool.](#page-148-0)

2. Sélectionnez l'imprimante dans **Imprimante :**.

Lorsque l'imprimante est connectée temporairement à l'ordinateur à l'aide d'un câble USB, sélectionnez l'imprimante avec la mention **USB** figurant dans la colonne **Connecté à**.

- 3. Cliquez sur le bouton **Configuration...**
- 4. Cliquez sur le bouton **Réseau sans fil**.
- 5. Modifiez ou confirmez les paramètres.

Cliquez sur **OK** une fois la configuration modifiée. Une boîte de dialogue s'affiche vous demandant confirmation avant l'envoi des paramètres à l'imprimante. Si vous cliquez sur **OK**, les paramètres sont envoyés à l'imprimante et l'écran **Paramètres transmis** s'affiche.

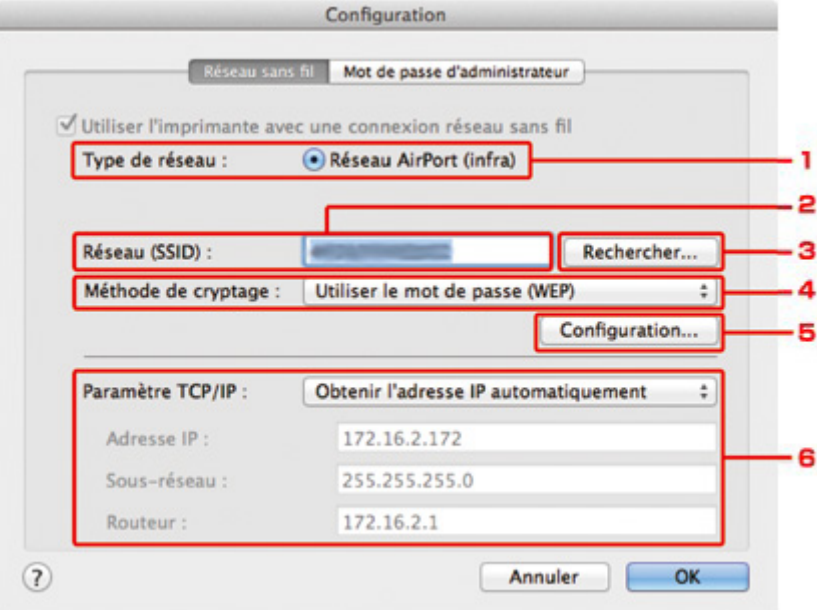

1. **Type de réseau :**

#### **Réseau AirPort (infra)**

Connecte l'imprimante au réseau sans fil avec un point d'accès.

2. **Réseau (SSID) :**

Le nom de réseau (SSID) du réseau sans fil s'affiche.

#### **Remarque**

• Entrez le même SSID que celui utilisé par le point d'accès. Le SSID est sensible à la casse.

#### 3. **Rechercher...**

L'écran **Points d'accès** permet de sélectionner un point d'accès auquel se connecter.

**[Points d'accès Écran](#page-155-0)** 

#### **Remarque**

• Lorsque IJ Network Tool est exécuté sur un réseau, le bouton est grisé et ne peut pas être sélectionné. Pour modifier les paramètres, connectez temporairement l'imprimante à l'ordinateur à l'aide d'un câble USB.

#### 4. **Méthode de cryptage :**

Sélectionnez la méthode de cryptage utilisée sur le réseau sans fil.

#### **IMP** Important

- Si aucun des types de cryptage du point d'accès, de l'imprimante ou de l'ordinateur ne correspondent, l'imprimante ne peut pas communiquer avec l'ordinateur. Si l'imprimante ne peut pas communiquer avec l'ordinateur après modification du type de cryptage de l'imprimante , assurez-vous que les types de cryptage de l'ordinateur et du point d'accès correspondent à celui défini pour l'imprimante.
- Si vous vous connectez à un réseau non protégé par des mesures de sécurité, des données risquent d'être divulguées à une tierce partie, telles que vos informations personnelles.

#### **Ne pas utiliser**

Sélectionnez cette option pour désactiver le chiffrement.

#### **Utiliser le mot de passe (WEP)**

La transmission est chiffrée à l'aide d'une clé WEP que vous avez spécifiée.

Si aucun mot de passe réseau (WEP) n'a été défini à ce stade, l'écran **Détails WEP** s'affiche automatiquement. Pour modifier les paramètres WEP définis auparavant, cliquez sur **Configuration...** pour afficher l'écran.

**[Modification des paramètres détaillés WEP](#page-157-0)** 

#### **Utiliser WPA/Utiliser WPA2**

La transmission est chiffrée à l'aide d'une clé réseau que vous avez spécifiée.

La sécurité a été renforcée au-delà de celle proposée par WEP.

Si aucune clé réseau n'a encore été définie, l'écran **Confirmation du type d'authentification** s'affiche automatiquement. Pour modifier les paramètres de clé réseau précédemment définis, cliquez sur **Configuration...** pour afficher l'écran **Détails WPA** ou l'écran **Détails WPA2**.

[Modification des paramètres détaillés WPA ou WPA2](#page-159-0)

#### 5. **Configuration...**

L'écran des paramètres détaillés s'affiche. Le mot de passe réseau (WEP) ou la clé WPA/WPA2 sélectionné dans **Méthode de cryptage :** peut être confirmé et modifié.

#### **Pour plus d'informations sur les paramètres WEP : [Modification des paramètres détaillés WEP](#page-157-0)**

#### <span id="page-155-0"></span>**Pour plus d'informations sur les paramètres WPA ou WPA2 :**

[Modification des paramètres détaillés WPA ou WPA2](#page-159-0)

#### 6. **Paramètre TCP/IP :**

Permet de définir l'adresse IP de l'imprimante à utiliser sur le réseau. Spécifiez une valeur appropriée pour votre environnement réseau.

#### **Obtenir l'adresse IP automatiquement**

Sélectionnez cette option pour utiliser une adresse IP automatiquement attribuée par un serveur DHCP. La fonctionnalité du serveur DHCP doit être activée sur votre routeur de réseau sans fil ou sur le point d'accès.

#### **Utiliser l'adresse IP suivante**

Si aucune fonctionnalité de serveur DHCP n'est disponible dans l'environnement d'utilisation de l'imprimante ou si vous souhaitez utiliser une adresse IP en particulier, sélectionnez cette option afin de définir une adresse IP fixe.

#### • **Points d'accès Écran**

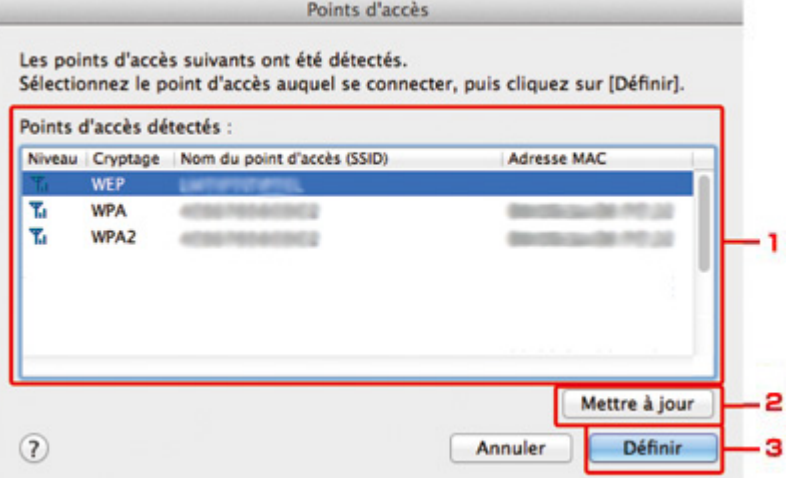

## 1. **Points d'accès détectés :**

La puissance du signal en provenance du point d'accès, le type de cryptage, le nom du point d'accès et le canal radio peuvent être confirmés.

#### **IMP** Important

• Si vous vous connectez à un réseau non protégé par des mesures de sécurité, des données risquent d'être divulguées à une tierce partie, telles que vos informations personnelles.

#### **Remarque**

• La puissance du signal s'affiche comme suit.

 $T_{\text{all}}$  : bonne

- $T_{\text{II}}$  : correcte
- $\mathbf{r}$  : médiocre
- Le type de cryptage s'affiche comme suit.

Vide : aucun cryptage

**WEP** : WEP est défini

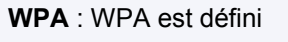

**WPA2** : WPA2 est défini

## 2. **Actualiser**

Cliquez sur cette option pour mettre à jour la liste des points d'accès lorsque votre point d'accès cible n'est pas détecté.

Si point d'accès cible est défini pour un réseau fermé (mode furtif), cliquez sur **Annuler** pour revenir à l'écran précédent, puis saisissez le nom de réseau (SSID) dans Réseau (SSID).

## **Remarque**

• Assurez-vous que le point d'accès est sous tension.

## 3. **Définir**

Cliquez sur cette option pour définir le nom de réseau (SSID) dans **Réseau (SSID) :** sur la feuille **Réseau sans fil**.

## **Remarque**

- L'écran **Détails WEP**, **Détails WPA** ou **Détails WPA2** s'affiche une fois que le point d'accès sélectionné a été crypté. Dans ce cas, configurez les détails pour utiliser les mêmes paramètres de cryptage que ceux définis pour le point d'accès.
- Les points d'accès ne pouvant pas être utilisés par cette machine (y compris ceux configurés pour utiliser différentes méthodes de cryptage) s'affichent en grisé et ne peuvent pas être configurés.

# <span id="page-157-0"></span>**Modification des paramètres détaillés WEP**

## **Remarque**

• Cet écran peut ne pas être disponible selon l'imprimante que vous utilisez.

Pour modifier les paramètres réseau sans fil de l'imprimante, connectez temporairement l'imprimante à l'ordinateur à l'aide d'un câble USB. Si vous modifiez les paramètres réseau sans fil de l'ordinateur sur une connexion sans fil sans connexion USB, votre ordinateur risque de ne pas pouvoir communiquer avec la machine après la modification des paramètres.

- 1. [Démarrez IJ Network Tool.](#page-148-0)
- 2. Sélectionnez l'imprimante dans **Imprimante :**.

Lorsque l'imprimante est connectée temporairement à l'ordinateur à l'aide d'un câble USB, sélectionnez l'imprimante avec la mention **USB** figurant dans la colonne **Connecté à**.

- 3. Cliquez sur le bouton **Configuration...**
- 4. Cliquez sur le bouton **Réseau sans fil**.
- 5. Sélectionnez **Utiliser le mot de passe (WEP)** dans **Méthode de cryptage :** et cliquez sur **Configuration...**.

L'écran **Détails WEP** s'affiche.

6. Modifiez ou confirmez les paramètres.

En cas de modification de mot de passe (clé WEP), la même modification doit être apportée au mot de passe (clé WEP) du point d'accès.

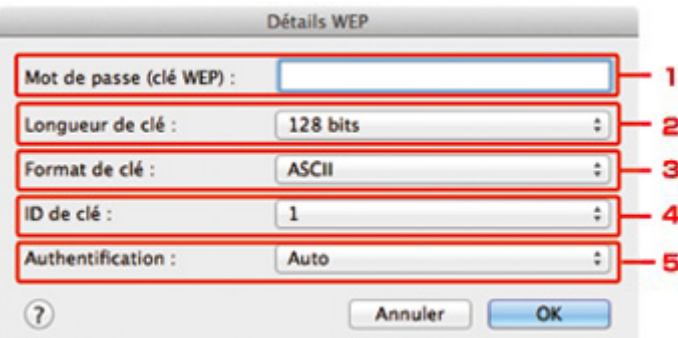

#### 1. **Mot de passe (clé WEP) :**

Entrez la même clé que celle définie pour le point d'accès.

Le nombre et le type de caractères qui peuvent être saisis dépendent de la combinaison de longueur et de format de la clé.

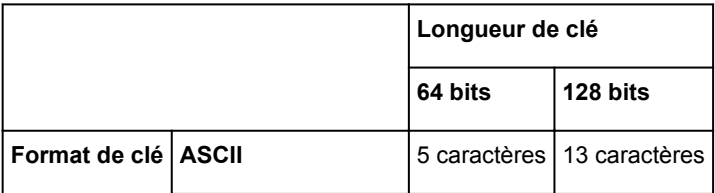

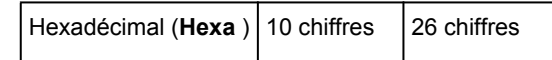

2. **Longueur de clé :**

Sélectionnez **64 bits** ou **128 bits**.

3. **Format de clé :**

Sélectionnez **ASCII** ou **Hexa**.

4. **ID de clé :**

Sélectionnez l'ID de clé (index) défini pour le point d'accès.

## **Remarque**

• Lorsque l'imprimante est connectée à AirPort Base Station sur un réseau :

Lorsque l'imprimante est connectée à AirPort Base Station via un réseau local, vérifiez les paramètres dans **Sécurité sans fil** dans **AirPort Utility**.

- Sélectionnez **64 bits** si **WEP 40 bits** est sélectionné comme longueur de clé dans AirPort Base Station.
- Sélectionnez **1** comme **ID de clé :**. Sinon, votre ordinateur ne pourra pas communiquer avec l'imprimante via le point d'accès.

#### 5. **Authentification :**

Sélectionnez la méthode d'authentification permettant d'authentifier l'accès de l'imprimante au point d'accès.

Normalement, sélectionnez **Auto**. Si vous souhaitez spécifier la méthode manuellement, sélectionnez **Système ouvert** ou **Clé partagée** selon le paramètre du point d'accès.

#### 7. Cliquez sur **OK**.

## **Important**

• Si l'imprimante ne peut pas communiquer avec l'ordinateur après modification du type de cryptage de l'imprimante , assurez-vous que les types de cryptage de l'ordinateur et du point d'accès correspondent à celui défini pour l'imprimante.

# <span id="page-159-0"></span>**Modification des paramètres détaillés WPA ou WPA2**

## **Remarque**

• Cet écran peut ne pas être disponible selon l'imprimante que vous utilisez.

Pour modifier les paramètres réseau sans fil de l'imprimante, connectez temporairement l'imprimante à l'ordinateur à l'aide d'un câble USB. Si vous modifiez les paramètres réseau sans fil de l'ordinateur sur une connexion sans fil sans connexion USB, votre ordinateur risque de ne pas pouvoir communiquer avec la machine après la modification des paramètres.

Les écrans illustrés dans la présente section font référence aux paramètres détaillés WPA.

- 1. [Démarrez IJ Network Tool.](#page-148-0)
- 2. Sélectionnez l'imprimante dans **Imprimante :**.

Lorsque l'imprimante est connectée temporairement à l'ordinateur à l'aide d'un câble USB, sélectionnez l'imprimante avec la mention **USB** figurant dans la colonne **Connecté à**.

- 3. Cliquez sur le bouton **Configuration...**
- 4. Cliquez sur le bouton **Réseau sans fil**.
- 5. Sélectionnez **Utiliser WPA** ou **Utiliser WPA2** dans **Méthode de cryptage :** et cliquez sur **Configuration...**.
- 6. Entrez la phrase de passe, confirmez le type de cryptage dynamique et cliquez sur **OK**.

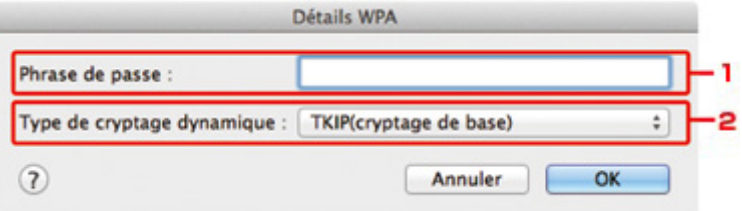

#### 1. **Phrase de passe :**

Entrez la phrase de passe définie pour le point d'accès. Il convient que la phrase de passe soit une chaîne comportant 8 à 63 caractères alphanumériques ou une valeur hexadécimale à 64 chiffres.

Si vous ne connaissez pas la phrase de passe du point d'accès, reportez-vous au manuel fourni avec le point d'accès ou contactez le fabricant.

### 2. **Type de cryptage dynamique :**

Sélectionnez la méthode de cryptage dynamique entre **TKIP (cryptage de base)** et **AES (cryptage sécurisé)**.

## **IMP** Important

• Si l'imprimante ne peut pas communiquer avec l'ordinateur après modification du type de cryptage de l'imprimante , assurez-vous que les types de cryptage de l'ordinateur et du point d'accès correspondent à celui défini pour l'imprimante.

## **Remarque**

• Cette machine prend en charge WPA-PSK (WPA Personnel) et WPA2-PSK (WPA2 Personnel).

# <span id="page-161-0"></span>**Modification des paramètres dans la feuille Réseau câblé**

## **Remarque**

- Cet écran peut ne pas être disponible selon l'imprimante que vous utilisez.
- Activez les paramètres du réseau filaire de l'imprimante pour modifier les paramètres de la feuille **Réseau filaire**.
- 1. [Démarrez IJ Network Tool.](#page-148-0)
- 2. Sélectionnez l'imprimante dans **Imprimante :**.
- 3. Cliquez sur le bouton **Configuration...**
- 4. Cliquez sur le bouton **Réseau filaire**.
- 5. Modifiez ou confirmez les paramètres.

Cliquez sur **OK** une fois la configuration modifiée. Une boîte de dialogue s'affiche vous demandant confirmation avant l'envoi des paramètres à l'imprimante. Si vous cliquez sur **OK**, les paramètres sont envoyés à l'imprimante et l'écran **Paramètres transmis** s'affiche.

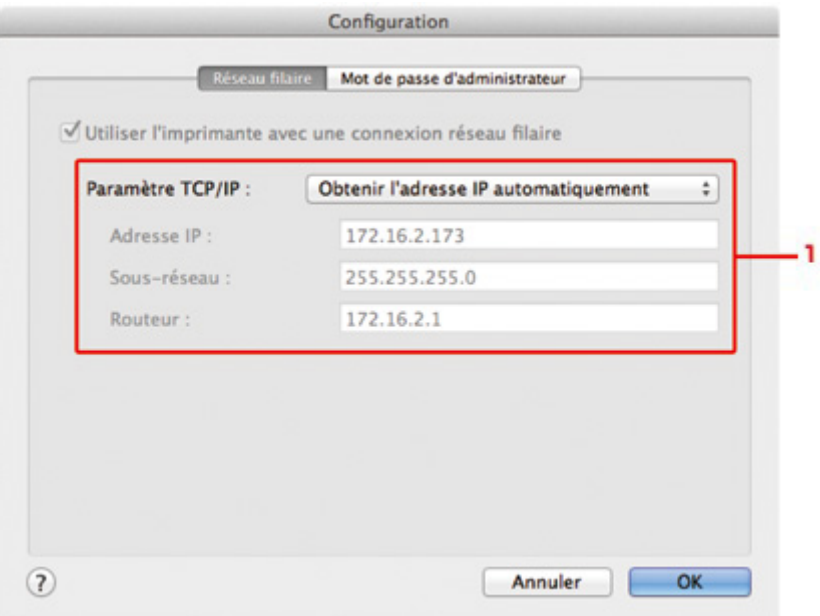

#### 1. **Paramètre TCP/IP :**

Permet de définir l'adresse IP de l'imprimante à utiliser sur le réseau. Spécifiez une valeur appropriée pour votre environnement réseau.

#### **Obtenir l'adresse IP automatiquement**

Sélectionnez cette option pour utiliser une adresse IP automatiquement attribuée par un serveur DHCP. La fonctionnalité du serveur DHCP doit être activée sur votre routeur.

#### **Utiliser l'adresse IP suivante**

Si aucune fonctionnalité de serveur DHCP n'est disponible dans l'environnement d'utilisation de l'imprimante ou si vous souhaitez utiliser une adresse IP en particulier, sélectionnez cette option afin de définir une adresse IP fixe.

# <span id="page-162-0"></span>**Modification des paramètres dans la feuille Mot de passe d'administrateur**

- 1. [Démarrez IJ Network Tool.](#page-148-0)
- 2. Sélectionnez l'imprimante dans **Imprimante :**.
- 3. Cliquez sur le bouton **Configuration...**
- 4. Cliquez sur le bouton **Mot de passe d'administrateur**. La feuille **Mot de passe d'administrateur** s'affiche.
- 5. Modifiez ou confirmez les paramètres.

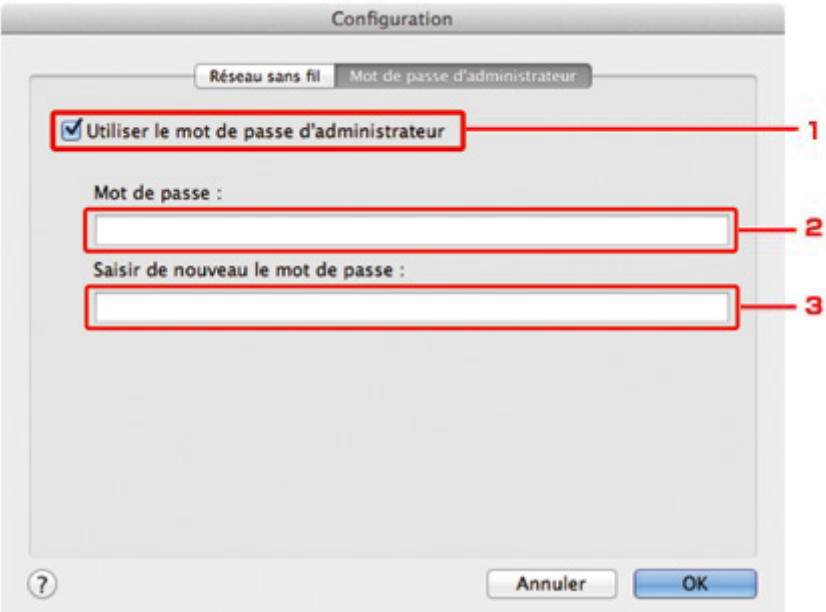

#### 1. **Utiliser le mot de passe d'administrateur**

Définissez un mot de passe pour l'administrateur avec des privilèges lui permettant de configurer et de modifier les options détaillées. Pour utiliser cette fonction, cochez cette case et entrez un mot de passe.

#### **Important**

- Le mot de passe doit être composé de caractères alphanumériques et ne pas excéder 32 caractères. Le mot de passe est sensible à la casse. N'oubliez pas le mot de passe défini.
- 2. **Mot de passe :**

Entrez le mot de passe à définir.

3. **Saisir de nouveau le mot de passe :**

Entrez de nouveau le mot de passe pour confirmation.

#### 6. Cliquez sur **OK**.

Une boîte de dialogue s'affiche vous demandant confirmation avant l'envoi des paramètres à l'imprimante. Si vous cliquez sur **OK**, les paramètres sont envoyés à l'imprimante et l'écran **Paramètres transmis** s'affiche.

## **Écran Saisir le mot de passe**

L'écran suivant s'affiche si un mot de passe d'administrateur est défini sur l'imprimante.

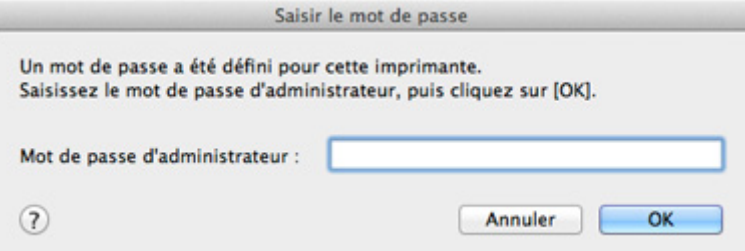

#### • **Mot de passe d'administrateur**

Saisissez le mot de passe d'administrateur défini. Pour des raisons de sécurité, votre mot de passe ne s'affiche pas à mesure que vous le tapez.

#### • **OK**

Cliquez sur cet élément après avoir saisi le mot de passe d'administrateur.

• **Annuler**

Cet élément vous renvoie à la liste des imprimantes détectées. Si vous ne saisissez pas le mot de passe d'administrateur correct, vous ne pouvez pas utiliser l'imprimante.

# <span id="page-164-0"></span>**Surveillance de l'état du réseau sans fil**

## **Remarque**

- Cet écran peut ne pas être disponible selon l'imprimante que vous utilisez.
- Vous ne pouvez pas surveiller l'état du réseau lorsque vous utilisez la machine sur un réseau filaire.
- 1. [Démarrez IJ Network Tool.](#page-148-0)
- 2. Sélectionnez l'imprimante dans **Imprimante :**.
- 3. Sélectionnez **Etat** dans le menu **Présentation**.

L'écran **Etat** s'affiche et vous pouvez vérifier l'état et les performances de connexion de l'imprimante.

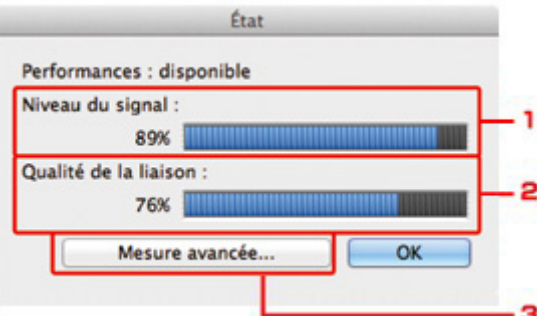

#### 1. **Niveau du signal :**

Indique la puissance du signal reçu par l'imprimante, comprise entre 0 % et 100 %.

#### 2. **Qualité de la liaison :**

Indique la qualité du signal, sans tenir compte des interférences pendant la communication, comprise entre 0 % et 100 %.

#### **Important**

• Si la valeur indiquée est faible, rapprochez l'imprimante du périphérique réseau sans fil.

#### 3. **Mesure avancée...**

Permet d'examiner les performances de la connexion entre l'imprimante et le point d'accès. Suivez les instructions à l'écran pour lancer la mesure et affichez l'état. La mesure prend quelques minutes.

Lorsque **et affiché dans Performances de la connexion entre l'imprimante et le point d'accès :**, l'imprimante peut communiquer avec le point d'accès. Sinon, reportez-vous aux commentaires affichés et à l'aide pour améliorer l'état de la communication et cliquez sur l'option **Remesurer**.

- Vérifiez que l'imprimante et le point d'accès soient situés dans les limites de la plage de connectivité sans fil ainsi que l'absence de tout obstacle entre les deux éléments.
- Vérifiez que l'imprimante et le point d'accès ne soient pas trop distants l'un de l'autre.

Dans le cas contraire, rapprochez-les (à 50 m/164 pieds).

• Veillez à ce qu'aucun obstacle ou cloison ne se trouve entre l'imprimante et le point d'accès.

En général, le niveau des performances de la connexion diminue lorsque la communication est établie d'une pièce à une autre ou entre différents étages. Changez les périphériques de place pour éviter tout problème de ce type.

• Veillez à ce qu'aucune source d'interférence radio ne se trouve à proximité de l'imprimante ou du point d'accès.

La connexion sans fil peut utiliser la même bande de fréquence que les fours à micro-ondes et d'autres sources d'interférence radio. Veillez à maintenir l'imprimante et le point d'accès éloignés de toute source de ce type.

• Vérifiez si le canal radio du point d'accès se trouve à proximité de celui d'autres points d'accès.

Si le canal radio du point d'accès se trouve à proximité de celui d'autres points d'accès, les performances de la connexion risquent d'être instables. Assurez-vous d'utiliser un canal radio n'interférant pas avec d'autres points d'accès.

• Assurez-vous que l'imprimante et le point d'accès se font face.

L'orientation des périphériques sans fil peut influer sur les performances de la connexion. Pour de meilleures performances, modifiez la direction du point d'accès et de l'imprimante.

• Assurez-vous que d'autres ordinateurs n'accèdent pas à l'imprimante.

 $Si$   $\bullet$  s'affiche dans les résultats des mesures, assurez-vous que d'autres ordinateurs n'accèdent pas à l'imprimante.

Si après vérification, **V** s'affiche toujours, terminez les mesures et relancez IJ Network Tool afin de recommencer les mesures.

## **Remarque**

• Si un message s'affiche sur les **Performances globales du réseau :**, déplacez la machine et le point d'accès selon les instructions afin d'améliorer les performances.

# <span id="page-166-0"></span>**Initialisation des paramètres réseau de la machine**

## **Important**

- Notez que l'initialisation efface tous les paramètres réseau de la machine et les opérations d'impression et de numération à partir d'un ordinateur sur le réseau peuvent devenir impossibles. Pour utiliser la machine sur le réseau, procédez à la configuration conformément aux instructions de notre site Web.
- 1. [Démarrez IJ Network Tool.](#page-148-0)
- 2. Sélectionnez l'imprimante dans **Imprimante :**.
- 3. Sélectionnez **Maintenance...** dans le menu **Paramètres**.

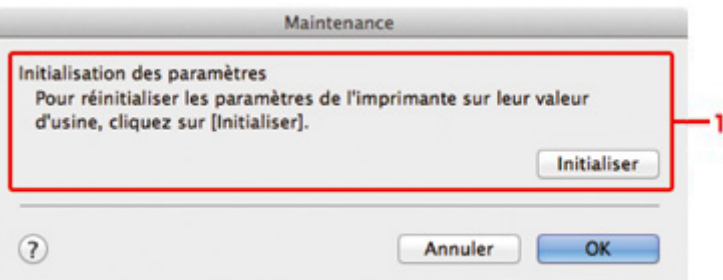

#### 1. **Initialisation des paramètres**

#### **Initialiser**

Rétablit la valeur usine par défaut de tous les paramètres réseau de l'imprimante.

#### 4. Cliquez sur **Initialiser**.

L'écran **Initialisation des paramètres** s'affiche.

Cliquez sur **OK** pour initialiser les paramètres réseau de l'imprimante. N'éteignez pas l'imprimante pendant ce temps.

Cliquez sur **OK** lorsque l'initialisation est terminée.

Si vous procédez à une initialisation alors que vous êtes connecté à un réseau sans fil, la connexion est interrompue. Procédez alors à la configuration conformément aux instructions de notre site Web.

## **Remarque**

• Vous pouvez modifier les paramètres réseau de l'imprimante à l'aide d'IJ Network Tool via une connexion USB après initialisation des paramètres du réseau. Pour modifier les paramètres réseau à l'aide de Canon IJ Network Tool, activez le réseau sans fil au préalable.

# <span id="page-167-0"></span>**Affichage des paramètres modifiés**

L'écran **Confirmation** s'affiche lorsque vous modifiez les paramètres de l'imprimante sur l'écran **Configuration**. Lorsque vous cliquez sur **OK** sur l'écran **Confirmation**, l'écran suivant s'affiche pour confirmer les paramètres modifiés.

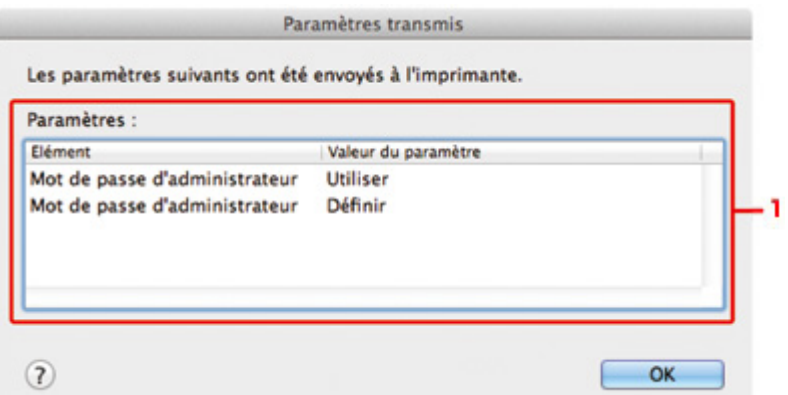

### 1. **Paramètres :**

Une liste des modifications apportées sur l'écran **Configuration** s'affiche.

# <span id="page-168-0"></span>**Annexes des communications réseau**

- **[Utilisation de l'emplacement de carte sur un réseau](#page-169-0)**
- **[À propos des termes techniques](#page-171-0)**
- **[Restrictions](#page-178-0)**

# <span id="page-169-0"></span>**Utilisation de l'emplacement de carte sur un réseau**

## **Remarque**

• Cet écran peut ne pas être disponible selon l'imprimante que vous utilisez.

Montage de l'emplacement de carte en tant que lecteur réseau

**N[Restrictions concernant l'utilisation de l'emplacement de carte sur un réseau](#page-170-0)** 

## **Montage de l'emplacement de carte en tant que lecteur réseau**

L'emplacement de carte doit être monté pour une utilisation en réseau.

Pour monter l'emplacement de carte en tant que lecteur réseau, procédez comme suit.

- 1. Insérez une carte mémoire dans l'emplacement de carte de la machine.
- 2. Vérifiez le nom actuel de l'imprimante.

Vous pouvez vérifier le nom actuel de l'imprimante sur l'écran LCD de l'imprimante.

- 3. Dans le Finder, cliquez sur le menu **Aller**, puis sur **Se connecter au serveur**.
- 4. Saisissez « smb://xxxxxxxxxxxx/canon\_memory », puis cliquez sur **Connecter**.

Par exemple, si le nom actuel de l'imprimante est « 123ABC000000 », saisissez « smb:// 123ABC000000/canon\_memory/ ».

5. Vérifiez que l'emplacement de carte est bien monté.

Lorsque l'emplacement de carte est monté, l'icône suivante s'affiche sur le Bureau ou dans la fenêtre **Ordinateur** dans le menu **Accéder** de Finder.

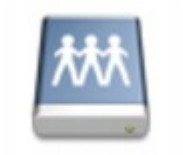

### санон шашолу

#### **Remarque**

- L'écran d'authentification peut apparaître. Dans ce cas, il n'est pas nécessaire de saisir le mot de passe.
- Si vous ne parvenez pas à monter l'emplacement de carte avec la méthode ci-dessus, saisissez l'adresse IP de la machine à la place du nom actuel de l'imprimante et réessayez. Par exemple, saisissez « smb://192.168.1.1/canon\_memory/ ». Si vous montez l'emplacement de carte avec l'adresse IP, vous devrez le refaire à chaque modification de l'adresse IP de la machine.

## <span id="page-170-0"></span>**Restrictions concernant l'utilisation de l'emplacement de carte sur un réseau**

- Vous ne pouvez pas écrire de données sur une carte mémoire insérée dans l'emplacement de carte sur un réseau. Vous pouvez uniquement lire les données enregistrées sur celle-ci.
- L'emplacement de carte peut être partagé par plusieurs ordinateurs si la machine est connectée à un réseau. Plusieurs ordinateurs peuvent lire simultanément les fichiers stockés sur une carte mémoire insérée dans l'emplacement de carte.
- Si votre ordinateur rejoint un domaine, l'emplacement de carte peut ne pas être monté en tant que lecteur réseau.
- Si vous utilisez la carte mémoire qui a stocké de gros fichiers ou de nombreux fichiers, une grande quantité d'accès à la carte peut être généré. Dans ce cas, le fonctionnement de la carte mémoire peut être impossible ou ralenti. Procédez une fois que le voyant d'**Accès** de la machine est allumé.
- Lorsque vous accédez au lecteur réseau correspondant à l'emplacement de carte sur le réseau, les noms de fichier comprenant moins de huit lettres minuscules (sans compter l'extension) peuvent s'afficher en majuscules.

Par exemple, le nom de fichier « abcdefg.doc » peut devenir « ABCDEFG.DOC », tandis que « AbcdeFG.doc » restera identique.

Le fichier n'est pas renommé, il est seulement identifié différemment.

• Désactivez la fonction d'enregistrement de fichiers sur une carte mémoire depuis un ordinateur pour lire les fichiers d'une carte mémoire sur un réseau.

# <span id="page-171-0"></span>**À propos des termes techniques**

Cette section décrit les termes techniques utilisés dans ce manuel.

A **[B](#page-172-0) N[C](#page-172-0) [D](#page-172-0) BI[F](#page-173-0)** [I](#page-173-0) **T[K](#page-173-0)K** [L](#page-174-0) **[M](#page-174-0)M DI[N](#page-174-0) Bi[P](#page-174-0)** [R](#page-175-0) **TI[S](#page-175-0)** [T](#page-175-0). T **[U](#page-176-0) EM[W](#page-176-0)** 

## **A**

## • **Point d'accès (Access Point)**

Emetteur-récepteur ou station de base sans fil recevant des informations de la part de clients/de la machine sans fil et les retransmettant. Indispensable dans un réseau de type infrastructure.

## • **Ad-hoc**

Configuration de l'ordinateur client et de la machine dans laquelle la communication sans fil intervient d'homologue à homologue, c'est-à-dire que tous les clients ayant le même SSID/nom réseau communiquent directement entre eux. Aucun point d'accès n'est requis. Cette machine ne prend pas en charge la communication ad-hoc.

## • **Mot de passe d'administrateur (Admin Password)**

Mot de passe d'administration de IJ Network Tool permettant de limiter l'accès aux utilisateurs réseau. Il est nécessaire pour accéder à l'imprimante et modifier les paramètres de l'imprimante.

Lorsque les paramètres réseau de l'imprimante sont définis sur leur valeur usine par défaut, il n'est pas nécessaire d'entrer le mot de passe d'administrateur.

## • **AES**

Méthode de cryptage. Facultative pour WPA. Algorithme de chiffrement fort adopté par les organisations gouvernementales américaines pour le traitement des données.

### <span id="page-172-0"></span>• **AirPort Réseau (Infra)**

Configuration d'un ordinateur client et de la machine dans laquelle toutes les communications sans fil passent par un point d'accès.

### • **Méthode d'authentification (Authentication Method)**

Méthode d'authentification employée par un point d'accès pour authentifier une imprimante via un réseau sans fil. Les méthodes sont compatibles entre elles.

Lorsque vous utilisez le WEP comme méthode de cryptage, la méthode d'authentification peut se paramétrer sur **Système ouvert** ou sur **Clé partagée**.

Pour WPA/WPA2, la méthode d'authentification est PSK.

#### ◦ **Auto**

L'imprimante change automatiquement de méthode d'authentification pour que celle-ci corresponde à celle du point d'accès.

### ◦ **Système ouvert**

Dans cette méthode d'authentification, le partenaire de communication est authentifié sans clé WEP même si **Utiliser le mot de passe (WEP)** est sélectionné.

### ◦ **Clé partagée**

Dans cette méthode d'authentification, le partenaire de communication est authentifié à l'aide de la clé WEP définie pour le chiffrement.

## **B**

## • **Bonjour**

Service intégré au système d'exploitation Mac OS X qui détecte les périphériques pouvant être connectés automatiquement à un réseau.

## **C**

## • **Canal**

Canal de fréquence pour la communication sans fil. En mode infrastructure, le canal est automatiquement réglé pour correspondre à celui défini pour le point d'accès. Cette machine prend en charge les canaux 1 à 13. Il est à noter que le nombre de canaux pouvant être utilisés pour un réseau sans fil varie d'une région ou d'un pays à l'autre.

## **D**

## • **Fonctionnalité du serveur DHCP (DHCP server functionality)**

Le routeur ou le point d'accès attribue automatiquement une adresse IP à chaque démarrage de l'imprimante ou d'un ordinateur sur un réseau.

#### • **Serveur DNS (DNS server)**

Serveur qui convertit les noms de périphérique en adresses IP. Lorsque vous définissez des adresses IP manuellement, spécifiez les adresses d'un serveur principal et d'un serveur secondaire.

### • **Pare-feu (Firewall)**

Système empêchant l'accès illégal d'un ordinateur extérieur au réseau. Pour prévenir de tels accès, vous pouvez utiliser le pare-feu d'un routeur haut débit, le logiciel de sécurité installé sur l'ordinateur ou le système d'exploitation de l'ordinateur.

## **I**

<span id="page-173-0"></span>**F**

### • **IEEE 802.11b**

Norme internationale relative aux réseaux sans fil utilisant la gamme de fréquence 2,4 GHz avec un débit de plus de 11 Mbps.

#### • **IEEE 802.11g**

Norme internationale relative aux réseaux sans fil utilisant la gamme de fréquence 2,4 GHz avec un débit de plus de 54 Mbps. Elle est compatible avec la norme 802.11b.

#### • **IEEE 802.11n**

Norme internationale relative aux réseaux sans fil utilisant les gammes de fréquence 2,4 GHz et 5 GHz. Même si vous utilisez simultanément deux antennes ou plus, ou obtenez une vitesse de transfert supérieure à la précédente en utilisant simultanément plusieurs canaux de communication, la vitesse de transmission peut être influencée par l'appareil connecté.

À la vitesse de transfert maximale de 600 Mbits/sec, il est possible de communiquer avec plusieurs terminaux informatiques situés dans un rayon d'une douzaine de mètres environ.

Elle est compatible avec les normes 802.11b et 802.11g.

#### • **Adresse IP (IP Address)**

Numéro unique composé de quatre parties séparées par des points. Chaque périphérique réseau connecté à Internet possède une adresse IP. Exemple : 192.168.0.1

Généralement, une adresse IP est attribuée automatiquement par un point d'accès ou un serveur DHCP du routeur.

#### • **IPv4/IPv6**

Protocoles interréseau/intercouche utilisés sur Internet. IPv4 utilise des adresses 32 bits tandis que IPv6 utilise des adresses 128 bits.

## **K**

## • **Format de clé (Key Format)**

Sélectionnez **ASCII** ou **Hexa** comme format de clé de mot de passe (WEP). Le caractère pouvant être utilisé pour la clé WEP varie selon les formats de clé sélectionnés.

◦ ASCII

Spécifiez une chaîne de 5 à 13 caractères alphanumériques, y compris le trait de soulignement « \_ ». Le format est sensible à la casse.

◦ Hexa

<span id="page-174-0"></span>Spécifiez une chaîne de 10 ou 26 chiffres contenant des caractères hexadécimaux (0 à 9, A à F et a à f).

## • **Longueur de clé (Key Length)**

Longueur de la clé WEP. Sélectionnez 64 bits ou 128 bits. Une longueur de clé plus importante vous permet de définir une clé WEP plus complexe.

## **L**

## • **Qualité de la liaison (Link Quality)**

L'état de la connexion entre le point d'accès et l'imprimante (à l'exclusion des interférences) est indiqué sous forme d'une valeur comprise entre 0 et 100 %.

• **LPR**

Protocole d'impression indépendant de la plateforme, utilisé dans les réseaux TCP/IP. Non pris en charge dans les communications bidirectionnelles.

## **M**

## • **Adresse MAC (ID AirPort) (MAC Address (AirPort ID))**

Egalement appelée adresse physique. Identificateur matériel unique et permanent attribué aux périphériques réseau par leur constructeur. Les adresses MAC ont une longueur de 48 bits et sont sous forme de numéro hexadécimal séparé par des deux-points. Ex. : 11:22:33:44:55:66.

## **N**

#### • **Réseau (SSID) (Network (SSID))**

Nom unique d'un réseau sans fil. Souvent représenté par un nom de réseau ou de point d'accès.

Le SSID permet de distinguer un réseau sans fil d'un autre pour éviter les interférences.

L'imprimante et tous les clients d'un réseau sans fil doivent utiliser le même SSID afin de communiquer entre eux. Le SSID peut contenir jusqu'à 32 caractères alphanumériques. Le SSID peut également être désigné par son nom réseau.

## **P**

#### • **Mot de passe (WEP)/Mot de passe (clé WEP) (Password (WEP)/Password (WEP Key))**

Méthode de chiffrement utilisée par IEEE 802.11. Clé de sécurité partagée utilisée pour chiffrer et déchiffrer les données envoyées sur des réseaux sans fil. Cette imprimante prend en charge une longueur de clé de 64 bits ou 128 bits, un format de clé ASCII ou Hexadécimal et un numéro de clé compris entre 1 et 4.

#### • **Performance**

Indique si l'imprimante peut être utilisée.

#### • **Serveur proxy (Proxy server)**

Serveur qui relie un ordinateur connecté au réseau à Internet. Lorsque vous utilisez un serveur proxy, définissez l'adresse et le numéro de port de ce serveur.

## <span id="page-175-0"></span>• **PSK**

Méthode de cryptage utilisée par WPA/WPA2.

## **R**

## • **Routeur**

Périphérique relais permettant la connexion à un autre réseau.

## **S**

## • **Niveau du signal (Signal Level)**

La puissance du signal reçu par l'imprimante depuis le point d'accès est indiquée par une valeur comprise entre 0 et 100 %.

## • **SSID**

Nom unique d'un réseau sans fil. Souvent représenté par un nom de réseau ou de point d'accès.

Le SSID permet de distinguer un réseau sans fil d'un autre pour éviter les interférences.

L'imprimante et tous les clients d'un réseau sans fil doivent utiliser le même SSID afin de communiquer entre eux. Le SSID peut contenir jusqu'à 32 caractères alphanumériques. Le SSID peut également être désigné par son nom réseau.

## • **Furtif (Stealth)**

En mode furtif, un point d'accès se cache en ne diffusant pas son SSID. Le client doit indiquer le SSID défini sur le point d'accès pour le détecter.

Le mode furtif est appelé « réseau fermé ».

## • **Adresse du masque de sous-réseau (Subnet Mask Address)**

L'adresse IP est composée de deux éléments, l'adresse réseau et l'adresse de l'hôte. Le masque de sous-réseau sert à calculer l'adresse de sous-réseau à partir de l'adresse IP. Un masque de sousréseau est généralement attribué automatiquement par un point d'accès ou un serveur DHCP du routeur.

Exemple : Adresse IP : 192.168.127.123 Masque de sous-réseau : 255.255.255.0 Adresse du masque de sous-réseau : 192.168.127.0

## **T**

## • **TCP/IP**

Suite de protocoles de communication utilisée pour connecter des hôtes à Internet ou au réseau. Ce protocole permet à différents terminaux de communiquer entre eux.

## • **TKIP**

Protocole de cryptage utilisé par WPA/WPA2.

### • **USB**

Interface série conçue pour vous permettre de permuter à chaud des périphériques, par exemple, en les branchant et les débranchant sans mise hors tension.

## **W**

<span id="page-176-0"></span>**U**

### • **WEP/Clé WEP**

Méthode de chiffrement utilisée par IEEE 802.11. Clé de sécurité partagée utilisée pour chiffrer et déchiffrer les données envoyées sur des réseaux sans fil. Cette imprimante prend en charge une longueur de clé de 64 bits ou 128 bits, un format de clé ASCII ou Hexadécimal et un numéro de clé compris entre 1 et 4.

#### • **Wi-Fi**

Association internationale certifiant l'interopérabilité des produits de réseau sans fil en s'appuyant sur la spécification IEEE 802.11.

Cette machine est un produit agréé Wi-Fi.

#### • **Réseau sans fil**

Réseau, qui au lieu d'être raccordé par des câbles physiques, est connecté grâce à une technologie sans fil, telle que Wi-Fi.

#### • **WPA**

Infrastructure de sécurité annoncée par Wi-Fi Alliance en octobre 2002. La sécurité a été renforcée au-delà de celle proposée par WEP.

◦ Authentification

WPA définit les méthodes d'authentification suivantes : WPA Personnel qui peut être utilisée sans serveur d'authentification et WPA Entreprise qui en requiert un.

Cette machine prend en charge WPA Personnel.

◦ Phrase de passe

Cette clé cryptée permet de procéder à l'authentification WPA Personnel.

Il convient que la phrase de passe soit une chaîne comportant 8 à 63 caractères alphanumériques ou une valeur hexadécimale à 64 chiffres.

#### • **WPA2**

Infrastructure de sécurité conçue par Wi-Fi Alliance en septembre 2004 en tant que version ultérieure de WPA. Propose un mécanisme de cryptage plus fort par le biais de la norme AES (Advanced Encryption Standard).

◦ Authentification

WPA2 définit les méthodes d'authentification suivantes : WPA2 Personnel qui peut être utilisée sans serveur d'authentification et WPA2 Entreprise qui en requiert un.

Cette machine prend en charge WPA2 Personnel.

◦ Phrase de passe

Cette clé cryptée permet de procéder à l'authentification WPA2 Personnel.

Il convient que la phrase de passe soit une chaîne comportant 8 à 63 caractères alphanumériques ou une valeur hexadécimale à 64 chiffres.

### • **WPS (Wi-Fi Protected Setup)**

WPS est une norme permettant de mettre en place facilement et de manière sécurisée un réseau sans fil.

Deux principales méthodes sont utilisées dans Wi-Fi Protected Setup :

Saisie de PIN : méthode de configuration obligatoire de tous les périphériques certifiés WPS

Bouton poussoir (PBC) : bouton poussoir réel présent sur le matériel ou bouton poussoir simulé dans le logiciel.

# <span id="page-178-0"></span>**Restrictions**

Si vous utilisez une imprimante sur le réseau sans fil, l'imprimante peut reconnaître les systèmes sans fil voisins et il convient que vous définissiez une clé réseau (WEP, WPA ou WPA2) au point d'accès pour chiffrer la transmission sans fil. La communication sans fil avec un produit non conforme à la norme Wi-Fi ne peut pas être garantie.

La connexion d'un trop grand nombre d'ordinateurs risque de nuire aux performances de l'imprimante, telles que la vitesse d'impression.

# **Astuces pour garantir une qualité d'impression optimale**

- **[Informations utiles sur l'encre](#page-180-0)**
- **[Points clés d'une impression réussie](#page-182-0)**
- **[Après avoir chargé le papier, pensez à spécifier ses paramètres](#page-183-0)**
- **[Annulation d'une tâche d'impression](#page-184-0)**
- **[Précautions de manipulation de l'imprimante](#page-185-0)**
- **[Méthode clé permettant de bénéficier d'une qualité d'impression constante](#page-186-0)**
- **[Précautions de transport de l'imprimante](#page-187-0)**
## **Informations utiles sur l'encre**

## **Dans quelle mesure l'encre sert-elle à d'autres fins que l'impression ?**

L'encre peut être utilisée à autre chose qu'à l'impression.

Lorsque vous utilisez une imprimante Canon pour la première fois après avoir installé les cartouches d'encre fournies, l'imprimante consomme une petite quantité d'encre pour remplir les buses de la tête d'impression afin de permettre l'impression. Pour cette raison, le nombre de feuilles imprimées avec les premières cartouches d'encre est moins important qu'avec les cartouches installées par la suite.

Le nombre d'impressions indiqué dans les brochures ou sur les sites Web ne prend pas en compte les premières cartouches d'encre utilisées. Il est calculé en fonction des cartouches installées par la suite.

L'encre sert parfois à maintenir un niveau de qualité d'impression optimale.

Un nettoyage automatique peut être nécessaire pour garantir la performance de l'imprimante Canon. Une petite quantité d'encre est consommée lors du nettoyage de l'imprimante. Dans ce cas de figure, toutes les couleurs des cartouches d'encre peuvent être mises à contribution.

#### **[Fonction de nettoyage]**

La fonction de nettoyage permet à l'imprimante de vider les buses des bulles d'air ou de l'encre ellemême, ce qui empêche la dégradation de la qualité d'impression et évite l'obstruction des buses.

## **L'impression en noir et blanc utilise-t-elle de l'encre de couleur ?**

L'impression en noir et blanc peut utiliser de l'encre autre que l'encre noire en fonction du type de papier d'impression ou des paramètres du pilote d'imprimante. Ainsi, de l'encre de couleur est consommée même lors de l'impression en noir et blanc.

## **Pourquoi l'imprimante comporte-t-elle deux cartouches d'encre noire ?**

Il existe deux types d'encre noire dans l'imprimante : l'encre à colorant (BK) et l'encre à pigment (PGBK).

L'encre à colorant est utilisée principalement pour l'impression de photos, illustrations, etc. et l'encre à pigment pour les documents de type texte. Chacune ayant des usages différents, si l'une de ces encres est épuisée, il n'est pas possible d'utiliser l'autre à la place. Lorsque l'une de ces encres est épuisée, il est nécessaire de remplacer la cartouche d'encre correspondante.

L'utilisation de ces deux encres est déterminée automatiquement en fonction du type de papier d'impression ou des paramètres du pilote d'imprimante. Vous ne pouvez pas modifier vous-même la destination de ces encres.

## **Lorsque le niveau d'encre est faible, le voyant d'encre vous le signale.**

L'intérieur d'une cartouche d'encre se compose (A) d'une réserve d'encre et (B) d'une éponge imbibée d'encre.

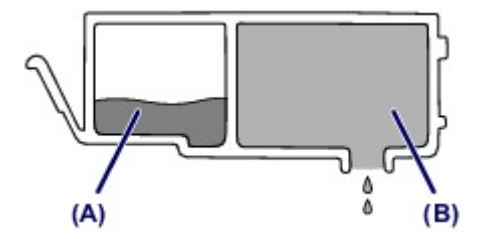

Lorsqu'il n'y a plus d'encre dans la zone (A), le voyant d'encre clignote lentement afin de vous avertir du faible niveau d'encre.

Lorsqu'il n'y a plus d'encre dans la zone (B), le voyant d'encre clignote rapidement afin de vous informer que la cartouche d'encre doit être remplacée.

**El [Contrôle du niveau d'encre à l'aide des voyants d'encre](#page-100-0)** 

## **Points clés d'une impression réussie**

## **Vérifiez l'état de l'imprimante avant d'imprimer !**

• La tête d'impression fonctionne-t-elle ?

Si une buse de tête d'impression est obstruée, l'impression sera pâle et du papier sera gâché. Imprimez le motif de vérification des buses pour contrôler la tête d'impression.

- **[Procédure d'entretien](#page-104-0)**
- L'intérieur de l'imprimante est-il maculé d'encre ?

Suite à l'impression de gros volumes ou à l'impression sans bordure, les zones que traverse le papier peuvent s'encrasser d'encre. Nettoyez l'intérieur de l'imprimante en sélectionnant la fonction [Nettoyage de la platine inférieure.](#page-124-0)

## **Vérifiez le chargement du papier !**

• Le papier est-il chargé dans le bon sens ?

Pour charger le papier dans le réceptacle arrière, chargez le papier AVEC LA FACE À IMPRIMER VERS VOUS.

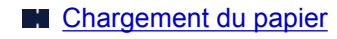

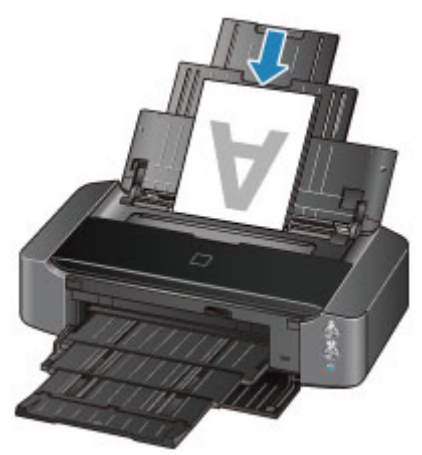

• Le papier est-il gondolé ?

Le papier gondolé risque de provoquer des bourrages papier. Aplanissez le papier gondolé, puis chargez-le de nouveau.

**M** « Chargez le papier après l'avoir aplani. » dans [Le papier est taché/La surface imprimée est](#page-308-0) [rayée](#page-308-0)

## **Après avoir chargé le papier, pensez à spécifier ses paramètres**

Si le paramètre de type de support ne correspond pas au papier chargé, vous risquez de ne pas obtenir les résultats d'impression escomptés. Après avoir chargé le papier, pensez à sélectionner le paramètre de type de support approprié.

#### [Résultats de l'impression insatisfaisants](#page-301-0)

Il existe différents types de papier : papier à surface spéciale pour l'impression de photos en qualité optimale et papier convenant pour l'impression de documents.

Chaque type de support propose des paramètres prédéfinis (utilisation et projection de l'encre, impression à distance des buses, etc.) de sorte que vous puissiez imprimer sur chaque type de support avec une qualité optimale.

Cela vous permet d'imprimer en utilisant les paramètres les mieux adaptés au type de support chargé. Il vous suffit pour cela de sélectionner ce type de support.

# **Annulation d'une tâche d'impression**

## **N'appuyez jamais sur le bouton MARCHE (ON) !**

Si vous appuyez sur le bouton **MARCHE (ON)** alors que l'impression est en cours, les données d'impression envoyées depuis l'ordinateur sont placées dans la file d'attente de l'imprimante et vous risquez de ne pas pouvoir imprimer.

Appuyez sur le bouton **REPRENDRE/ANNULER (RESUME/CANCEL)** pour annuler l'impression.

# **Précautions de manipulation de l'imprimante**

## **Ne placez pas d'objets sur le capot supérieur !**

Ne placez pas d'objets sur le capot supérieur. Ces objets pourraient tomber dans le réceptacle arrière à l'ouverture du capot supérieur et entraîner le dysfonctionnement de l'imprimante. En outre, placez l'imprimante à un endroit où des objets ne risquent pas de tomber dessus.

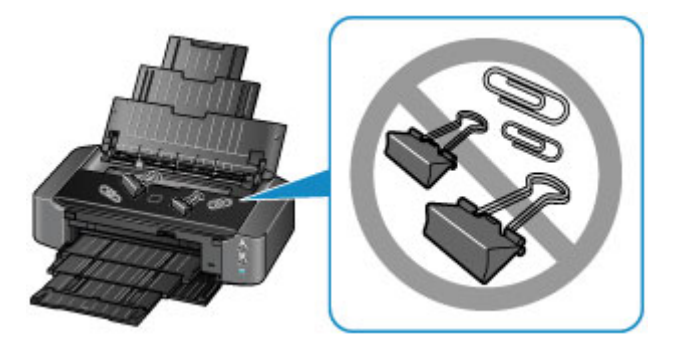

# **Méthode clé permettant de bénéficier d'une qualité d'impression constante**

La clé de l'impression avec une qualité optimale consiste à éviter que la tête d'impression ne sèche ou que les buses ne s'obstruent. Pour une qualité d'impression optimale, respectez toujours les règles suivantes.

## **Ne jamais débrancher le cordon d'alimentation tant que la machine n'est pas hors tension !**

Si vous appuyez sur le bouton **MARCHE (ON)** pour mettre l'imprimante hors tension, celle-ci protège automatiquement la tête d'impression (buses) afin que l'encre ne sèche pas. Si vous débranchez le cordon d'alimentation de la prise secteur avant l'extinction du voyant **ALIMENTATION (POWER)**, la tête d'impression ne sera pas correctement protégée et l'encre risque de sécher et les buses de s'obstruer.

Lorsque vous [débranchez le cordon d'alimentation,](#page-60-0) vérifiez que le voyant **ALIMENTATION (POWER)** n'est pas allumé.

## **Imprimez régulièrement !**

De même qu'un crayon-feutre sèche et devient inutilisable faute d'avoir servi pendant une longue période, même si le bouchon est en place, la tête d'impression peut elle aussi sécher ou s'obstruer si l'imprimante ne sert pas pendant un certain temps.

Nous vous recommandons d'utiliser l'imprimante au moins une fois par mois.

### **Remarque**

• En fonction du type de papier, l'encre peut déborder si vous annotez une partie imprimée à l'aide d'un surligneur ou d'un feutre, ou des bavures peuvent apparaître si une goutte d'eau ou de sueur vient imbiber la partie imprimée.

# **Précautions de transport de l'imprimante**

Si vous devez déplacer l'imprimante, tenez compte des points suivants.

### **Important**

- Emballez l'imprimante dans un carton solide, en orientant la partie inférieure vers le bas et en utilisant suffisamment de matériau protecteur pour garantir un transport en toute sécurité.
- En laissant la tête d'imprimante et la cartouche d'encre installées dans l'imprimante, appuyez sur le bouton **MARCHE (ON)** pour mettre l'imprimante hors tension. L'imprimante protège alors automatiquement la tête d'impression afin que celle-ci ne sèche pas.
- Une fois l'imprimante emballée, n'inclinez pas le carton, ne le mettez pas sur le côté et ne le retournez pas. Vous risqueriez d'entraîner un écoulement de l'encre pendant le transport et d'endommager l'imprimante.
- Lorsque vous confiez l'imprimante à un transporteur, apposez la mention « CE CÔTÉ VERS LE HAUT » sur le carton de façon à ce que la partie inférieure de l'imprimante soit orientée vers le bas. Apposez également la mention « FRAGILE » ou « MANIPULER AVEC PRÉCAUTION ».

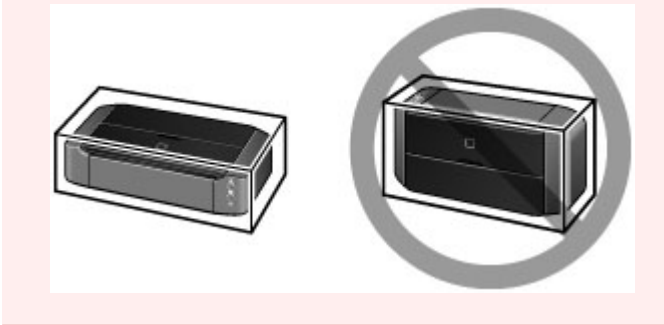

- 1. Mettez l'imprimante hors tension.
- 2. Vérifiez que le voyant **ALIMENTATION (POWER)** est éteint et [débranchez le cordon](#page-60-0) [d'alimentation.](#page-60-0)

### **Important**

- Ne débranchez pas l'imprimante si le voyant **ALIMENTATION (POWER)** est allumé ou clignote, car cela pourrait endommager l'imprimante ou perturber le fonctionnement de l'imprimante et empêcher l'imprimante d'imprimer.
- 3. Repliez le support papier, puis refermez-le.
- 4. Rentrez le bac de sortie papier, puis fermez le panneau avant avec précaution.
- 5. Débranchez le câble reliant l'ordinateur à l'imprimante, puis débranchez le cordon d'alimentation de l'imprimante.
- 6. Retirez le bac disque à l'arrière de l'imprimante.

### **Remarque**

• Lorsque vous emballez le bac disque, veillez à utiliser le matériau protecteur pour empêcher le film transparent sur le bord avant de se plier ou de se décoller.

- 7. Utilisez du rouleau adhésif pour protéger tous les panneaux de l'imprimante et empêcher leur ouverture pendant le transport. Emballez ensuite l'imprimante dans du plastique résistant.
- 8. Fixez le matériel de protection à l'imprimante lors de l'emballage de l'imprimante dans le carton.

## **Conditions légales d'utilisation de ce produit et des images**

L'impression des documents suivants peut être interdite par la loi.

La liste ci-dessous n'est pas exhaustive. Dans le doute, consultez un représentant juridique dans votre région.

- Billets de banque
- Mandats
- Certificats de dépôt
- Timbres-poste (oblitérés ou non)
- Badges ou insignes servant d'identifiants
- Papiers militaires
- Chèques au porteur ou bancaires provenant d'organismes gouvernementaux
- Permis d'utilisation de véhicules automobiles et certificats de titre
- Chèques de voyage
- Bons alimentaires
- Passeports
- Cartes d'immigration
- Timbres fiscaux (oblitérés ou non)
- Obligations ou autres titres de créance
- Certificats d'action
- Documents soumis aux lois sur le copyright/œuvres d'art sans l'autorisation de l'auteur

# **Spécifications**

# **Spécifications générales**

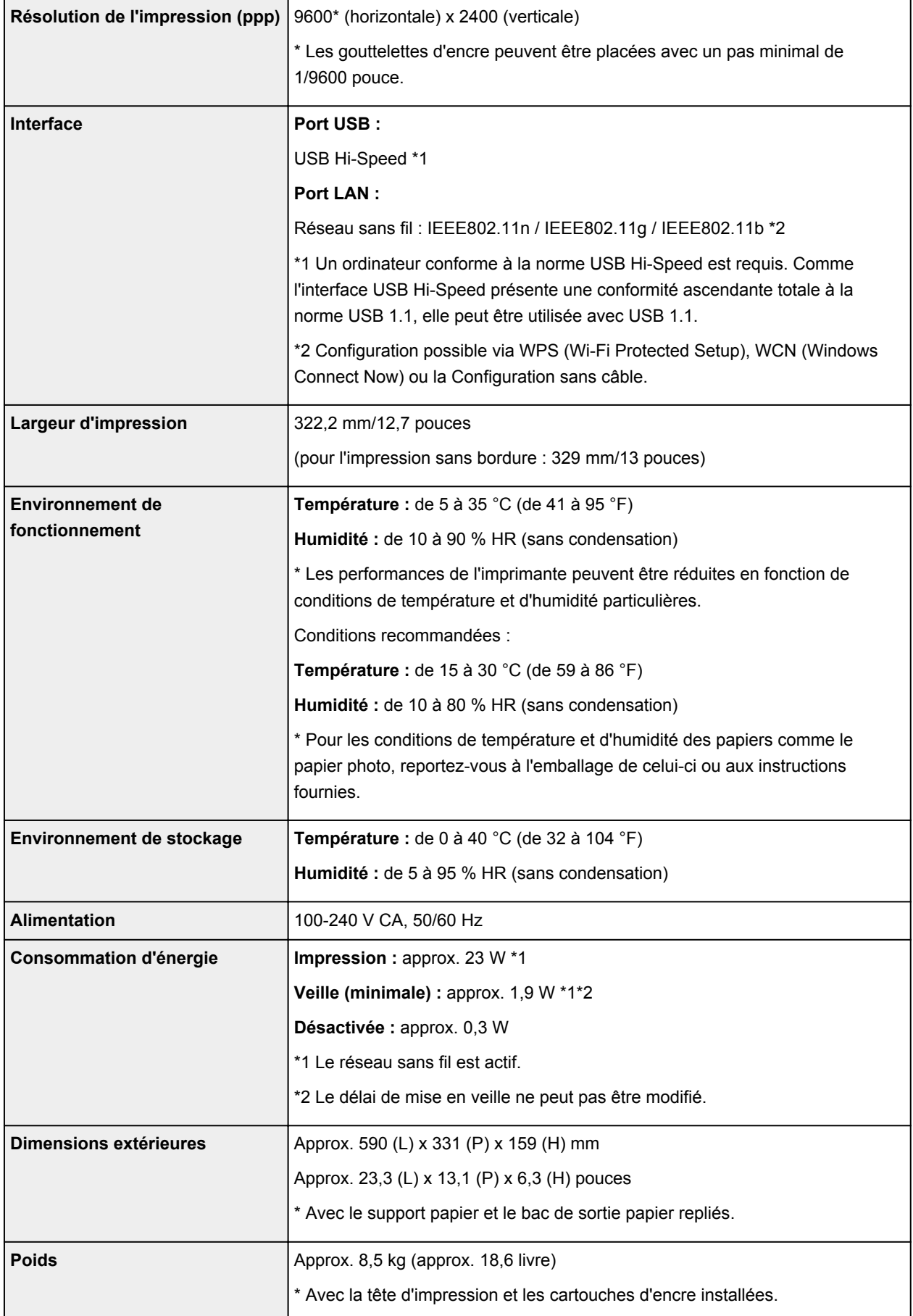

## **Spécifications réseau**

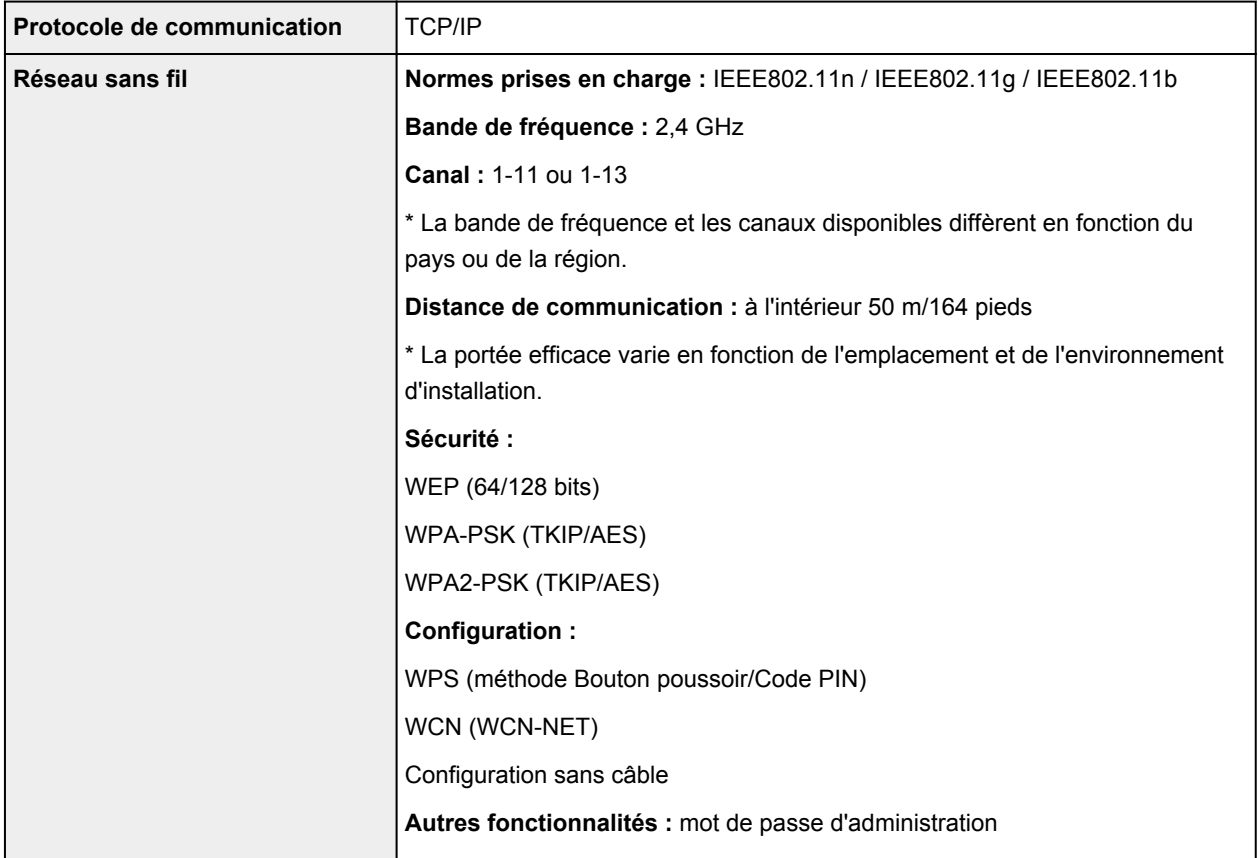

## **Configuration système minimale**

Respectez les conditions requises du système d'exploitation lorsqu'elles sont supérieures à celles définies ici.

### **Windows**

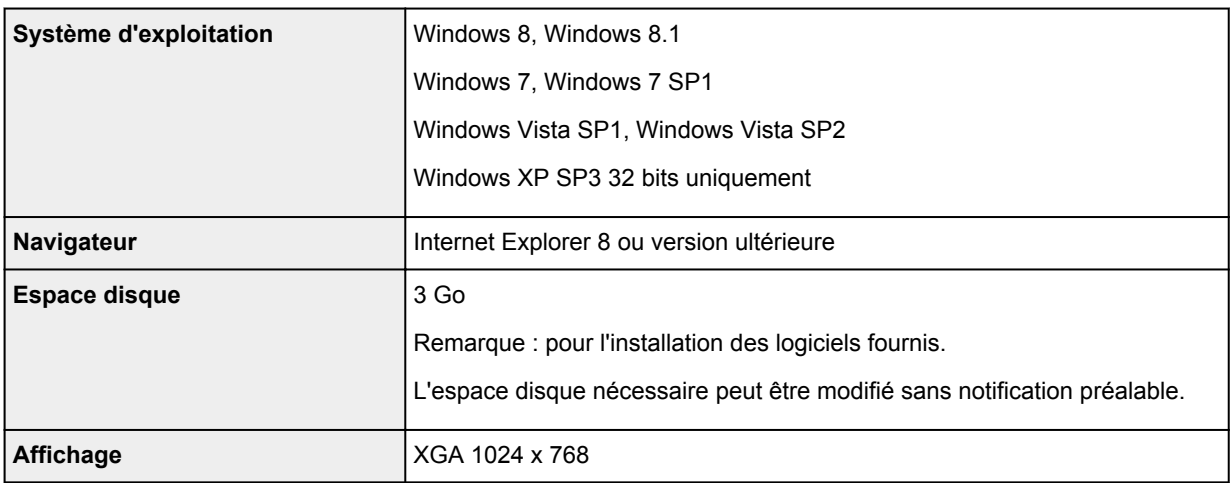

### **Mac OS**

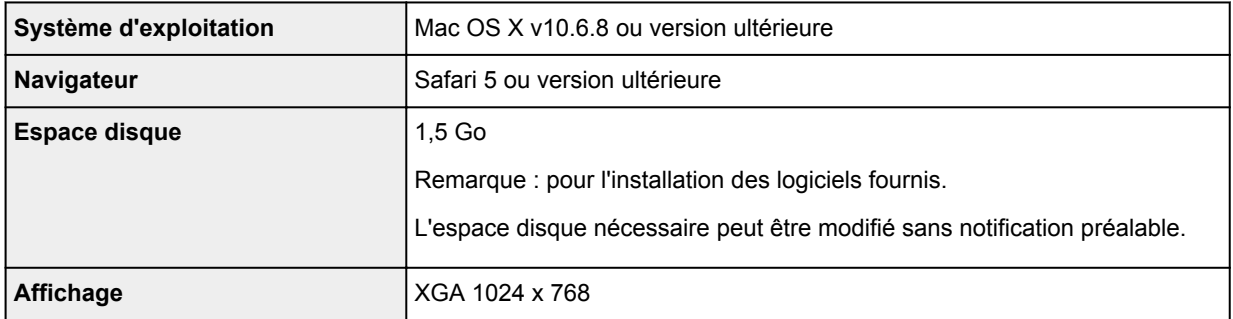

### **Autres systèmes d'exploitation pris en charge**

Certaines fonctions peuvent ne pas être disponibles avec tous les systèmes d'exploitation. Reportez-vous au manuel ou consultez le site Web de Canon pour plus d'informations sur le fonctionnement sous iOS, Android et Windows RT.

### **Fonctionnalité d'impression mobile**

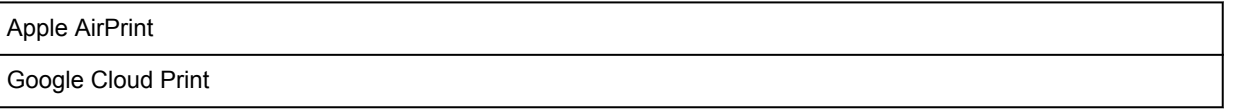

- Vous devez disposer d'une connexion Internet pour consulter le *Manuel en ligne*.
- Windows : le fonctionnement peut être garanti uniquement sur un ordinateur doté au préalable de Windows 8.1, Windows 8, Windows 7, Windows Vista ou Windows XP.
- Windows : Vous devez disposer d'un lecteur de CD-ROM ou d'une connexion Internet pour installer les logiciels.
- Windows : Internet Explorer 8, 9 ou 10 est requis pour l'installation d'Easy-WebPrint EX.

Easy-WebPrint EX pour Internet Explorer 9 ou 10 peut être téléchargé sur le site Web de Canon.

- Windows : certaines fonctions peuvent ne pas être disponibles avec Windows Media Center.
- Windows : vous devez avoir installé .NET Framework 4 ou 4.5 pour utiliser le logiciel sur Windows.
- Windows : XPS Essentials Pack est requis pour imprimer à l'aide de Windows XP.
- Mac OS : le disque dur doit être formaté en tant que Mac OS Extended (Journalisé) ou Mac OS Extended.
- Mac OS : pour Mac OS, une connexion Internet est requise lors de l'installation des logiciels.

Les spécifications peuvent être modifiées sans préavis.

# **Impression**

### **[Impression depuis un ordinateur](#page-194-0)**

[Impression avec le logiciel d'application que vous utilisez \(pilote d'imprimante\)](#page-195-0)

## **[Impression à partir d'un appareil photo numérique](#page-263-0)**

- [Impression de photos directement à partir d'un périphérique compatible PictBridge \(réseau sans fil\)](#page-264-0)
- [À propos des paramètres d'impression PictBridge \(réseau sans fil\)](#page-266-0)

# <span id="page-194-0"></span>**Impression depuis un ordinateur**

**[Impression avec le logiciel d'application que vous utilisez \(pilote d'imprimante\)](#page-195-0)**

# <span id="page-195-0"></span>**Impression avec le logiciel d'application que vous utilisez (pilote d'imprimante)**

- [Impression avec les instructions d'installation simplifiée](#page-196-0) **Opération basique**
- **[Les diverses méthodes d'impression](#page-201-0)**
- [Modification de la qualité d'impression et correction des données d'image](#page-216-0)
- **[Présentation du pilote d'imprimante](#page-238-0)**
- [Mise à jour du pilote d'imprimante](#page-258-0)

## <span id="page-196-0"></span>**Impression avec les instructions d'installation simplifiée**

Pour imprimer correctement et de façon simple des données sur cette imprimante, procédez comme suit :

- 1. [Vérifiez que l'imprimante](#page-56-0) est sous tension
- 2. [Chargez du papier](#page-62-0) dans l'imprimante
- 3. Sélectionnez l'imprimante

Sélectionnez votre modèle dans la liste **Imprimante** de la [Boîte de dialogue Imprimer.](#page-242-0)

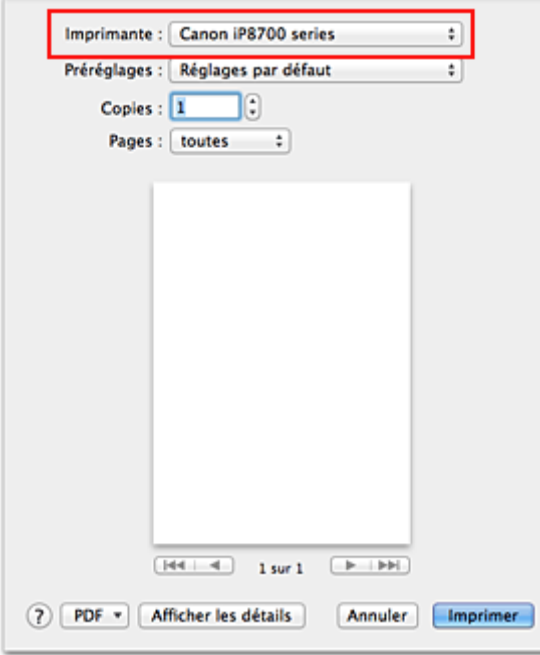

#### **Remarque**

- Cliquez sur le bouton Afficher les détails (Vertiangle d'expansion)) pour activer l'affichage détaillé de la fenêtre de configuration.
- 4. Sélectionnez le format du papier.

Dans **Taille du papier**, sélectionnez le format de papier à utiliser. Si nécessaire, définissez le nombre de copies, les pages à imprimer et l'orientation.

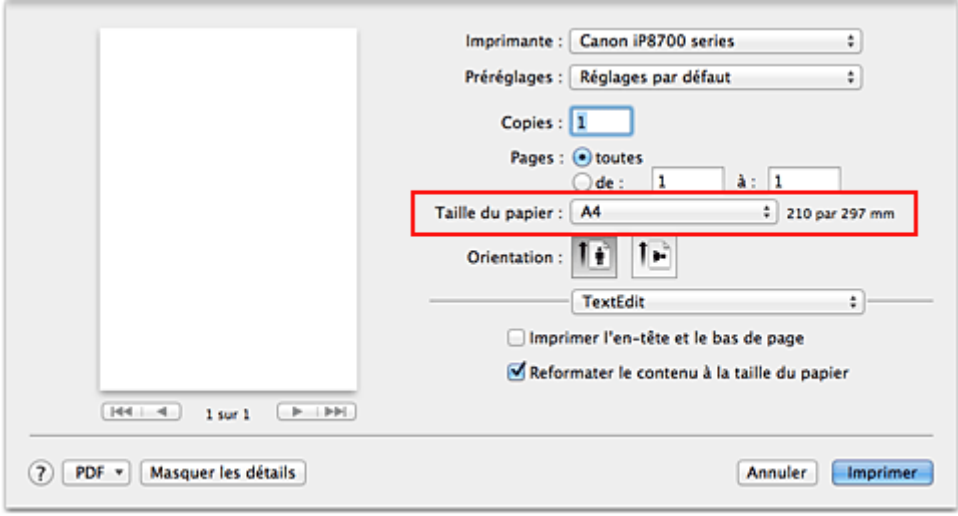

5. Sélectionnez **Qualité et support** dans le menu déroulant

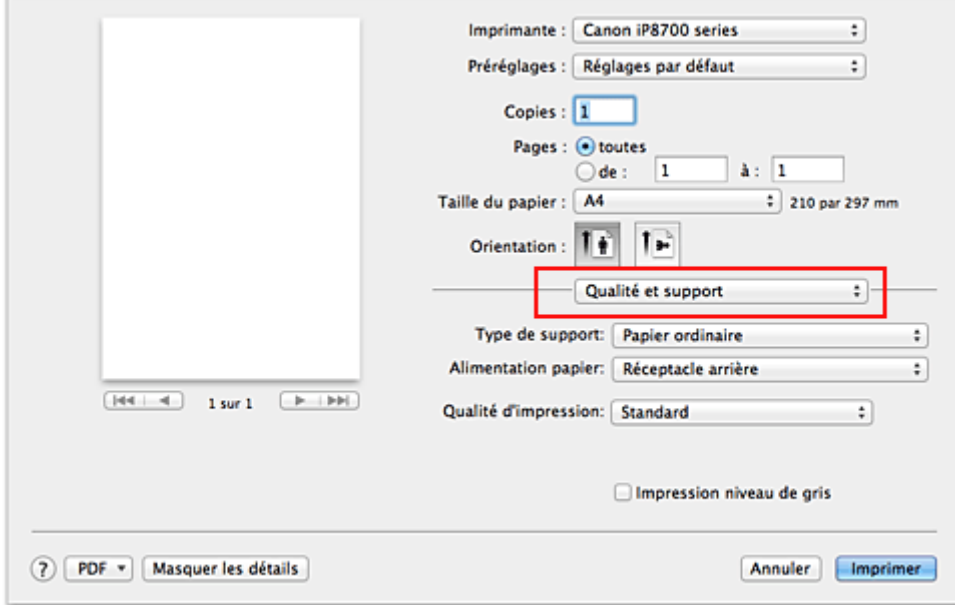

6. Sélectionnez le type de support.

Dans **Type de support**, sélectionnez le même type de support que celui chargé dans l'imprimante.

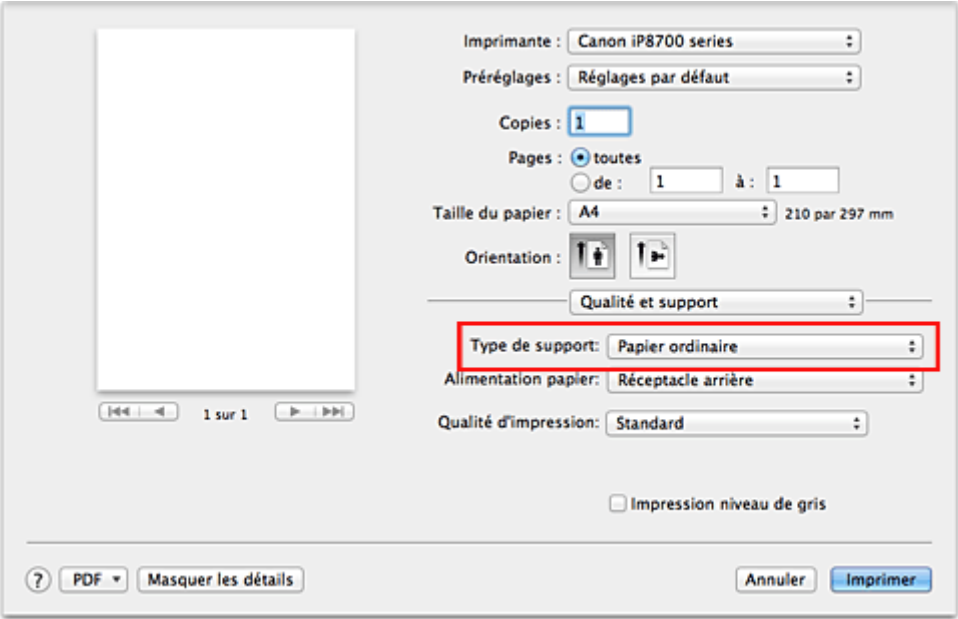

7. Sélectionnez la qualité d'impression.

Dans **Qualité d'impression**, sélectionnez **Haute**, **Standard** ou **Brouillon**, selon vos besoins.

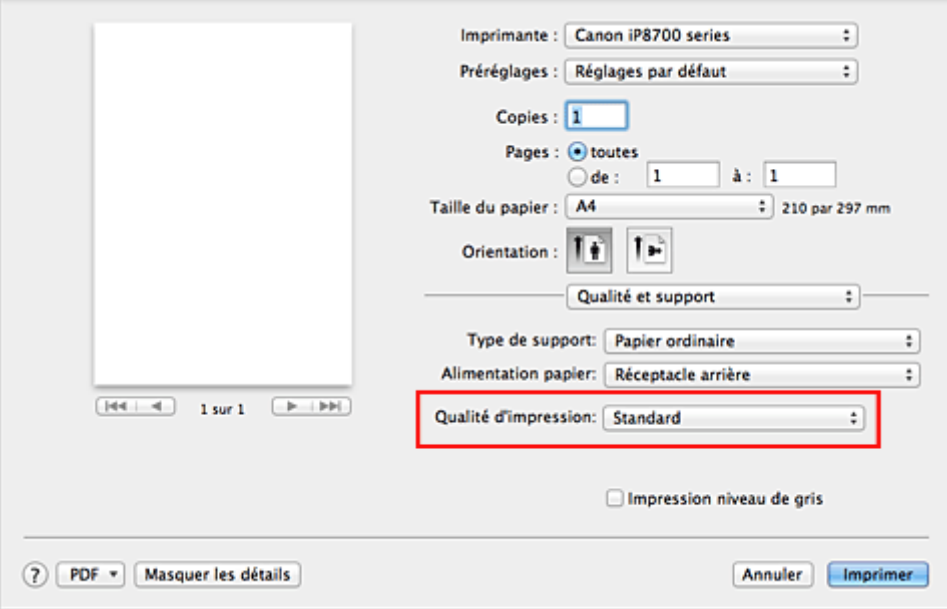

## **IMP** Important

- Les paramètres de qualité d'impression qui peuvent être sélectionnés peuvent différer en fonction d'un profil d'impression.
- 8. Terminez la configuration.

#### Cliquez sur **Imprimer**.

Lorsque vous lancez l'impression, le document est imprimé en fonction de la taille et du type de support utilisé.

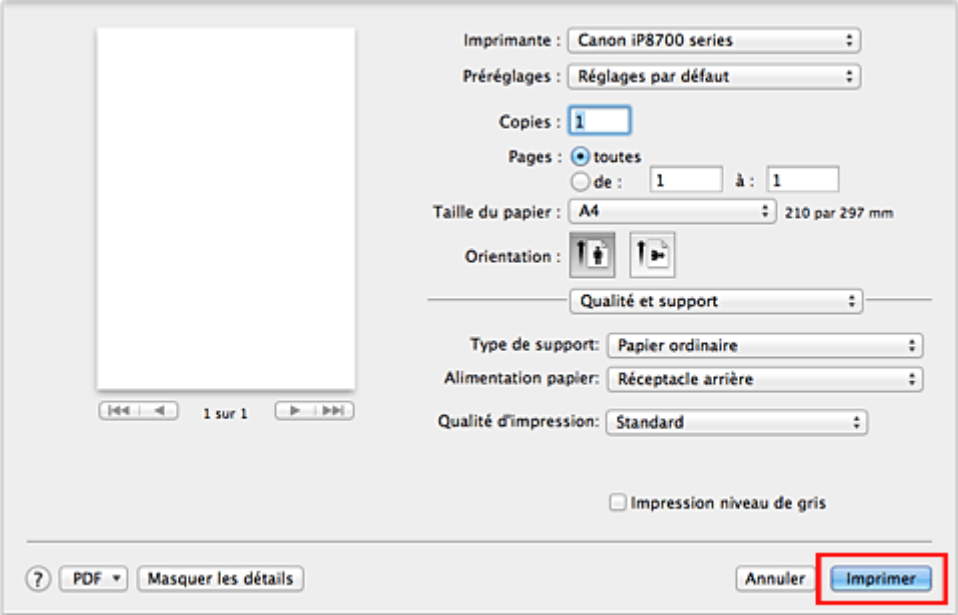

## **IMP** Important

• Dans la section **Préréglages**, cliquez sur **Enregistrer les paramètres actuels comme préréglages...** (**Enregistrer sous...**) pour [enregistrer les paramètres spécifiés](#page-129-0).

# **Définition du type de support à l'aide du pilote d'imprimante**

Lorsque vous utilisez cette printer, le fait de sélectionner le type de support correspondant au but de l'impression vous permet d'obtenir des résultats de qualité optimale. Cette printer vous permet d'utiliser les types de supports suivants.

## **Papiers disponibles à la vente**

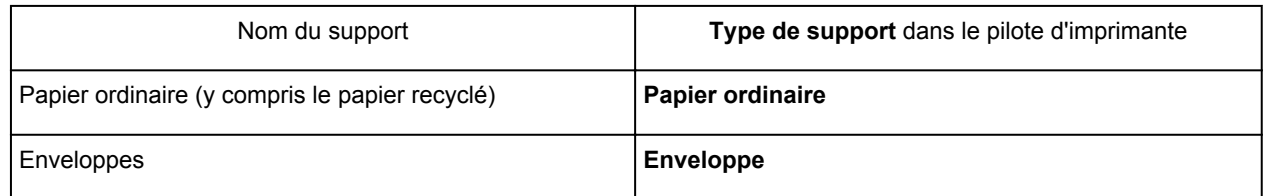

## **Papiers Canon (impression de photos)**

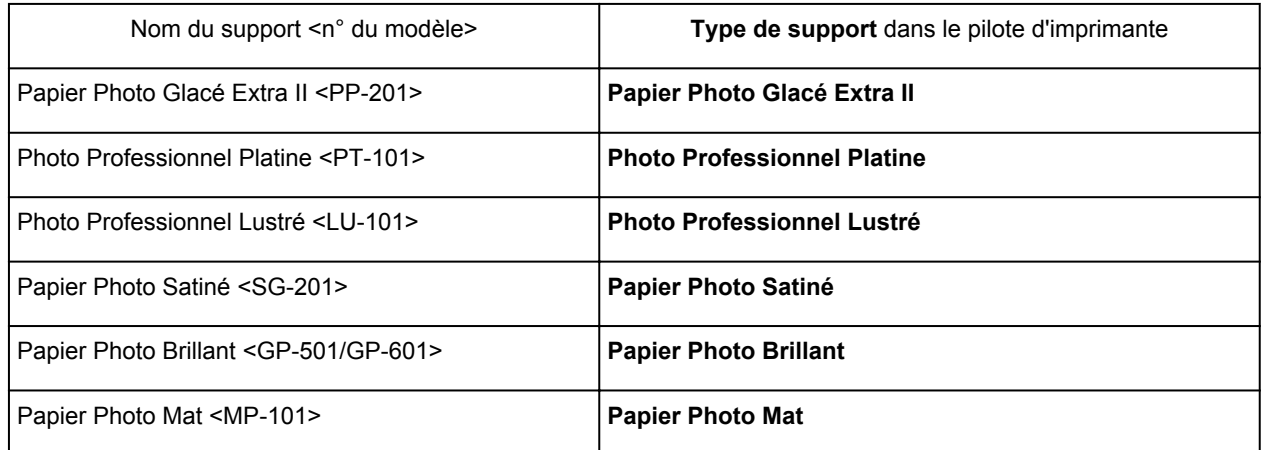

## **Papiers Canon (impression de documents commerciaux)**

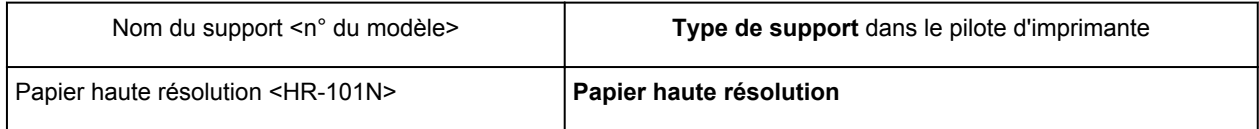

## **Papiers Canon (produits d'origine)**

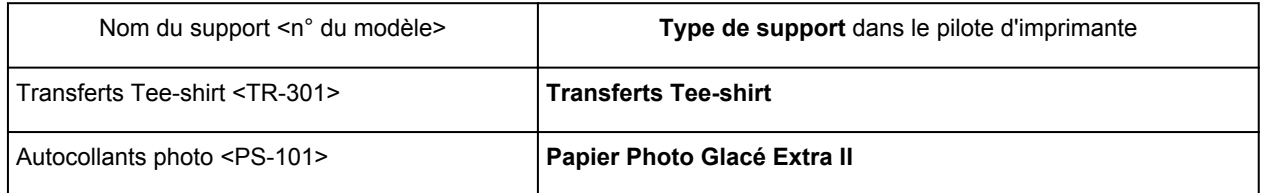

## <span id="page-201-0"></span>**Les diverses méthodes d'impression**

- $\blacksquare$  [Définition du nombre de copies et de l'ordre d'impression](#page-202-0)
- **[Définition de la marge d'agrafage](#page-204-0)**
- **[Exécution d'une impression sans bordure](#page-205-0)**
- **[Mise à l'échelle du papier pour l'impression](#page-208-0)**
- **[Impression proportionnée](#page-210-0)**
- **[Impression mise en page](#page-211-0)**
- **[Impression sur cartes postales](#page-213-0)**
- **[Affichage d'un aperçu avant impression](#page-214-0)**
- **[Définition du format de papier \(format personnalisé\)](#page-215-0)**

## <span id="page-202-0"></span>**Définition du nombre de copies et de l'ordre d'impression**

**Pages assemblées** + **Inversé Pages assemblées** + **Normal Ordre inversé**

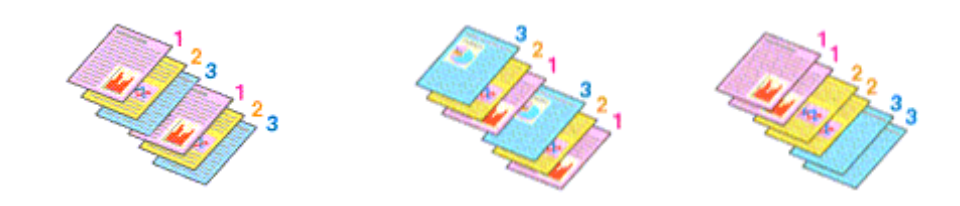

Pour définir le nombre de copies et l'ordre d'impression, procédez comme suit :

1. Spécifiez le nombre de copies à imprimer.

Spécifiez le nombre de copies à imprimer sous **Copies** dans la [Boîte de dialogue Imprimer](#page-242-0).

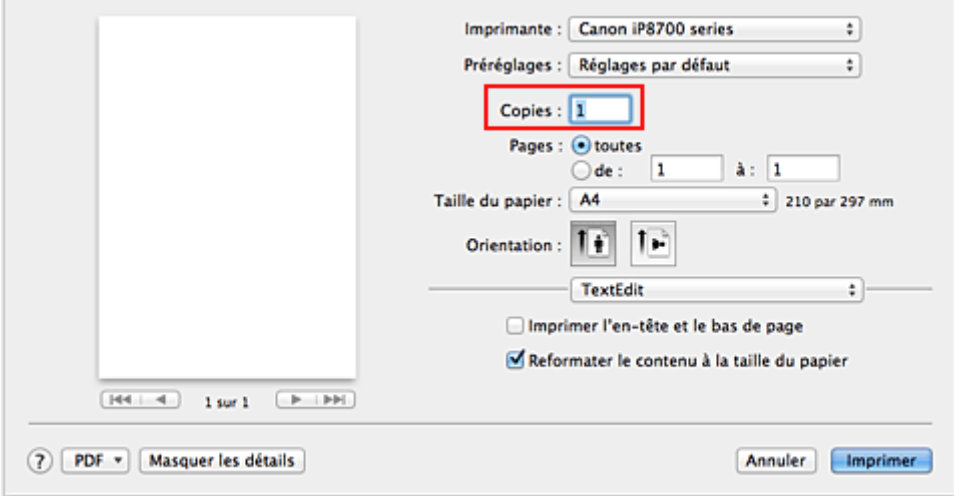

- 2. Sélectionnez **Gestion du papier** dans le menu déroulant
- 3. Cochez la case **Pages assemblées** lorsque vous indiquez plusieurs copies dans la zone **Copies**

Cochez la case **Pages assemblées** pour imprimer ensemble toutes les pages d'une même copie. Désactivez cette case à cocher pour imprimer ensemble toutes les pages de même numéro.

4. Spécifiez l'ordre d'impression.

Vérifiez l'**Ordre des pages**.

Lorsque vous sélectionnez **Automatique** ou **Inversé**, l'impression démarre à partir de la dernière page. Lorsque vous sélectionnez **Normal**, l'impression démarre à partir de la première page.

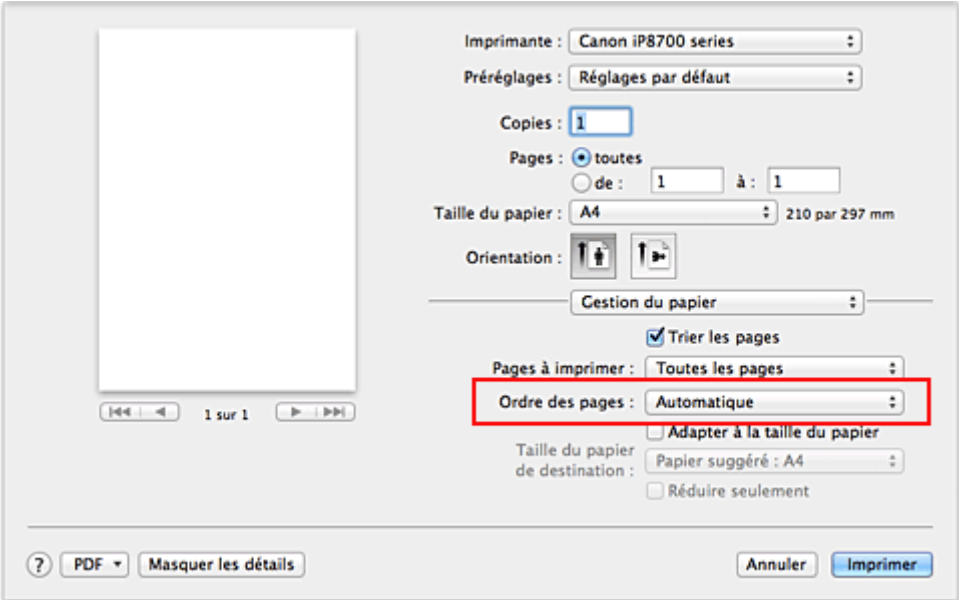

5. Terminez la configuration.

Cliquez sur **Imprimer**.

Lorsque vous lancez l'impression, le nombre de copies indiqué est imprimé dans l'ordre spécifié.

### **Important**

• Lorsque l'application utilisée pour créer le document comporte la même fonction, spécifiez les paramètres du pilote d'imprimante. Toutefois, si la qualité d'impression n'est pas satisfaisante, spécifiez les paramètres de la fonction de l'application. Lorsque vous spécifiez le nombre de copies et l'ordre d'impression à l'aide de l'application et de ce pilote d'imprimante, le nombre de copies peut être la multiplication des deux paramètres ou l'ordre d'impression spécifié peut ne pas être activé.

# <span id="page-204-0"></span>**Définition de la marge d'agrafage**

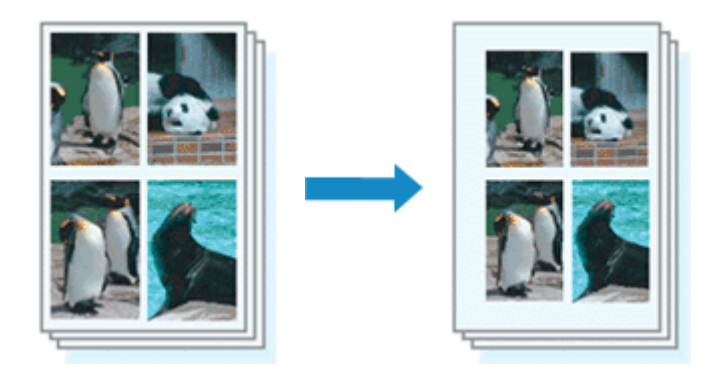

Pour définir la largeur de la marge et le côté d'agrafage, procédez comme suit :

1. Sélectionnez **Marge** dans le menu déroulant de la [Boîte de dialogue Imprimer](#page-242-0)

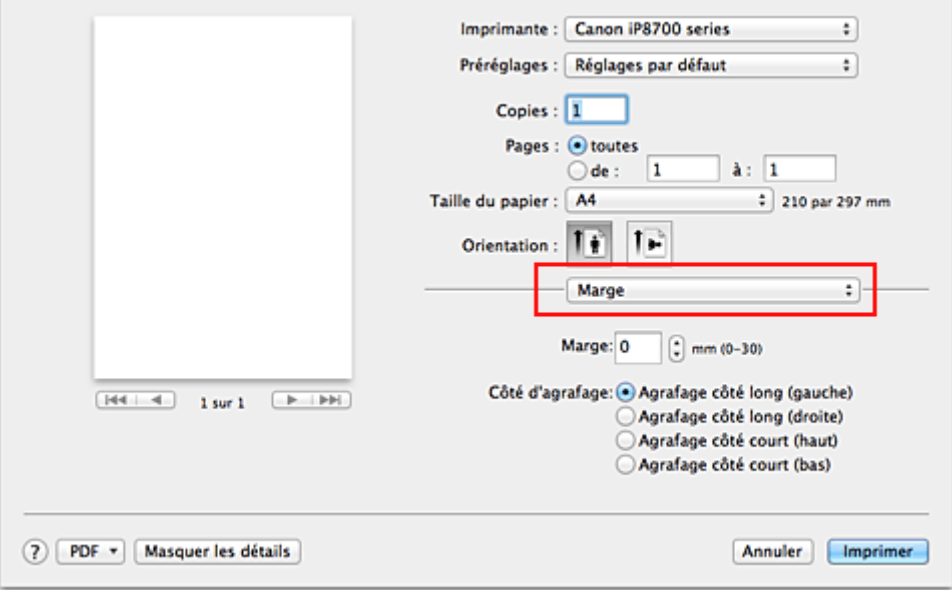

2. Définissez la largeur de la marge et le côté d'agrafage

Si nécessaire, définissez la largeur de la **Marge** et sélectionnez une position d'agrafage dans la liste **Côté d'agrafage**.

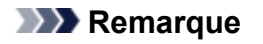

- L'imprimante réduit automatiquement la zone d'impression en fonction de la marge de position d'agrafage.
- 3. Terminez la configuration.

Cliquez sur **Imprimer**.

Lorsque vous lancez l'impression, les données sont imprimées avec la largeur de marge et le côté d'agrafage spécifiés.

#### **Important**

• Lorsque l'impression sans bordure est activée, les options **Marge** et **Côté d'agrafage** sont grisés et ne sont pas disponibles.

## <span id="page-205-0"></span>**Exécution d'une impression sans bordure**

La fonction d'impression sans bordure permet d'imprimer des données sans aucune marge en agrandissant les données afin qu'elles débordent légèrement de la feuille. En mode d'impression standard, des marges sont créées autour de la zone du document. Ces marges ne seront toutefois pas créées si la fonction d'impression sans bordure est activée. Par exemple, pour imprimer une photo sans marge autour, définissez l'impression sans bordure.

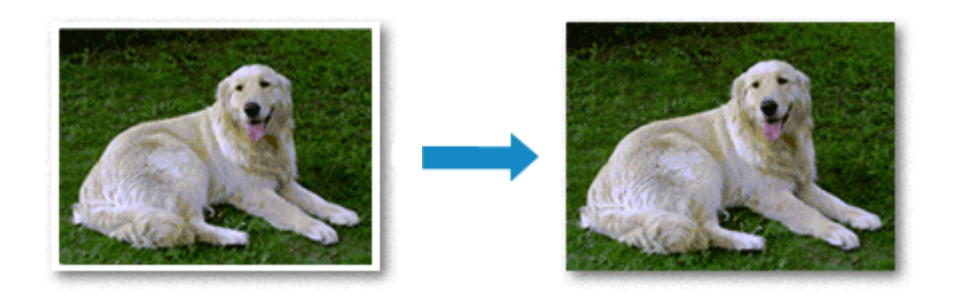

Pour effectuer une impression sans bordure, procédez comme suit :

## **Définition d'une impression sans bordure**

1. Sélectionnez le format de papier à utiliser pour l'impression sans bordure

Sélectionnez « XXX (sans bordure) » dans le menu **Format papier** de la [Boîte de dialogue Imprimer](#page-242-0).

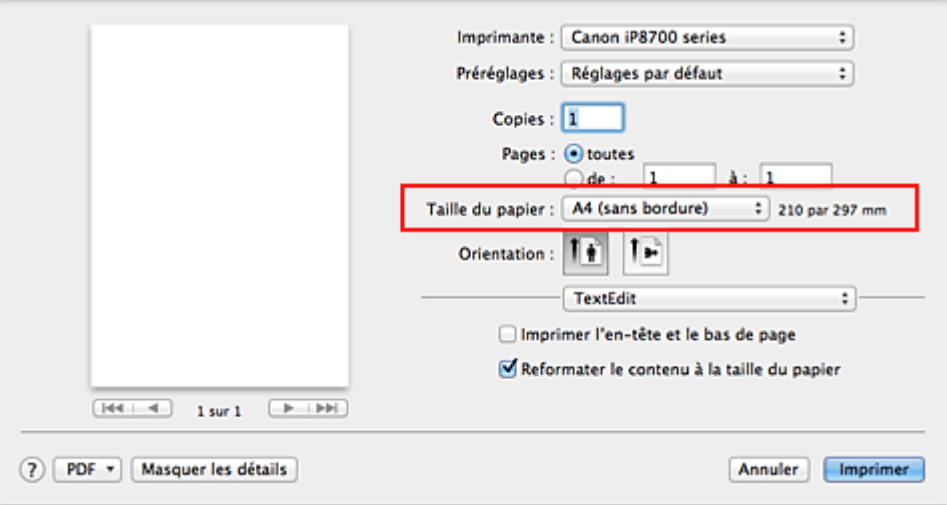

### 2. Sélectionnez **Impression sans bordure** dans le menu déroulant

3. Ajustez la grandeur de dépassement du papier.

Si nécessaire, ajustez la grandeur de dépassement à l'aide du curseur **Grandeur de dépassement**. Augmentez la grandeur de dépassement en déplaçant le curseur vers la droite et réduisez-la en le déplaçant vers la gauche.

Il est recommandé dans la plupart des cas de placer le curseur sur la deuxième position en partant de la droite.

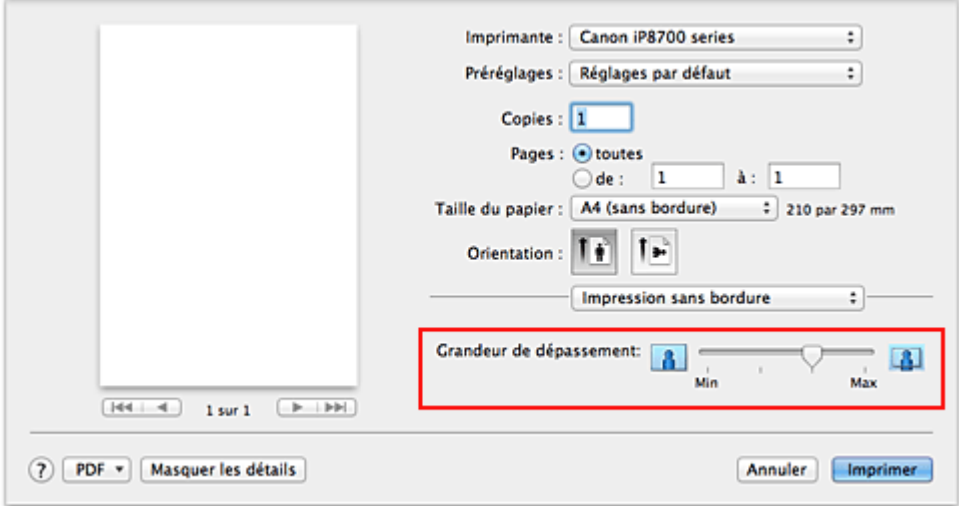

### **Important**

- Lorsque le curseur **Grandeur de dépassement** est déplacé tout à droite, le verso du papier peut être maculé.
- 4. Terminez la configuration.

#### Cliquez sur **Imprimer**.

Lorsque vous lancez l'impression, les données sont imprimées sans marges sur le papier.

#### **Important**

- L'impression sans bordure prend uniquement en charge des formats de papier spécifiques. Veillez à sélectionner un format de papier comportant la mention « (sans bordure) » dans le menu **Taille du papier**.
- Lorsque l'impression sans bordure est activée, les options **Autre papier Fine Art**, **Enveloppe**, **Papier haute résolution** et **Transferts Tee-shirt** apparaissent grisées et ne sont plus disponibles dans la liste **Type de support** de l'option **Qualité et support** du menu contextuel de la boîte de dialogue Imprimer.
- Il se peut que la qualité d'impression soit détériorée ou que la feuille soit tachée en haut et en bas en fonction du type de papier utilisé.
- Si le rapport entre la hauteur et la largeur diverge des données d'image, une partie de l'image peut ne pas être imprimée, selon le format de support utilisé. Dans ce cas, ajustez les données d'image dans l'application en fonction du format de papier.
- Lorsque l'impression proportionnée ou l'impression mise en page est activée, vous ne pouvez pas effectuer d'impression sans bordure.

### **Remarque**

• Lorsque l'option **Papier ordinaire** est sélectionnée dans le menu **Type de support** de l'option **Qualité et support**, l'impression sans bordure est déconseillée.

## **Agrandissement de la partie du document située dans la zone imprimable**

Définissez une grandeur de dépassement importante pour effectuer une impression sans bordure correcte. Toutefois, la partie du document qui dépasse de la feuille ne sera pas imprimée, si bien que les sujets situés à la périphérie d'une photo risquent de ne pas être imprimés.

Lorsque vous n'êtes pas satisfait du résultat, réduisez la grandeur de dépassement. Pour réduire la grandeur de dépassement, déplacez le curseur **Grandeur de dépassement** vers la gauche.

#### **Important**

• Lorsque vous réduisez la valeur de Grandeur de dépassement, une marge non souhaitée risque d'apparaître à l'impression selon le format du papier.

#### **Remarque**

• Lorsque le curseur **Grandeur de dépassement** se trouve complètement à gauche, les données d'image sont imprimées à leur taille maximale. Si vous mettez ce curseur complètement à gauche lors de l'impression du côté adresse d'une carte postale, le code postal de l'expéditeur est imprimé dans la bonne position.

## <span id="page-208-0"></span>**Mise à l'échelle du papier pour l'impression**

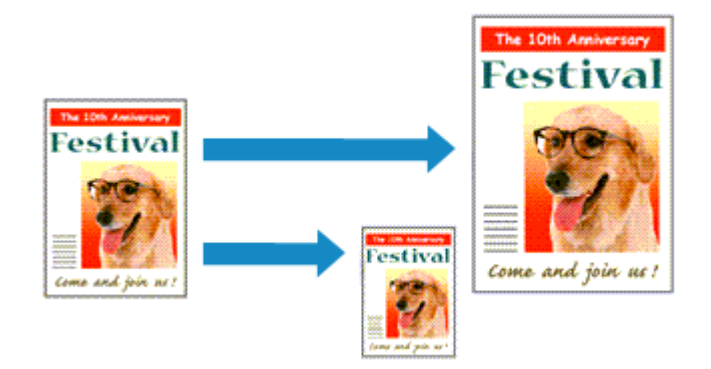

Pour imprimer un document agrandi ou réduit automatiquement pour s'adapter au format de page à utiliser, procédez comme suit :

1. Vérifiez le format du papier.

Vérifiez que le paramètre **Format papier** de la [Boîte de dialogue Imprimer](#page-242-0) est identique au format de papier défini dans l'application.

2. Sélectionnez **Gestion du papier** dans le menu déroulant

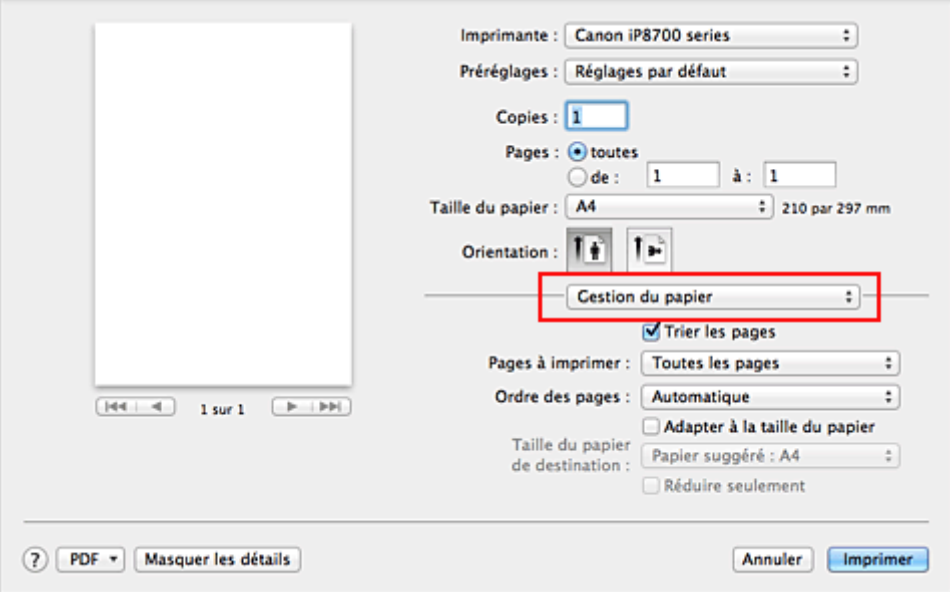

3. Définissez le format du papier pour l'impression

Activez la case **Adapter à la taille du papier**. Dans le menu déroulant **Taille du papier de destination**, sélectionnez ensuite le format de papier réellement chargé dans l'imprimante.

#### 4. Si nécessaire, activez la case à cocher **Réduire seulement**

Lorsque vous activez cette case à cocher, le document est réduit pour s'adapter au format de la page lorsque la taille du document est supérieure à celle de la page. En revanche, si la taille du document est inférieure à celle de la page, le document est imprimé dans son format d'origine.

5. Terminez la configuration.

### Cliquez sur **Imprimer**.

Lorsque vous lancez l'impression, le document est agrandi ou réduit pour correspondre à l'échelle du papier.

## <span id="page-210-0"></span>**Impression proportionnée**

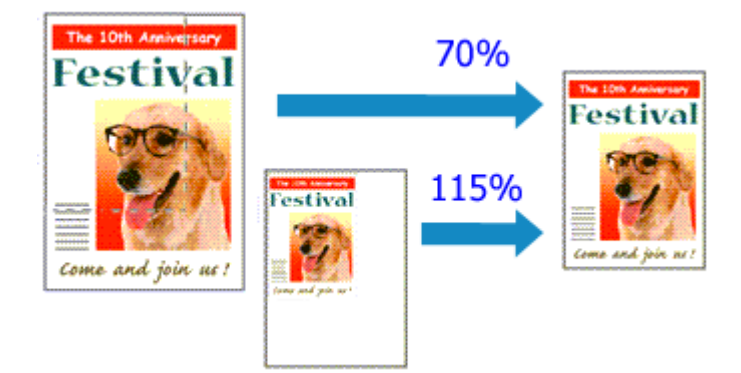

Pour imprimer un document avec des pages agrandies ou réduites pour correspondre à l'échelle du papier, procédez comme suit :

1. Sélectionnez l'imprimante

Dans la [Boîte de dialogue Configuration de la page,](#page-241-0) sélectionnez le nom de votre modèle dans la liste **Format pour**.

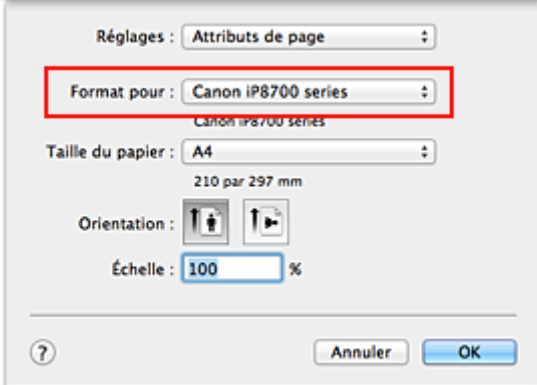

2. Configurez l'impression proportionnée.

Indiquez le facteur dans la zone **Échelle** et cliquez sur **OK**.

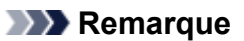

• Si vous utilisez Mac OS X v10.8 ou Mac OS X v10.7, vous pouvez définir le taux **Échelle** en spécifiant une valeur comprise entre 1 et 999 %.

Si vous utilisez Mac OS X v10.6.8, définissez une valeur comprise entre 1 et 10000 %. Si vous spécifiez toute autre valeur, un message d'erreur s'affiche.

3. Terminez la configuration.

Dans la [Boîte de dialogue Imprimer](#page-242-0), cliquez sur **Imprimer**. Lorsque vous lancez une impression, le document est imprimé à l'échelle spécifiée.

#### **Important**

• Lorsque le logiciel d'application avec lequel vous avez créé l'original dispose de la fonction d'impression proportionnée, configurez les paramètres dans le logiciel d'application. Vous n'avez pas besoin de configurer les mêmes paramètres dans la boîte de dialogue Configuration de la page.

## <span id="page-211-0"></span>**Impression mise en page**

La fonction d'impression mise en page permet d'imprimer plus d'une image de page sur une seule feuille de papier.

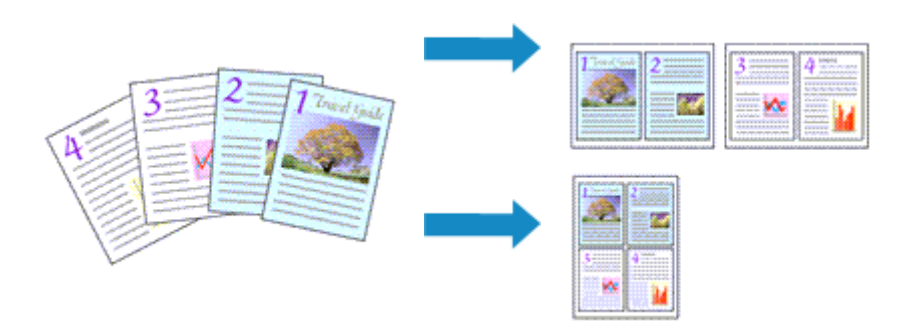

Pour effectuer une impression mise en page, procédez comme suit :

1. Sélectionnez **Mise en page** dans le menu déroulant de la [Boîte de dialogue Imprimer](#page-242-0)

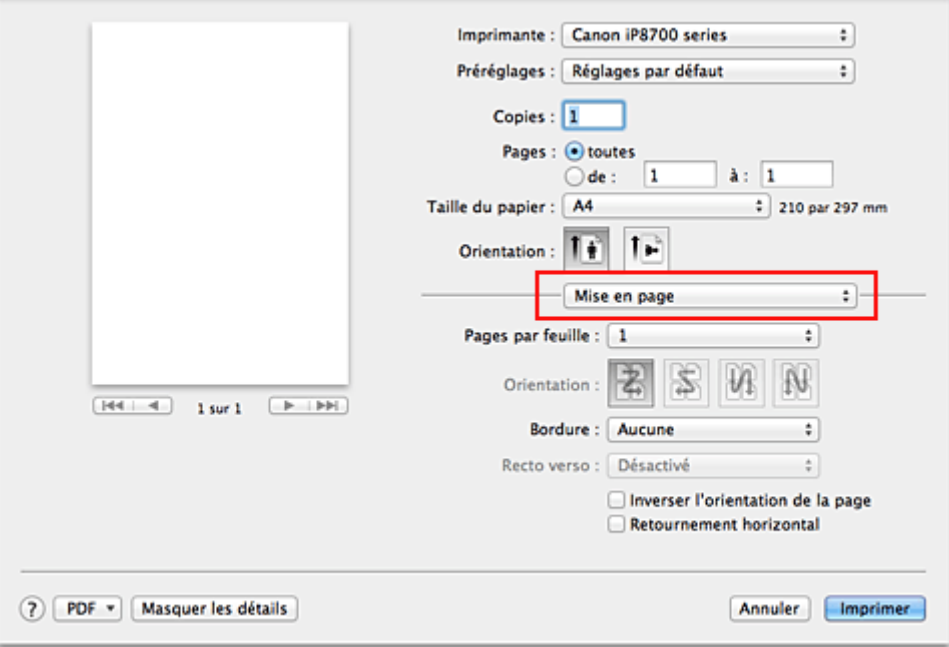

2. Définissez le nombre d'originaux à imprimer sur une page

Dans **Pages par feuille**, indiquez le nombre de pages de l'original à imprimer sur une page.

3. Si nécessaire, définissez les options suivantes

#### **Orientation**

Pour changer l'ordre de placement des pages, sélectionnez une icône dans la liste.

#### **Bordure**

Pour imprimer une bordure autour de chaque page du document, sélectionnez un type de bordure de page.

#### **Inverser l'orientation de la page**

Activez cette case à cocher pour modifier l'orientation du papier.

#### **Retourner horizontalement**

Activez cette case à cocher pour inverser la gauche et la droite du document.

### 4. Terminez la configuration.

#### Cliquez sur **Imprimer**.

Lorsque vous lancez l'impression, le nombre de pages spécifié est disposé sur chaque feuille de papier dans l'ordre indiqué.

## <span id="page-213-0"></span>**Impression sur cartes postales**

Cette section décrit la procédure pour imprimer une carte postale.

- 1. [Chargez une carte postale](#page-62-0) dans l'imprimante
- 2. Sélectionnez le format du papier dans la [Boîte de dialogue Imprimer](#page-242-0)

Sélectionnez **Carte postale** ou **Carte postale double** dans le menu **Format papier**.

#### **IMP** Important

- Les cartes postales de réponse ne peuvent être utilisées que lorsqu'elles sont imprimées à partir de l'ordinateur.
- Si vous imprimez une carte postale de réponse, définissez toujours le format papier sur **Carte postale double** à partir de votre logiciel d'application ou du pilote d'imprimante.
- Les cartes postales de réponse ne doivent pas être pliées. Si un pli se forme, la imprimante ne pourra pas charger correctement la carte postale, ce qui risque de provoquer des sauts de ligne ou un bourrage papier.
- Vous ne pouvez pas utiliser l'impression sans bordure pour les cartes postales de réponse.
- 3. Sélectionnez **Qualité et support** dans le menu déroulant
- 4. Sélectionnez le type de support.

Dans **Type de support**, sélectionnez le même type de support que celui chargé dans l'imprimante.

#### **Important**

- Cette imprimante ne peut pas imprimer sur des cartes postales qui comportent des photos ou des autocollants.
- Si vous imprimez séparément sur les deux côtés d'une carte postale, vous obtiendrez de meilleurs résultats en imprimant le côté du message avant le côté de l'adresse.
- 5. Terminez la configuration.

Cliquez sur **Imprimer**.

Lorsque vous lancez l'impression, les données sont imprimées sur la carte postale.

## <span id="page-214-0"></span>**Affichage d'un aperçu avant impression**

Si vous utilisez Mac OS X v10.6.8, vous pouvez afficher et vérifier un aperçu avant impression.

Pour afficher l'aperçu avant impression, cliquez sur **Aperçu** dans la [Boîte de dialogue Imprimer.](#page-242-0)

#### **Remarque**

• Lorsque vous cliquez sur **(b)** (triangle d'expansion) dans la boîte de dialogue Imprimer pour basculer vers l'affichage détaillé, l'option **Aperçu** ne s'affiche pas. Pour l'affichage détaillé, un aperçu s'affiche dans la partie gauche de la boîte de dialogue Imprimer.

# <span id="page-215-0"></span>**Définition du format de papier (format personnalisé)**

Vous pouvez définir n'importe quelles largeur et hauteur du papier lorsque ce format spécifique n'est pas disponible dans le menu **Format papier**. Ce type de format est dit « personnalisé ».

Pour spécifier un format personnalisé, procédez comme suit :

1. Création d'un format de papier personnalisé

Dans la [Boîte de dialogue Imprimer](#page-242-0), sélectionnez **Gérer les tailles personnalisées...** à partir de l'option **Format papier**.

Dans la boîte de dialogue **Tailles personnalisées**, cliquez sur le signe **+**.

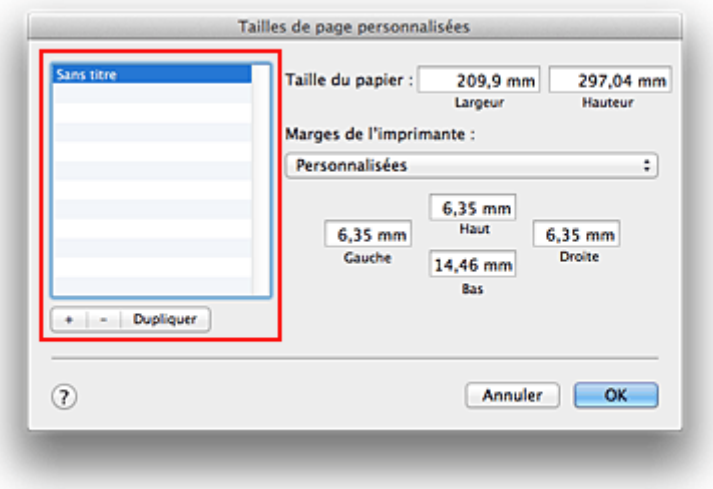

**Sans titre** est ajouté à la liste.

2. Définition des détails relatifs au format de papier personnalisé

Double-cliquez sur **Sans titre**, entrez le nom du format de papier que vous souhaitez enregistrer, puis définissez les options **Largeur** et **Hauteur** du papier sous **Format papier**. Sélectionnez **Défini par l'utilisateur** ou votre modèle d'imprimante sous **Zone non imprimable**, puis saisissez les marges.

3. Enregistrement du format de papier personnalisé

Cliquez sur **OK**. Le format personnalisé est enregistré.

### **Important**

• Si le logiciel d'application à l'origine du document est doté d'une fonction permettant de spécifier les valeurs de hauteur et de largeur, définissez ces valeurs dans le logiciel d'application. Si le logiciel d'application ne propose pas cette fonction ou si le document ne s'imprime pas correctement, exécutez la procédure ci-dessus dans le pilote d'imprimante pour définir ces valeurs.

### **Remarque**

- Pour dupliquer le format de papier enregistré, sélectionnez le format à dupliquer dans la liste **Tailles personnalisées**, puis cliquez sur **Dupliquer**.
- Pour supprimer un format de papier enregistré, sélectionnez le format à supprimer dans la liste **Tailles personnalisées**, puis cliquez sur **-**.
# **Modification de la qualité d'impression et correction des données d'image**

- **D**éfinition du niveau de Qualité d'impression (Personnalisée)
- [Impression d'un document couleur en monochrome](#page-218-0)
- [Réglage de la tonalité](#page-219-0)
- [Définition de la correction des couleurs](#page-221-0)
- [Impression photo optimale des données d'image](#page-223-0)
- [Réglage des couleurs avec le pilote d'imprimante](#page-225-0)
- **Im** [Impression avec les profils ICC \(spécification d'un profil ICC à partir du logiciel d'application\)](#page-226-0)
- **Im** [Impression avec les profils ICC \(spécification d'un profil ICC à partir du pilote d'imprimante\)](#page-228-0)
- **[Interprétation du profil ICC](#page-229-0)**
- [Réglage de l'équilibre des couleurs](#page-230-0)
- [Réglage de la luminosité](#page-232-0)
- [Réglage de l'intensité](#page-234-0)
- [Réglage du contraste](#page-236-0)

# <span id="page-217-0"></span>**Définition du niveau de Qualité d'impression (Personnalisée)**

Le niveau de qualité d'impression peut être défini dans **Personnalisée**.

Pour définir le niveau de qualité d'impression, procédez comme suit :

- 1. Sélectionnez **Qualité et support** dans le menu déroulant de la [Boîte de dialogue Imprimer](#page-242-0)
- 2. Sélectionnez la qualité d'impression.

Sélectionnez **Personnalisée** pour **Qualité d'impression**.

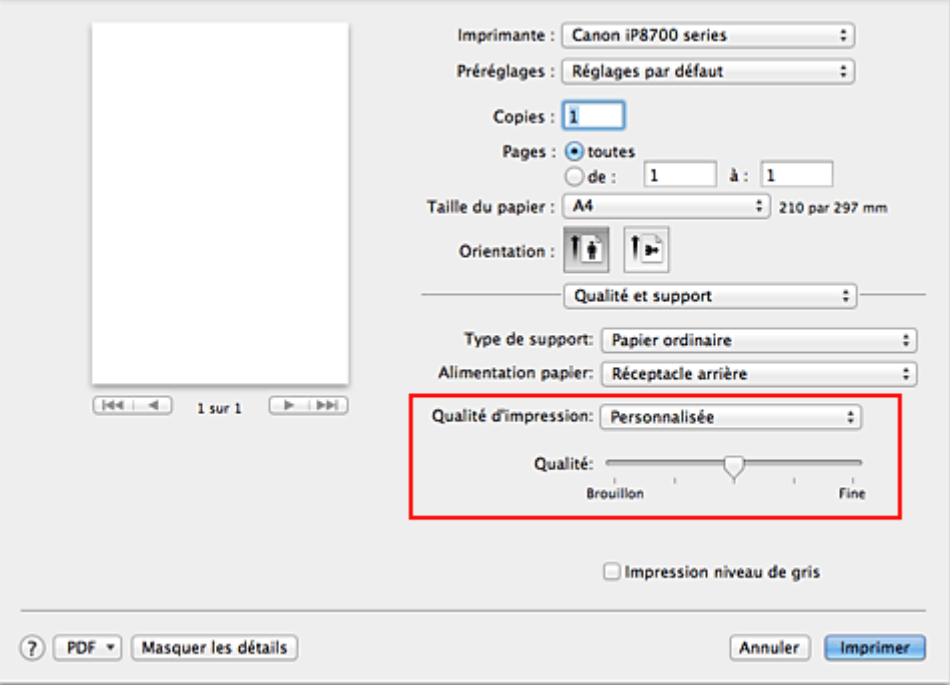

## 3. Définissez le niveau de qualité d'impression

Déplacez le curseur **Qualité** pour sélectionner le niveau de qualité d'impression.

4. Terminez la configuration.

Cliquez sur **Imprimer**.

Lorsque vous lancez une impression, les données d'image sont imprimées avec le niveau de qualité d'impression sélectionné.

### **Important**

• Certains niveaux de qualité d'impression ne peuvent pas être sélectionnés selon les paramètres du champ **Type de support**.

- [Définition de la correction des couleurs](#page-221-0)
- [Réglage de l'équilibre des couleurs](#page-230-0)
- [Réglage de la luminosité](#page-232-0)
- **[Réglage de l'intensité](#page-234-0)**
- [Réglage du contraste](#page-236-0)

# <span id="page-218-0"></span>**Impression d'un document couleur en monochrome**

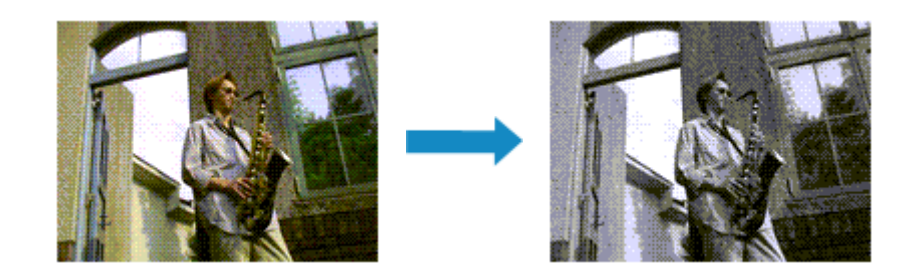

Pour imprimer un document couleur en monochrome, procédez comme suit :

- 1. Sélectionnez **Qualité et support** dans le menu déroulant de la [Boîte de dialogue Imprimer](#page-242-0)
- 2. Définissez l'impression en niveau de gris.

Cochez la case **Impression niveau de gris**.

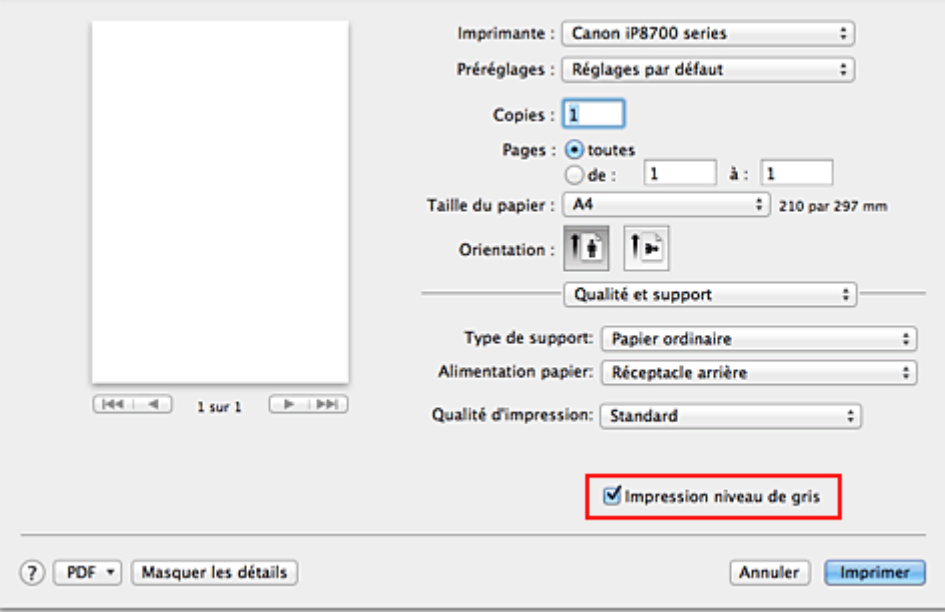

3. Terminez la configuration.

Cliquez sur **Imprimer**.

Lorsque vous lancez une impression, le document est converti en données niveau de gris. Cela vous permet d'imprimer un document couleur en monochrome.

## **Remarque**

• Pendant une **Impression niveau de gris**, des encres différentes de l'encre noire peuvent être utilisées.

# **Rubrique connexe**

[Réglage de la tonalité](#page-219-0)

# <span id="page-219-0"></span>**Réglage de la tonalité**

Lorsque vous imprimez des photos noir et blanc, vous pouvez obtenir des effets produits par les couleurs froides et les couleurs chaudes.

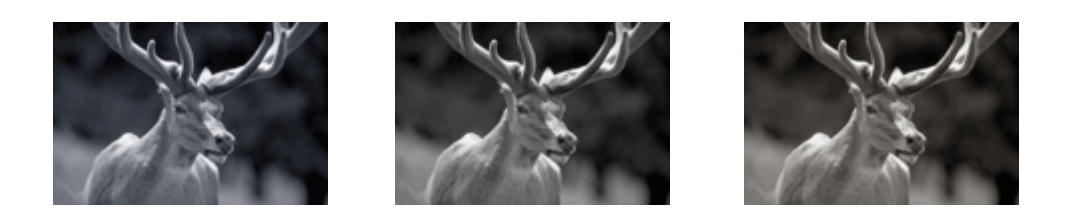

L'option **Froid** est sélectionnée Option Standard sélectionnée L'option **Chaud** est sélectionnée

La procédure de réglage de la tonalité est décrite ci-dessous :

- 1. Sélectionnez **Qualité et support** dans le menu déroulant de la [Boîte de dialogue Imprimer](#page-242-0)
- 2. Sélectionnez le type de support.

Pour **Type de support**, sélectionnez soit **Papier Photo Glacé Extra II**, **Photo Professionnel Platine**, **Photo Professionnel Lustré**, **Papier Photo Satiné** ou **Autre papier Fine Art**.

3. Définissez l'impression en niveau de gris.

Cochez la case **Impression niveau de gris**.

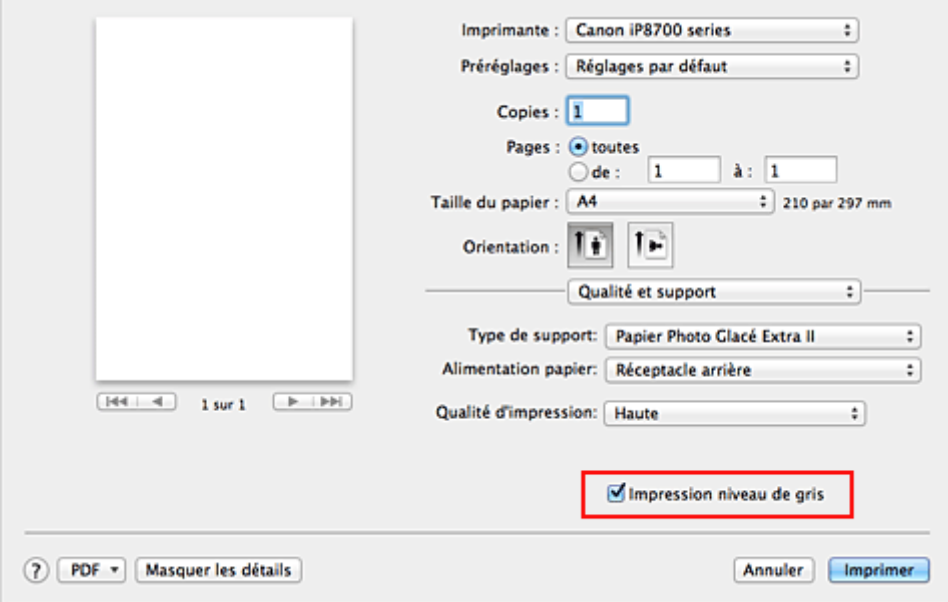

## 4. Sélectionnez **Options couleur** dans le menu déroulant

### 5. Réglage des tons monochromes

Déplacez le curseur **Ton** vers la droite pour faire ressortir les couleurs chaudes (tonalités plus chaudes) et vers la gauche pour faire ressortir les couleurs froides (tonalités plus froides).

Vous pouvez également entrer directement une valeur dans la zone associée au curseur. Entrez une valeur comprise entre -50 et 50.

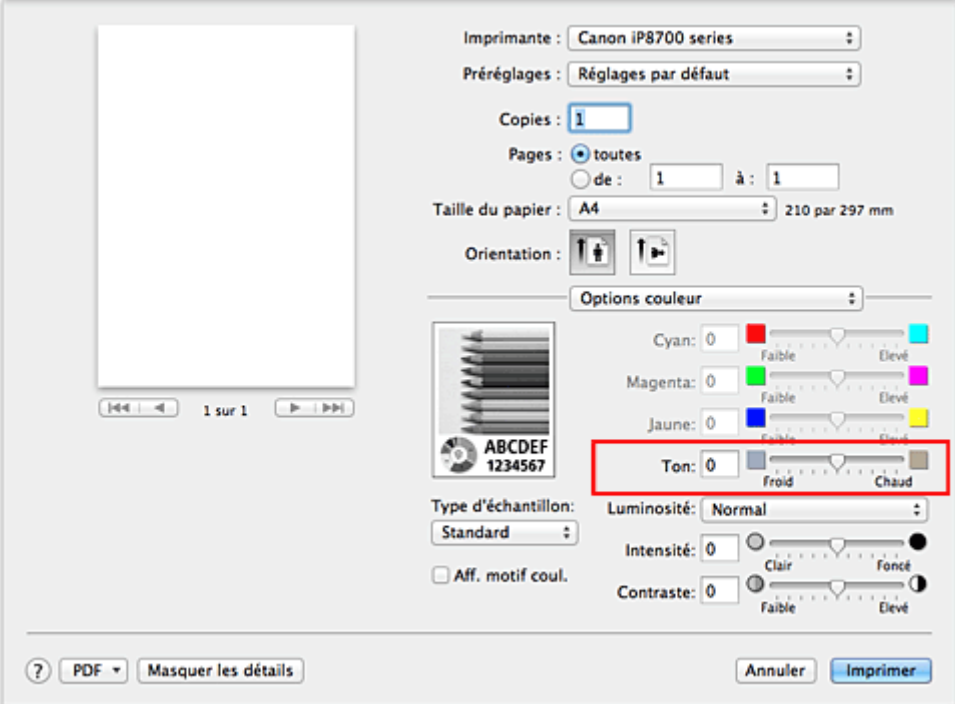

6. Terminez la configuration.

Cliquez sur **Imprimer**.

Lorsque vous lancez une impression, le document couleur est converti en données niveau de gris selon les tons définis. Cela vous permet d'imprimer un document couleur en monochrome.

## **IMP** Important

• Si vous sélectionnez **ColorSync** pour **Concordance des couleurs**, l'option **Ton** est grisée et n'est pas disponible.

- **IM** [Impression d'un document couleur en monochrome](#page-218-0)
- [Réglage de la luminosité](#page-232-0)
- [Réglage de l'intensité](#page-234-0)
- [Réglage du contraste](#page-236-0)

# <span id="page-221-0"></span>**Définition de la correction des couleurs**

Vous pouvez indiquer la méthode de correction des couleurs appropriée pour le type de document à imprimer.

En général, le pilote d'imprimante règle les couleurs sur le mode Photo couleur numérique Canon afin que les données soient imprimées avec les teintes que la plupart des gens préfèrent.

Lorsque vous voulez imprimer correctement à l'aide de l'espace chromatique (Adobe RGB ou sRGB) des données d'image ou en spécifiant un profil ICC d'impression à partir de votre logiciel d'application, sélectionnez **ColorSync**. Si vous souhaitez que le pilote d'imprimante corrige les couleurs lors de l'impression, sélectionnez **Concordance des couleurs Canon**.

La procédure de réglage de la correction des couleurs est décrite ci-dessous :

1. Sélectionnez **Concordance des couleurs** dans le menu déroulant de la [Boîte de dialogue](#page-242-0) [Imprimer](#page-242-0)

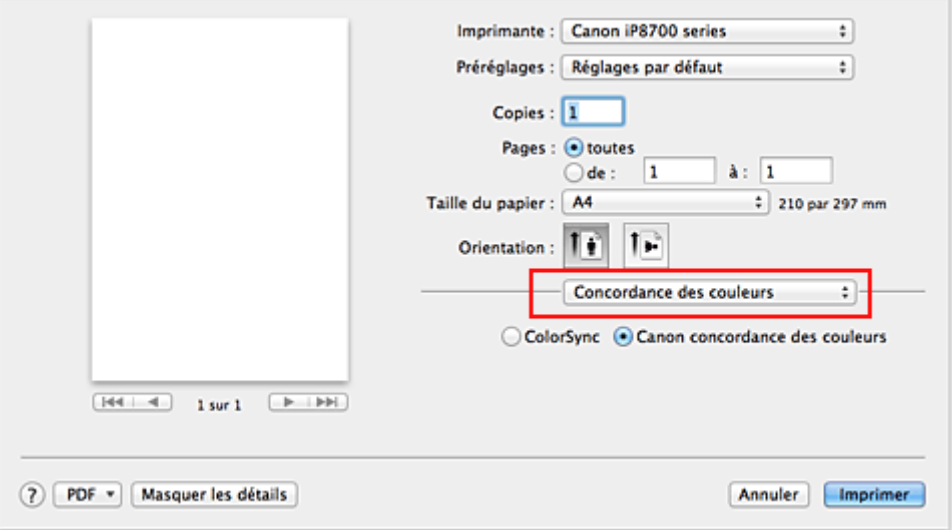

## 2. Sélectionnez la correction des couleurs.

Sélectionnez l'option ci-dessous correspondant à ce que vous voulez faire.

### **ColorSync**

Effectuez la correction des couleurs avec ColorSync.

### **Concordance des couleurs Canon**

La Photo couleur numérique Canon vous permet d'imprimer avec les teintes que la plupart des gens préfèrent.

3. Terminez la configuration.

#### Cliquez sur **Imprimer**.

Lorsque vous lancez l'impression, le document est imprimé avec la correction des couleurs spécifiée.

## **Important**

• Selon le logiciel d'application utilisé, lorsque vous spécifiez un profil ICC d'impression à partir de ce logiciel d'application, l'option **Concordance des couleurs Canon** peut ne pas être disponible, car le profil **ColorSync** est automatiquement sélectionné.

• Le paramétrage de l'option **Qualité et support** est nécessaire même lorsque l'option **ColorSync** ou **Concordance des couleurs Canon** est sélectionnée.

- [Impression photo optimale des données d'image](#page-223-0)
- [Réglage des couleurs avec le pilote d'imprimante](#page-225-0)
- **IM** [Impression avec les profils ICC \(spécification d'un profil ICC à partir du logiciel d'application\)](#page-226-0)
- [Impression avec les profils ICC \(spécification d'un profil ICC à partir du pilote d'imprimante\)](#page-228-0)
- **[Interprétation du profil ICC](#page-229-0)**

# <span id="page-223-0"></span>**Impression photo optimale des données d'image**

Lorsque les personnes impriment des images capturées à l'aide d'appareils photo numériques, elles ont parfois l'impression que les teintes imprimées sont différentes de celles de l'image réelle ou de celles qui apparaissent à l'écran.

Pour obtenir des résultats d'impression aussi proches que possible des teintes souhaitées, vous devez sélectionner la méthode d'impression la mieux adaptée à l'application utilisée ou au but recherché.

# **Gestion des couleurs**

Les périphériques tels que les appareils photo numériques, les scanners, les écrans et les imprimantes traitent les couleurs différemment. La gestion des couleurs (correspondance des couleurs) est une méthode qui gère des couleurs dépendantes du périphérique sous la forme d'un espace chromatique commun.

Sous Mac OS, un système de gestion des couleurs appelé « ColorSync » est intégré au système d'exploitation.

Adobe RGB et sRGB sont des espaces chromatiques couramment utilisés. Adobe RGB propose un espace chromatique plus étendu que sRGB.

Les profils ICC convertissent les couleurs dépendantes des périphériques en espace chromatique commun. L'utilisation d'un profil ICC et la mise en place de la gestion des couleurs permettent de définir l'espace chromatique des données d'image dans la zone de reproduction des couleurs que l'imprimante peut exprimer.

# **Sélection d'une méthode d'impression adaptée aux données d'image**

La méthode d'impression recommandée dépend de l'espace chromatique (Adobe RGB ou sRGB) des données d'image ou du logiciel d'application à utiliser.

Il existe deux méthodes classiques d'impression.

Vérifiez l'espace chromatique (Adobe RGB ou sRGB) des données d'image et le logiciel d'application à utiliser, puis sélectionnez la méthode d'impression adaptée au but recherché.

### **[Réglage des couleurs avec le pilote d'imprimante](#page-225-0)**

Décrit la procédure d'impression à l'aide de la fonction de correction des couleurs du pilote d'imprimante.

• Pour imprimer à l'aide de la Photo couleur numérique Canon

L'imprimante imprime les données avec les teintes que la plupart des gens aiment, en reproduisant les couleurs des données d'image de l'original et réalisant des effets en trois dimensions avec des contrastes élevés et nets.

• Pour imprimer des données en appliquant directement les résultats d'édition et de retouche d'une application

Lors de l'impression des données, l'imprimante accentue les différences entre les zones claires et foncées, sans affecter les zones les plus claires et les plus foncées. Lors de l'impression des données, l'imprimante applique les résultats des réglages précis, tels que l'ajustement de la luminosité effectué à l'aide d'un logiciel d'application.

## **[Impression avec les profils ICC \(spécification d'un profil ICC à partir du logiciel d'application\)](#page-226-0)**

Décrit la procédure d'impression de données à l'aide de l'espace chromatique Adobe RGB ou sRGB. Vous pouvez imprimer des données avec un espace chromatique commun en configurant l'application et le pilote d'imprimante de telle sorte que la gestion des couleurs corresponde au profil

ICC d'entrée des données d'image.

La méthode de configuration du pilote d'imprimante dépend de l'application à utiliser.

# **Rubrique connexe**

[Interprétation du profil ICC](#page-229-0)

# <span id="page-225-0"></span>**Réglage des couleurs avec le pilote d'imprimante**

Vous pouvez spécifier la fonction de correction des couleurs du pilote d'imprimante pour imprimer avec les teintes que la plupart des gens préfèrent à l'aide de la Photo couleur numérique Canon.

Lorsque vous imprimez depuis une application capable d'identifier des profils ICC et qui vous permet de les spécifier, utilisez un profil ICC d'impression dans l'application et sélectionnez des paramètres de gestion des couleurs.

La procédure de réglage des couleurs avec le pilote d'imprimante est décrite ci-dessous :

1. Sélectionnez **Concordance des couleurs** dans le menu déroulant de la [Boîte de dialogue](#page-242-0) [Imprimer](#page-242-0)

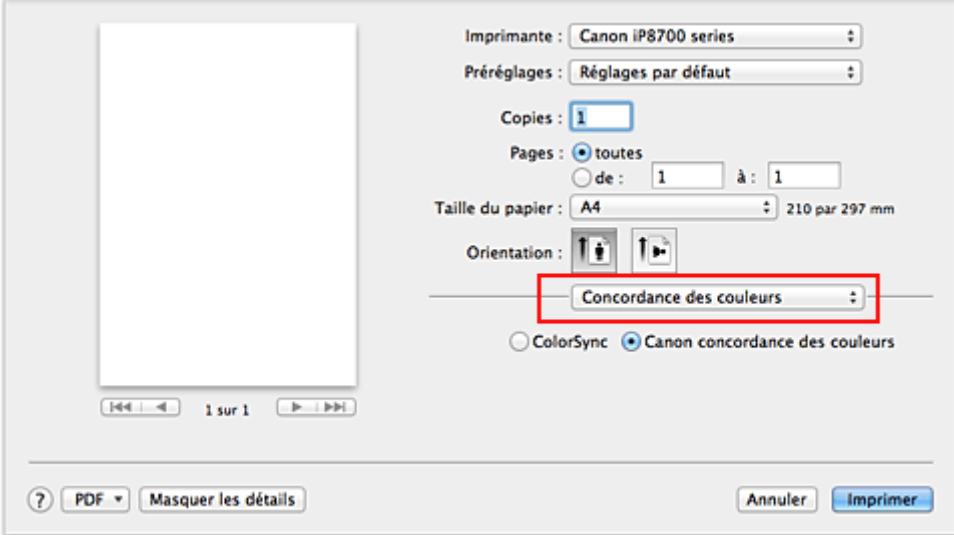

2. Sélectionnez la correction des couleurs.

Sélectionnez **Concordance des couleurs Canon**.

3. Définissez les autres éléments.

Dans le menu déroulant, sélectionnez **Options couleur**. Si nécessaire, réglez l'équilibre des couleurs (**Cyan**, **Magenta** et **Jaune**) et ajustez les paramètres **Luminosité**, **Intensité** et **Contraste**.

4. Terminez la configuration.

Cliquez sur **Imprimer**. Lorsque vous lancez l'impression, le pilote d'imprimante règle les couleurs pour l'impression des données.

- [Définition du niveau de Qualité d'impression \(Personnalisée\)](#page-217-0)
- [Définition de la correction des couleurs](#page-221-0)
- [Réglage de l'équilibre des couleurs](#page-230-0)
- [Réglage de la luminosité](#page-232-0)
- **[Réglage de l'intensité](#page-234-0)**
- [Réglage du contraste](#page-236-0)

# <span id="page-226-0"></span>**Impression avec les profils ICC (spécification d'un profil ICC à partir du logiciel d'application)**

Lorsque vous imprimez des données à partir d'Adobe Photoshop, de Canon Digital Photo Professional ou de tout autre logiciel d'application capable d'identifier des profils ICC en entrée et permettant de spécifier des profils de ce type, l'imprimante utilise le système de gestion des couleurs (ColorSync) intégré dans Mac OS. L'imprimante imprime les résultats d'édition et de retouche du logiciel d'application et utilise efficacement l'espace chromatique du profil ICC d'entrée spécifié dans les données d'image.

Pour utiliser cette méthode d'impression, servez-vous de votre application afin de sélectionner des options de gestion des couleurs et d'indiquer un profil ICC d'entrée, ainsi qu'un profil ICC d'impression dans les données d'image.

Même si vous imprimez à l'aide d'un profil ICC d'impression que vous avez vous-même créé ou d'un profil défini pour du papier spécial Canon, veillez à sélectionner des options de gestion des couleurs dans votre logiciel d'application.

Pour plus d'informations, reportez-vous au manuel de l'application utilisée.

1. Sélectionnez **Concordance des couleurs** dans le menu déroulant de la [Boîte de dialogue](#page-242-0) [Imprimer](#page-242-0)

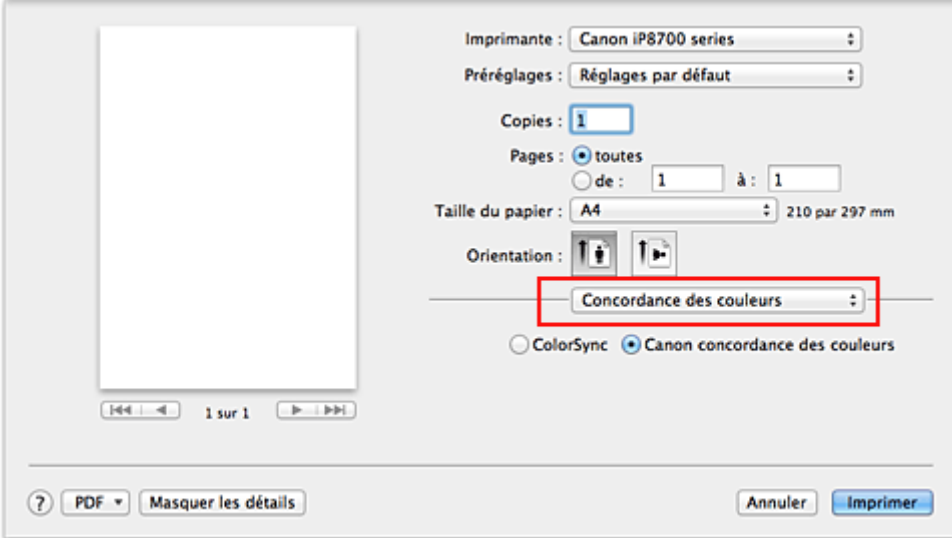

2. Sélectionnez la correction des couleurs.

## Sélectionnez **ColorSync**.

**Important** 

Vous pouvez laisser l'option **Profil** définie sur **Automatique**.

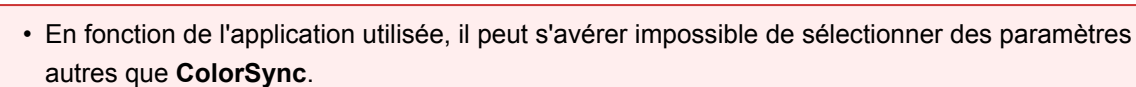

- Si vous sélectionnez un paramètre **Profil** autre que **Automatique** ou « Impression profil ICC papier », l'imprimante n'est pas en mesure d'imprimer correctement les couleurs.
- 3. Terminez la configuration.

Cliquez sur **Imprimer**.

Lorsque vous lancez l'impression, l'imprimante utilise l'espace chromatique des données d'image.

- [Définition du niveau de Qualité d'impression \(Personnalisée\)](#page-217-0)
- [Définition de la correction des couleurs](#page-221-0)
- [Réglage de l'équilibre des couleurs](#page-230-0)
- [Réglage de la luminosité](#page-232-0)
- **[Réglage de l'intensité](#page-234-0)**
- [Réglage du contraste](#page-236-0)

# <span id="page-228-0"></span>**Impression avec les profils ICC (spécification d'un profil ICC à partir du pilote d'imprimante)**

Pour imprimer à partir d'une application qui est incapable d'identifier ou de spécifier des profils ICC en entrée, utilisez l'espace chromatique du profil ICC en entrée (sRGB) détecté dans les données.

1. Sélectionnez **Concordance des couleurs** dans le menu déroulant de la [Boîte de dialogue](#page-242-0) [Imprimer](#page-242-0)

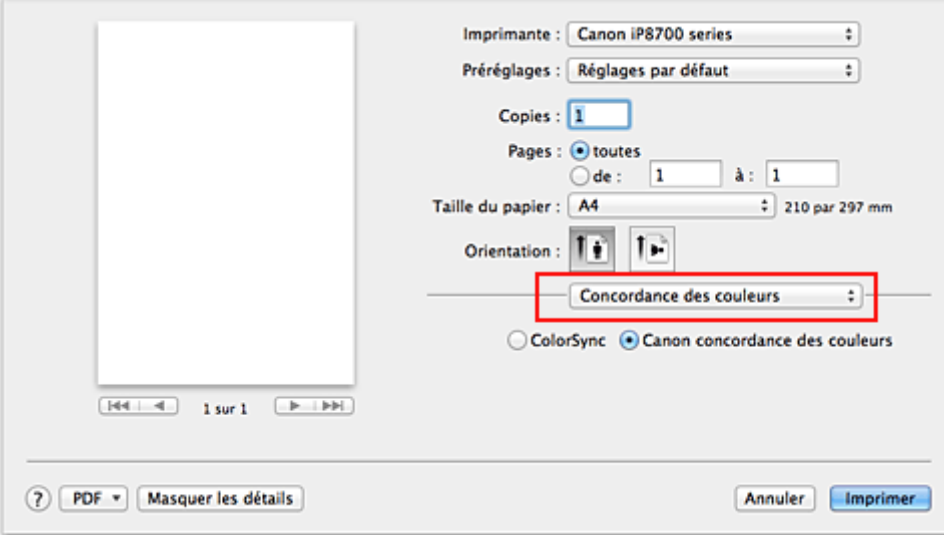

2. Sélectionnez la correction des couleurs.

### Sélectionnez **ColorSync**.

Vous pouvez laisser l'option **Profil** définie sur **Automatique**.

## **IMP** Important

- Si vous sélectionnez un paramètre **Profil** autre que **Automatique** ou « Impression profil ICC papier », l'imprimante n'est pas en mesure d'imprimer correctement les couleurs.
- 3. Terminez la configuration.

Cliquez sur **Imprimer**.

Lorsque vous lancez l'impression, l'imprimante utilise l'espace chromatique des données d'image.

## **Important**

• Vous ne pouvez pas spécifier de profil ICC d'entrée à partir du pilote d'imprimante.

- [Définition du niveau de Qualité d'impression \(Personnalisée\)](#page-217-0)
- [Définition de la correction des couleurs](#page-221-0)
- [Réglage de l'équilibre des couleurs](#page-230-0)
- [Réglage de la luminosité](#page-232-0)
- **[Réglage de l'intensité](#page-234-0)**
- [Réglage du contraste](#page-236-0)

# <span id="page-229-0"></span>**Interprétation du profil ICC**

Lorsque vous devez spécifier le profil de l'imprimante, sélectionnez le profil ICC pour le papier sur lequel vous souhaitez imprimer.

Les profils ICC installés pour cette printer apparaissent comme suit.

$$
\begin{array}{c}\n\text{Canon} & \underline{XXXX} & \underline{PR} & 1 \\
\hline\n\end{array}
$$

- (1) correspond au nom du modèle de l'imprimante.
- (2) indique le type de support. Cette notation correspond aux types de support suivants :
	- GL : Papier Photo Glacé Extra II
	- PT : Photo Professionnel Platine
	- SG/LU : Papier Photo Satiné / Photo Professionnel Lustré
	- MP : Papier Photo Mat
	- Other Fine Art Paper : Autre papier Fine Art
- (3) indique la qualité d'impression.

La qualité d'impression est divisée en 5 niveaux, allant de la vitesse la plus rapide à la qualité la plus élevée. La qualité d'impression augmente à mesure que le nombre décroît. Cette valeur correspond au curseur de réglage **Qualité** qui s'affiche lorsque vous sélectionnez **Qualité et support** dans le menu déroulant de la [Boîte de dialogue Imprimer,](#page-242-0) puis **Personnalisée** pour **Qualité d'impression**.

# <span id="page-230-0"></span>**Réglage de l'équilibre des couleurs**

Vous pouvez ajuster les nuances de couleur pendant l'impression.

Du fait que cette fonction permet d'ajuster l'équilibre des couleurs du document imprimé en modifiant les ratios d'encre de chaque couleur, l'équilibre global des couleurs du document est affecté. Utilisez l'application lorsque vous souhaitez modifier l'équilibre des couleurs de façon significative. Utilisez le pilote d'imprimante uniquement lorsque le réglage de l'équilibre des couleurs doit être minime. L'exemple suivant présente le cas où l'équilibre des couleurs est utilisé pour augmenter l'intensité de la

couleur cyan et réduire l'intensité de la couleur jaune de sorte que les couleurs globales soient plus uniformes.

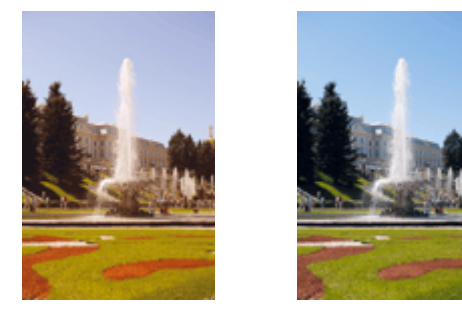

Sans réglage Équilibre des couleurs modifié

La procédure de réglage de l'équilibre des couleurs est décrite ci-dessous :

- 1. Sélectionnez **Options couleur** dans le menu déroulant de la [Boîte de dialogue Imprimer](#page-242-0)
- 2. Équilibre des couleurs modifié

Des curseurs distincts existent pour le **Cyan**, le **Magenta** et le **Jaune**. Les couleurs sont renforcées lorsque vous déplacez le curseur correspondant vers la droite et elles sont atténuées lorsque vous le déplacez vers la gauche. Par exemple, l'atténuation de la couleur cyan entraîne le renforcement de la couleur rouge.

Vous pouvez également entrer directement une valeur dans la zone associée au curseur. Entrez une valeur comprise entre -50 et 50. Les paramètres actuels sont affichés dans l'aperçu des paramètres sur le côté gauche du pilote d'imprimante.

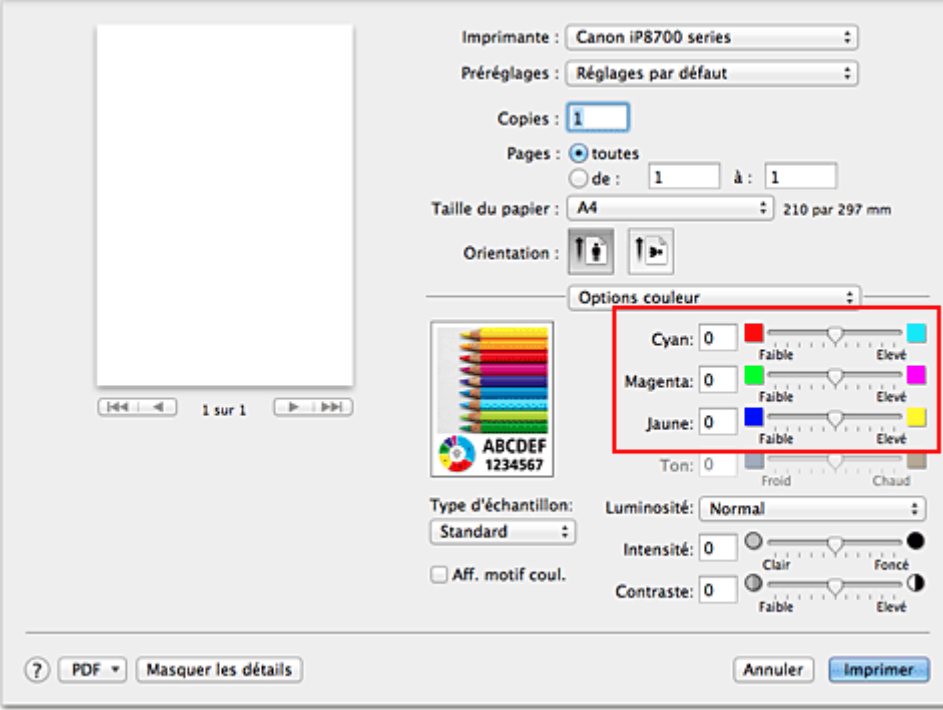

## **Important**

• Réglez le curseur progressivement.

3. Terminez la configuration.

Cliquez sur **Imprimer**.

Lorsque vous lancez l'impression, le document est imprimé avec l'équilibre des couleurs réglé.

## **Important**

- Lorsque la case **Impression niveau de gris** est cochée pour **Qualité et support**, les options d'équilibre des couleurs (**Cyan**, **Magenta** et **Jaune**) apparaissent grisées et ne sont pas disponibles.
- Si vous sélectionnez **ColorSync** pour **Concordance des couleurs**, l'équilibre des couleurs (**Cyan**, **Magenta**, **Jaune**) apparaît en grisé et n'est pas disponible.

- [Définition du niveau de Qualité d'impression \(Personnalisée\)](#page-217-0)
- **Definition de la correction des couleurs**
- [Réglage de la luminosité](#page-232-0)
- **[Réglage de l'intensité](#page-234-0)**
- [Réglage du contraste](#page-236-0)

# <span id="page-232-0"></span>**Réglage de la luminosité**

Vous pouvez ajuster la luminosité des données d'image globales pendant l'impression.

Cette fonction ne modifie pas le blanc pur ni le noir pur, mais elle modifie la luminosité des couleurs intermédiaires.

L'exemple suivant présente le résultat d'impression lorsque le paramètre de luminosité est modifié.

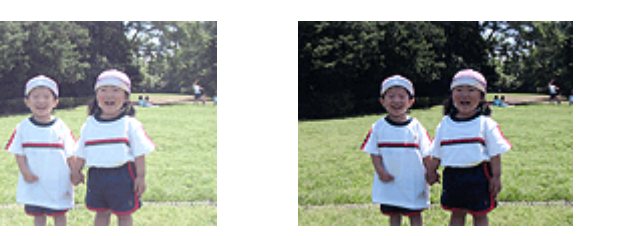

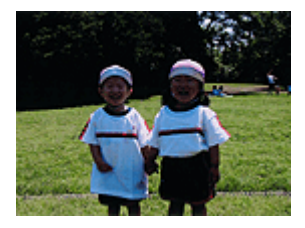

L'option **Clair** est sélectionnée L'option **Normal** est sélectionnée L'option **Foncé** est sélectionnée

La procédure de réglage de la luminosité est décrite ci-dessous :

- 1. Sélectionnez **Options couleur** dans le menu déroulant de la [Boîte de dialogue Imprimer](#page-242-0)
- 2. Spécifiez la luminosité.

Sélectionnez **Clair**, **Normal** ou **Foncé** dans la liste **Luminosité**. Les paramètres actuels sont affichés dans l'aperçu des paramètres sur le côté gauche du pilote d'imprimante.

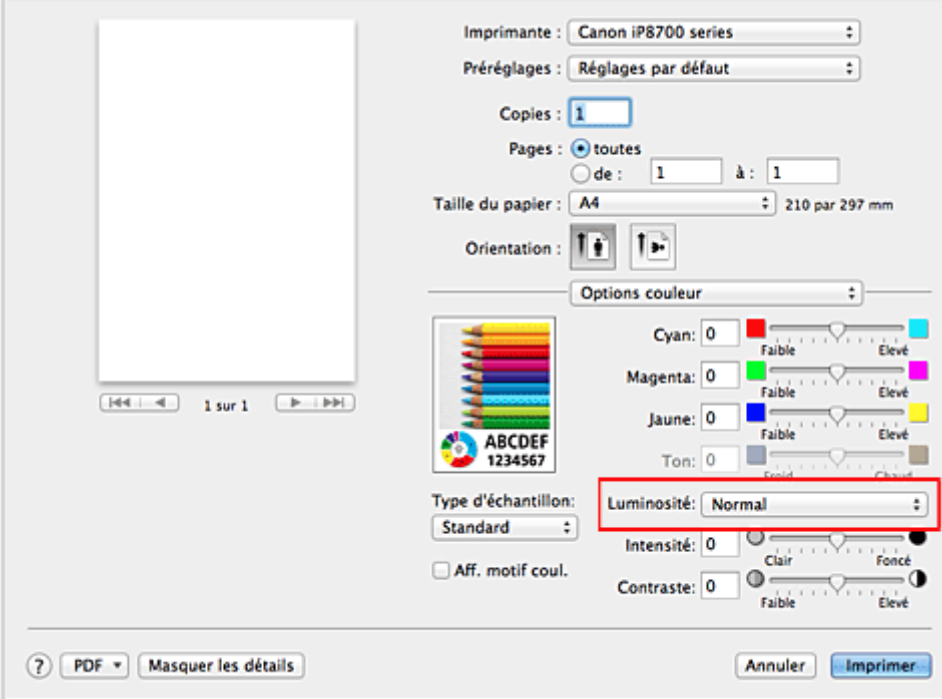

3. Terminez la configuration.

Cliquez sur **Imprimer**.

Lorsque vous lancez une impression, les données sont imprimées avec la luminosité spécifiée.

## **Important**

• Si vous sélectionnez **ColorSync** pour **Concordance des couleurs**, l'option **Luminosité** est grisée et n'est pas disponible.

- [Définition du niveau de Qualité d'impression \(Personnalisée\)](#page-217-0)
- [Définition de la correction des couleurs](#page-221-0)
- [Réglage de l'équilibre des couleurs](#page-230-0)
- [Réglage de l'intensité](#page-234-0)
- [Réglage du contraste](#page-236-0)

# <span id="page-234-0"></span>**Réglage de l'intensité**

Vous pouvez alléger (éclaircir) ou intensifier (obscurcir) les couleurs des données d'image globales pendant l'impression.

L'exemple suivant présente le cas où l'intensité est augmentée de façon à ce que toutes les couleurs soient plus intenses au moment de l'impression des données d'image.

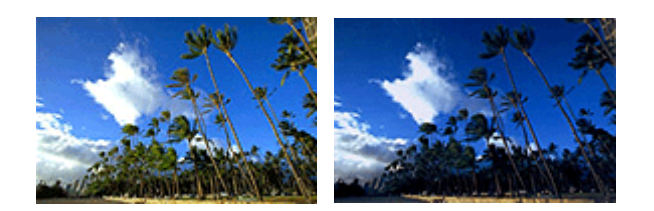

Sans réglage **Intensité renforcée** 

La procédure de réglage de l'intensité est décrite ci-dessous :

- 1. Sélectionnez **Options couleur** dans le menu déroulant de la [Boîte de dialogue Imprimer](#page-242-0)
- 2. Réglez l'intensité.

Déplacez le curseur **Intensité** vers la droite pour intensifier (obscurcir) les couleurs, et vers la gauche pour alléger (éclaircir) les couleurs.

Vous pouvez également entrer directement une valeur dans la zone associée au curseur. Entrez une valeur comprise entre -50 et 50. Les paramètres actuels sont affichés dans l'aperçu des paramètres sur le côté gauche du pilote d'imprimante.

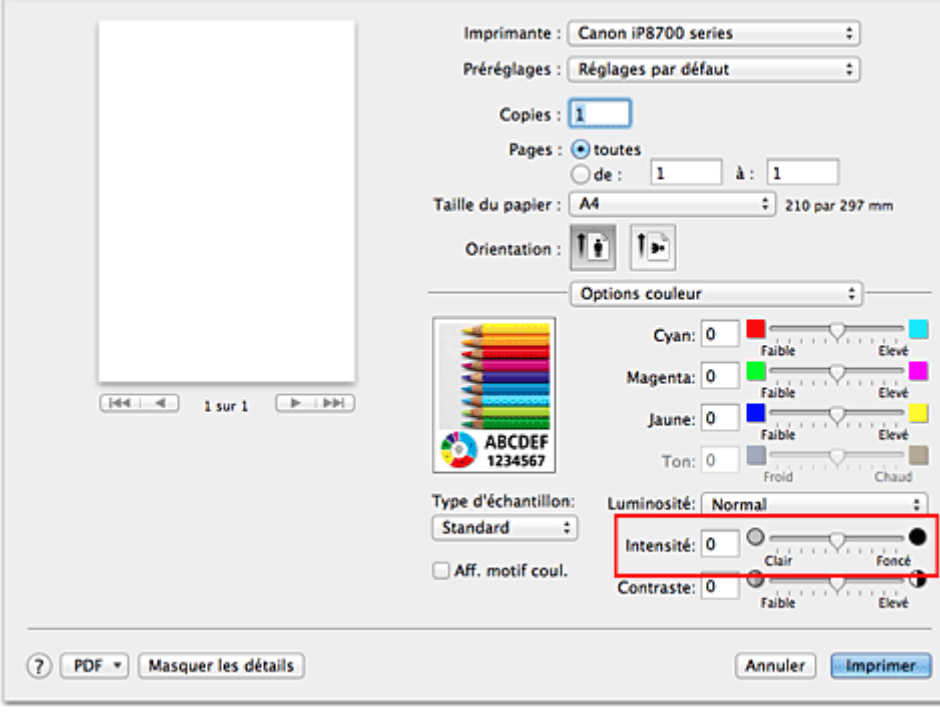

## **Important**

- Réglez le curseur progressivement.
- 3. Terminez la configuration.

Cliquez sur **Imprimer**.

Lorsque vous lancez l'impression, les données d'image sont imprimées avec l'intensité réglée.

## **Important**

• Si vous sélectionnez **ColorSync** pour **Concordance des couleurs**, l'option **Intensité** est grisée et n'est pas disponible.

- [Définition du niveau de Qualité d'impression \(Personnalisée\)](#page-217-0)
- [Définition de la correction des couleurs](#page-221-0)
- [Réglage de l'équilibre des couleurs](#page-230-0)
- [Réglage de la luminosité](#page-232-0)
- [Réglage du contraste](#page-236-0)

# <span id="page-236-0"></span>**Réglage du contraste**

Vous pouvez ajuster le contraste de l'image pendant l'impression.

Pour renforcer et rendre plus distinctes les différences entre les zones claires et foncées des images, augmentez le contraste. À l'opposé, pour réduire et atténuer les différences entre les zones claires et foncées des images, réduisez le contraste.

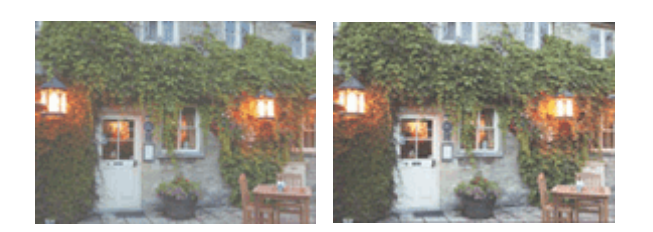

Sans réglage Réglez le contraste

La procédure de réglage du contraste est décrite ci-dessous :

1. Sélectionnez **Options couleur** dans le menu déroulant de la [Boîte de dialogue Imprimer](#page-242-0)

## 2. Réglez le contraste

Déplacez le curseur **Contraste** vers la droite pour augmenter le contraste et vers la gauche pour le réduire.

Vous pouvez également entrer directement une valeur dans la zone associée au curseur. Entrez une valeur comprise entre -50 et 50. Les paramètres actuels sont affichés dans l'aperçu des paramètres sur le côté gauche du pilote d'imprimante.

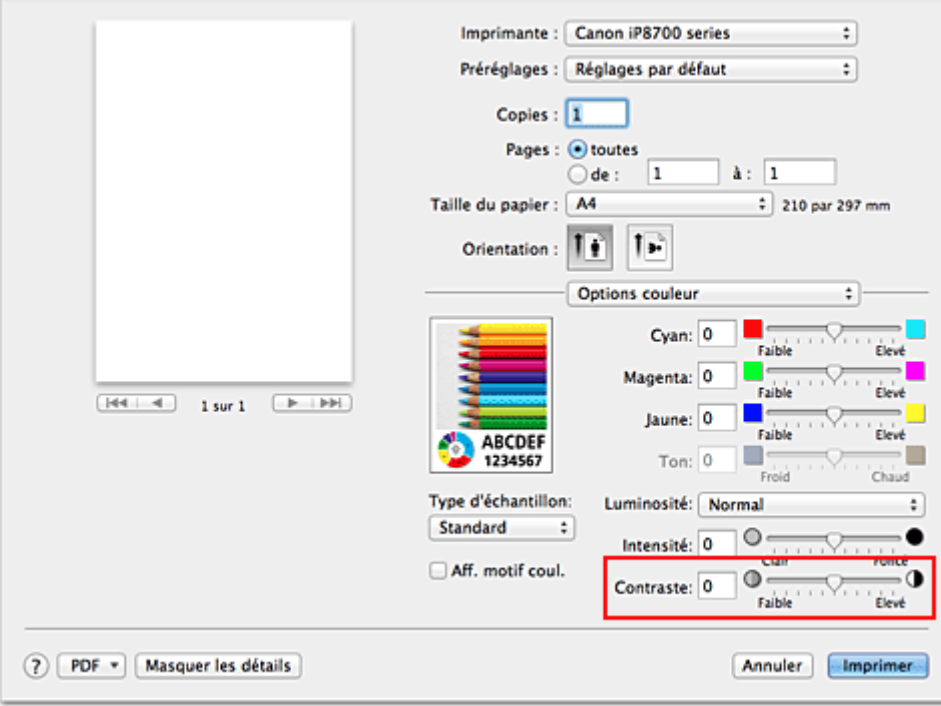

# **Important**

- Réglez le curseur progressivement.
- 3. Terminez la configuration.

Cliquez sur **Imprimer**.

Lorsque vous lancez l'impression, les images sont imprimées avec le contraste réglé.

## **Important**

• Si vous sélectionnez **ColorSync** pour **Concordance des couleurs**, l'option **Contraste** est grisée et n'est pas disponible.

- [Définition du niveau de Qualité d'impression \(Personnalisée\)](#page-217-0)
- [Définition de la correction des couleurs](#page-221-0)
- [Réglage de l'équilibre des couleurs](#page-230-0)
- **[Réglage de la luminosité](#page-232-0)**
- [Réglage de l'intensité](#page-234-0)

# **Présentation du pilote d'imprimante**

- **[Pilote d'imprimante Canon IJ](#page-239-0)**
- **[Ouverture de la fenêtre de configuration du pilote d'imprimante](#page-240-0)**
- [Boîte de dialogue Configuration de la page](#page-241-0)
- [Boîte de dialogue Imprimer](#page-242-0)
- **[Qualité et support](#page-244-0)**
- **C** [Options couleur](#page-246-0)
- **[Impression sans bordure](#page-248-0)**
- **M** [Marge](#page-249-0)
- **[Canon IJ Printer Utility](#page-250-0)**
- **N** [Ouverture de l'utilitaire Canon IJ Printer Utility](#page-252-0)
- **[Entretien de cette imprimante](#page-253-0)**
- **[Affichage de l'écran d'état de l'impression](#page-254-0)**
- **[Suppression d'une tâche d'impression](#page-256-0)**
- **[Instructions d'utilisation \(pilote d'imprimante\)](#page-257-0)**

# <span id="page-239-0"></span>**Pilote d'imprimante Canon IJ**

Le pilote d'imprimante Canon IJ (appelé pilote d'imprimante ci-dessous) est un logiciel installé sur votre ordinateur pour l'impression de données à l'aide de cette imprimante.

Le pilote d'imprimante convertit les données d'impression créées par votre logiciel d'application en données que votre imprimante peut comprendre et envoie les données ainsi converties à l'imprimante.

Le format des données d'impression variant en fonction du modèle d'imprimante, vous aurez besoin d'un pilote d'imprimante correspondant au modèle que vous utilisez.

# **Utilisation de l'aide du pilote d'imprimante**

Vous pouvez afficher la fonction Aide à partir de la **Boîte de dialogue Imprimer**.

Sélectionnez une option de configuration dans le menu déroulant de la boîte de dialogue Imprimer.

Cliquez ensuite sur  $\Omega$  dans la partie inférieure gauche de l'écran pour afficher une explication de l'élément.

L'aide relative au pilote d'imprimante s'affiche lorsque l'élément de menu déroulant suivant est sélectionné :

- **Qualité et support**
- **Options couleur**
- **Impression sans bordure**
- **Marge**

# <span id="page-240-0"></span>**Ouverture de la fenêtre de configuration du pilote d'imprimante**

Vous pouvez afficher la fenêtre de configuration du pilote d'imprimante à partir du logiciel d'application utilisé.

# **Ouverture de la boîte de dialogue Configuration de la page**

Pour définir les paramètres (papier) de la page avant l'impression, procédez comme suit.

1. Sélectionnez **Configuration de la page...** dans le menu **Fichier** du logiciel d'application La boîte de dialogue [Boîte de dialogue Configuration de la page](#page-241-0) s'ouvre.

# **Ouverture de la boîte de dialogue Imprimer**

Pour définir les paramètres d'impression avant l'impression, procédez comme suit.

1. Sélectionnez **Imprimer...** dans le menu **Fichier** du logiciel d'application La [Boîte de dialogue Imprimer](#page-242-0) s'ouvre.

# <span id="page-241-0"></span>**Boîte de dialogue Configuration de la page**

La boîte de dialogue Configuration de la page permet de configurer les paramètres d'impression de base tels que le format de papier chargé dans l'imprimante ou le taux d'échelle.

Pour ouvrir la boîte de dialogue Configuration de la page, vous sélectionnez généralement **Configuration de la page…** dans le menu **Fichier** de votre logiciel d'application.

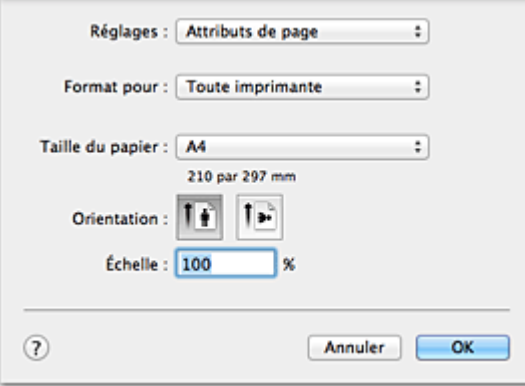

### **Réglages**

Cliquez sur le menu déroulant, puis sélectionnez les éléments suivants :

### **Attributs de page**

Définissez le format du papier ou l'impression proportionnée.

### **Enregistrer par défaut**

Vous pouvez enregistrer les attributs de la page affichée en tant que paramètres par défaut.

### **Format pour**

Sélectionnez le nom de l'imprimante à utiliser pour l'impression.

### **Taille du papier**

Sélectionnez le format de papier à utiliser pour l'impression. Pour définir un format non standard, sélectionnez **Gérer les tailles personnalisées...**.

### **Orientation**

Sélectionnez l'orientation de l'impression.

### **Échelle**

Définissez le pourcentage d'échelle.

Vous pouvez agrandir ou réduire le format du document lorsque vous l'imprimez.

# <span id="page-242-0"></span>**Boîte de dialogue Imprimer**

La boîte de dialogue Imprimer permet de définir le type de papier et la qualité d'impression pour démarrer l'impression.

Pour ouvrir la boîte de dialogue Imprimer, vous sélectionnez généralement **Imprimer...** dans le menu **Fichier** de votre logiciel d'application.

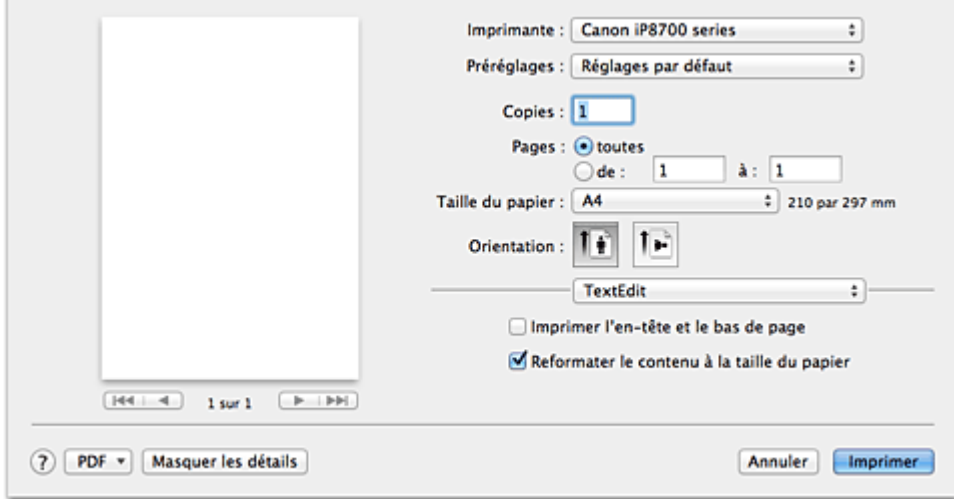

#### **Imprimante**

Sélectionnez le nom de l'imprimante à utiliser pour l'impression.

Lorsque vous cliquez sur **Ajouter une imprimante...**, une boîte de dialogue s'ouvre pour vous permettre de spécifier l'imprimante.

#### **Préréglages**

Vous pouvez enregistrer ou supprimer les paramètres de la boîte de dialogue Imprimer.

### **Remarque**

• Si vous utilisez Mac OS X v10.8 ou Mac OS X v10.7, vous pouvez sélectionner **Afficher les préréglages...** pour vérifier les paramètres d'impression définis dans la boîte de dialogue Imprimer.

#### **Copies**

Vous pouvez définir le nombre de copies à imprimer.

### **Remarque**

- Si vous utilisez Mac OS X v10.6.8, vous pouvez également définir une impression assemblée.
- Si vous utilisez Mac OS X v10.8 ou Mac OS X v10.7, vous pouvez définir l'impression assemblée en sélectionnant **Gestion du papier** dans le menu déroulant.

#### **Pages**

Vous pouvez définir la plage de pages à imprimer.

### **Taille du papier**

Sélectionnez le format de papier à utiliser pour l'impression.

Pour définir un format non standard, sélectionnez **Gérer les tailles personnalisées...**.

### **Orientation**

Sélectionnez l'orientation de l'impression.

#### **Menu contextuel**

Le menu contextuel permet de passer d'une page à l'autre dans la boîte de dialogue Imprimer. Le premier menu qui s'affiche diffère selon le logiciel d'application qui a permis d'ouvrir la boîte de dialogue Imprimer.

Vous pouvez sélectionner l'un des éléments suivants du menu.

#### **Mise en page**

Vous pouvez définir une impression mise en page.

Utilisez l'option **Inverser l'orientation de la page** pour modifier l'orientation du papier et l'option **Retourner horizontalement** pour imprimer une image miroir du document.

#### **Correspondance des couleurs**

Vous pouvez sélectionner la méthode de correction des couleurs.

#### **Gestion du papier**

Vous pouvez définir les pages à imprimer ainsi que l'ordre d'impression.

#### **Page de garde**

Vous pouvez générer des pages de garde avant et après un document.

#### **Programmateur**

Vous pouvez définir l'heure de début de l'impression et les priorités d'impression.

#### **[Qualité et support](#page-244-0)**

Vous pouvez définir des paramètres d'impression de base correspondant à l'imprimante.

#### **[Options couleur](#page-246-0)**

Vous pouvez régler les couleurs d'impression selon vos souhaits.

#### **[Impression sans bordure](#page-248-0)**

Vous pouvez modifier la partie du document qui dépasse de la feuille lors de l'impression sans bordure.

#### **[Marge](#page-249-0)**

Vous pouvez définir le côté d'agrafage et la marge d'agrafage.

#### **Niveau des fournitures**

Une indication approximative de la quantité d'encre restante s'affiche.

#### **Résumé**

Les éléments sélectionnés dans la boîte de dialogue Imprimer s'affichent.

## **IMP** Important

• Si vous utilisez Mac OS X v10.8 ou Mac OS X v10.7, vous ne pouvez pas vous servir du **Programmateur** ni du **Résumé**.

#### **PDF**

Vous pouvez enregistrer un document au format PDF (Portable Document Format).

### **Aperçu**

Si vous utilisez Mac OS X v10.6.8, lorsque vous cliquez sur le bouton  $\blacksquare$  (triangle d'expansion) en regard de la liste **Imprimante** pour basculer vers l'affichage simple, le bouton **Aperçu** s'affiche. Ce bouton permet de vérifier les résultats d'impression à l'écran avant l'impression.

# <span id="page-244-0"></span>**Qualité et support**

Cette boîte de dialogue permet de définir des paramètres d'impression de base, en conformité avec le type de papier. Sauf dans le cas d'une impression spéciale, il suffit de définir les éléments dans cette boîte de dialogue.

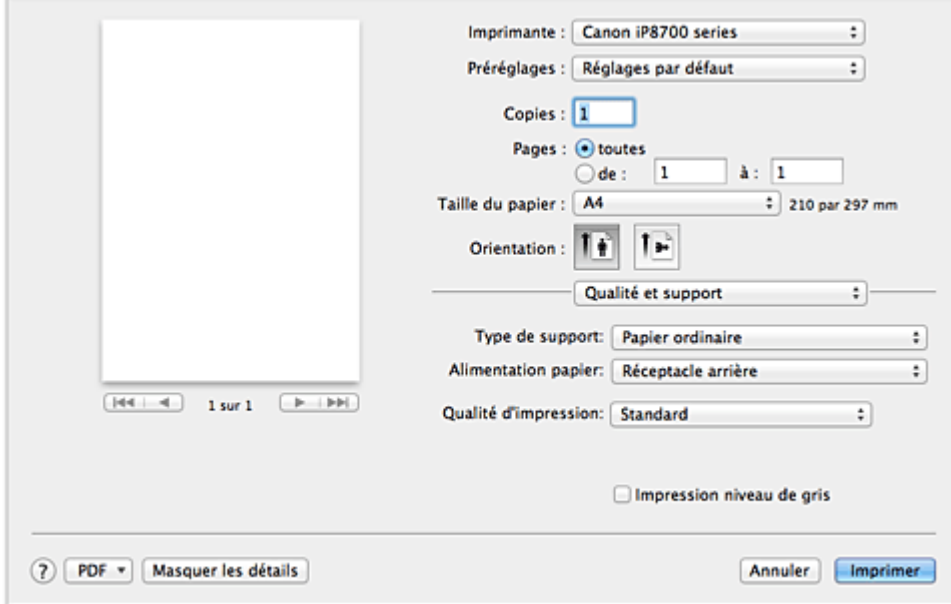

#### **Type de support**

Sélectionnez le type de support à utiliser.

Vous devez sélectionner le type de support effectivement chargé dans l'imprimante. Cette sélection permet à l'imprimante d'effectuer correctement l'impression en fonction du type de support utilisé.

#### **Alimentation papier**

Indique la source d'alimentation du papier.

#### **Qualité d'impression**

Cliquez sur celle qui correspond le mieux au type de document original et à l'objectif de l'impression. La sélection de l'un des boutons radio détermine automatiquement la qualité d'impression appropriée. **Haute**

Privilégie la qualité à la vitesse d'impression.

### **Standard**

Imprime avec une vitesse et une qualité moyennes.

#### **Brouillon**

Ce paramètre est approprié aux tests d'impression.

#### **Personnalisée**

Sélectionnez ce bouton radio pour spécifier une qualité.

#### **Qualité**

Lorsque vous sélectionnez **Personnalisée** dans **Qualité d'impression**, vous pouvez utiliser le curseur pour régler le niveau de qualité d'impression.

#### **Impression niveau de gris**

Définissez l'impression en niveaux de gris. L'impression en niveaux de gris fait référence à la conversion d'un document en données de niveaux de gris dans l'imprimante et à son impression en monochrome.

Si vous activez cette case, les documents monochromes et couleur seront tous imprimés en monochrome. Si vous imprimez un document couleur, veillez à désactiver la case.

- [Définition du niveau de Qualité d'impression \(Personnalisée\)](#page-217-0)
- **IM** [Impression d'un document couleur en monochrome](#page-218-0)

# <span id="page-246-0"></span>**Options couleur**

Cette boîte de dialogue vous permet d'ajuster la couleur d'impression. Si la couleur de l'image imprimée n'est pas celle prévue, ajustez les propriétés dans la boîte de dialogue et tentez une nouvelle impression.

Les réglages effectués ici n'affectent pas les couleurs définies dans les données d'impression d'origine, contrairement aux logiciels d'application destinés au traitement d'images. Utilisez cette boîte de dialogue pour effectuer des réglages précis.

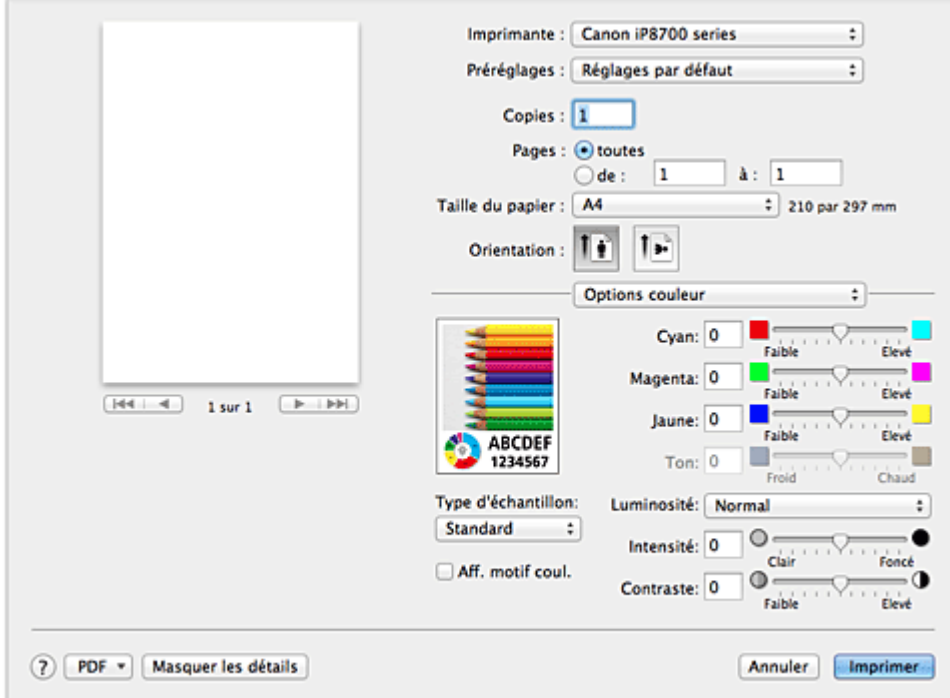

### **Aperçu**

Permet d'afficher les résultats du réglage des couleurs.

Une fois le réglage de chaque élément effectué, les effets se ressentent dans la couleur et la luminosité. Vous pouvez facilement vérifier l'état du réglage des couleurs.

## **Type d'échantillon**

Sélectionnez une image que vous voulez afficher comme échantillon.

Si nécessaire, sélectionnez une image dont le type est le plus proche du résultat d'impression voulu : **Standard**, **Portrait**, **Paysage** ou **Graphiques**.

## **Aff. motif coul.**

Affiche un motif permettant de visualiser le résultat du réglage des couleurs.

Cochez cette case lorsque vous souhaitez afficher l'exemple d'image avec un motif de couleur.

Désactivez la case si vous voulez afficher l'exemple d'image avec un motif de couleur sélectionné dans **Type d'échantillon**.

## **Remarque**

• Lorsque la case **Impression niveau de gris** est cochée dans **Qualité et support**, les éléments graphiques s'affichent en monochrome.

## **Equilibre des couleurs (Cyan, Magenta, Jaune)**

Si nécessaire, modifiez l'intensité de chaque couleur. Pour renforcer une couleur, déplacez le curseur vers la droite. Pour réduire une couleur, déplacez le curseur vers la gauche.

Vous pouvez également entrer directement une valeur dans la zone associée au curseur. Entrez une valeur comprise entre -50 et 50.

L'ajustement de l'équilibre des couleurs aboutit à des variations dans le volume des encres respectives et dans les teintes du document dans son ensemble.

Utilisez le pilote d'imprimante uniquement pour des modifications légères de l'équilibre des couleurs. Pour des modifications importantes, utilisez le logiciel d'application.

### **Ton**

Définit le réglage des couleurs pour l'impression monochrome.

Déplacez le curseur vers la droite pour augmenter le pourcentage de rouge (tonalités plus chaudes) ou vers la gauche pour augmenter le pourcentage de bleu (tonalités plus froides).

Vous pouvez également entrer directement une valeur dans la zone associée au curseur. Entrez une valeur comprise entre -50 et 50.

### **IMP** Important

• Cette fonction n'est pas disponible pour certains paramètres **Type de support**.

#### **Luminosité**

Sélectionnez la luminosité des images imprimées.

Vous ne pouvez pas modifier les niveaux de noir et de blanc purs. Vous pouvez modifier le contraste de couleurs entre le noir et le blanc.

#### **Intensité**

Sélectionnez cette méthode pour ajuster la densité globale de l'impression.

Déplacez le curseur vers la droite pour augmenter la densité. Déplacez le curseur vers la gauche pour réduire la densité.

Vous pouvez également entrer directement une valeur dans la zone associée au curseur. Entrez une valeur comprise entre -50 et 50.

#### **Contraste**

La fonction Contraste modifie les différences entre le clair et le foncé dans les images pendant l'impression.

Pour renforcer et rendre plus distinctes les différences entre les zones claires et foncées des images, augmentez le contraste. À l'opposé, pour réduire et atténuer les différences entre les zones claires et foncées des images, réduisez le contraste.

Vous pouvez également entrer directement une valeur dans la zone associée au curseur. Entrez une valeur comprise entre -50 et 50.

## **Important**

- Lorsque la case **Impression niveau de gris** est cochée pour **Qualité et support**, les options d'équilibre des couleurs (**Cyan**, **Magenta** et **Jaune**) apparaissent grisées et ne sont pas disponibles.
- Si vous sélectionnez **ColorSync** pour **Concordance des couleurs**, l'équilibre des couleurs (**Cyan**, **Magenta**, **Jaune**) et les options **Ton**, **Luminosité**, **Intensité** et **Contraste** apparaissent en grisé et ne sont pas disponibles.

- [Définition de la correction des couleurs](#page-221-0)
- [Réglage de l'équilibre des couleurs](#page-230-0)
- **N** [Réglage de la luminosité](#page-232-0)
- **[Réglage de l'intensité](#page-234-0)**
- [Réglage du contraste](#page-236-0)

# <span id="page-248-0"></span>**Impression sans bordure**

Cette boîte de dialogue vous permet de définir la partie du document qui dépasse de la feuille lors de l'impression sans bordure.

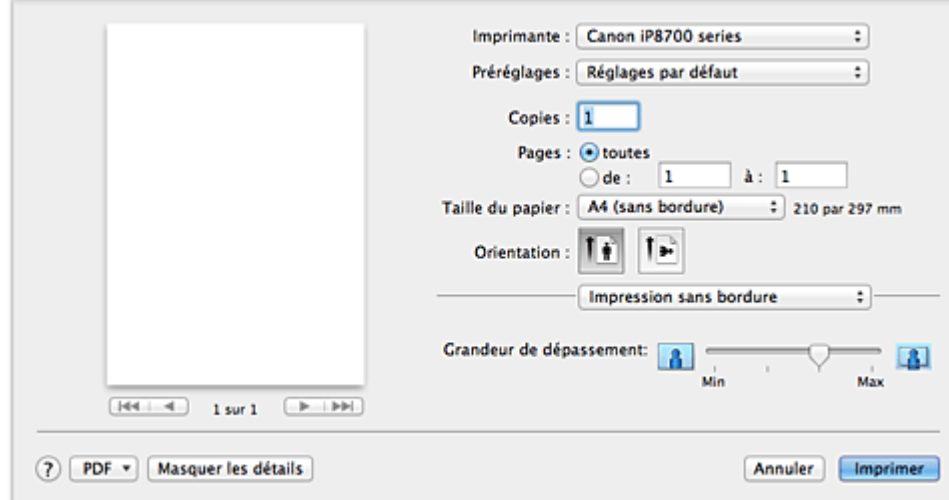

#### **Grandeur de dépassement**

Utilisez le curseur **Grandeur de dépassement** pour définir la partie du document qui dépasse de la feuille.

Accroissez la grandeur de dépassement en déplaçant le curseur vers la droite, réduisez-la en le déplaçant vers la gauche.

## **Rubrique connexe**

**[Exécution d'une impression sans bordure](#page-205-0)** 

# <span id="page-249-0"></span>**Marge**

Cette boîte de dialogue permet de définir le côté de l'agrafage et la taille de la marge pour agrafer plusieurs feuilles de papier.

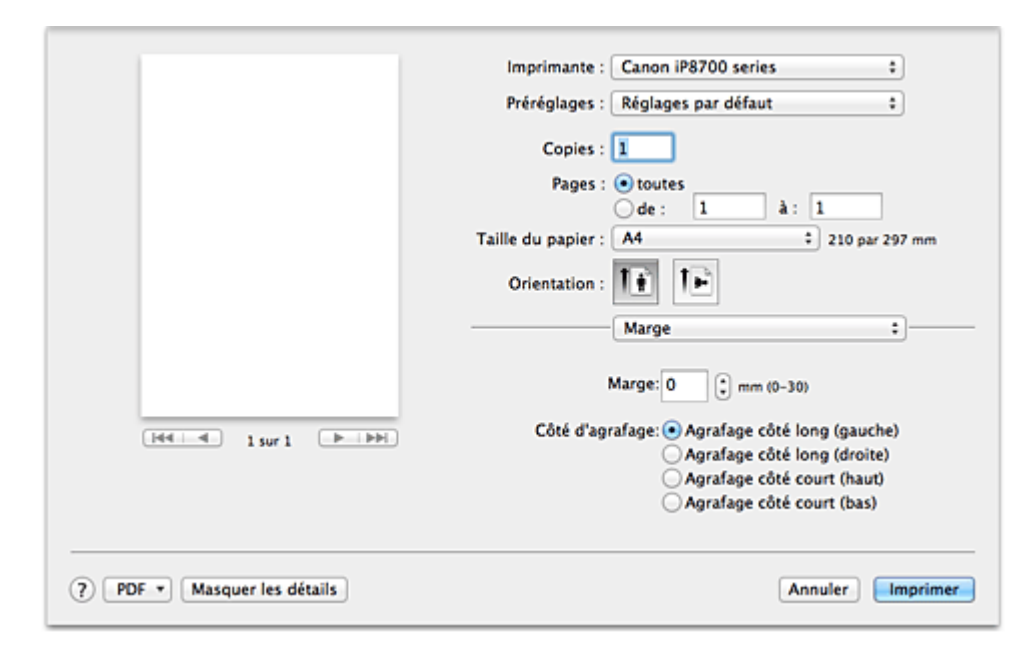

#### **Marge**

Définissez la largeur de la marge d'agrafage. Entrez une valeur comprise entre 0 mm (0 pouce) et 30 mm (1,2 pouce).

### **Côté d'agrafage**

Spécifiez le côté d'agrafage.

### **Agrafage côté long (gauche) / Agrafage côté long (droite)**

Sélectionnez cette option pour agrafer le côté long du papier. Choisissez droite ou gauche.

## **Agrafage côté court (haut) / Agrafage côté court (bas)**

Sélectionnez cette option pour agrafer le côté court du papier. Choisissez haut ou bas.

## **Rubrique connexe**

**[Définition de la marge d'agrafage](#page-204-0)** 

# <span id="page-250-0"></span>**Canon IJ Printer Utility**

L'utilitaire Canon IJ Printer Utility permet d'effectuer un entretien de l'imprimante ou de modifier les paramètres de l'imprimante.

# **Capacités de l'utilitaire Canon IJ Printer Utility**

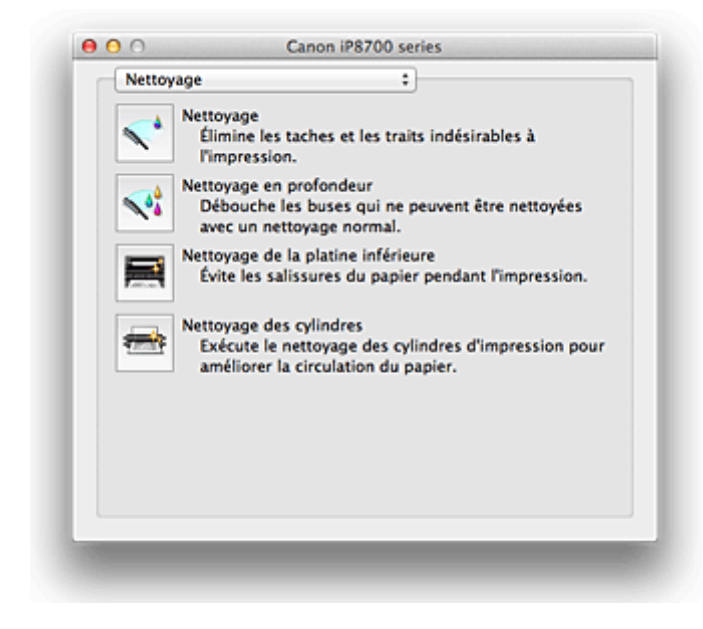

Le menu déroulant permet de passer d'une page à l'autre dans l'utilitaire Canon IJ Printer Utility. Vous pouvez sélectionner l'un des éléments suivants du menu.

#### **Nettoyage**

Nettoyez l'imprimante pour éviter les traces lors de l'impression et pour déboucher les buses de tête d'impression obstruées.

#### **Impression test**

Exécutez une impression test pour vérifier l'état de la buse de tête d'impression et pour régler la position de la tête d'impression.

#### **Paramètres d'alimentation**

Gérez l'alimentation de l'imprimante à partir du pilote d'imprimante.

#### **Informations de niveau d'encre**

Vérifiez les niveaux d'encre restants.

#### **Paramètres silencieux**

Vous pouvez réduire le bruit de fonctionnement de l'imprimante.

#### **Paramètres personnalisés**

Modifiez les paramètres de l'imprimante.

### **Remarque**

- Pour utiliser Canon IJ Printer Utility, commencez par allumer l'imprimante.
- En fonction des éléments sélectionnés, l'ordinateur communique avec l'imprimante afin d'obtenir des informations. Si l'ordinateur ne peut pas communiquer avec l'imprimante, un message d'erreur peut s'afficher.

Dans ce cas, cliquez sur **Annuler** pour afficher les derniers paramètres définis sur votre ordinateur.

- [Nettoyage des têtes d'impression à partir de votre ordinateur](#page-111-0)
- [Nettoyage à l'intérieur de l'imprimante](#page-113-0)
- [Nettoyage des rouleaux d'entraînement du papier depuis votre ordinateur](#page-114-0)
- **[Utiliser votre ordinateur pour imprimer un motif de vérification des buses](#page-115-0)**
- **[Alignement de la tête d'impression à partir de votre ordinateur](#page-117-0)**
- **N** [Contrôle du niveau d'encre sur votre ordinateur](#page-128-0)
- [Gestion de l'alimentation de l'imprimante](#page-131-0)
- [Réduction du bruit de l'imprimante](#page-133-0)
- [Modification du mode de fonctionnement de l'imprimante](#page-135-0)
## **Ouverture de l'utilitaire Canon IJ Printer Utility**

Pour ouvrir l'utilitaire Canon IJ Printer Utility, procédez comme suit.

- 1. Ouvrez **Préférences système** et sélectionnez **Imprimantes et scanner** (**Imprimantes et fax**)
- 2. Lancez l'utilitaire Canon IJ Printer Utility

Sélectionnez votre modèle dans la liste des imprimantes et cliquez sur **Options et fournitures...**. Cliquez sur **Ouvrir l'utilitaire de l'imprimante** dans l'onglet **Utilitaire**. L'utilitaire Canon IJ Printer Utility est lancé.

## **Entretien de cette imprimante**

- [Nettoyage des têtes d'impression à partir de votre ordinateur](#page-111-0)
- [Nettoyage à l'intérieur de l'imprimante](#page-113-0)
- [Nettoyage des rouleaux d'entraînement du papier depuis votre ordinateur](#page-114-0)
- **[Utiliser votre ordinateur pour imprimer un motif de vérification des buses](#page-115-0)**
- **[Alignement de la tête d'impression à partir de votre ordinateur](#page-117-0)**
- **[Contrôle du niveau d'encre sur votre ordinateur](#page-128-0)**
- [Gestion de l'alimentation de l'imprimante](#page-131-0)
- **[Réduction du bruit de l'imprimante](#page-133-0)**
- [Modification du mode de fonctionnement de l'imprimante](#page-135-0)

## **Affichage de l'écran d'état de l'impression**

Vérifiez la progression de l'impression de la manière suivante :

- 1. Lancement de l'écran d'état de l'impression
	- Si les données à imprimer ont été envoyées à l'imprimante

L'écran d'état de l'impression s'ouvre automatiquement. Pour afficher l'écran d'état de l'impression, cliquez sur (icône de l'imprimante) dans le Dock.

• Si les données à imprimer n'ont pas été envoyées à l'imprimante

Ouvrez **Préférences système** et sélectionnez **Imprimantes et scanner** (**Imprimantes et fax**). Pour afficher l'écran d'état de l'impression, sélectionnez le nom du modèle de votre imprimante dans la liste des imprimantes, puis cliquez sur **Ouvrir la file d'attente d'impression...**.

2. Vérification de l'état de l'imprimante

Vous pouvez vérifier le nom du fichier en cours d'impression ou prêt à être imprimé.

• Si vous utilisez Mac OS X v10.8

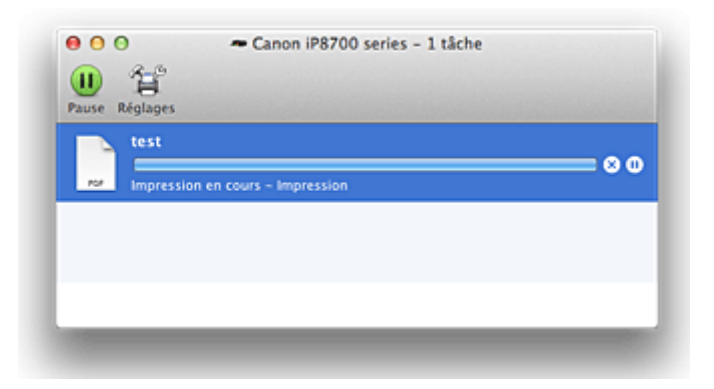

- ⊗ Supprime la tâche d'impression spécifiée.
- Arrête l'impression du document spécifié. ⋒
- Reprend l'impression du document spécifié.

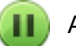

Arrête l'impression de tous les documents.

Apparaît uniquement lorsque l'impression de tous les documents est interrompue et reprend l'impression de tous les documents.

• Si vous utilisez Mac OS X v10.7 ou Mac OS X v10.6.8

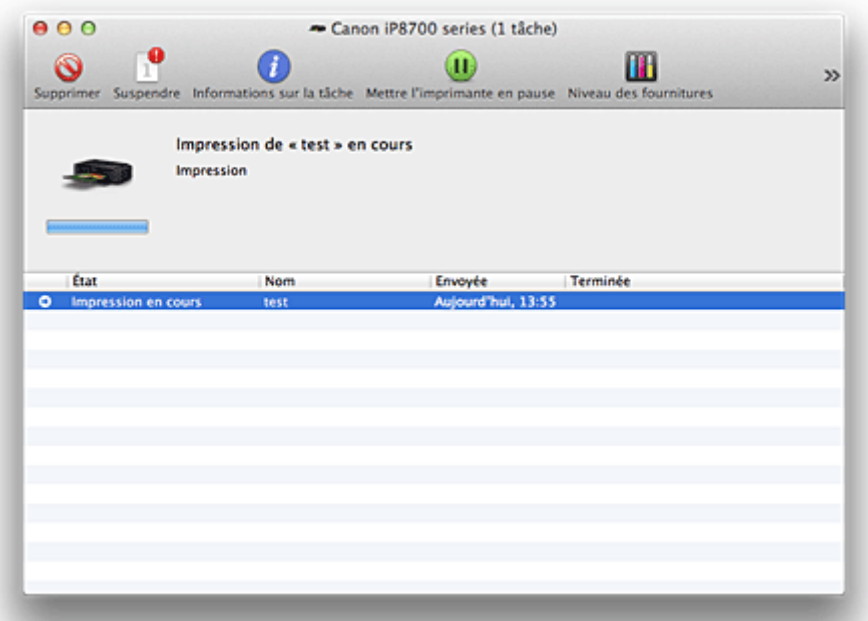

Supprime la tâche d'impression spécifiée.

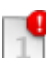

 $\mathcal{O}$ 

Arrête l'impression du document spécifié.

Reprend l'impression du document spécifié.

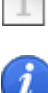

Affiche les informations relatives aux travaux d'impression.

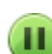

Arrête l'impression de tous les documents.

 $\blacktriangleright$ 

Apparaît uniquement lorsque l'impression de tous les documents est interrompue et reprend l'impression de tous les documents.

## **Suppression d'une tâche d'impression**

Si l'imprimante ne commence pas l'impression, il se peut que des données d'une tâche d'impression ayant été annulée ou ayant échoué subsistent.

Supprimez les tâches d'impression inutiles dans l'écran de vérification de l'état de l'impression.

- 1. Ouvrez **Préférences système** et sélectionnez **Imprimantes et scanner** (**Imprimantes et fax**)
- 2. Sélectionnez votre modèle, puis cliquez sur **Ouvrir File d'attente...**

L'écran de vérification de l'état de l'impression apparaît.

3. Sélectionnez la tâche d'impression superflue et cliquez sur **8 (Supprimer**) Les tâches d'impression sélectionnées sont supprimées.

## **Instructions d'utilisation (pilote d'imprimante)**

Ce pilote d'imprimante est sujet aux restrictions suivantes. Gardez les points suivants à l'esprit lorsque vous utilisez le pilote d'imprimante.

### **Restrictions relatives au pilote d'imprimante**

- Lorsque vous configurez la boîte de dialogue Configuration de la page, assurez-vous de sélectionner le modèle que vous utilisez dans la liste **Format pour**. Si vous sélectionnez une autre imprimante, il se peut que l'impression ne soit pas correctement effectuée.
- Si l'utilitaire Canon IJ Printer Utility n'affiche pas le niveau d'encre restant dans **Informations de niveau d'encre**, vérifiez que la tête d'impression et la cartouche d'encre sont correctement installées.
- Si l'utilitaire Canon IJ Printer Utility indique les **Informations de niveau d'encre**, fermez le capot supérieur de l'imprimante.
- Les fonctions suivantes ne peuvent pas être utilisées dans Mac OS, mais peuvent être utilisées sur les ordinateurs Windows.
	- Impression recto/verso
	- Impression de brochure
	- Impression Mosaïque/Poster
- En fonction du logiciel d'application utilisé, il se peut qu'aucun aperçu ne soit disponible sur le côté gauche de la boîte de dialogue Imprimer.
- Ne démarrez pas Canon IJ Network Tool pendant une impression.
- Ne lancez pas d'impression lorsque Canon IJ Network Tool est exécuté.
- Si vous connectez cette imprimante et AirPort à l'aide d'un câble USB pour imprimer, vous devez installer la version la plus récente du programme interne AirPort.

## **Remarques sur l'ajout d'une imprimante**

• Si vous avez l'intention d'installer le pilote de l'imprimante Canon sur Mac OS X et d'utiliser l'imprimante via une connexion réseau, vous pouvez sélectionner Bonjour ou Canon IJ Network dans la boîte de dialogue **Ajouter** (**Ajouter une imprimante**).

Canon vous recommande d'utiliser Canon IJ Network pour l'impression.

Si Bonjour est sélectionné, les messages de niveau restant d'encre peuvent être différents de ceux indiqués par Canon IJ Network.

### **Points à noter concernant les applications avec des restrictions**

• Lorsque vous créez un document avec Microsoft Word 2004 pour Mac, vous pouvez définir un format de papier autre que le format A4 ou Lettre. Vérifiez le **Format papier** dans la boîte de dialogue Imprimer.

# **Mise à jour du pilote d'imprimante**

- **N** [Obtention du dernier pilote d'imprimante](#page-259-0)
- **N [Suppression de l'imprimante Canon IJ inutile de la liste des imprimantes](#page-260-0)**
- **[Avant l'installation du pilote d'imprimante](#page-261-0)**
- **[Installation du pilote d'imprimante](#page-262-0)**

## <span id="page-259-0"></span>**Obtention du dernier pilote d'imprimante**

La mise à jour du pilote d'imprimante vers la version la plus récente peut permettre de résoudre certains problèmes.

Vous pouvez accéder à notre site Web et télécharger le dernier pilote d'imprimante correspondant à votre modèle.

### **Important**

• Vous pouvez télécharger gratuitement le pilote d'imprimante, mais les frais d'accès à Internet restent à votre charge.

### **Rubriques connexes**

- **[Avant l'installation du pilote d'imprimante](#page-261-0)**
- **[Installation du pilote d'imprimante](#page-262-0)**

# <span id="page-260-0"></span>**Suppression de l'imprimante Canon IJ inutile de la liste des imprimantes**

Vous pouvez supprimer de la liste des imprimantes une imprimante Canon IJ que vous n'utilisez plus. Avant de supprimer l'imprimante Canon IJ, débranchez le câble qui relie l'imprimante à l'ordinateur.

La procédure de suppression de l'imprimante Canon IJ inutile de la liste des imprimantes est décrite cidessous :

La suppression de l'imprimante Canon IJ est possible uniquement si vous êtes connecté en tant qu'utilisateur disposant de droits d'administrateur. Pour plus d'informations sur un administrateur, reportezvous au manuel de l'utilisateur Mac OS.

### 1. Ouvrez **Préférences système** et sélectionnez **Imprimantes et scanner** (**Imprimantes et fax**)

2. Supprimez l'imprimante Canon IJ de la liste des imprimantes

Dans la liste des imprimantes, sélectionnez l'imprimante Canon IJ à supprimer, puis cliquez sur le signe

### **Remarque**

**-**.

• Si une imprimante Canon IJ a été supprimée de la liste des imprimantes, vous pouvez toutefois l'enregistrer automatiquement en connectant l'imprimante à votre ordinateur.

## <span id="page-261-0"></span>**Avant l'installation du pilote d'imprimante**

Cette section décrit les éléments à vérifier avant d'installer le pilote d'imprimante. Il est également conseillé de se reporter à cette section si vous ne parvenez pas à installer le pilote d'imprimante.

### **Vérification des paramètres de l'ordinateur personnel**

- Fermez toutes les applications en cours.
- Connectez-vous à l'ordinateur en tant qu'administrateur. Le programme d'installation vous invite à entrer le nom et le mot de passe de l'administrateur. Lorsque plusieurs utilisateurs emploient Mac OS X, connectez-vous avec le compte du premier administrateur enregistré.

### **IMP** Important

• Lorsque vous mettez à niveau Mac OS X v10.7 vers Mac OS X v10.8 ou Mac OS X v10.6.8 vers Mac OS X v10.7, tous les pilotes d'imprimante installés sont supprimés. Si vous envisagez de continuer à utiliser cette printer, réinstallez le tout dernier pilote d'imprimante.

### **Rubriques connexes**

- **[Obtention du dernier pilote d'imprimante](#page-259-0)**
- **[Installation du pilote d'imprimante](#page-262-0)**

## <span id="page-262-0"></span>**Installation du pilote d'imprimante**

Vous pouvez accéder à notre site Web sur Internet et télécharger le dernier pilote d'imprimante correspondant à votre modèle.

La procédure d'installation du pilote d'imprimante téléchargé est décrite ci-dessous :

#### 1. Montez le disque

Double-cliquez sur le fichier d'image du disque téléchargé. Le fichier est développé et le disque est monté.

#### 2. Lancez le programme d'installation.

Double-cliquez sur « PrinterDriver\_XXX\_YYY.pkg » (« XXX » étant le nom de votre modèle et « YYY » la version) se trouvant sur le disque.

#### 3. Démarrez l'installation

Installez le pilote d'imprimante en suivant les messages d'instructions à l'écran.

Lorsque le Contrat de licence s'affiche, lisez son contenu, puis cliquez sur **Continuer**. Si vous n'acceptez pas les termes de l'accord de licence, vous ne pouvez pas installer le logiciel.

#### 4. Sélection de l'emplacement de destination de l'installation

Le cas échéant, sélectionnez l'emplacement dans lequel vous souhaitez installer le pilote d'imprimante, puis cliquez sur **Continuer**.

#### 5. Exécutez l'installation

Cliquez sur **Installer**.

Lorsque l'écran d'authentification s'affiche, entrez le nom et le mot de passe de l'administrateur, puis cliquez sur **Installer le logiciel** (**OK**).

6. Terminez l'installation.

Lorsque le message de fin apparaît, cliquez sur **Fermer**.

L'installation du pilote d'imprimante a abouti.

#### **Important**

- Si le programme d'installation ne fonctionne pas correctement, sélectionnez **Quitter le programme d'installation** dans le menu **Programme d'installation** du Finder pour quitter le programme d'installation. Redémarrez ensuite le Programme d'installation.
- Vous pouvez télécharger gratuitement le pilote d'imprimante, mais les frais de connexion à Internet restent à votre charge.

#### **Rubriques connexes**

- **N** [Obtention du dernier pilote d'imprimante](#page-259-0)
- [Suppression de l'imprimante Canon IJ inutile de la liste des imprimantes](#page-260-0)
- **[Avant l'installation du pilote d'imprimante](#page-261-0)**

# **Impression à partir d'un appareil photo numérique**

- **[Impression de photos directement à partir d'un périphérique compatible](#page-264-0) [PictBridge \(réseau sans fil\)](#page-264-0)**
- **[À propos des paramètres d'impression PictBridge \(réseau sans fil\)](#page-266-0)**

# <span id="page-264-0"></span>**Impression de photos directement à partir d'un périphérique compatible PictBridge (réseau sans fil)**

Vous pouvez connecter un périphérique compatible PictBridge (réseau sans fil) tel qu'un appareil photo numérique, un caméscope numérique ou un téléphone portable à l'imprimante via un réseau sans fil, puis imprimer les images enregistrées directement, sans recourir à un ordinateur.

#### **Périphériques pouvant être connectés :**

Périphérique compatible PictBridge (réseau sans fil)

#### **Format de données d'image imprimable :**

L'imprimante accepte les images\* prises avec un appareil photo conforme à la norme DFC (Design rule for Camera File system) et les fichiers PNG.

\* Compatible Exif 2.2/2.21/2.3

#### **IMP** Important

• Une connexion réseau avec cette imprimante est requise pour utiliser cette fonction.

### **Remarque**

• PictBridge est la norme permettant d'imprimer directement les photos prises sans recours à un ordinateur, en connectant un périphérique tel qu'un appareil photo numérique, un caméscope numérique ou un téléphone portable intégrant la fonction photo.

Dans ce manuel, l'impression PictBridge par connexion à un réseau sans fil est désignée par « PictBridge (réseau sans fil) ».

- Lorsque vous imprimez des photos avec le périphérique compatible PictBridge (réseau sans fil) connecté à l'imprimante, nous recommandons d'utiliser l'adaptateur secteur fourni avec le périphérique. Si vous utilisez la batterie du périphérique, assurez-vous qu'elle est chargée complètement.
- Selon le modèle ou la marque de votre périphérique, vous devrez peut-être sélectionner un mode d'impression compatible avec PictBridge (réseau sans fil) avant de connecter le périphérique. Vous devrez peut-être aussi mettre le périphérique sous tension ou sélectionner manuellement le mode lecture après avoir connecté le périphérique à l'imprimante.

Exécutez toutes les opérations nécessaires sur le périphérique compatible PictBridge (réseau sans fil) avant de le connecter à cette imprimante conformément aux instructions fournies dans le manuel du périphérique.

#### 1. [Assurez-vous que l'imprimante est sous tension.](#page-56-0)

#### 2. [Chargez le papier.](#page-62-0)

3. Connectez le périphérique compatible PictBridge (réseau sans fil) à l'imprimante.

Détectez l'imprimante sur le périphérique compatible PictBridge (réseau sans fil) et connectez le périphérique compatible PictBridge (réseau sans fil) à l'imprimante via un réseau sans fil.

#### **Remarque**

• Pour savoir comment détecter l'imprimante, reportez-vous au guide d'utilisation de votre périphérique compatible PictBridge (réseau sans fil).

4. Spécifiez les paramètres d'impression tels que le type de papier et la présentation.

Vous pouvez sélectionner les paramètres à l'aide du menu sur l'écran LCD de votre périphérique compatible PictBridge (réseau sans fil). Sélectionnez le format et le type du papier chargé dans l'imprimante.

**[Paramètres sur un périphérique compatible PictBridge \(réseau sans fil\)](#page-266-0)** 

5. Lancez l'impression à partir du périphérique compatible PictBridge (réseau sans fil).

# <span id="page-266-0"></span>**À propos des paramètres d'impression PictBridge (réseau sans fil)**

### **Paramètres sur un périphérique compatible PictBridge (réseau sans fil)**

Cette section décrit la fonction PictBridge (réseau sans fil) de l'imprimante. Pour plus d'informations sur les paramètres d'impression d'un périphérique compatible PictBridge (réseau sans fil), reportez-vous au manuel d'instructions fourni avec le périphérique.

#### **Remarque**

- Dans la description qui suit, les noms d'options indiqués correspondent à ceux utilisés sur les périphériques compatibles PictBridge (réseau sans fil) de la marque Canon. Les options peuvent être différentes selon la marque ou le modèle du périphérique.
- Certaines options présentées ci-dessous peuvent ne pas être disponibles sur tous les périphériques. Si vous ne pouvez pas modifier les options d'impression sur un périphérique, l'imprimante imprime les images de la manière suivante :

Format papier : 10 x 15 mm / 4" x 6"

Type de papier : Photo

Présentation: 1-Plus, Sans bordure

Imprimer la date/Numéro de fichier : Ne s'imprime pas

Optimisation des images : la fonction Corr. auto. photos sera utilisée pour une impression optimisée.

Les paramètres suivants peuvent être utilisés lorsque vous effectuez des impressions à partir d'un périphérique compatible PictBridge (réseau sans fil).

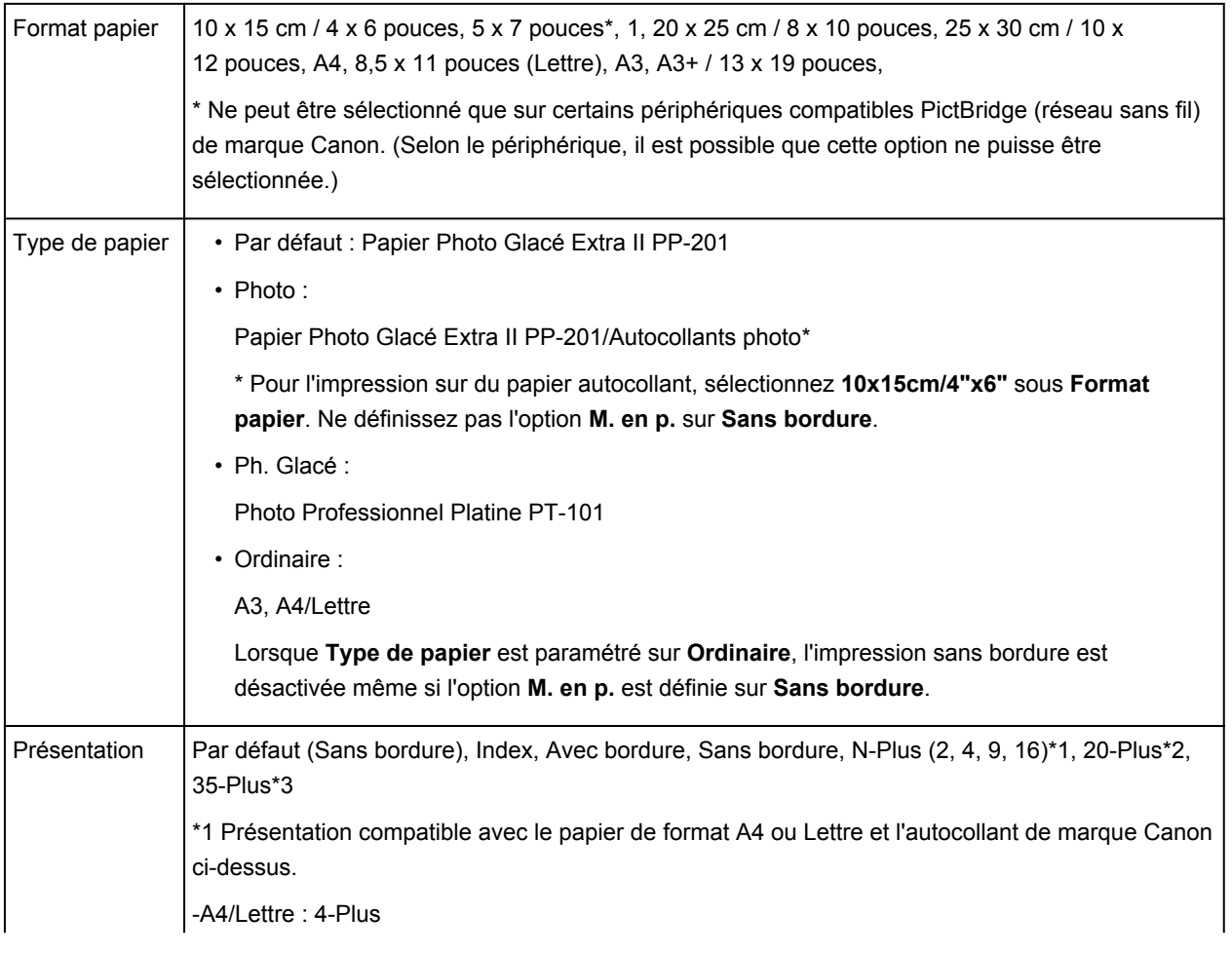

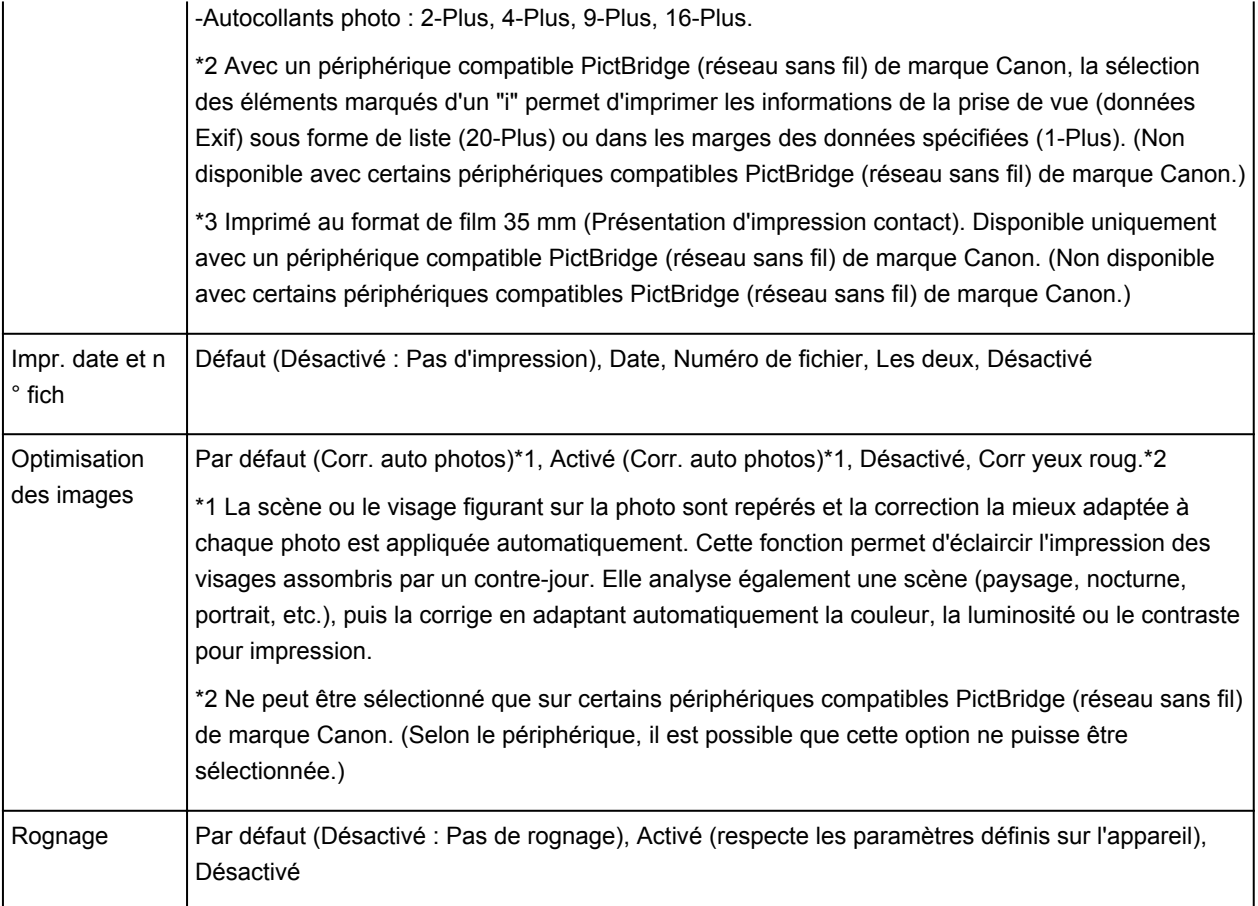

## **Dépannage**

- **[Impossible de mettre l'imprimante sous tension](#page-317-0)**
- **[L'impression ne démarre pas](#page-291-0)**
- **[L'alimentation du papier ne se fait pas normalement/Une erreur « Pas de](#page-294-0) [papier » se produit](#page-294-0)**
- **[Résultats de l'impression insatisfaisants](#page-301-0)**
- **[L'encre ne s'écoule pas](#page-315-0)**
- **[Bourrages papier](#page-293-0)**
- **[En cas d'erreur](#page-326-0)**
- **[Impression impossible sur l'étiquette d'un disque](#page-297-0)**

### **Rechercher chaque fonction**

- **[Problèmes de communication réseau](#page-269-0)**
- **[Problèmes liés à l'impression](#page-290-0)**
- **[Problèmes liés à la qualité d'impression](#page-300-0)**
- **[Problèmes liés à l'imprimante](#page-316-0)**
- **[Problèmes liés à l'installation/le téléchargement](#page-322-0)**
- **[À propos des erreurs/messages affichés](#page-325-0)**
- **[Si vous ne pouvez pas résoudre le problème](#page-335-0)**

## <span id="page-269-0"></span>**Problèmes de communication réseau**

- **[Problèmes liés à l'imprimante lors de son utilisation avec le réseau](#page-270-0)**
- **[Impossible de détecter une imprimante sur un réseau](#page-275-0)**
- **[Autres problèmes liés au réseau](#page-282-0)**

## <span id="page-270-0"></span>**Problèmes liés à l'imprimante lors de son utilisation avec le réseau**

- **[L'imprimante a soudainement cessé de fonctionner](#page-271-0)**
- **[Vitesse d'impression lente](#page-273-0)**
- **[Impossible d'utiliser l'imprimante lors du remplacement d'un point d'accès ou](#page-274-0) [de la modification de ses paramètres](#page-274-0)**

## <span id="page-271-0"></span>**L'imprimante a soudainement cessé de fonctionner**

Impossible de communiquer avec l'imprimante sur le réseau sans fil **[Impossible d'imprimer à partir d'un ordinateur connecté au réseau](#page-272-0)** 

### **Impossible de communiquer avec l'imprimante sur le réseau sans fil**

Contrôle 1 Assurez-vous que l'imprimante est sous tension.

Contrôle 2 Assurez-vous que les paramètres réseau de l'imprimante sont identiques à ceux du point d'accès.

Reportez-vous au manuel fourni avec le point d'accès ou contactez le fabricant pour vérifier les paramètres du point d'accès et modifier les paramètres de l'imprimante en conséquence.

**[Comment définir une clé WEP/WPA/WPA2](#page-283-0)** 

Contrôle 3 Assurez-vous que l'imprimante n'est pas trop éloignée du point d'accès.

Le point d'accès est situé à l'intérieur, dans les limites de la portée d'émission pour la communication sans fil. Placez l'imprimante à 50 m/164 pieds du point d'accès.

Contrôle 4 Vérifiez l'absence de toute obstruction.

La communication sans fil d'une pièce à une autre ou entre différents étages est généralement médiocre. Changez les périphériques de place.

### Contrôle 5 Assurez-vous qu'il n'y a pas de source d'interférences d'ondes radio à proximité.

Si un appareil tel qu'un four à micro-ondes utilisant la même bande de fréquence que la station sans fil est placé à proximité, il peut provoquer des interférences. Placez la station sans fil le plus loin possible de la source d'interférences.

Contrôle 6 Assurez-vous que les paramètres réseau de l'ordinateur sont corrects.

Pour connaître les procédures de configuration et de connexion d'un périphérique réseau à un ordinateur, reportez-vous au manuel du périphérique réseau ou contactez le fabricant.

Contrôle 7 Assurez-vous que l'état de la radio est bon et modifiez l'installation tout en surveillant l'état de la radio à l'aide de IJ Network Tool.

**N**[Surveillance de l'état du réseau sans fil](#page-164-0)

Contrôle 8 Assurez-vous que le canal sans fil valide est utilisé.

Le canal sans fil à utiliser peut être limité selon les périphériques réseau sans fil installés sur l'ordinateur. Reportez-vous au manuel fourni avec votre ordinateur ou votre périphérique réseau sans fil afin de spécifier le canal sans fil valide.

Contrôle 9 Assurez-vous que le canal défini sur le point d'accès est en mesure de communiquer avec l'ordinateur, ce qui fait l'objet du contrôle 8.

Si ce n'est pas le cas, modifiez le canal défini sur le point d'accès.

<span id="page-272-0"></span>Contrôle 10 Assurez-vous que le pare-feu du logiciel de sécurité est désactivé.

Si la fonction de pare-feu de votre logiciel de sécurité est activée, un message peut apparaître avertissant que le logiciel Canon essaie d'accéder au réseau. Si c'est le cas, paramétrez le logiciel de sécurité pour qu'il autorise toujours l'accès.

Si vous utilisez des programmes qui changent l'environnement réseau, vérifiez leurs paramètres. Certains programmes activeront un pare-feu par défaut.

Contrôle 11 Si vous utilisez un routeur, connectez l'imprimante et l'ordinateur côté réseau (même segment réseau).

Contrôle 12 Lorsque l'imprimante est connectée à AirPort Base Station sur un réseau, utilisez des caractères alphanumériques pour le nom du réseau (SSID).

Si le problème persiste, procédez à la configuration conformément aux instructions de notre site Web.

• **Placement :**

Veillez à ce qu'aucune cloison ou qu'aucun autre obstacle ne se trouve entre le point d'accès et l'imprimante.

### **Impossible d'imprimer à partir d'un ordinateur connecté au réseau**

#### Contrôle 1 Assurez-vous que les paramètres réseau de l'ordinateur sont corrects.

Pour connaître les procédures de configuration de l'ordinateur, reportez-vous au manuel qui l'accompagne ou contactez le fabricant.

#### Contrôle 2 Si le pilote d'imprimante n'est pas installé, installez-le.

Installez le pilote de l'imprimante depuis notre site Web.

Contrôle 3 Assurez-vous que le contrôle d'accès n'est pas défini pour le point d'accès.

Pour connaître les procédures de connexion et de configuration d'un point d'accès, reportez-vous au manuel du point d'accès ou contactez le fabricant.

#### **Remarque**

• Pour vérifier l'adresse MAC ou IP de l'ordinateur, reportez-vous à la section [Vérification de l'adresse IP](#page-287-0) [ou MAC de l'ordinateur](#page-287-0).

## <span id="page-273-0"></span>**Vitesse d'impression lente**

Contrôle 1 Il est possible qu'une tâche volumineuse lancée depuis un autre ordinateur soit en cours d'impression sur l'imprimante.

Contrôle 2 Assurez-vous que l'état de la radio est bon et modifiez l'installation tout en surveillant l'état de la radio à l'aide de IJ Network Tool.

#### **[Surveillance de l'état du réseau sans fil](#page-164-0)**

Veillez à ce qu'aucune cloison ou qu'aucun autre obstacle ne se trouve entre le point d'accès et l'imprimante. La communication sans fil d'une pièce à une autre ou entre différents étages est généralement médiocre. Le métal, le béton ou le bois avec matériaux métalliques, les murs en argile ou les isolants peuvent interrompre une communication sans fil. Si l'imprimante ne peut pas communiquer avec l'ordinateur sur un réseau sans fil en raison des matériaux de construction du mur, placez l'imprimante et l'ordinateur dans la même pièce ou au même étage.

#### Contrôle 3 Assurez-vous qu'il n'y a pas de source d'interférences à proximité.

Si un appareil tel qu'un four à micro-ondes utilisant la même bande de fréquence que la station sans fil est placé à proximité, il peut provoquer des interférences. Placez la station sans fil le plus loin possible de la source d'interférences.

# <span id="page-274-0"></span>**Impossible d'utiliser l'imprimante lors du remplacement d'un point d'accès ou de la modification de ses paramètres**

Lorsque vous remplacez un point d'accès, effectuez à nouveau la configuration réseau de l'imprimante.

Effectuez à nouveau la configuration réseau conformément aux instructions de notre site Web.

Si le problème persiste, reportez-vous à la section ci-dessous.

Impossible de communiquer avec l'imprimante après l'application d'un filtre d'adresses MAC/IP ou la saisie d'une clé WEP/WPA/WPA2 sur le point d'accès

Lorsque le cryptage est activé, impossible de communiquer avec l'imprimante après changement du type de cryptage sur le point d'accès

## **Impossible de communiquer avec l'imprimante après l'application d'un filtre d'adresses MAC/IP ou la saisie d'une clé WEP/WPA/WPA2 sur le point d'accès**

Contrôle 1 Vérifiez le point d'accès.

Reportez-vous au manuel fourni avec le point d'accès ou contactez le fabricant pour vérifier le point d'accès. Assurez-vous que l'ordinateur et le point d'accès peuvent communiquer ensemble avec ce paramétrage.

Contrôle 2 Si vous procédez à un filtrage des adresses MAC ou des adresses IP au niveau du point d'accès, confirmez que les adresses MAC ou IP de l'ordinateur ou du périphérique réseau et de l'imprimante sont enregistrées.

Contrôle 3 Si vous utilisez une clé WEP/WPA/WPA2, assurez-vous que la clé de l'ordinateur ou du périphérique réseau et de l'imprimante correspond à celle définie sur le point d'accès.

Outre la clé WEP elle-même, la longueur de clé, le format de clé, l'ID de clé à utiliser ainsi que la méthode d'authentification doivent correspondre entre l'imprimante, le point d'accès et l'ordinateur.

Normalement, sélectionnez **Auto** pour la méthode d'authentification. Si vous souhaitez spécifier la méthode manuellement, sélectionnez **Système ouvert** ou **Clé partagée** selon le paramètre du point d'accès.

**M[Comment définir une clé WEP/WPA/WPA2](#page-283-0)** 

## **Lorsque le cryptage est activé, impossible de communiquer avec l'imprimante après changement du type de cryptage sur le point d'accès**

Si l'imprimante ne peut pas communiquer avec l'ordinateur après modification du type de cryptage de l'imprimante , assurez-vous que les types de cryptage de l'ordinateur et du point d'accès correspondent à celui défini pour l'imprimante.

**Impossible de communiquer avec l'imprimante après l'application d'un filtre d'adresses MAC/IP ou la** saisie d'une clé WEP/WPA/WPA2 sur le point d'accès

# <span id="page-275-0"></span>**Impossible de détecter une imprimante sur un réseau**

- **[Impossible de détecter l'imprimante lors de la configuration des](#page-276-0) [communications réseau](#page-276-0)**
- **[Impossible de détecter l'imprimante sur le réseau sans fil](#page-280-0)**

# <span id="page-276-0"></span>**Impossible de détecter l'imprimante lors de la configuration des communications réseau**

Si l'imprimante ne peut pas être détectée sur le réseau lors de la configuration des communications réseau, vérifiez les paramètres réseau avant de rechercher à nouveau l'imprimante.

**IMI**mpossible de détecter l'imprimante lors de la configuration du réseau sans fil : Contrôle 1

# <span id="page-277-0"></span>**Impossible de détecter l'imprimante lors de la configuration du réseau sans fil : Contrôle 1**

## **L'ordinateur et le périphérique réseau (routeur, point d'accès, etc.) sont-ils configurés et l'ordinateur peut-il se connecter au réseau ?**

Assurez-vous de pouvoir visualiser les pages Web sur votre ordinateur.

### **Dans le cas contraire :**

Configurez l'ordinateur et le périphérique réseau.

Pour connaître les procédures, reportez-vous au manuel d'instructions fourni avec l'ordinateur ou le périphérique réseau ou contactez le fabricant.

Si vous pouvez afficher les pages Web après avoir configuré l'ordinateur ou le périphérique réseau, recommencez la configuration des communications réseau.

### **Si vous êtes en mesure d'afficher les pages Web :**

Passez au contrôle 2.

[Impossible de détecter l'imprimante lors de la configuration du réseau sans fil : Contrôle 2](#page-278-0)

# <span id="page-278-0"></span>**Impossible de détecter l'imprimante lors de la configuration du réseau sans fil : Contrôle 2**

## **La fonction de pare-feu de votre logiciel de sécurité ou le système d'exploitation de l'ordinateur interfère-t-il avec la configuration des communications réseau ?**

La fonction de pare-feu de votre logiciel de sécurité ou du système d'exploitation de l'ordinateur peut limiter les communications entre l'imprimante et votre ordinateur. Vérifiez les paramètres de la fonction de pare-feu de votre logiciel de sécurité ou du système d'exploitation ou confirmez le message s'affichant sur votre ordinateur.

### **En cas d'interférence de la fonction de pare-feu lors de la configuration :**

#### • **Si ce message s'affiche sur votre ordinateur :**

Si un message indiquant que le logiciel Canon tente d'accéder au réseau s'affiche sur votre ordinateur, définissez le logiciel de sécurité de manière à autoriser l'accès.

#### • **Si ce message ne s'affiche pas sur votre ordinateur :**

Supprimez la configuration, puis paramétrez le logiciel de sécurité pour qu'il autorise le logiciel Canon\* à accéder au réseau.

\* Paramétrez le logiciel de sécurité pour autoriser **Setup.app**, **Canon IJ Network Tool.app**, **canonijnetwork.bundle**, **CIJScannerRegister.app**, **Canon IJ Scan Utility2.app** et **CIJSUAgent.app** à accéder au réseau.

Après avoir configuré le logiciel de sécurité, recommencez la configuration des communications réseau.

### **Remarque**

• Pour le paramétrage du pare-feu du système d'exploitation ou du pare-feu du logiciel de sécurité, reportez-vous au manuel fourni avec l'ordinateur ou le logiciel, ou contactez le fabricant.

### **Si aucun problème n'est lié aux paramètres du pare-feu :**

Passez au contrôle 3.

[Impossible de détecter l'imprimante lors de la configuration du réseau sans fil : Contrôle 3](#page-279-0)

# <span id="page-279-0"></span>**Impossible de détecter l'imprimante lors de la configuration du réseau sans fil : Contrôle 3**

### **Vérifiez les paramètres du point d'accès.**

Vérifiez les paramètres du point d'accès de la connexion réseau, tels que le filtrage des adresses IP, le filtrage des adresses MAC ou la fonction du serveur DHCP.

Pour plus d'informations sur la procédure de vérification des paramètres du point d'accès, reportez-vous au manuel fourni avec le point d'accès ou contactez le fabricant.

## <span id="page-280-0"></span>**Impossible de détecter l'imprimante sur le réseau sans fil**

Contrôle 1 Assurez-vous que l'imprimante est sous tension.

Contrôle 2 Assurez-vous que le voyant Wi-Fi est allumé sur la face avant de l'imprimante.

Si le témoin Wi-Fi est éteint, le réseau sans fil est inactif.

Pour désactiver le réseau sans fil, maintenez le bouton **REPRENDRE/ANNULER (RESUME/CANCEL)** enfoncé, puis relâchez-le lorsque le voyant **ALIMENTATION (POWER)** clignote en blanc 10 fois.

Le réseau sans fil est activé et le voyant Wi-Fi est allumé.

Contrôle 3 Lorsque l'imprimante est connectée temporairement à l'ordinateur à l'aide d'un câble USB, assurez-vous que le câble USB est correctement raccordé.

Pour configurer la connexion du réseau sans fil au moyen d'un câble USB ou modifier les paramètres du réseau sans fil à l'aide de IJ Network Tool, connectez l'imprimante et l'ordinateur de manière sécurisée.

**[Connexion de l'imprimante à l'ordinateur au moyen d'un câble USB](#page-141-0)** 

Contrôle 4 Assurez-vous que la configuration de l'imprimante est terminée.

Sinon, effectuez la configuration conformément aux instructions de notre site Web.

Contrôle 5 Lorsque vous utilisez IJ Network Tool, cliquez sur **Mettre à jour**pour relancer la recherche d'imprimante.

**M[Écran Canon IJ Network Tool](#page-149-0)** 

Contrôle 6 Assurez-vous que les paramètres réseau de l'imprimante sont identiques à ceux du point d'accès.

Reportez-vous au manuel fourni avec le point d'accès ou contactez le fabricant pour vérifier les paramètres du point d'accès et modifier les paramètres de l'imprimante en conséquence.

**[Comment définir une clé WEP/WPA/WPA2](#page-283-0)** 

Contrôle 7 Vérifiez l'absence de toute obstruction.

La communication sans fil d'une pièce à une autre ou entre différents étages est généralement médiocre. Changez les périphériques de place.

Contrôle 8 Assurez-vous que l'imprimante n'est pas trop éloignée du point d'accès.

Le point d'accès est situé à l'intérieur, dans les limites de la portée d'émission pour la communication sans fil. Placez l'imprimante à 50 m/164 pieds du point d'accès.

Contrôle 9 Assurez-vous qu'il n'y a pas de source d'interférences d'ondes radio à proximité.

Si un appareil tel qu'un four à micro-ondes utilisant la même bande de fréquence que la station sans fil est placé à proximité, il peut provoquer des interférences. Placez la station sans fil le plus loin possible de la source d'interférences.

Contrôle 10 Assurez-vous que les paramètres réseau de l'ordinateur sont corrects.

Assurez-vous que l'ordinateur peut communiquer avec l'imprimante et le point d'accès sur le réseau sans fil.

#### Contrôle 11 Assurez-vous que le pare-feu du logiciel de sécurité est désactivé.

Si la fonction de pare-feu de votre logiciel de sécurité est activée, un message peut apparaître avertissant que le logiciel Canon essaie d'accéder au réseau. Si c'est le cas, paramétrez le logiciel de sécurité pour qu'il autorise toujours l'accès.

Si vous utilisez des programmes qui changent l'environnement réseau, vérifiez leurs paramètres. Certains programmes activeront un pare-feu par défaut.

Contrôle 12 Si vous utilisez un routeur, connectez l'imprimante et l'ordinateur côté réseau (même segment réseau).

Contrôle 13 Lorsque l'imprimante est connectée à AirPort Base Station sur un réseau, utilisez des caractères alphanumériques pour le nom du réseau (SSID).

Si le problème persiste, procédez à la configuration conformément aux instructions de notre site Web.

## <span id="page-282-0"></span>**Autres problèmes liés au réseau**

- **[Vous avez oublié un nom de point d'accès, un identificateur SSID ou une clé](#page-283-0) [réseau](#page-283-0)**
- **[Le message s'affiche sur l'écran de l'ordinateur pendant la configuration](#page-285-0)**
- **[Le mot de passe d'administrateur défini pour l'imprimante a été oublié](#page-286-0)**
- **[Vérification des informations de réseau](#page-287-0)**
- **[Procédure de restauration des paramètres réseau par défaut définis en usine de](#page-289-0) [l'imprimante](#page-289-0)**

# <span id="page-283-0"></span>**Vous avez oublié un nom de point d'accès, un identificateur SSID ou une clé réseau**

Connexion impossible avec un point d'accès sur lequel une clé WEP/WPA/WPA2 est définie (vous avez oublié la clé WEP/WPA/WPA2)

**MComment définir une clé WEP/WPA/WPA2** 

## **Connexion impossible avec un point d'accès sur lequel une clé WEP/WPA/ WPA2 est définie (vous avez oublié la clé WEP/WPA/WPA2)**

Pour plus d'informations sur la configuration du point d'accès, reportez-vous au manuel fourni avec le point d'accès ou contactez le fabricant. Assurez-vous que l'ordinateur et le point d'accès peuvent communiquer ensemble.

Ensuite, configurez l'imprimante de sorte que ses paramètres correspondent à ceux du point d'accès en utilisant IJ Network Tool.

### **Comment définir une clé WEP/WPA/WPA2**

Pour plus d'informations sur la configuration du point d'accès, reportez-vous au manuel fourni avec le point d'accès ou contactez le fabricant. Assurez-vous que l'ordinateur et le point d'accès peuvent communiquer ensemble.

Ensuite, configurez l'imprimante de sorte que ses paramètres correspondent à ceux du point d'accès en utilisant IJ Network Tool.

#### • **Lors de l'utilisation de WEP**

La longueur de clé, le format de clé, la clé à utiliser (entre 1 et 4) ainsi que la méthode d'authentification doivent correspondre entre le point d'accès, l'imprimante et l'ordinateur.

Pour communiquer avec un point d'accès qui utilise des clés WEP générées automatiquement, vous devez configurer l'imprimante afin qu'elle utilise la clé générée par le point d'accès en l'entrant au format hexadécimal.

Normalement, sélectionnez **Auto** pour la méthode d'authentification. Sinon, sélectionnez **Système ouvert** ou **Clé partagée** selon le paramètre du point d'accès.

Si l'écran **Détails WEP** s'affiche après avoir cliqué sur **Définir** dans l'écran **Points d'accès**, suivez les instructions à l'écran et définissez la longueur, le format et le numéro de la clé, ainsi que l'authentification pour entrer une clé WEP.

Pour plus d'informations, reportez-vous à la section [Modification des paramètres détaillés WEP](#page-157-0).

#### **Remarque**

• Lorsque l'imprimante est connectée à AirPort Base Station sur un réseau :

Lorsque l'imprimante est connectée à AirPort Base Station via un réseau local, vérifiez les paramètres dans **Sécurité sans fil** dans **AirPort Utility**.

- Sélectionnez **64 bits** si **WEP 40 bits** est sélectionné comme longueur de clé dans AirPort Base Station.
- Sélectionnez **1** comme **ID de clé :**. Sinon, votre ordinateur ne pourra pas communiquer avec l'imprimante via le point d'accès.

#### • **Lors de l'utilisation de WPA ou WPA2**

La méthode d'authentification, la phrase de passe et le type de cryptage dynamique doivent correspondre au niveau du point d'accès, de l'imprimante et de l'ordinateur.

Entrez la phrase de passe configurée sur le point d'accès (une séquence de 8 à 63 caractères alphanumériques ou un nombre hexadécimal de 64 caractères).

Sélectionnez **TKIP (cryptage de base)** ou **AES (cryptage sécurisé)** comme méthode de cryptage dynamique.

Pour plus d'informations, reportez-vous à la section [Modification des paramètres détaillés WPA ou](#page-159-0) [WPA2](#page-159-0).

#### **Remarque**

• Cette imprimante prend en charge WPA-PSK (WPA Personnel) et WPA2-PSK (WPA2 Personnel).

# <span id="page-285-0"></span>**Le message s'affiche sur l'écran de l'ordinateur pendant la configuration**

**L'écran Saisir le mot de passe s'affiche pendant la configuration** 

L'écran permettant de définir le chiffrement s'affiche une fois que le point d'accès est sélectionné sur l'écran Points d'accès

**Le** message « Vous êtes en train de connecter l'imprimante au réseau sans fil non crypté » s'affiche

### **L'écran Saisir le mot de passe s'affiche pendant la configuration**

L'écran s'affiche si un mot de passe d'administrateur est défini sur l'imprimante qui a déjà été configurée.

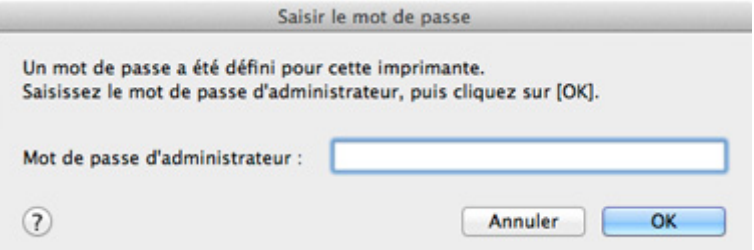

Entrez le mot de passe d'administrateur que vous avez défini.

**[Modification des paramètres dans la feuille Mot de passe d'administrateur](#page-162-0)** 

## **L'écran permettant de définir le chiffrement s'affiche une fois que le point d'accès est sélectionné sur l'écran Points d'accès**

Cet écran s'affiche une fois que le point d'accès sélectionné est chiffré. Dans ce cas, configurez les détails pour utiliser les mêmes paramètres de cryptage que ceux définis pour le point d'accès.

Pour plus d'informations sur les paramètres de cryptage, reportez-vous à la section [Modification des](#page-153-0) [paramètres de la feuille Réseau sans fil.](#page-153-0)

## **Le message « Vous êtes en train de connecter l'imprimante au réseau sans fil non crypté » s'affiche**

La sécurité n'est pas configurée sur le point d'accès. L'imprimante peut toujours être utilisée, vous pouvez donc terminer la procédure de configuration.

#### **IMP** Important

• Si vous vous connectez à un réseau non protégé par des mesures de sécurité, des données risquent d'être divulguées à une tierce partie, telles que vos informations personnelles.

# <span id="page-286-0"></span>**Le mot de passe d'administrateur défini pour l'imprimante a été oublié**

Initialisez les paramètres réseau.

**N[Procédure de restauration des paramètres réseau par défaut définis en usine de l'imprimante](#page-289-0)** 

Après avoir initialisé les paramètres réseau, procédez à la configuration conformément aux instructions de notre site Web.

## <span id="page-287-0"></span>**Vérification des informations de réseau**

Vérification de l'adresse IP ou MAC de l'imprimante

Vérification de l'adresse IP ou MAC de l'ordinateur

Vérification de la disponibilité de la communication entre l'ordinateur et l'imprimante ou entre l'ordinateur et le point d'accès

[Vérification des informations de configuration réseau](#page-288-0)

### **Vérification de l'adresse IP ou MAC de l'imprimante**

Pour vérifier l'adresse IP ou l'adresse MAC de l'imprimante, imprimez les informations de configuration réseau.

**[Impression des informations de configuration réseau](#page-144-0)** 

Pour afficher les informations de configuration réseau à l'aide de IJ Network Tool, sélectionnez **Informations réseau** dans le menu **Présentation**.

**[Menus Canon IJ Network Tool](#page-151-0)** 

### **Vérification de l'adresse IP ou MAC de l'ordinateur**

Pour vérifier l'adresse IP ou MAC attribuée à l'ordinateur, suivez la procédure ci-dessous.

- 1. Sélectionnez **Préférences système** dans le menu Apple, puis cliquez sur **Réseau**.
- 2. Assurez-vous que l'interface réseau que vous utilisez sur l'ordinateur est sélectionnée, puis cliquez sur **Avancé**.
	- Dans Mac OS X v10.8 ou Mac OS X v10.7 :

Assurez-vous que **Wi-Fi** est sélectionné comme interface réseau.

• Sous Mac OS X v10.6.8 :

Assurez-vous qu'**AirMac** est sélectionné comme interface réseau.

- 3. Confirmez l'adresse IP ou l'adresse MAC.
	- Dans Mac OS X v10.8 ou Mac OS X v10.7 : Cliquez sur **TCP/IP** pour confirmer l'adresse IP. Cliquez sur **Matériel** pour confirmer l'adresse MAC.
	- Sous Mac OS X v10.6.8 :

Cliquez sur **TCP/IP** pour confirmer l'adresse IP.

Cliquez sur **Ethernet**, puis examinez **ID Ethernet** pour confirmer l'adresse MAC.

## **Vérification de la disponibilité de la communication entre l'ordinateur et l'imprimante ou entre l'ordinateur et le point d'accès**

Pour vérifier que la communication est disponible, effectuez le test Ping.
- 1. Ouvrez le dossier **Utilitaires** du dossier **Applications**.
- 2. Démarrez **Network Utility**.
- 3. Cliquez sur le bouton **Ping**.
- 4. Assurez-vous que l'option **N'envoyer que XX pings** (XX sont des chiffres) est sélectionnée.
- 5. Entrez l'adresse IP de l'imprimante cible ou du point d'accès cible dans **Entrez l'adresse réseau à laquelle envoyer un ping**.
- 6. Cliquez sur **Ping**.

« XXX.XXX.XXX.XXX » correspond à l'adresse IP du périphérique cible.

Un message du type suivant s'affiche.

64 octets depuis XXX.XXX.XXX.XXX : icmp\_seq=0 ttl=64 time=3.394 ms

64 octets depuis XXX.XXX.XXX.XXX : icmp\_seq=1 ttl=64 time=1.786 ms

64 octets depuis XXX.XXX.XXX.XXX : icmp\_seq=2 ttl=64 time=1.739 ms

--- statistiques du ping XXX.XXX.XXX.XXX ---

3 paquets transmis, 3 paquets reçus, 0 % de perte de paquet

Si la perte de paquet est de 100 %, la communication n'est pas disponible. Sinon, l'ordinateur communique avec le périphérique cible.

### **Vérification des informations de configuration réseau**

Pour vérifier l'adresse IP ou l'adresse MAC de l'imprimante, imprimez les informations de configuration réseau.

**Independience** informations de configuration réseau

# **Procédure de restauration des paramètres réseau par défaut définis en usine de l'imprimante**

### **IMP** Important

• Notez que l'initialisation efface tous les paramètres réseau de l'imprimante et que les opérations d'impression à partir d'un ordinateur sur le réseau peuvent devenir impossibles. Pour utiliser l'imprimante sur le réseau, procédez à la configuration conformément aux instructions de notre site Web.

Maintenez le bouton **REPRENDRE/ANNULER (RESUME/CANCEL)** enfoncé, puis relâchez-le lorsque le voyant **ALIMENTATION (POWER)** clignote en blanc 9 fois.

Les paramètres réseau sont initialisés.

# **Problèmes liés à l'impression**

- **[L'impression ne démarre pas](#page-291-0)**
- **[Bourrages papier](#page-293-0)**
- **[L'alimentation du papier ne se fait pas normalement/Une erreur « Pas de](#page-294-0) [papier » se produit](#page-294-0)**
- **[Impression impossible sur l'étiquette d'un disque](#page-297-0)**
- **[L'impression s'interrompt avant la fin](#page-299-0)**

# <span id="page-291-0"></span>**L'impression ne démarre pas**

Contrôle 1 Assurez-vous que le câble d'alimentation est correctement branché, puis appuyez sur le bouton **MARCHE (ON)** pour mettre l'imprimante sous tension.

Si le voyant **ALIMENTATION (POWER)** clignote, cela signifie que l'imprimante est en cours d'initialisation. Attendez que le voyant **ALIMENTATION (POWER)** cesse de clignoter et reste allumé.

### **Remarque**

• En cas d'impression de documents volumineux, tels que des photos ou des graphiques, l'impression peut être plus longue à démarrer. Si le voyant **ALIMENTATION (POWER)** clignote, cela signifie que l'ordinateur traite les données pour les envoyer à l'imprimante. Attendez que l'impression démarre.

### Contrôle 2 Assurez-vous que l'imprimante est correctement connectée à l'ordinateur.

Si l'imprimante est connectée à l'ordinateur à l'aide d'un câble USB, assurez-vous que ce câble USB est correctement connecté à l'imprimante et à l'ordinateur, puis vérifiez les points suivants :

- Si vous utilisez un périphérique relais, tel qu'un concentrateur USB, débranchez-le, connectez l'imprimante directement à l'ordinateur, puis relancez l'impression. Si l'impression démarre normalement, le problème vient du périphérique relais. Contactez le revendeur du périphérique relais pour plus d'informations.
- Il peut également y avoir un problème avec le câble USB. Remplacez le câble USB et relancez l'impression.

Si vous utilisez l'imprimante sur le réseau, vérifiez que l'imprimante est correctement configurée.

Contrôle 3 En cas de tâches d'impression inutiles, supprimez-les.

#### [Suppression d'une tâche d'impression](#page-256-0)

Contrôle 4 Assurez-vous que le guide bac disque est fermé.

Si le guide bac disque est ouvert, refermez le guide bac disque et appuyez sur le bouton **REPRENDRE/ ANNULER (RESUME/CANCEL)** de l'imprimante.

### Contrôle 5 Le paramètre Format page correspond-il au format de papier chargé dans l'imprimante ?

Configurez l'imprimante de façon à ce qu'elle ne détecte pas la largeur du papier en utilisant Canon IJ Printer Utility.

Pour configurer l'imprimante afin qu'elle ne détecte pas la largeur du papier, ouvrez Canon IJ Printer Utility, sélectionnez **Paramètres personnalisés** dans le menu contextuel, désactivez la case à cocher **Détecter la largeur du papier lors de l'impression à partir d'un ordinateur** et cliquez sur **Appliquer**.

Pour ouvrir Canon IJ Printer Utility, reportez-vous à la section [Ouverture de l'utilitaire Canon IJ Printer Utility.](#page-252-0)

\* Une fois l'impression terminée, cochez à nouveau la case **Détecter la largeur du papier lors de l'impression à partir d'un ordinateur**, puis cliquez sur **Appliquer**.

### Contrôle 6 Les paramètres Type de support et Format page du pilote d'imprimante sontils corrects ?

Lorsque vous utilisez du papier spécial d'une marque autre que Canon, assurez-vous de sélectionner correctement le type de support ou le format de la page approprié dans le pilote d'imprimante.

Vérifiez les paramètres en procédant comme suit, puis relancez l'impression.

1. Vérifiez que **A3 (papier Art marge 35)**, **A3+ (papier Art marge 35)**, **A4 (papier Art marge 35)** ou **Lettre US (papier Art marge 35)** est sélectionné dans l'application.

Si le format de page que vous souhaitez utiliser n'apparaît pas, ouvrez le menu **Fichier** de l'application et sélectionnez **Imprimer**. Vérifiez ensuite que le nom de votre imprimante est sélectionné.

- 2. Assurez-vous que le papier sélectionné sous **Type de support** dans la boîte de dialogue Imprimer du pilote d'imprimante correspond au papier chargé dans l'imprimante.
- 3. Assurez-vous que le paramètre **Format papier** dans la boîte de dialogue Configuration de la page du pilote d'imprimante est identique à celui configuré à l'étape 1.

Contrôle 7 Assurez-vous que le nom de votre imprimante est sélectionné dans la boîte de dialogue Imprimer.

L'imprimante risque de ne pas imprimer correctement si vous utilisez un pilote destiné à une autre imprimante.

Assurez-vous que le nom de votre imprimante est sélectionné sous **Imprimante** dans la boîte de dialogue Imprimer.

### **Remarque**

• Pour que l'imprimante soit celle définie par défaut, sélectionnez l'imprimante en choisissant **Imprimante par défaut**.

Contrôle 8 Redémarrez l'ordinateur.

# <span id="page-293-0"></span>**Bourrages papier**

En cas de bourrage papier, le témoin **Alarme (Alarm)** clignote orange et un message de dépannage s'affiche automatiquement sur l'écran de l'ordinateur. Suivez la procédure adéquate décrite dans le message.

#### **N**Voir la vidéo

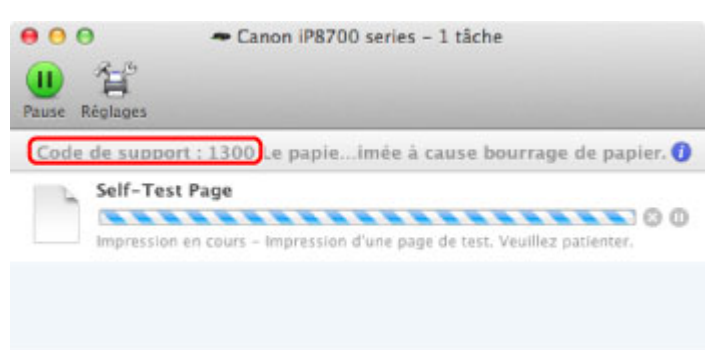

\* L'écran peut varier en fonction du système d'exploitation utilisé.

Pour plus d'informations sur la procédure à suivre pour retirer le bourrage papier, reportez-vous à la section [Liste des codes de support \(en cas de bourrage papier\).](#page-338-0)

#### **Remarque**

• Vous pouvez vérifier les actions par rapport aux erreurs avec les codes de support sur votre ordinateur en recherchant un code de support.

[Cliquez ici pour lancer une recherche](#page-13-0)

# <span id="page-294-0"></span>**L'alimentation du papier ne se fait pas normalement/Une erreur « Pas de papier » se produit**

Contrôle 1 Vérifiez que du papier est chargé.

#### **[Chargement du papier](#page-62-0)**

Contrôle 2 Procédez comme suit lorsque vous chargez du papier.

• Lorsque vous placez deux feuilles ou plus, feuilletez la pile avant de les charger.

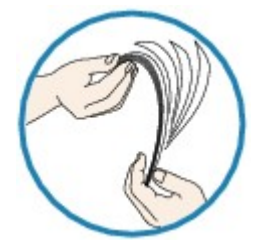

- Lorsque vous placez deux feuilles ou plus, alignez les bords des feuilles avant de les charger.
- Lorsque vous chargez deux feuilles ou plus, vérifiez que la pile de papier ne dépasse pas la limite de chargement du papier.

Notez que le chargement de papier jusqu'à la capacité maximale peut, dans certains cas, s'avérer impossible en fonction du type de papier ou des conditions ambiantes (température et humidité très élevées ou très basses). Dans ce cas, réduisez le nombre de feuilles de papier chargées à un nombre inférieur à la moitié de la limite de chargement.

- Placez toujours le papier en orientation portrait, quelle que soit l'orientation d'impression.
- Lorsque vous chargez du papier, placez-le face à imprimer vers le HAUT et faites coulisser les guides papier pour les aligner avec les deux côtés du papier.

**[Chargement du papier](#page-62-0)** 

Contrôle 3 Vérifiez si le papier n'est pas trop épais ou gondolé.

**N[Types de support ne pouvant pas être utilisés](#page-75-0)** 

### Contrôle 4 Procédez comme suit lorsque vous chargez du papier Hagaki ou des enveloppes.

- Si un papier Hagaki est gondolé, il est possible qu'il ne soit pas entraîné correctement, même si la pile de papier ne dépasse pas la limite de chargement du papier.
- Pour l'impression sur des enveloppes, reportez-vous à la section [Chargement du papier](#page-62-0), et préparez les enveloppes avant de commencer l'impression.

Une fois les enveloppes prêtes, chargez-les dans l'imprimante en orientation portrait. Si les enveloppes sont placées en orientation paysage, elles ne seront pas entrainées correctement.

Contrôle 5 Vérifiez que les paramètres définissant le format de page et le type de support correspondent au papier chargé.

Contrôle 6 Vérifiez qu'aucun objet ne se trouve dans le réceptacle arrière.

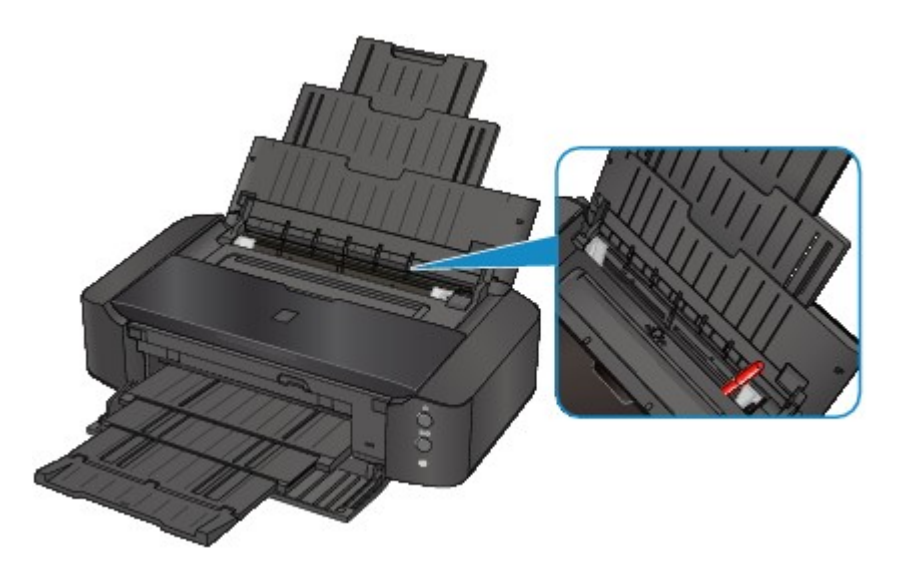

Si le papier se déchire dans le réceptacle arrière, reportez-vous à la section [Bourrages papier](#page-293-0) pour savoir comment le retirer.

Si un objet étranger se trouve dans le réceptacle arrière, mettez l'imprimante hors tension, débranchez-la de la prise, puis retirez cet objet.

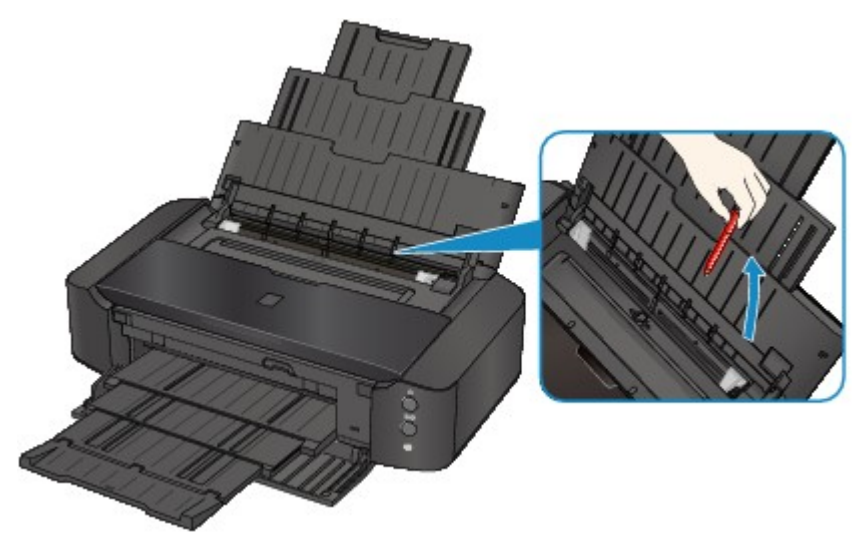

Contrôle 7 Assurez-vous que le guide bac disque est complètement fermé.

L'alimentation en papier ne s'exécute pas correctement si le guide bac disque est ouvert même légèrement.

**[Insertion d'un disque imprimable](#page-86-0)** 

Contrôle 8 Nettoyez le rouleau d'entraînement du papier.

[Nettoyage des rouleaux d'entraînement du papier depuis votre ordinateur](#page-114-0)

#### **Remarque**

• Dans la mesure où le nettoyage du rouleau d'entraînement du papier use le rouleau, cette procédure n'est à effectuer qu'en cas de nécessité.

Contrôle 9 En cas de bourrages fréquents du papier ordinaire de format A3 au niveau de la fente d'éjection du papier ou si le papier est gondolé, sélectionnez le paramètre Empêcher le bourrage papier.

Uniquement en cas de bourrages fréquents du papier ordinaire de format A3 au niveau de la fente d'éjection du papier ou si le papier est gondolé, configurez l'imprimante afin d'empêcher les bourrages papier avec le pilote d'imprimante.

La vitesse d'impression ou la qualité d'impression peut être réduite si vous activez le paramètre permettant d'empêcher les bourrages papier.

\* Réajustez le paramètre pour ne plus empêcher les bourrages papier à la fin de l'impression. Sinon, ce paramètre restera activé pour tous les travaux d'impression ultérieurs.

Dans Canon IJ Printer Utility, sélectionnez **Paramètres personnalisés** dans le menu contextuel, cochez la case **Empêcher le bourrage papier**, puis cliquez sur **Appliquer**.

Pour ouvrir Canon IJ Printer Utility, reportez-vous à la section [Ouverture de l'utilitaire Canon IJ Printer Utility.](#page-252-0)

# <span id="page-297-0"></span>**Impression impossible sur l'étiquette d'un disque**

**L'impression sur l'étiquette d'un disque ne démarre pas** 

Le bac disque n'est pas alimenté correctement

**[Bac disque bloqué](#page-298-0)** 

### **L'impression sur l'étiquette d'un disque ne démarre pas**

Contrôle 1 Le bac disque est-il positionné correctement ?

Ouvrez le guide bac disque, réinstallez correctement le bac disque, puis appuyez sur le bouton **REPRENDRE/ ANNULER (RESUME/CANCEL)** de l'imprimante.

Utilisez le bac disque fourni avec cette imprimante (comportant un « L » sur la face supérieure).

Pour plus d'informations sur le positionnement du bac disque, reportez-vous à la section [Insertion d'un disque](#page-86-0) [imprimable.](#page-86-0)

Contrôle 2 Le disque imprimable est-il inséré dans le bac disque ?

Insérez correctement le disque imprimable dans le bac disque, puis appuyez sur le bouton **REPRENDRE/ ANNULER (RESUME/CANCEL)**.

Utilisez le bac disque fourni avec cette imprimante (comportant un « L » sur la face supérieure).

Pour plus d'informations sur le positionnement du bac disque, reportez-vous à la section [Insertion d'un disque](#page-86-0) [imprimable.](#page-86-0)

Contrôle 3 Si l'impression sur l'étiquette d'un disque s'arrête avant la fin, relancez l'opération.

Lorsqu'une impression sur l'étiquette d'un disque dure un certain temps, l'imprimante interrompt l'initialisation.

L'imprimante reprend l'initialisation lorsque vous appuyez sur le bouton **REPRENDRE/ANNULER (RESUME/ CANCEL)**.

Relancez l'opération en suivant les instructions à l'écran.

### **Le bac disque n'est pas alimenté correctement**

Contrôle 1 Le bac disque est-il positionné correctement ?

Réinstallez correctement le bac disque, puis appuyez sur le bouton **REPRENDRE/ANNULER (RESUME/ CANCEL)**.

Utilisez le bac disque fourni avec cette imprimante (comportant un « L » sur la face supérieure).

Pour plus d'informations sur le positionnement du bac disque, reportez-vous à la section [Insertion d'un disque](#page-86-0) [imprimable.](#page-86-0)

Contrôle 2 Un disque imprimable non reconnu a peut-être été inséré.

Canon recommande d'utiliser des disques imprimables spécialement traités pour être imprimés à l'aide d'une imprimante à jet d'encre.

### <span id="page-298-0"></span>**Bac disque bloqué**

Tirez délicatement le bac disque vers vous.

Si vous ne parvenez pas à retirer le bac disque, mettez l'imprimante hors tension, puis rallumez l'imprimante. Le bac disque sera automatiquement éjecté.

Une fois le bac disque retiré, réinstallez le bac disque (comportant un « L » sur la face supérieure), puis réessayez de lancer l'impression. Insérez correctement le disque imprimable en vous reportant à la section [Insertion d'un disque imprimable.](#page-86-0)

Si le bac disque est encore bloqué, vérifiez s'il y a un problème avec le disque imprimable.

[Le bac disque n'est pas alimenté correctement](#page-297-0)

# <span id="page-299-0"></span>**L'impression s'interrompt avant la fin**

Contrôle 1 Le guide bac disque est-il ouvert pendant l'impression en cours ?

Fermez le guide bac disque et appuyez sur le bouton **REPRENDRE/ANNULER (RESUME/CANCEL)** de l'imprimante.

Contrôle 2 Le papier est-il chargé ?

Vérifiez que du papier est chargé.

S'il n'y en a plus, chargez du papier dans l'imprimante.

### Contrôle 3 Les documents à imprimer contiennent-ils de nombreuses photos ou illustrations ?

Étant donné que l'impression de documents volumineux, comme des photos ou des graphiques, nécessite un temps de traitement important au niveau de l'imprimante et de l'ordinateur, l'imprimante peut vous sembler à l'arrêt.

De plus, lorsque vous imprimez des données utilisant une grande quantité d'encre sur du papier ordinaire, l'imprimante peut s'arrêter provisoirement. Dans les deux cas, attendez la fin du processus.

### **Remarque**

• Si vous imprimez un document contenant une zone imprimable étendue ou si vous l'imprimez en de nombreux exemplaires, l'impression peut s'interrompre afin de laisser le temps à l'encre de sécher.

### Contrôle 4 L'imprimante a-t-elle imprimé en continu pendant une période prolongée ?

En cas d'impression en continu de l'imprimante pendant une période prolongée, la tête d'impression ou d'autres éléments à proximité risquent de surchauffer. L'imprimante peut interrompre l'impression au niveau d'un saut de ligne avant de reprendre.

Dans ce cas, patientez quelques instants sans effectuer aucune tâche. Si l'impression ne reprend toujours pas, suspendez la session d'impression à un moment opportun et mettez l'imprimante hors tension pendant au moins 15 minutes.

### **Attention**

• La tête d'impression et les pièces environnantes se trouvant à l'intérieur de l'imprimante peuvent devenir extrêmement chaudes. Ne touchez jamais la tête d'impression ni les composants qui se trouvent à proximité.

# **Problèmes liés à la qualité d'impression**

- **[Résultats de l'impression insatisfaisants](#page-301-0)**
- **[L'encre ne s'écoule pas](#page-315-0)**

# <span id="page-301-0"></span>**Résultats de l'impression insatisfaisants**

Si les résultats de l'impression ne sont pas satisfaisants (traces blanches, lignes mal alignées, couleurs inégales, etc.), commencez par vérifier les paramètres de qualité du papier et de l'impression.

### Contrôle 1 Les paramètres définissant le format de page et le type de support correspondent-ils au format et au type du papier chargé ?

Si ces paramètres ne sont pas correctement configurés, vous n'obtiendrez pas de résultats d'impression satisfaisants.

Si vous imprimez une photo ou une illustration, des paramètres de type de papier incorrects peuvent réduire la qualité des couleurs.

De plus, la surface d'impression risque d'être rayée.

Pour les impressions sans bordure, les couleurs peuvent s'imprimer de façon inégale selon le paramètre de type de papier associé au papier chargé.

La méthode utilisée pour vérifier les paramètres de qualité d'impression et de papier diffère selon l'usage que vous faites de l'imprimante.

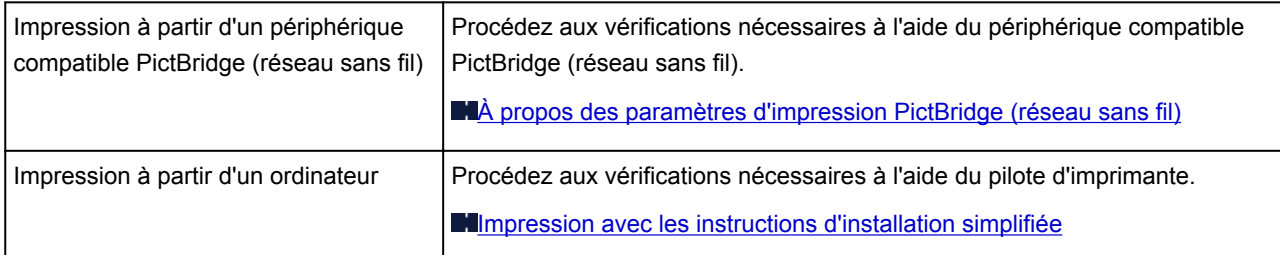

Contrôle 2 Assurez-vous que la qualité d'impression appropriée est sélectionnée en vous reportant au tableau du Contrôle 1.

Sélectionnez une qualité d'impression adaptée au papier choisi et à l'image à imprimer. Si vous remarquez des bavures ou des couleurs irrégulières, affinez le paramètre de qualité de l'impression et recommencez l'impression.

#### **Remarque**

• Vous ne pouvez pas configurer ce paramètre à partir d'un périphérique compatible PictBridge (réseau sans fil).

Contrôle 3 Si le problème persiste, l'erreur peut avoir une autre origine.

Consultez également les rubriques suivantes :

**[Impossible de terminer l'impression d'un travail](#page-302-0)** 

[Aucun résultat d'impression/L'impression est floue/Les couleurs ne sont pas fidèles/Traces blanches](#page-303-0)

- **[Les lignes ne sont pas alignées](#page-306-0)**
- [Le papier est gondolé ou présente des taches d'encre](#page-307-0)
- **Le** papier est taché/La surface imprimée est rayée
- [Le verso du papier est taché](#page-311-0)
- [Des lignes verticales sont imprimées sur les côtés du document imprimé](#page-312-0)
- **[Les couleurs sont inégales ou striées](#page-313-0)**

# <span id="page-302-0"></span>**Impossible de terminer l'impression d'un travail**

Contrôle L'espace sur le disque dur de votre ordinateur est-il suffisant ?

Supprimez des fichiers inutiles afin de libérer de l'espace.

# <span id="page-303-0"></span>**Aucun résultat d'impression/L'impression est floue/Les couleurs ne sont pas fidèles/Traces blanches**

 **Aucun résultat d'impression**

 **L'impression est floue**

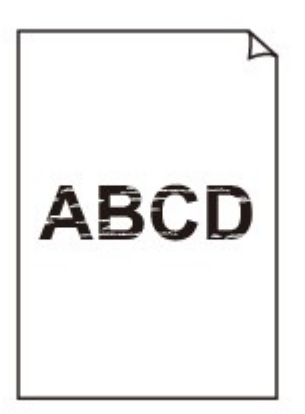

#### 

 **Les couleurs ne sont pas fidèles**

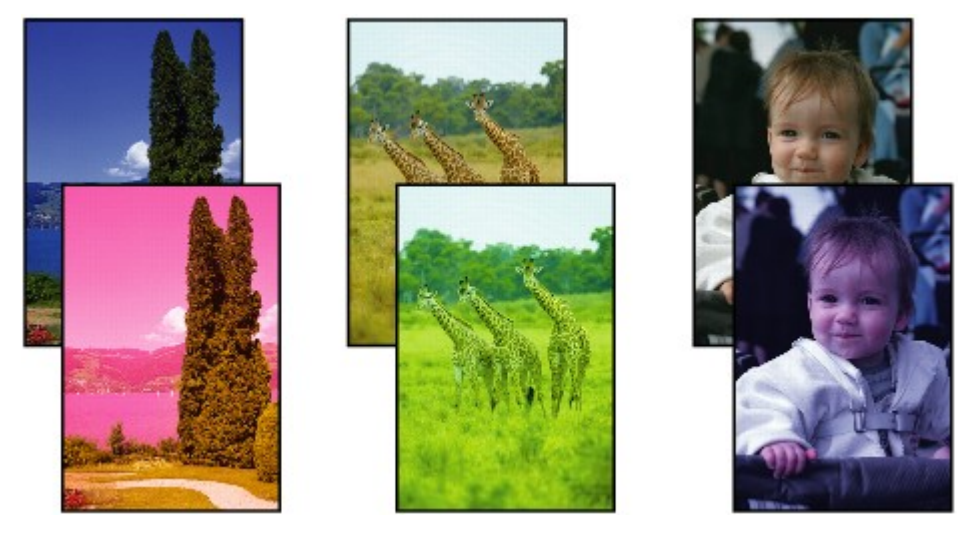

**Traces blanches** 

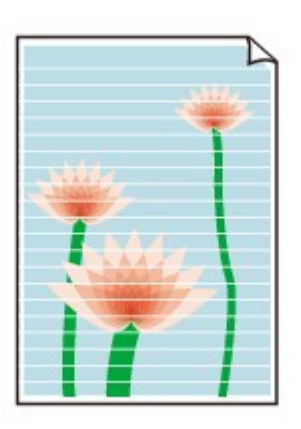

Contrôle 1 Avez-vous configuré les paramètres de qualité d'impression et de papier ?

**[Résultats de l'impression insatisfaisants](#page-301-0)** 

Contrôle 2 Vérifiez le niveau des cartouches d'encre. Si la cartouche d'encre est vide, remplacez-la.

**[Remplacement d'une cartouche d'encre](#page-94-0)** 

Contrôle 3 Le ruban orange ou le film protecteur est-il toujours en place ?

Vérifiez que tous les films protecteurs sont retirés et que le trou d'arrivée d'air en forme de Y n'est pas obstrué, comme illustré en (A).

Si le ruban orange est toujours présent, tel qu'illustré dans (B), tirez dessus pour le retirer.

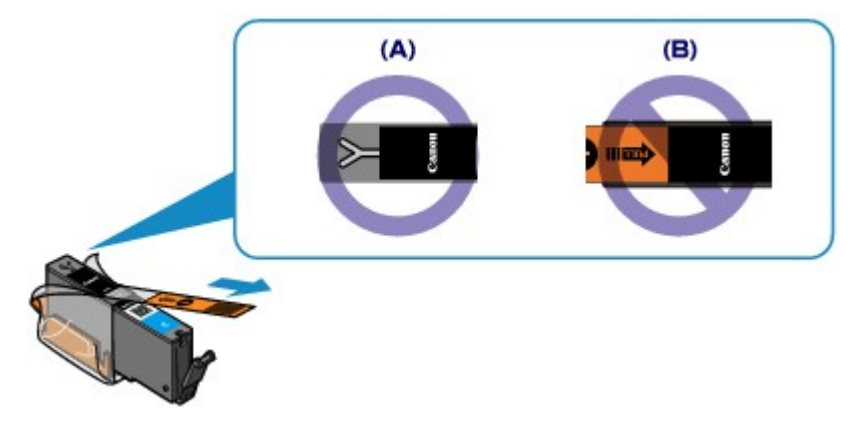

Contrôle 4 Imprimez le motif de vérification des buses et effectuez les opérations d'entretien nécessaires telles que le nettoyage de la tête d'impression.

Imprimez le motif de vérification des buses afin de déterminer si l'encre s'écoule correctement des buses de la tête d'impression.

Reportez-vous à la section [L'impression devient pâle ou les couleurs ne s'impriment plus correctement](#page-103-0) relative à l'impression d'un motif de vérification des buses, au nettoyage de la tête d'impression et au nettoyage en profondeur de la tête d'impression.

• Si le motif de vérification des buses ne s'imprime pas correctement :

Vérifiez qu'aucune cartouche d'encre couleur n'est vide.

Si le motif de la vérification des buses ne s'imprime pas correctement du fait d'un niveau d'encre insuffisant, effectuez un nettoyage de la tête d'impression, puis essayez à nouveau d'imprimer le motif de vérification des buses.

• Si le problème persiste après deux nettoyages de la tête d'impression :

Procédez à un nettoyage en profondeur de la tête d'impression.

Si le problème persiste après le nettoyage en profondeur de la tête d'impression, mettez l'imprimante hors tension et effectuez un autre nettoyage en profondeur de la tête d'impression après 24 heures.

• Si le problème persiste après deux nettoyages en profondeur de la tête d'impression :

Si le problème persiste après le nettoyage en profondeur de la tête d'impression, cette dernière est peutêtre endommagée. Contactez le centre de service.

Contrôle 5 Lorsque vous utilisez du papier dont une seule face est imprimable, assurezvous qu'il est chargé face à imprimer vers le haut.

En cas d'impression sur l'autre face, le résultat peut apparaître flou ou de mauvaise qualité.

Chargez le papier avec la face à imprimer vers le haut.

Reportez-vous au mode d'emploi fourni avec le papier pour de plus amples informations concernant la face imprimable.

# <span id="page-306-0"></span>**Les lignes ne sont pas alignées**

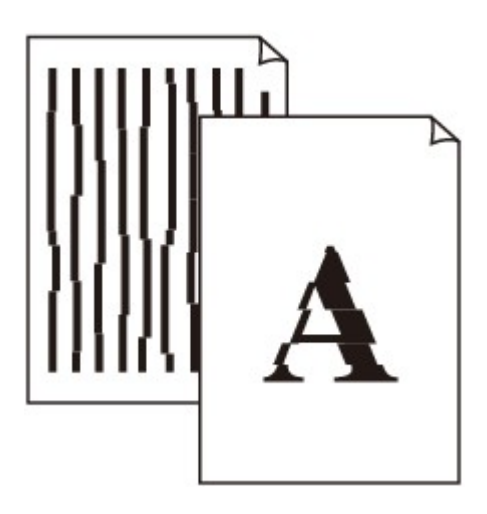

Contrôle 1 Avez-vous configuré les paramètres de qualité d'impression et de papier ?

**[Résultats de l'impression insatisfaisants](#page-301-0)** 

Contrôle 2 Effectuez l'alignement de la tête d'impression.

Si des lignes imprimées sont mal alignées ou si les résultats de l'impression ne vous donnent pas satisfaction, vous devez régler la position de la tête d'impression.

**[Alignement de la tête d'impression](#page-109-0)** 

### **Remarque**

• Si le problème persiste après l'alignement de la tête d'impression, procédez à un alignement manuel (reportez-vous à la section [Alignement manuel de la tête d'impression à partir de votre ordinateur\)](#page-118-0).

Contrôle 3 Affinez le paramètre de qualité de l'impression et recommencez l'impression.

Le fait d'augmenter la qualité d'impression dans le pilote d'imprimante peut améliorer le résultat d'impression.

# <span id="page-307-0"></span>**Le papier est gondolé ou présente des taches d'encre**

### **Le papier présente des taches d'encre**

#### **Le papier est gondolé**

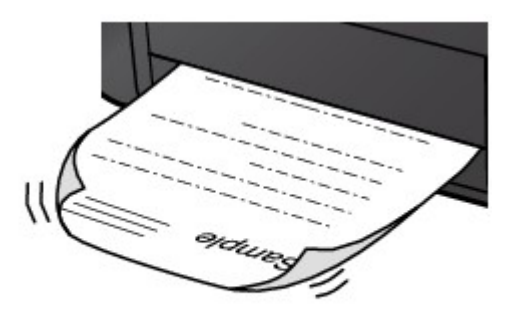

Contrôle 1 Avez-vous configuré les paramètres de qualité d'impression et de papier ?

#### **[Résultats de l'impression insatisfaisants](#page-301-0)**

Contrôle 2 Si l'intensité définie est élevée, réduisez la valeur du paramètre Intensité, puis relancez l'impression.

Si vous utilisez du papier ordinaire pour imprimer des images avec une intensité élevée, le papier peut absorber une trop grande quantité d'encre. Il risque alors d'onduler, provoquant une abrasion du papier.

Vous pouvez vérifier l'intensité à l'aide du pilote d'imprimante.

#### **[Réglage de l'intensité](#page-234-0)**

### Contrôle 3 Utilisez-vous du papier photo pour l'impression de photographies ?

En cas de saturation des couleurs élevée (lors de l'impression de photos ou d'images fortement saturées, par exemple), nous vous recommandons d'utiliser le Papier Photo Glacé Extra II ou un autre papier Canon spécial.

**[Types de support pouvant être utilisés](#page-70-0)** 

# <span id="page-308-0"></span>**Le papier est taché/La surface imprimée est rayée**

#### **Le papier est taché**

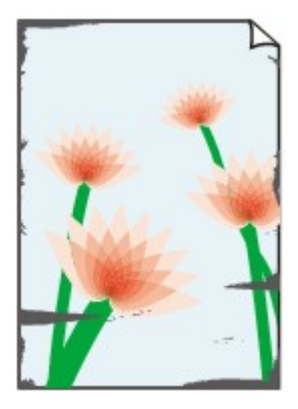

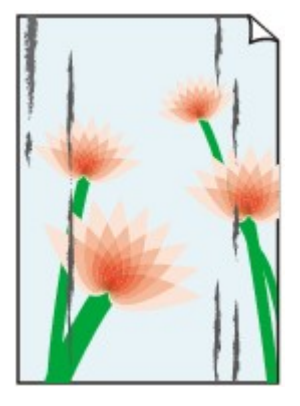

**Les bords du papier sont tachés La surface imprimée est tachée**

#### 

#### **La surface imprimée est rayée**

Contrôle 1 Avez-vous configuré les paramètres de qualité d'impression et de papier ?

**N**[Résultats de l'impression insatisfaisants](#page-301-0)

Contrôle 2 Utilisez-vous un type de papier adéquat ? Vérifiez les points suivants :

• Assurez-vous que le papier utilisé est adapté au type d'impression souhaité.

**N[Types de support pouvant être utilisés](#page-70-0)** 

• Lorsque vous effectuez une impression sans bordure, assurez-vous que le papier utilisé est adéquat.

Si le papier utilisé n'est pas adapté à l'impression sans bordure, la qualité peut être réduite au niveau des bords supérieur et inférieur du papier.

#### **[Zone d'impression](#page-78-0)**

#### Contrôle 3 Chargez le papier après l'avoir aplani.

Lorsque vous utilisez du Papier Photo Satiné, chargez les feuilles une par une dans l'état où elles sont, même si elles sont gondolées. Le fait de rouler ce papier pour l'aplanir risque de provoquer des craquelures sur la surface et d'affecter la qualité d'impression.

Il est recommandé de replacer le papier non utilisé dans son emballage et de le stocker sur une surface plane.

#### • **Papier ordinaire**

Retournez le papier et chargez-le de manière à imprimer sur l'autre face.

Si vous laissez le papier chargé dans le réceptacle arrière pendant une période prolongée, le papier risque de gondoler. Dans ce cas, placez le papier avec l'autre face vers le haut. Cela peut résoudre le problème.

#### • **Autre papier**

Si la feuille de papier est gondolée aux quatre coins sur une épaisseur supérieure à 3 mm / 0,1 pouce (A), le papier peut être taché ou l'alimentation risque de ne pas s'effectuer correctement. Dans ce cas, suivez la procédure décrite ci-dessous afin de corriger le gondolement.

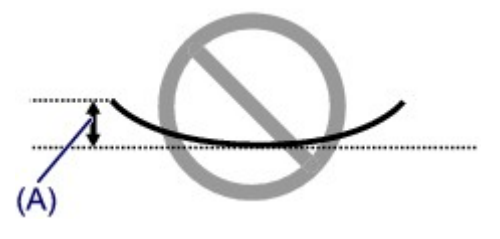

1. Roulez le papier dans le sens opposé au gondolage, comme illustré ci-dessous.

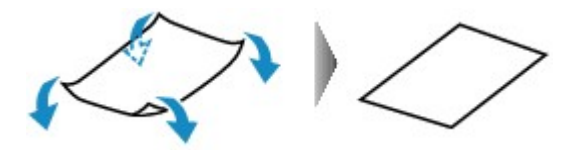

2. Assurez-vous que le papier est désormais bien plat.

Lorsque le papier est gondolé, il est conseillé d'imprimer une seule feuille à la fois.

#### **Remarque**

• Selon le type de support, il est possible que le papier soit taché ou ne soit pas entraîné correctement, et ce, même s'il n'est pas gondolé vers l'intérieur. Dans ce cas, suivez la procédure décrite ci-dessous afin de rouler le papier vers l'extérieur sur 3 mm / 0,1 pouce (B) d'épaisseur avant l'impression. Cela peut améliorer la qualité de l'impression.

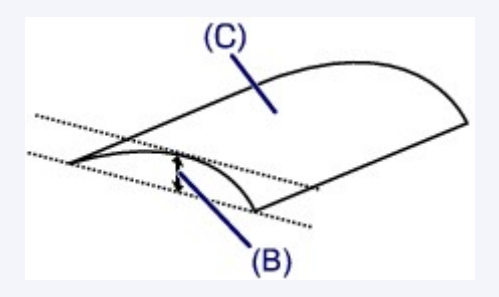

(C) Face à imprimer

Lorsque le papier est gondolé vers l'extérieur, il est recommandé d'imprimer une seule feuille à la fois.

#### Contrôle 4 Ajustez le paramètre permettant d'empêcher l'abrasion du papier.

Cette opération permet d'augmenter l'espace entre la tête d'impression et le papier chargé. Si la surface d'impression est usée alors que le type de support paramétré correspond au papier chargé, réglez l'imprimante de manière à éviter l'abrasion du papier sur l'ordinateur.

La vitesse d'impression peut être réduite si vous activez le paramètre permettant d'empêcher l'abrasion du papier.

\* Réajustez le paramètre permettant d'empêcher l'abrasion du papier à la fin de l'impression. Sinon, ce paramètre restera activé pour tous les travaux d'impression ultérieurs.

Dans Canon IJ Printer Utility, sélectionnez **Paramètres personnalisés** dans le menu déroulant, puis sélectionnez la case **Empêcher l'abrasion du papier**, et cliquez sur **Appliquer**.

Pour ouvrir Canon IJ Printer Utility, reportez-vous à la section [Ouverture de l'utilitaire Canon IJ Printer Utility.](#page-252-0)

### Contrôle 5 Si l'intensité définie est élevée, réduisez la valeur du paramètre Intensité, puis relancez l'impression.

Si vous utilisez du papier ordinaire pour imprimer des images avec une intensité élevée, le papier peut absorber une trop grande quantité d'encre. Il risque alors d'onduler, provoquant une abrasion du papier.

Réduisez la valeur du paramètre Intensité dans le pilote d'imprimante, puis relancez l'impression.

1. Ouvrez la boîte de dialogue Imprimer.

**N[Ouverture de la fenêtre de configuration du pilote d'imprimante](#page-240-0)** 

- 2. Sélectionnez **Options couleur** dans le menu contextuel.
- 3. Faites glisser le curseur du paramètre **Intensité** pour définir l'intensité.

Contrôle 6 L'impression est-elle effectuée hors de la zone d'impression recommandée ?

Si vous imprimez hors de la zone imprimable recommandée de votre papier, des taches d'encre peuvent apparaître sur le bord inférieur de celui-ci.

Redimensionnez le document original dans votre application.

#### **[Zone d'impression](#page-78-0)**

#### Contrôle 7 Le rouleau d'entraînement du papier est-il sale ?

Nettoyez le rouleau d'entraînement du papier.

[Nettoyage des rouleaux d'entraînement du papier depuis votre ordinateur](#page-114-0)

**Remarque** 

• Dans la mesure où le nettoyage du rouleau d'entraînement du papier use le rouleau, cette procédure n'est à effectuer qu'en cas de nécessité.

#### Contrôle 8 L'intérieur de l'imprimante est-il sale ?

L'impression recto verso peut laisser de l'encre à l'intérieur de l'imprimante, ce qui risque de tacher le papier.

Procédez au nettoyage de la platine inférieure pour nettoyer l'intérieur de l'imprimante.

[Nettoyage à l'intérieur de l'imprimante](#page-113-0)

#### **Remarque**

• Pour éviter que l'intérieur de l'imprimante ne se salisse, définissez un format de page correct.

#### Contrôle 9 **Définissez une durée plus longue pour le séchage de la surface**

d'impression.

Cela laisse suffisamment de temps pour le séchage de la surface d'impression, ce qui permet d'éviter que le papier soit taché ou rayé.

- 1. Assurez-vous que l'imprimante est sous tension.
- 2. Ouvrez Canon IJ Printer Utility.

**N[Ouverture de l'utilitaire Canon IJ Printer Utility](#page-252-0)** 

- 3. Sélectionnez **Paramètres personnalisés** dans le menu contextuel.
- 4. Faites glisser le curseur **Temps d'attente pour le séchage d'encre :** afin de définir le temps d'attente, puis cliquez sur **Appliquer**.
- 5. Validez le message et cliquez sur **OK**.

# <span id="page-311-0"></span>**Le verso du papier est taché**

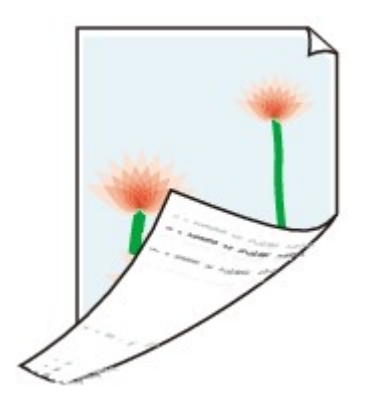

Contrôle 1 Avez-vous configuré les paramètres de qualité d'impression et de papier ?

**N**[Résultats de l'impression insatisfaisants](#page-301-0)

Contrôle 2 Procédez au nettoyage de la platine inférieure pour nettoyer l'intérieur de l'imprimante.

[Nettoyage à l'intérieur de l'imprimante](#page-113-0)

### **Remarque**

• En cas d'utilisation de l'impression sans bordure ou d'une impression trop importante, l'intérieur de la machine peut être tachée d'encre.

# <span id="page-312-0"></span>**Des lignes verticales sont imprimées sur les côtés du document imprimé**

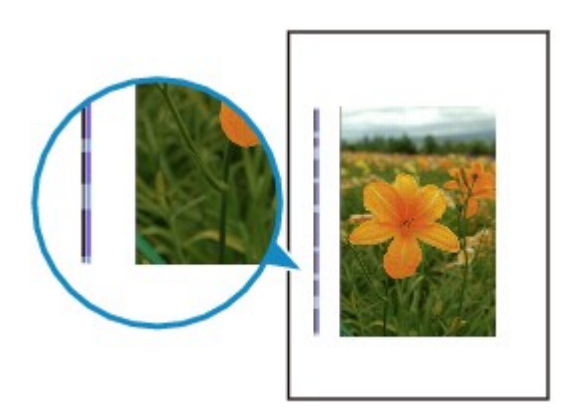

Contrôle Le format du papier chargé est-il correct ?

Les lignes verticales peuvent s'imprimer dans la marge si la taille du papier chargé est supérieure à celle que vous avez spécifiée.

Définissez la taille du papier appropriée en fonction du papier chargé.

**[Résultats de l'impression insatisfaisants](#page-301-0)** 

### **Remarque**

- Le sens du motif de ligne verticale peut varier suivant les données de l'image ou le paramètre d'impression.
- Cette imprimante effectue un nettoyage automatique lorsque cela s'avère nécessaire pour conserver des impressions propres. Une petite quantité d'encre est éjectée lors du nettoyage.

Bien que l'encre soit généralement éjectée sur l'absorbeur d'encre, il est possible qu'elle soit projetée sur le papier si la largeur du papier chargé est supérieure à celle que vous avez spécifiée.

## <span id="page-313-0"></span>**Les couleurs sont inégales ou striées**

 **Les couleurs sont inégales**

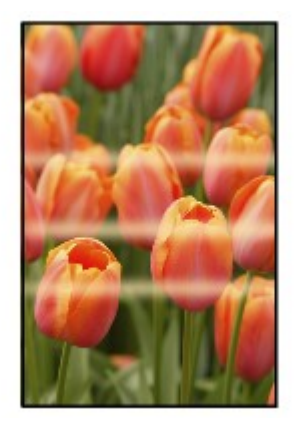

#### 3000000000000000000000000000

#### **Les couleurs sont striées**

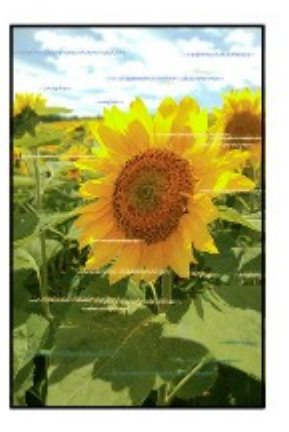

Voir la vidéo

Contrôle 1 Avez-vous configuré les paramètres de qualité d'impression et de papier ?

#### **N**[Résultats de l'impression insatisfaisants](#page-301-0)

Contrôle 2 Imprimez le motif de vérification des buses et effectuez les opérations d'entretien nécessaires telles que le nettoyage de la tête d'impression.

Imprimez le motif de vérification des buses afin de déterminer si l'encre s'écoule correctement des buses de la tête d'impression.

Reportez-vous à la section [L'impression devient pâle ou les couleurs ne s'impriment plus correctement](#page-103-0) relative à l'impression d'un motif de vérification des buses, au nettoyage de la tête d'impression et au nettoyage en profondeur de la tête d'impression.

• Si le motif de vérification des buses ne s'imprime pas correctement :

Vérifiez qu'aucune cartouche d'encre couleur n'est vide.

Si le motif de la vérification des buses ne s'imprime pas correctement du fait d'un niveau d'encre insuffisant, effectuez un nettoyage de la tête d'impression, puis essayez à nouveau d'imprimer le motif de vérification des buses.

• Si le problème persiste après deux nettoyages de la tête d'impression :

Procédez à un nettoyage en profondeur de la tête d'impression.

Si le problème persiste après le nettoyage en profondeur de la tête d'impression, mettez l'imprimante hors tension et effectuez un autre nettoyage en profondeur de la tête d'impression après 24 heures.

• Si le problème persiste après deux nettoyages en profondeur de la tête d'impression :

Si le problème persiste après le nettoyage en profondeur de la tête d'impression, cette dernière est peutêtre endommagée. Contactez le centre de service.

#### Contrôle 3 Effectuez l'alignement de la tête d'impression.

**[Alignement de la tête d'impression](#page-109-0)** 

### **Remarque**

• Si le problème persiste après l'alignement de la tête d'impression, procédez à un alignement manuel (reportez-vous à la section [Alignement manuel de la tête d'impression à partir de votre ordinateur\)](#page-118-0).

# <span id="page-315-0"></span>**L'encre ne s'écoule pas**

#### Contrôle 1 L'encre est-elle épuisée ?

Ouvrez le capot supérieur, puis vérifiez l'état du voyant d'encre.

[Vérification du niveau d'encre](#page-99-0)

#### Contrôle 2 Le ruban orange ou le film protecteur est-il toujours en place ?

Vérifiez que tous les films protecteurs sont retirés et que le trou d'arrivée d'air en forme de Y n'est pas obstrué, comme illustré en (A).

Si le ruban orange est toujours présent, tel qu'illustré dans (B), tirez dessus pour le retirer.

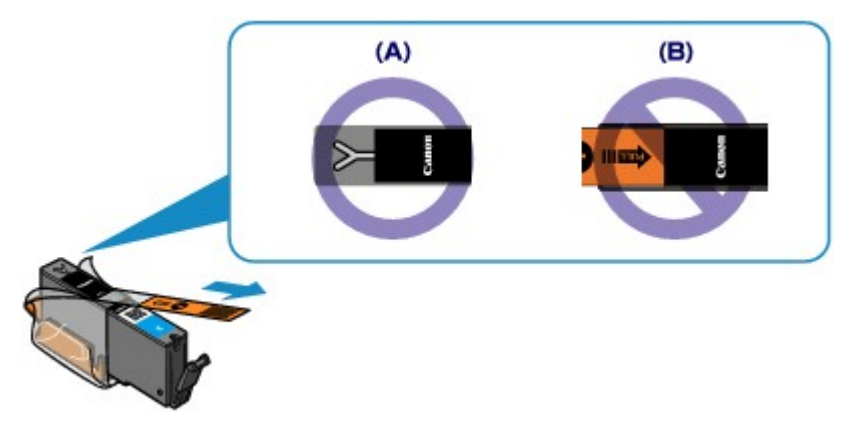

#### Contrôle 3 Les buses de tête d'impression sont-elles obstruées ?

Imprimez le motif de vérification des buses afin de déterminer si l'encre s'écoule correctement des buses de la tête d'impression.

Reportez-vous à la section [L'impression devient pâle ou les couleurs ne s'impriment plus correctement](#page-103-0) relative à l'impression d'un motif de vérification des buses, au nettoyage de la tête d'impression et au nettoyage en profondeur de la tête d'impression.

• Si le motif de vérification des buses ne s'imprime pas correctement :

Vérifiez qu'aucune cartouche d'encre couleur n'est vide.

Si le motif de la vérification des buses ne s'imprime pas correctement du fait d'un niveau d'encre insuffisant, effectuez un nettoyage de la tête d'impression, puis essayez à nouveau d'imprimer le motif de vérification des buses.

• Si le problème persiste après deux nettoyages de la tête d'impression :

Procédez à un nettoyage en profondeur de la tête d'impression.

Si le problème persiste après le nettoyage en profondeur de la tête d'impression, mettez l'imprimante hors tension et effectuez un autre nettoyage en profondeur de la tête d'impression après 24 heures.

• Si le problème persiste après deux nettoyages en profondeur de la tête d'impression :

Si le problème persiste après le nettoyage en profondeur de la tête d'impression, cette dernière est peutêtre endommagée. Contactez le centre de service.

# **Problèmes liés à l'imprimante**

- **[Impossible de mettre l'imprimante sous tension](#page-317-0)**
- **[L'imprimante est mise hors tension de façon inopinée](#page-318-0)**
- **[Impossible de se connecter correctement à l'ordinateur avec un câble USB](#page-319-0)**
- **[Impossible de communiquer avec l'imprimante via une connexion USB](#page-320-0)**
- **[Le support de la tête d'impression n'est pas à l'emplacement correct pour le](#page-321-0) [remplacement](#page-321-0)**

# <span id="page-317-0"></span>**Impossible de mettre l'imprimante sous tension**

Contrôle 1 Appuyez sur le bouton **MARCHE (ON)**.

Contrôle 2 Assurez-vous que le cordon d'alimentation est correctement branché dans le connecteur du cordon d'alimentation de l'imprimante, puis remettez celle-ci sous tension.

Contrôle 3 Débranchez l'imprimante de la prise secteur, puis rebranchez l'imprimante. Ensuite, patientez au moins 3 minutes avant de remettre l'imprimante sous tension.

Si le problème persiste, contactez le centre de service.

# <span id="page-318-0"></span>**L'imprimante est mise hors tension de façon inopinée**

### Contrôle Désactivez le paramètre de mise hors tension automatique de la machine.

Lorsque vous activez le paramètre de mise hors tension automatique, l'imprimante se met hors tension automatiquement lorsque le délai défini est écoulé.

Si vous ne souhaitez pas que l'imprimante se mette hors tension automatiquement, ouvrez Canon IJ Printer Utility, sélectionnez **Paramètres d'alimentation** dans le menu contextuel, puis sélectionnez **Désactiver** pour **Alim. auto désactivée** dans **Alim. auto**.

# <span id="page-319-0"></span>**Impossible de se connecter correctement à l'ordinateur avec un câble USB**

### **Vitesse d'impression lente/La connexion USB Hi-Speed ne fonctionne pas**

Si votre environnement système n'est pas entièrement compatible avec la connexion USB Hi-Speed, l'imprimante fonctionne à une vitesse inférieure, sous USB 1.1. L'imprimante fonctionne alors correctement, mais la vitesse d'impression risque d'être ralentie du fait de la vitesse de communication.

Contrôle Vérifiez les points suivants pour être sûr que votre environnement système prend en charge une connexion USB Hi-Speed.

- Le port USB de votre ordinateur prend-il en charge la connexion USB Hi-Speed ?
- Le câble USB ou le concentrateur USB prend-il en charge la connexion USB Hi-Speed ?

Assurez-vous d'utiliser un câble USB Hi-Speed agréé. Il est vivement recommandé d'utiliser un câble d'une longueur maximale de 3 mètres / 10 pieds.

- Le système d'exploitation de votre ordinateur prend-il en charge la connexion USB Hi-Speed ? Procurez-vous la dernière mise à jour pour votre ordinateur et installez-la.
- Le pilote USB Hi-Speed fonctionne-t-il correctement ?

Procurez-vous la version la plus récente du pilote USB Hi-Speed (compatible avec votre matériel) et installez-la sur votre ordinateur.

#### **Important**

• Pour plus d'informations sur la connexion USB Hi-Speed de votre environnement système, contactez le fabricant de votre ordinateur, de votre câble USB ou de votre concentrateur USB.

# <span id="page-320-0"></span>**Impossible de communiquer avec l'imprimante via une connexion USB**

Contrôle 1 Assurez-vous que l'imprimante est sous tension.

Contrôle 2 Vérifiez que le câble USB est correctement raccordé.

Reportez-vous à la rubrique [Connexion de l'imprimante à l'ordinateur au moyen d'un câble USB](#page-141-0) pour raccorder correctement le câble USB.

Contrôle 3 Ne démarrez pas IJ Network Tool pendant une impression.

Contrôle 4 Ne lancez pas d'impression lorsque IJ Network Tool est exécuté.

# <span id="page-321-0"></span>**Le support de la tête d'impression n'est pas à l'emplacement correct pour le remplacement**

### Contrôle 1 Le témoin **ALIMENTATION (POWER)** est-il éteint ?

Vérifiez si le voyant **ALIMENTATION (POWER)** est allumé.

Le support de tête d'impression se déplace uniquement lorsque la machine est sous tension. Si le voyant **ALIMENTATION (POWER)** est éteint, fermez le capot supérieur et mettez l'imprimante sous tension.

Si le voyant **ALIMENTATION (POWER)** clignote, cela signifie que l'imprimante est en cours d'initialisation. Attendez que le témoin **ALIMENTATION (POWER)** cesse de clignoter et reste allumé, puis rouvrez le capot supérieur.

### Contrôle 2 Le témoin **Alarme (Alarm)** clignote-t-il ?

Fermez le capot supérieur, comptez le nombre de clignotements du témoin d'**Alarme (Alarm)**, prenez les mesures appropriées pour résoudre le problème, puis rouvrez le capot. Pour plus d'informations sur la résolution de l'erreur, reportez-vous à la section [En cas d'erreur](#page-326-0).

### Contrôle 3 Le capot supérieur est-il resté ouvert pendant 10 minutes ou plus ?

Si le capot supérieur reste ouvert pendant plus de 10 minutes, le support de tête d'impression se déplace de façon à empêcher que la tête d'impression ne sèche. Fermez et ouvrez à nouveau le capot supérieur pour ramener le support de tête d'impression à l'emplacement correct pour le remplacement.

### Contrôle 4 L'imprimante a-t-elle imprimé en continu pendant une période prolongée ?

Fermez le capot supérieur, patientez quelques instants, puis rouvrez-le.

Si l'imprimante a imprimé en continu pendant une période prolongée, le support de tête d'impression risque de ne pas revenir à l'emplacement correct pour le remplacement en raison de la surchauffe de la tête d'impression.

### **Remarque**

• Lorsque vous ouvrez le capot supérieur en cours d'impression, le support de tête d'impression se déplace en position de protection. Fermez le capot supérieur, puis rouvrez-le une fois l'impression terminée.

# **Problèmes liés à l'installation/le téléchargement**

- **[Installation du pilote d'imprimante impossible](#page-323-0)**
- **[Désinstallation de IJ Network Tool](#page-324-0)**

# <span id="page-323-0"></span>**Installation du pilote d'imprimante impossible**

Réinstallez le pilote d'imprimante.

Lorsque réinstallez le pilote de l'imprimante, installez-le depuis notre site Web.
# **Désinstallation de IJ Network Tool**

Suivez les étapes ci-dessous pour désinstaller IJ Network Tool de votre ordinateur.

#### **IMP** Important

- Même si IJ Network Tool est désinstallé, vous pouvez imprimer à partir de l'ordinateur sur le réseau. Cependant, vous ne pourrez pas modifier les paramètres réseau à partir du réseau.
- 1. Sélectionnez **Applications** dans le menu **Aller** du Finder, double-cliquez sur **Canon Utilities** > **IJ Network Tool**, puis faites glisser l'icône **Canon IJ Network Tool** dans la **Corbeille**.
- 2. Redémarrez l'ordinateur.

Videz la **Corbeille** et redémarrez votre ordinateur.

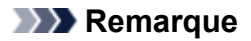

• Pour réinstaller IJ Network Tool, désinstallez IJ Network Tool, ensuite réinstallez-le depuis notre site Web.

# **À propos des erreurs/messages affichés**

- **[En cas d'erreur](#page-326-0)**
- **[Un message s'affiche](#page-330-0)**
- **[Un message d'erreur s'affiche sur un périphérique compatible PictBridge](#page-333-0) [\(réseau sans fil\)](#page-333-0)**

# <span id="page-326-0"></span>**En cas d'erreur**

Lorsqu'une erreur se produit pendant l'impression (l'imprimante vient à manquer de papier ou en cas de bourrage papier, par exemple), un message de dépannage s'affiche automatiquement. Suivez la procédure adéquate décrite dans le message.

Lorsqu'une erreur se produit, le témoin **Alarme (Alarm)** clignote orange et un code de support (numéro de l'erreur) s'affiche sur l'écran de l'ordinateur. Pour certaines erreurs, le témoin **ALIMENTATION (POWER)** et le témoin **Alarme (Alarm)** clignotent alternativement. Vérifiez l'état des témoins ainsi que le message, puis prenez les mesures appropriées pour résoudre l'erreur.

### **Code de support correspondant au nombre de clignotements du témoin Alarme (Alarm)**

Exemple de 2 clignotements :

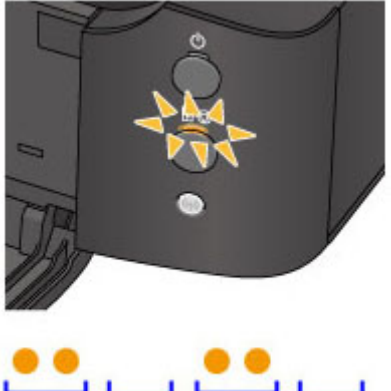

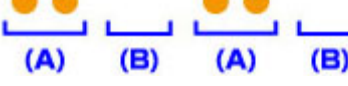

- (A) Clignote
- (B) S'éteint

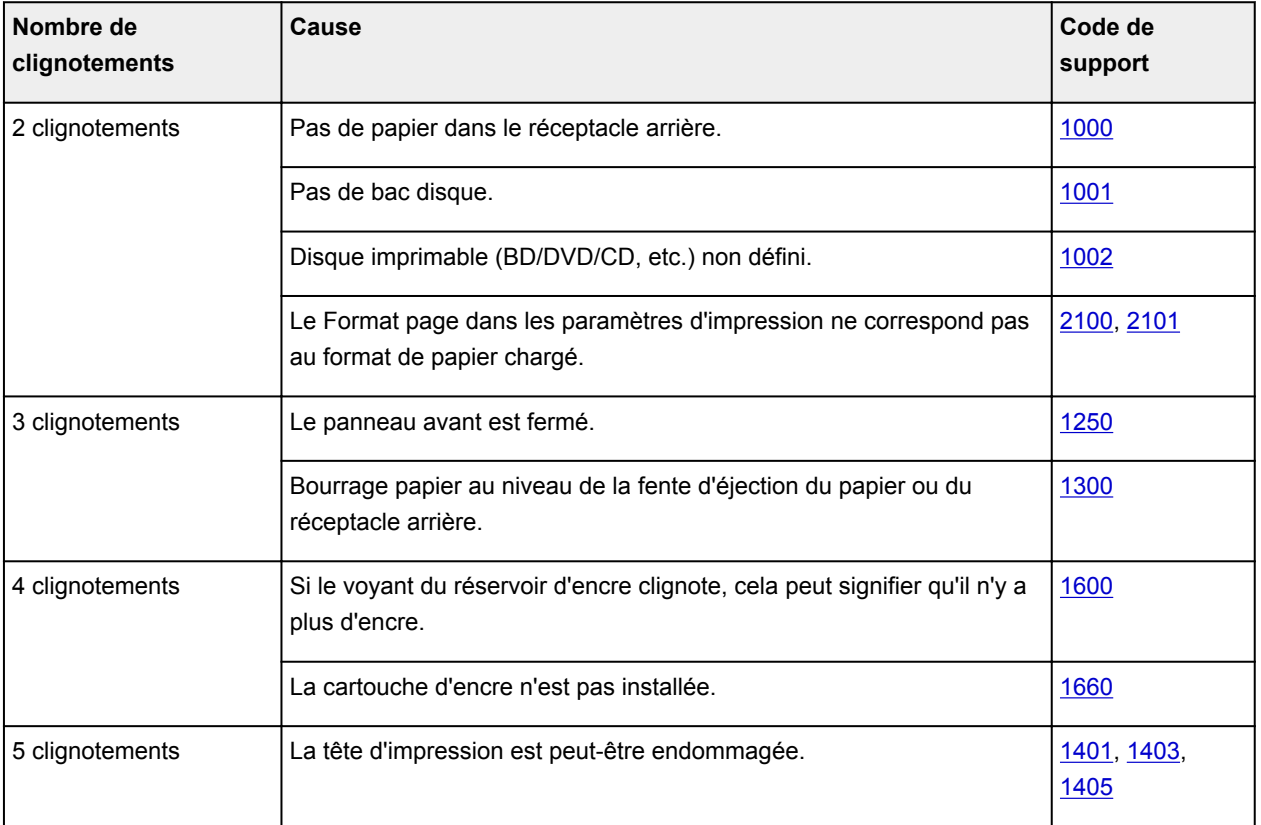

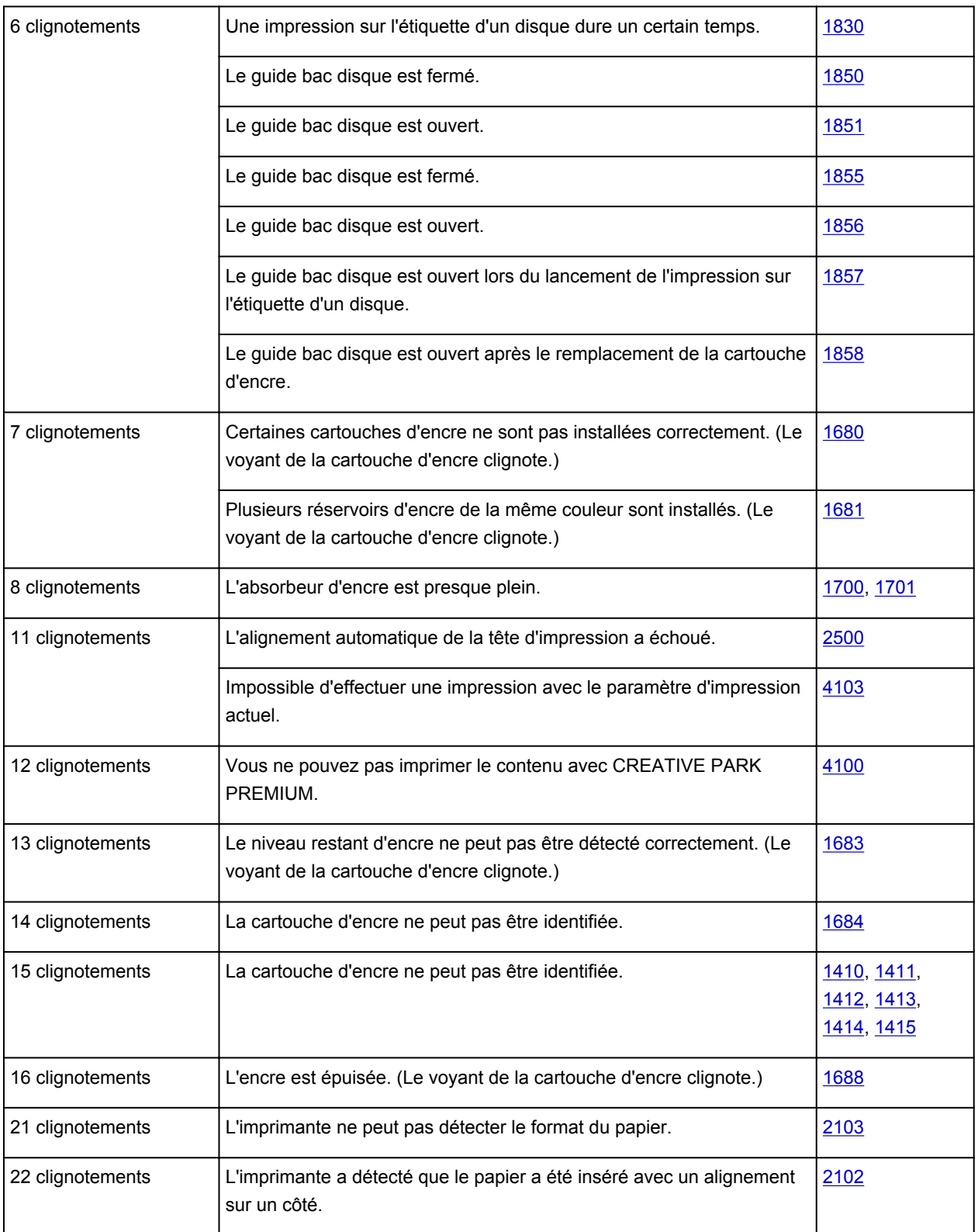

## **Code de support correspondant au nombre de clignotements alternés du témoin ALIMENTATION (POWER) et du témoin Alarme (Alarm)**

Exemple de 2 clignotements :

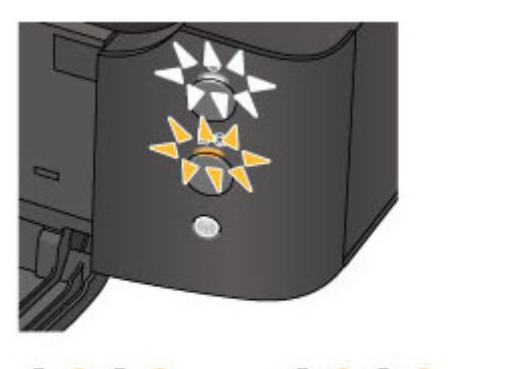

### $\overline{(\mathbf{B})}$  $\overline{(\mathbf{B})}$

- (A) Clignote
- (B) S'éteint

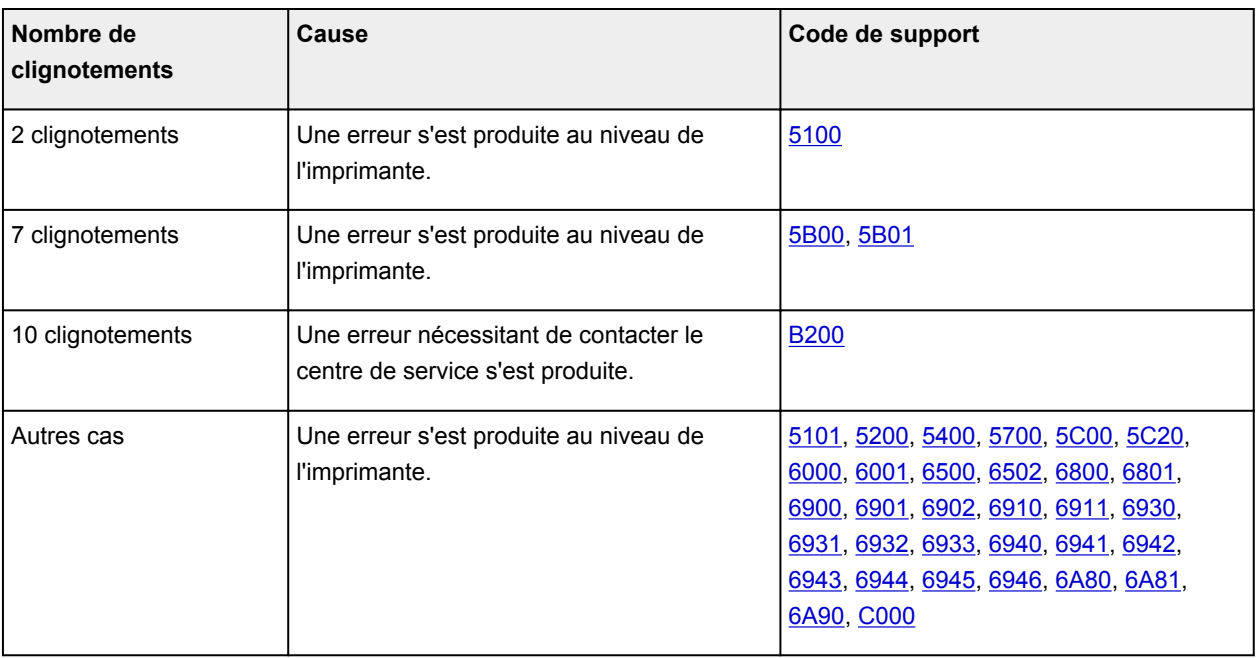

• **Lorsqu'un code support et un message s'affichent à l'écran :**

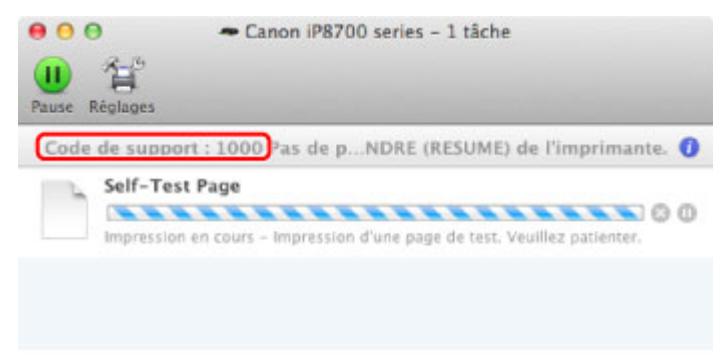

\* L'écran peut varier en fonction du système d'exploitation utilisé.

#### **Remarque**

• Vous pouvez vérifier les actions par rapport aux erreurs avec les codes de support sur votre ordinateur en recherchant un code de support.

[Cliquez ici pour lancer une recherche](#page-13-0)

Pour plus d'informations sur la résolution des erreurs sans aucun code de support, reportez-vous à la section [Un message s'affiche.](#page-330-0)

## <span id="page-330-0"></span>**Un message s'affiche**

Cette section décrit certaines erreurs ou certains messages.

#### **Remarque**

• Un code de support (numéro de l'erreur) s'affiche sur l'écran de l'ordinateur pour certaines erreurs ou certains messages. Pour plus d'informations sur les erreurs indiquées par des codes de support, reportez-vous à la section [Liste des codes de support.](#page-336-0)

#### **L'icône Inkjet Printer/Scanner/Fax Extended Survey Program s'affiche**

Si le programme Inkjet Printer/Scanner/Fax Extended Survey Program est installé, les informations d'utilisation de l'imprimante et du logiciel d'application sont envoyées chaque mois pendant environ dix ans. L'icône du programme **Inkjet Printer/Scanner/Fax Extended Survey Program** apparaît dans le Dock lorsque les informations d'utilisation de l'imprimante doivent être envoyées.

Lisez les instructions affichées à l'écran après avoir cliqué sur l'icône, puis suivez la procédure décrite cidessous.

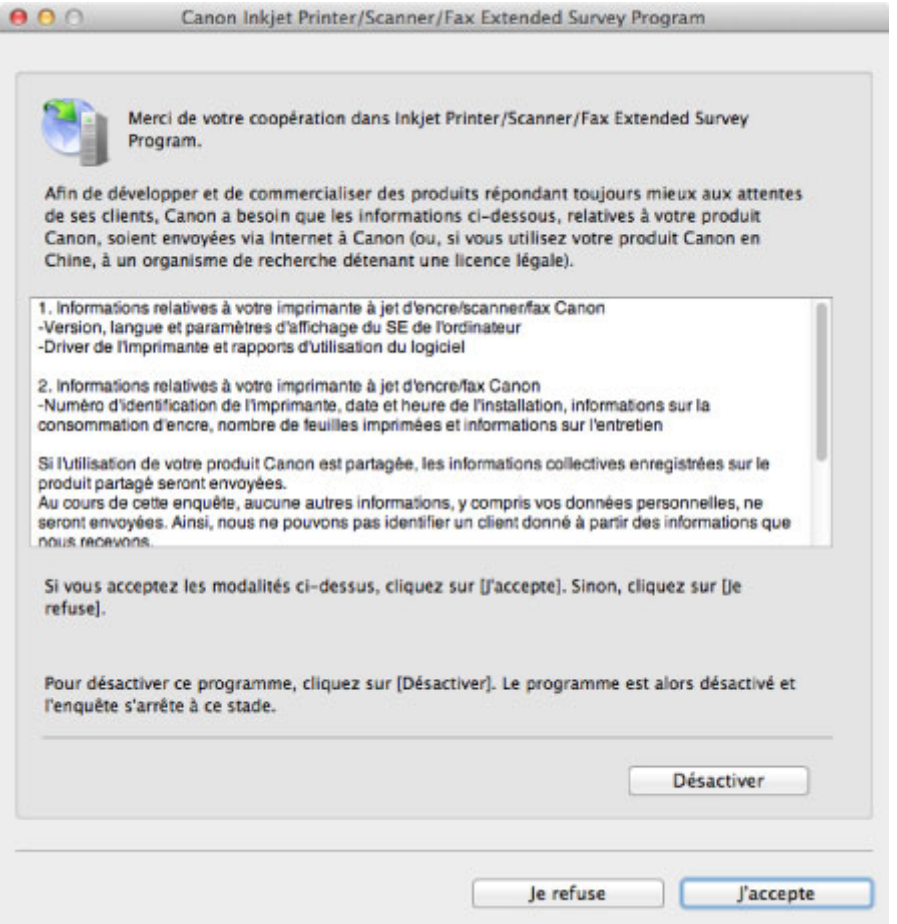

#### • **Si vous acceptez de participer au programme d'enquête :**

Cliquez sur **J'accepte**, puis suivez les instructions à l'écran. Les informations relatives à l'utilisation de l'imprimante sont envoyées via Internet. Si vous avez suivi les instructions affichées à l'écran, les informations seront transmises automatiquement à partir du deuxième envoi et l'écran de confirmation ne s'affichera plus.

#### **Remarque**

• Si vous désactivez la case **Envoyer automatiquement à partir de la prochaine fois**, les informations ne seront pas transmises automatiquement à partir du deuxième envoi et l'icône du programme **Inkjet Printer/Scanner/Fax Extended Survey Program** apparaîtra dans le Dock lors de la prochaine enquête.

• **Si vous ne voulez pas participer au programme d'enquête :**

Cliquez sur **Je refuse**. L'écran de confirmation se ferme et le programme d'enquête est ignoré. L'écran de confirmation s'affichera à nouveau dans un mois.

• **Pour arrêter d'envoyer des informations :**

Cliquez sur **Désactiver**. Le programme Inkjet Printer/Scanner/Fax Extended Survey Program est arrêté et les informations ne sont pas envoyées. Pour reprendre l'enquête, reportez-vous à la section Modification du paramètre :.

- **Pour désinstaller le programme d'enquête étendue Imprimante/Scanneur/Fax Inkjet :**
	- 1. Arrêtez le programme Inkjet Printer/Scanner/Fax Extended Survey Program.

**Modification du paramètre :** 

- 2. Sélectionnez **Applications** dans le menu **Aller** du Finder, double-cliquez sur le dossier **Canon Utilities**, puis sur le dossier **Inkjet Extended Survey Program**.
- 3. Placez le fichier **Canon Inkjet Printer/Scanner/Fax Extended Survey Program.app** dans la **Corbeille**.
- 4. Redémarrez l'ordinateur.

Videz la **Corbeille** et redémarrez votre ordinateur.

#### • **Modification du paramètre :**

Pour afficher l'écran de confirmation à chaque envoi d'informations sur l'utilisation de l'imprimante ou pour reprendre l'enquête, suivez la procédure ci-dessous.

- 1. Sélectionnez **Applications** dans le menu **Aller** du Finder, double-cliquez sur le dossier **Canon Utilities**, puis sur le dossier **Inkjet Extended Survey Program**.
- 2. Double-cliquez sur l'icône **Canon Inkjet Printer/Scanner/Fax Extended Survey Program**.

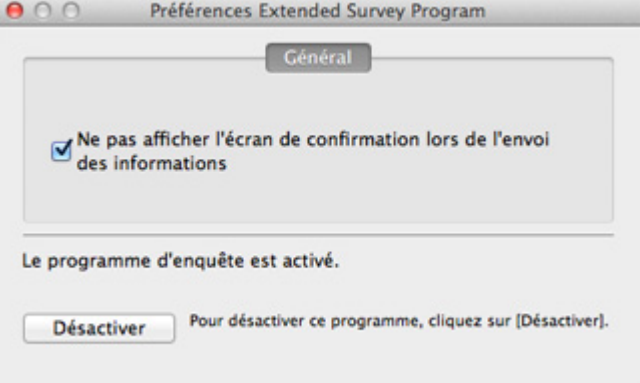

◦ **Ne pas afficher l'écran de confirmation lors de l'envoi des informations** :

Si cette case est activée, les informations seront envoyées automatiquement.

Si vous désactivez cette case à cocher, l'icône du programme **Inkjet Printer/Scanner/Fax Extended Survey Program** apparaîtra dans le Dock lors de la prochaine enquête. Cliquez sur l'icône, puis suivez les instructions à l'écran.

◦ Bouton **Désactiver**/**Activer** :

Cliquez sur le bouton **Désactiver** pour arrêter le programme Inkjet Printer/Scanner/Fax Extended Survey Program.

Cliquez sur le bouton **Activer** pour redémarrer le programme Inkjet Printer/Scanner/Fax Extended Survey Program.

# <span id="page-333-0"></span>**Un message d'erreur s'affiche sur un périphérique compatible PictBridge (réseau sans fil)**

Voici la liste des erreurs pouvant se produire lorsque vous imprimez directement à partir d'un périphérique compatible PictBridge (réseau sans fil), ainsi que les mesures à prendre pour éliminer ces erreurs.

#### **Remarque**

- Cette section décrit les erreurs qui peuvent apparaître sur les périphériques compatibles PictBridge (réseau sans fil) de marque Canon. Les messages d'erreur et les solutions proposées peuvent varier en fonction du périphérique utilisé. Pour les erreurs survenant sur les périphériques compatibles PictBridge de marque autre que Canon, vérifiez le témoin **Alarme (Alarm)** et prenez les mesures appropriées pour corriger l'erreur. Pour plus d'informations, reportez-vous à la section [En cas d'erreur.](#page-326-0)
- Pour obtenir des informations sur les erreurs qui s'affichent sur les périphériques compatibles PictBridge (réseau sans fil) et leurs solutions, reportez-vous également au mode d'emploi de ces derniers. Pour tout autre problème relatif à ces périphériques, contactez le fabricant.

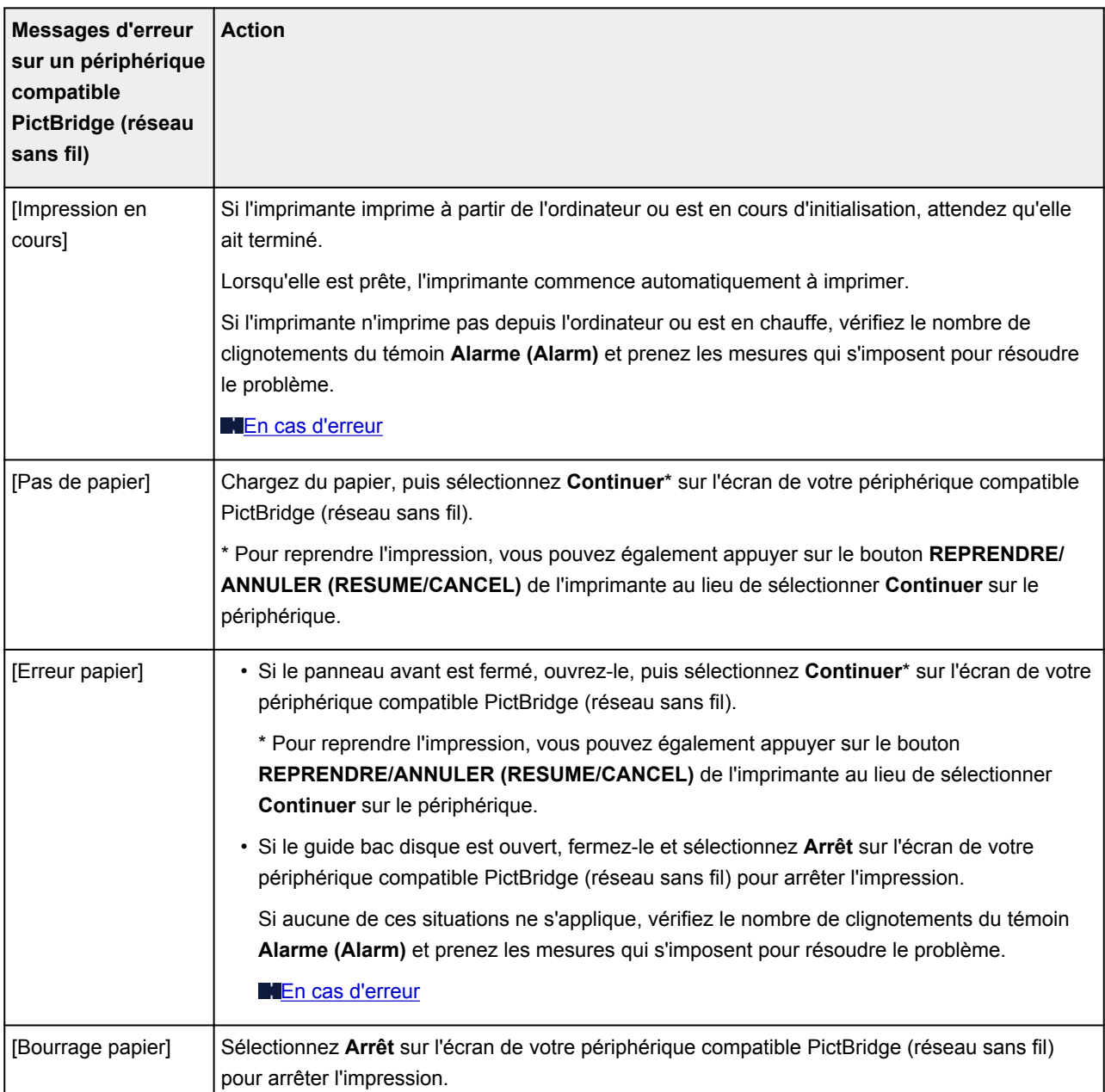

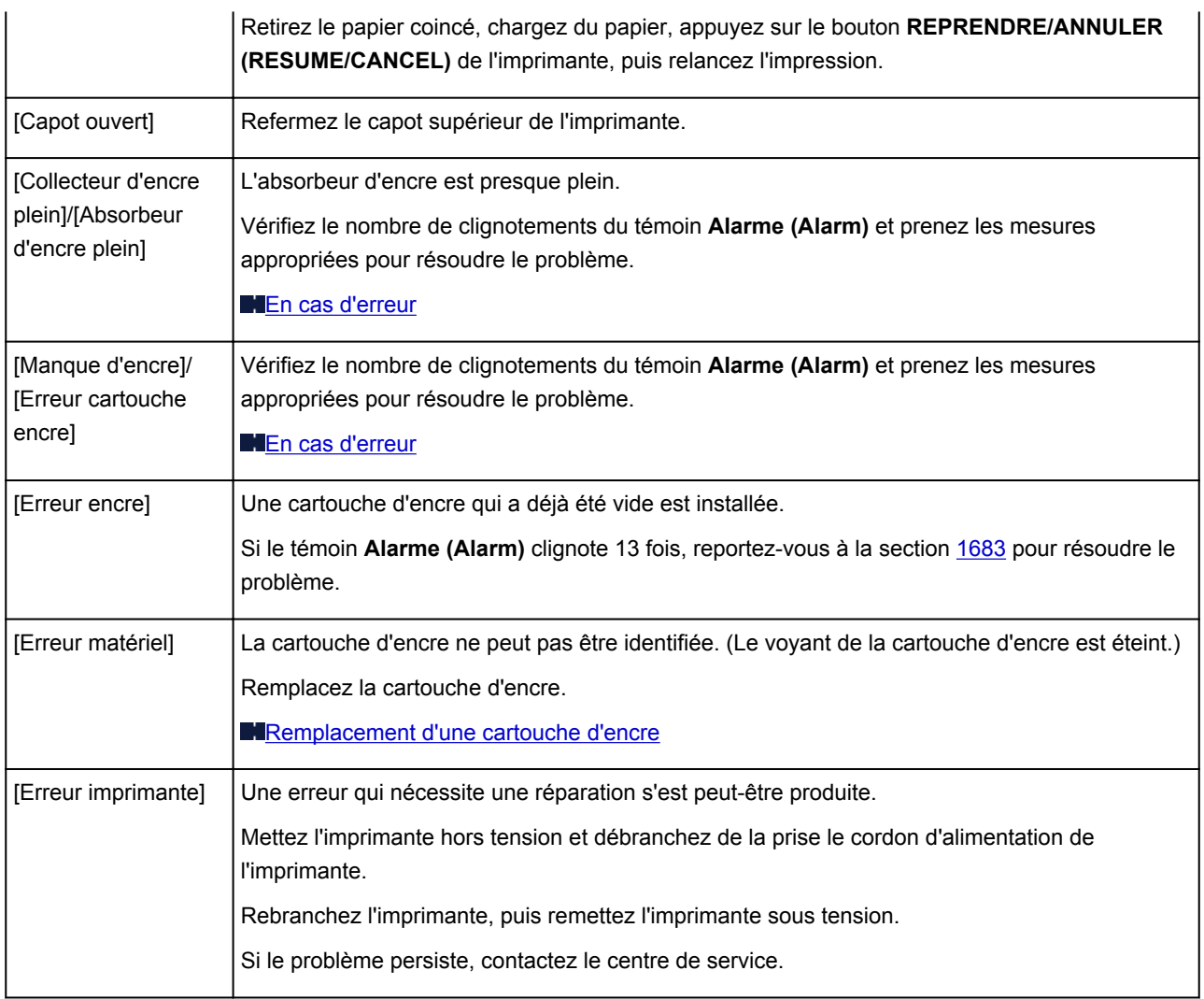

## **Si vous ne pouvez pas résoudre le problème**

Contactez le revendeur de votre imprimante ou le centre de service si vous n'arrivez pas à résoudre le problème à l'aide des explications de ce chapitre.

L'équipe du service d'assistance Canon est formée pour offrir un support technique répondant aux besoins des clients.

#### **Attention**

- Si l'imprimante émet des bruits inhabituels, de la fumée ou des odeurs, mettez-la immédiatement hors tension. Débranchez le cordon d'alimentation de la prise murale et contactez le revendeur ou le centre de service. Ne tentez jamais de réparer ou de démonter l'imprimante vous-même.
- Toute tentative de réparation ou de démontage de l'imprimante par les clients entraînera la nullité de la garantie, qu'elle soit arrivée à terme ou non.

Rassemblez les informations suivantes avant de prendre contact avec le centre de service :

- Nom du produit :
	- \* Le nom de votre imprimante figure sur la page de couverture du manuel d'installation.
- Numéro de série : reportez-vous au guide d'installation
- Détails du problème
- Etapes suivies pour tenter de résoudre le problème et résultat obtenu

### <span id="page-336-0"></span>**Liste des codes de support**

Lorsqu'une erreur se produit, le code de support apparaît sur l'écran de l'ordinateur.

Un « code support » est le numéro de l'erreur. Il apparaît accompagné d'un message d'erreur.

Lorsqu'une erreur se produit, vérifiez le code de support affiché sur l'écran d'ordinateur et adoptez les mesures appropriées.

#### **Un code de support apparaît sur l'écran de l'ordinateur**

```
• 1000 à 1ZZZ
  1000 1001 1002 1200 1250 1300
  1401 1403 1405 1410 1411 1412
  1413 1414 1415 1600 1660 1680
  1681 1683 1684 1688 1700 1701
  1830 1850 1851 1855 1856 1857
  1858
• 2000 à 2ZZZ
  2100 2101 2102 2103 2500
• 4000 à 4ZZZ
  4100 4103
• 5000 à 5ZZZ
  5100 5101 5200 5400 5700 5B00
  5B01 5C00 5C20
• 6000 à 6ZZZ
  6000 6001 6500 6502 6800 6801
  6900 6901 6902 6910 6911 6930
  6931 6932 6933 6940 6941 6942
  6943 6944 6945 6946 6A80 6A81
```
[6A90](#page-417-0)

#### • **A000 à ZZZZ**

#### **[B200](#page-418-0) [C000](#page-419-0)**

Pour obtenir plus d'informations sur le code de support en cas de bourrage papier, vous pouvez également vous reporter à la section [Liste des codes de support \(en cas de bourrage papier\)](#page-338-0).

## <span id="page-338-0"></span>**Liste des codes de support (en cas de bourrage papier)**

Si le papier est coincé, retirez-le en suivant la procédure adaptée à chaque cas.

**NVoir la vidéo (Windows)** 

Voir la vidéo (Mac)

• Le papier coincé se trouve dans la fente d'éjection du papier ou le réceptacle arrière :

**[1300](#page-339-0)** 

• Le papier se déchire et vous ne parvenez pas à le retirer de la fente d'éjection du papier ou du réceptacle arrière :

**[Bourrage papier à l'intérieur de l'imprimante](#page-341-0)** 

• Autres cas :

**N[Dans les autres situations](#page-345-0)** 

#### <span id="page-339-0"></span>**Cause**

Bourrage papier au niveau de la fente d'éjection du papier ou du réceptacle arrière.

### **Action**

Pour extraire le papier coincé dans la machine, procédez comme suit.

Voir la vidéo (Windows)

Voir la vidéo (Mac)

#### **Remarque**

- Si vous devez mettre l'imprimante hors tension pour retirer le papier coincé lors de l'impression, appuyez sur le bouton **REPRENDRE/ANNULER (RESUME/CANCEL)** pour annuler les travaux d'impression avant de couper l'alimentation de l'imprimante.
- 1. Retirez lentement le papier par le réceptacle arrière ou par la fente d'éjection du papier, selon le moyen le plus facile.

Saisissez le papier avec vos mains, puis retirez-le doucement pour éviter de le déchirer.

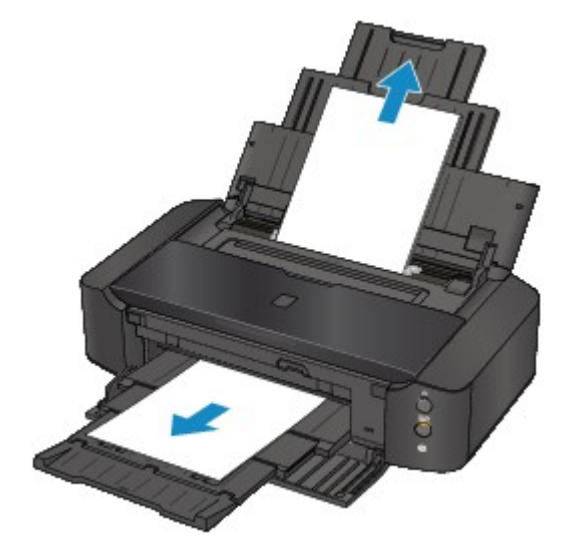

#### **Remarque**

- Si vous ne parvenez pas à extraire le papier, mettez l'imprimante hors tension, puis à nouveau sous tension. Il est possible que le papier soit éjecté automatiquement.
- Si le papier se déchire et si vous ne parvenez pas à retirer le papier coincé de la fente d'éjection du papier ou du réceptacle arrière, retirez le papier qui se trouve à l'intérieur de l'imprimante.

[Bourrage papier à l'intérieur de l'imprimante](#page-341-0)

2. Rechargez le papier, puis appuyez sur le bouton **REPRENDRE/ANNULER (RESUME/ CANCEL)** de l'imprimante.

Si vous avez mis l'imprimante hors tension à l'étape 1, toutes les tâches d'impression présentes dans la file d'attente sont annulées. Relancez l'impression si nécessaire.

#### **Remarque**

- Lors du rechargement du papier, vérifiez que vous utilisez le papier adapté à l'impression et que vous le placez correctement.
- Il est conseillé d'utiliser un autre papier que le format A5 pour imprimer des documents contenant des photos ou des graphiques. Autrement, le papier imprimé peut gondoler et provoquer des bourrages papier.

Si vous ne parvenez pas à enlever le papier, si le papier se déchire à l'intérieur de l' imprimante ou si l'erreur de bourrage papier persiste après le retrait du papier coincé, contactez le centre de service.

# <span id="page-341-0"></span>**Bourrage papier à l'intérieur de l'imprimante**

Si le papier coincé se déchire et si vous ne parvenez pas à le retirer de la fente d'éjection du papier ou du réceptacle arrière, ou si le papier coincé est toujours à l'intérieur de l'imprimante, retirez le papier en suivant la procédure indiquée ci-dessous.

**NVoir la vidéo (Windows)** 

Voir la vidéo (Mac)

#### **Remarque**

- Si vous devez mettre l'imprimante hors tension pour retirer le papier coincé lors de l'impression, appuyez sur le bouton **REPRENDRE/ANNULER (RESUME/CANCEL)** pour annuler les travaux d'impression avant de couper l'alimentation de l'imprimante.
- 1. Mettez l'imprimante hors tension et débranchez de la prise le cordon d'alimentation de l'imprimante.
- 2. Ouvrez le capot supérieur.

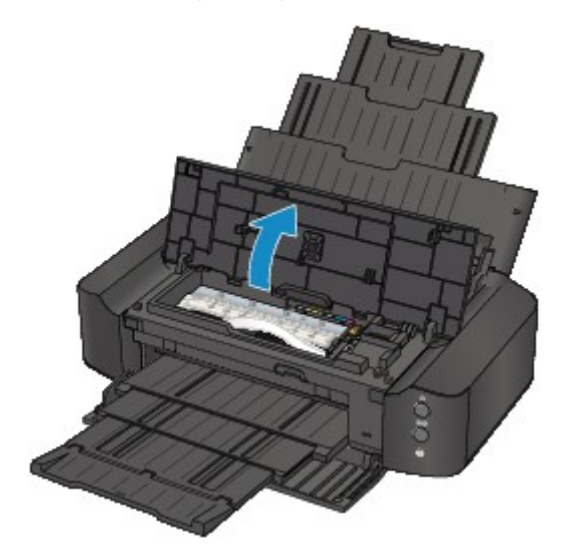

#### **Important**

• Ne touchez ni au film transparent (A) ni à la courroie blanche (B).

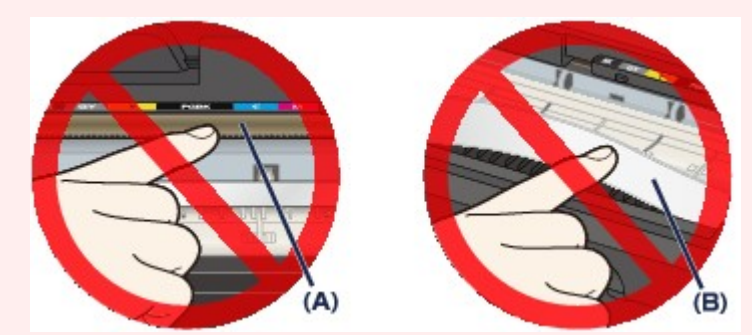

Si du papier ou vos mains entrent en contact avec ces parties et les salissent ou les éraflent, cela risque d'endommager l'imprimante.

3. Assurez-vous que le papier coincé ne se trouve pas sous le support de tête d'impression.

Si le papier coincé se trouve sous le support de tête d'impression, déplacez le support de tête d'impression vers la droite ou vers la gauche, selon le moyen le plus facile, afin d'enlever le papier.

Lorsque vous déplacez le support de tête d'impression, maintenez la partie supérieure du support de tête d'impression et faites-la glisser vers la droite ou vers la gauche.

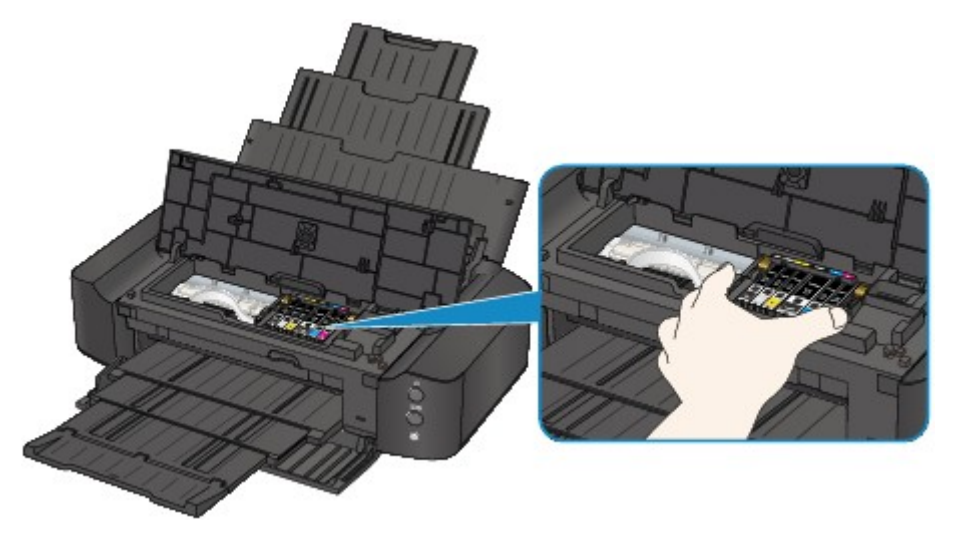

4. Saisissez le papier coincé avec vos mains.

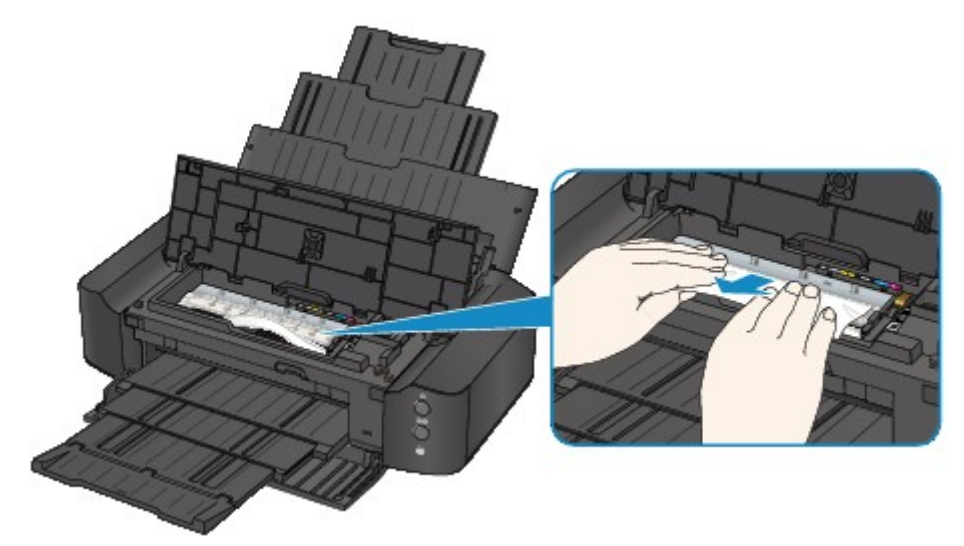

Si le papier est enroulé sur lui-même, retirez-le.

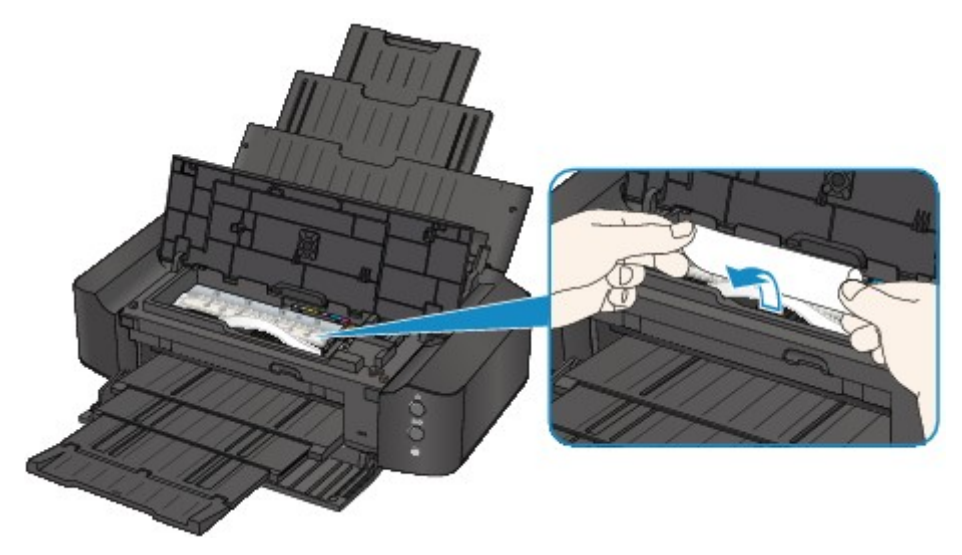

5. Retirez lentement le papier coincé pour éviter de le déchirer.

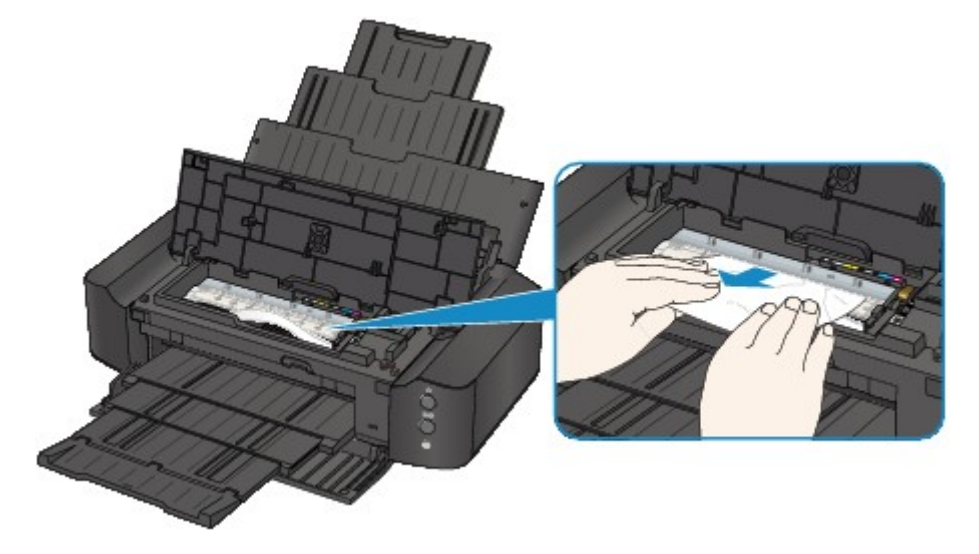

6. Assurez-vous que tout le papier coincé est retiré.

Si le papier se déchire, il est possible qu'un morceau reste dans l'imprimante. Vérifiez les points suivants et retirez les morceaux de papier, le cas échéant.

- Le morceau de papier se trouve-t-il sous le support de tête d'impression ?
- Le petit morceau de papier se trouve-t-il à l'intérieur de l'imprimante ?
- Le morceau de papier se trouve-t-il dans l'espace situé à droite ou à gauche (C) à l'intérieur de l'imprimante ?

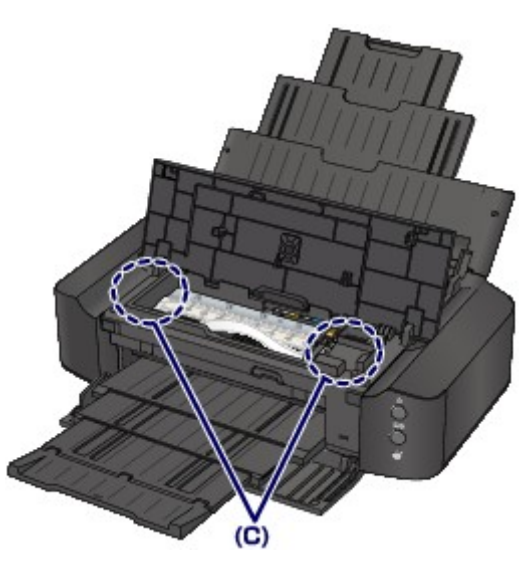

7. Refermez le capot supérieur.

Toutes les tâches d'impression présentes dans la file d'attente sont annulées. Relancez l'impression si nécessaire.

#### **Remarque**

• Lors du rechargement du papier, vérifiez que vous utilisez le papier adapté à l'impression et que vous le placez correctement. Si le message relatif au bourrage papier s'affiche sur l'écran de l'ordinateur lorsque vous recommencez à imprimer après avoir retiré tout le papier coincé, il est possible qu'il reste un morceau de papier à l'intérieur de l'imprimante. Dans ce cas, vérifiez qu'il ne reste plus de morceau de papier coincé à l'intérieur de l'imprimante.

Si vous ne parvenez pas à enlever le papier, si le papier se déchire à l'intérieur de l' imprimante ou si l'erreur de bourrage papier persiste après le retrait du papier coincé, contactez le centre de service.

## <span id="page-345-0"></span>**Dans les autres situations**

Procédez comme suit :

Contrôle 1 Y a-t-il des objets étrangers autour de la fente d'éjection du papier ?

Contrôle 2 Y a-t-il des objets étrangers dans le réceptacle arrière ?

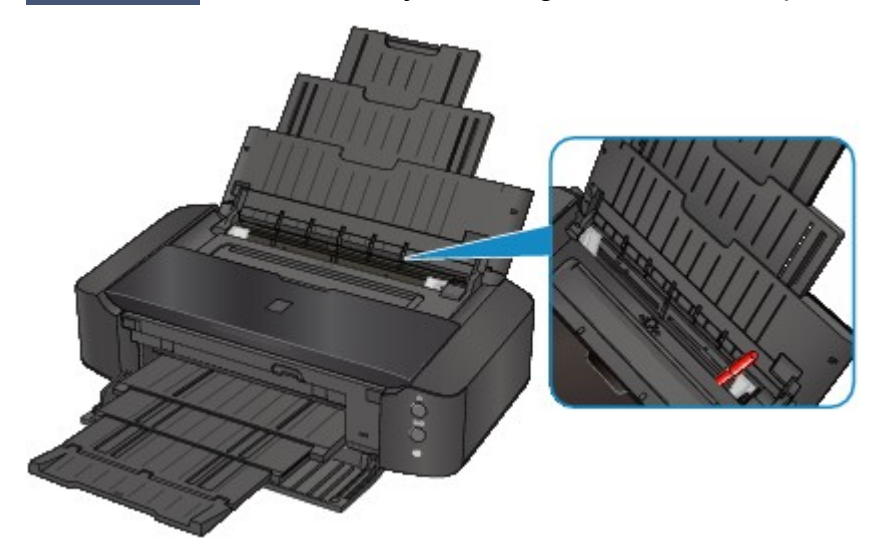

Si un objet étranger se trouve dans le réceptacle arrière, mettez l'imprimante hors tension, débranchez-la de la prise, puis retirez cet objet.

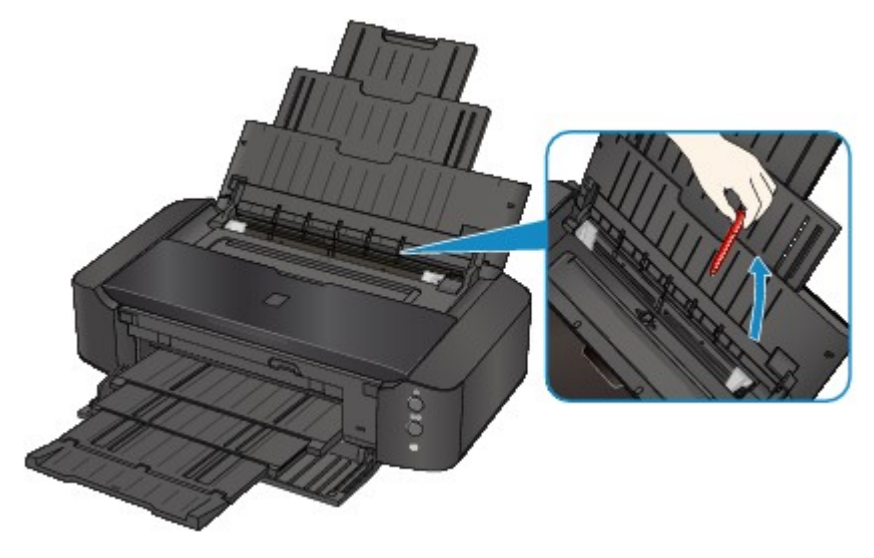

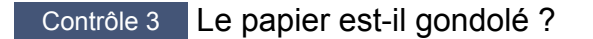

Chargez le papier après l'avoir aplani.

Contrôle 4 Le papier chargé est-il du papier ordinaire de format A3 ?

Uniquement en cas de bourrages fréquents du papier ordinaire de format A3 au niveau de la fente d'éjection du papier ou si le papier est gondolé, configurez l'imprimante afin d'empêcher les bourrages papier avec le pilote d'imprimante.

La vitesse d'impression ou la qualité d'impression peut être réduite si vous activez le paramètre permettant d'empêcher les bourrages papier.

\* Réajustez le paramètre pour ne plus empêcher les bourrages papier à la fin de l'impression. Sinon, ce paramètre restera activé pour tous les travaux d'impression ultérieurs.

• Sous Windows :

Ouvrez la fenêtre de configuration du pilote d'imprimante, puis, sous **Paramètres personnalisés** dans l'onglet **Entretien**, activez la case **Empêcher le bourrage papier** et cliquez sur **OK**.

• Sous Mac OS :

Dans Canon IJ Printer Utility, sélectionnez **Paramètres personnalisés** dans le menu contextuel, cochez la case **Empêcher le bourrage papier**, puis cliquez sur **Appliquer**.

### <span id="page-347-0"></span>**Cause**

Pas de papier dans le réceptacle arrière.

### **Action**

Rechargez du papier dans le réceptacle arrière et appuyez sur le bouton **REPRENDRE/ANNULER (RESUME/CANCEL)** de l'imprimante.

### <span id="page-348-0"></span>**Cause**

Pas de bac disque.

### **Action**

Lorsque vous imprimez sur des disques imprimables (BD/DVD/CD, etc.), utilisez le bac disque fourni avec cette imprimante (comportant un « L » sur la face supérieure). Insérez un disque imprimable dans le bac disque, fixez le bac disque à l'imprimante, puis appuyez sur le bouton **REPRENDRE/ANNULER (RESUME/CANCEL)** de l'imprimante.

### <span id="page-349-0"></span>**Cause**

Disque imprimable (BD/DVD/CD, etc.) non défini.

### **Action**

Lorsque vous imprimez sur des disques imprimables, utilisez le bac disque fourni avec cette imprimante (portant un « L » sur la face supérieure). Insérez un disque imprimable dans le bac disque, fixez le bac disque à l'imprimante, puis appuyez sur le bouton **REPRENDRE/ANNULER (RESUME/CANCEL)** de l'imprimante.

### <span id="page-350-0"></span>**Cause**

Le capot supérieur est ouvert.

## **Action**

Fermez le capot supérieur, puis patientez quelques instants.

### <span id="page-351-0"></span>**Cause**

Le panneau avant est fermé.

# **Action**

Ouvrez le panneau avant pour reprendre l'impression.

### <span id="page-352-0"></span>**Cause**

La tête d'impression est peut-être endommagée.

# **Action**

Contactez le centre de service.

### <span id="page-353-0"></span>**Cause**

La tête d'impression est peut-être endommagée.

# **Action**

Contactez le centre de service.

### <span id="page-354-0"></span>**Cause**

La tête d'impression est peut-être endommagée.

# **Action**

Contactez le centre de service.

### <span id="page-355-0"></span>**Cause**

La cartouche d'encre ne peut pas être identifiée.

## **Action**

### <span id="page-356-0"></span>**Cause**

La cartouche d'encre ne peut pas être identifiée.

## **Action**

### <span id="page-357-0"></span>**Cause**

La cartouche d'encre ne peut pas être identifiée.

## **Action**

### <span id="page-358-0"></span>**Cause**

La cartouche d'encre ne peut pas être identifiée.

## **Action**

### <span id="page-359-0"></span>**Cause**

La cartouche d'encre ne peut pas être identifiée.

## **Action**
### **Cause**

La cartouche d'encre ne peut pas être identifiée.

## **Action**

Ouvrez le capot supérieur, puis remplacez la cartouche d'encre dont le voyant est éteint.

### **Cause**

Si le voyant du réservoir d'encre clignote, cela peut signifier qu'il n'y a plus d'encre.

### **Action**

Il est conseillé de remplacer le réservoir d'encre.

Si une impression est en cours et que vous souhaitez la continuer, appuyez sur le bouton **REPRENDRE/ ANNULER (RESUME/CANCEL)** de l'imprimante avec le réservoir d'encre installé. L'impression peut ainsi continuer. Il est conseillé de remplacer le réservoir d'encre après l'impression. L'imprimante risque d'être endommagée si l'impression se poursuit dans des conditions d'encre insuffisante.

#### **Remarque**

• Si plusieurs voyants d'encre clignotent en rouge, vérifiez l'état de chaque cartouche d'encre.

### **Cause**

La cartouche d'encre n'est pas installée.

# **Action**

Installez la cartouche d'encre.

### **Cause**

Certains réservoirs d'encre ne sont pas installés correctement. (Le voyant de la cartouche d'encre clignote.)

## **Action**

Vérifiez que les réservoirs d'encre sont installés aux endroits appropriés.

### **Cause**

Plusieurs réservoirs d'encre de la même couleur sont installés. (Le voyant de la cartouche d'encre clignote.)

## **Action**

Vérifiez que les réservoirs d'encre sont installés aux endroits appropriés.

### **Cause**

Le niveau restant d'encre ne peut pas être détecté correctement. (Le voyant de la cartouche d'encre clignote.)

## **Action**

Remplacez le réservoir d'encre et fermez le capot supérieur.

Imprimer avec un réservoir d'encre qui a déjà été vide risque d'endommager l'imprimante.

Si vous souhaitez poursuivre l'impression dans ces conditions, vous devez désactiver la fonction de détection du niveau restant d'encre. Appuyez sur le bouton **REPRENDRE/ANNULER (RESUME/ CANCEL)** de l'imprimante et maintenez-le enfoncé pendant 5 secondes minimum, puis relâchez-le.

La désactivation de la fonction de détection du niveau restant d'encre est ainsi mémorisée. Notez que Canon ne sera pas tenu pour responsable de tout dysfonctionnement ou problème dû à des réservoirs d'encre rechargés.

### **Cause**

La cartouche d'encre ne peut pas être identifiée.

## **Action**

Impossible d'exécuter l'impression car la cartouche d'encre n'est peut-être pas correctement installée ou n'est pas compatible avec cette imprimante.

Installez le réservoir d'encre approprié.

Si vous voulez annuler l'impression, appuyez sur le bouton **REPRENDRE/ANNULER (RESUME/ CANCEL)** de l'imprimante.

### **Cause**

L'encre est épuisée. (Le voyant de la cartouche d'encre clignote.)

### **Action**

Remplacez le réservoir d'encre et fermez le capot supérieur.

L'impression dans les conditions actuelles peut endommager l'imprimante.

Si vous souhaitez poursuivre l'impression dans ces conditions, vous devez désactiver la fonction de détection du niveau restant d'encre. Appuyez sur le bouton **REPRENDRE/ANNULER (RESUME/ CANCEL)** de l'imprimante et maintenez-le enfoncé pendant 5 secondes minimum, puis relâchez-le.

La désactivation de la fonction de détection du niveau restant d'encre est ainsi mémorisée. Notez que Canon ne sera pas tenu pour responsable de tout dysfonctionnement ou problème dû à la poursuite de l'impression dans des conditions d'encre épuisée.

### **Cause**

L'absorbeur d'encre est presque plein.

## **Action**

Appuyez sur le bouton **REPRENDRE/ANNULER (RESUME/CANCEL)** de l'imprimante pour poursuivre l'impression. Contactez le centre de service.

### **Cause**

L'absorbeur d'encre est presque plein.

## **Action**

Appuyez sur le bouton **REPRENDRE/ANNULER (RESUME/CANCEL)** de l'imprimante pour poursuivre l'impression. Contactez le centre de service.

### **Cause**

Une impression sur l'étiquette d'un disque dure un certain temps.

## **Action**

Lorsqu'une impression sur l'étiquette d'un disque dure un certain temps, l'imprimante interrompt l'initialisation.

L'imprimante reprend l'initialisation lorsque vous appuyez sur le bouton **REPRENDRE/ANNULER (RESUME/CANCEL)**.

Relancez l'opération en suivant les instructions à l'écran.

### **Cause**

Le guide bac disque est fermé.

## **Action**

Ouvrez le guide bac disque, fixez correctement le bac disque, puis appuyez sur le bouton **REPRENDRE/ ANNULER (RESUME/CANCEL)** de l'imprimante.

### **Cause**

Le guide bac disque est ouvert.

## **Action**

Lorsqu'une impression autre qu'une impression sur l'étiquette d'un disque est démarrée, fermez le guide bac disque.

Fermez le guide bac disque, puis appuyez sur le bouton **REPRENDRE/ANNULER (RESUME/CANCEL)** de l'imprimante.

### **Cause**

Le guide bac disque est fermé.

## **Action**

Ouvrez le guide bac disque, puis appuyez sur le bouton **REPRENDRE/ANNULER (RESUME/CANCEL)** de l'imprimante.

Évitez d'ouvrir ou de fermer le guide bac disque tant que l'impression est en cours. Vous risquez d'endommager l'imprimante.

### **Cause**

Le guide bac disque est ouvert.

### **Action**

Lors d'une impression autre qu'une impression sur l'étiquette d'un disque, fermez le guide bac disque.

Fermez le guide bac disque, puis appuyez sur le bouton **REPRENDRE/ANNULER (RESUME/CANCEL)** de l'imprimante.

Évitez d'ouvrir ou de fermer le guide bac disque tant que l'impression est en cours. Vous risquez d'endommager l'imprimante.

### **Cause**

Le guide bac disque est ouvert lors du lancement de l'impression sur l'étiquette d'un disque.

## **Action**

Lors du lancement d'une impression sur l'étiquette d'un disque, fermez le guide bac disque pour préparer l'imprimante.

Fermez le guide bac disque, puis appuyez sur le bouton **REPRENDRE/ANNULER (RESUME/CANCEL)** de l'imprimante.

### **Cause**

Le guide bac disque est ouvert après le remplacement de la cartouche d'encre.

## **Action**

Une fois la cartouche d'encre remplacée, fermez le guide bac disque et le capot supérieur.

Appuyez sur le bouton **REPRENDRE/ANNULER (RESUME/CANCEL)** de l'imprimante pour supprimer le message d'erreur.

### **Cause**

Le Format page dans les paramètres d'impression ne correspond pas au format de papier chargé.

### **Action**

Vérifiez les paramètres d'impression et le papier chargé, chargez du papier au format approprié, puis appuyez sur le bouton **REPRENDRE/ANNULER (RESUME/CANCEL)** de l'imprimante.

Si vous souhaitez annuler l'impression, appuyez de nouveau sur le bouton **REPRENDRE/ANNULER (RESUME/CANCEL)** de l'imprimante pendant que le voyant **ALIMENTATION (POWER)** clignote.

### **Cause**

Le Format page dans les paramètres d'impression ne correspond pas au format de papier chargé.

### **Action**

Vérifiez les paramètres d'impression et le papier chargé, chargez du papier au format approprié, puis appuyez sur le bouton **REPRENDRE/ANNULER (RESUME/CANCEL)** de l'imprimante.

Si vous souhaitez annuler l'impression, appuyez de nouveau sur le bouton **REPRENDRE/ANNULER (RESUME/CANCEL)** de l'imprimante pendant que le voyant **ALIMENTATION (POWER)** clignote.

### **Cause**

L'imprimante a détecté que le papier a été inséré avec un alignement sur un côté.

## **Action**

Chargez le papier au centre du réceptacle arrière, puis faites glisser les guides papier pour les aligner avec les deux côtés de la pile de papier.

Appuyez sur le bouton **REPRENDRE/ANNULER (RESUME/CANCEL)** de l'imprimante pour supprimer le message d'erreur.

### **Cause**

L'imprimante ne peut pas détecter le format du papier.

### **Action**

Appuyez sur le bouton **REPRENDRE/ANNULER (RESUME/CANCEL)** de l'imprimante pour supprimer le message d'erreur, puis essayez d'imprimer à nouveau.

Si cette erreur se produit à nouveau après une nouvelle impression, configurez l'imprimante pour qu'elle ne détecte pas la largeur du papier en utilisant le panneau de contrôle, le pilote d'imprimante ou Remote UI (Interface utilisateur à distance).

#### **Remarque**

• En fonction du type de papier, il est possible que l'imprimante ne détecte pas la largeur du papier.

En outre, si le capot supérieur est ouvert alors qu'une impression est en cours, il est possible que l'imprimante ne détecte pas la largeur du papier.

#### **Cause**

Les causes suivantes peuvent être à l'origine de l'échec de l'alignement automatique de la tête d'impression.

- Les buses de tête d'impression sont obstruées.
- Le papier au format autre que A4 ou Lettre est chargé.
- La fente d'éjection du papier est exposée à une forte lumière.

### **Action**

Appuyez sur le bouton **REPRENDRE/ANNULER (RESUME/CANCEL)** de l'imprimante pour supprimer le message d'erreur, puis prenez les mesures décrites ci-dessous.

- Imprimez le motif de vérification des buses pour contrôler l'état de la tête d'impression.
- Chargez une feuille de papier ordinaire au format A4/Lettre et effectuez de nouveau l'alignement automatique de la tête d'impression.
- Réglez votre environnement d'exploitation et/ou la position de l'imprimante afin que la fente d'éjection du papier ne soit pas exposée directement à une forte lumière.

Après avoir pris les mesures ci-dessus, si le problème persiste après l'alignement de la tête d'impression, appuyez sur le bouton **REPRENDRE/ANNULER (RESUME/CANCEL)** de l'imprimante pour supprimer le message d'erreur, puis procédez à un alignement manuel de la tête d'impression.

#### **Cause**

Les données spécifiées ne peuvent pas être imprimées.

## **Action**

Lorsque vous imprimez le contenu avec CREATIVE PARK PREMIUM, validez le message sur l'écran de l'ordinateur, assurez-vous que les cartouches d'encre de marque Canon sont installées correctement pour toutes les couleurs, puis redémarrez l'impression.

### **Cause**

Impossible d'effectuer une impression avec les paramètres d'impression actuels.

## **Action**

Appuyez sur le bouton **REPRENDRE/ANNULER (RESUME/CANCEL)** de l'imprimante pour annuler l'impression.

Changez ensuite les paramètres d'impression et imprimez à nouveau.

### **Cause**

Une erreur s'est produite au niveau de l'imprimante.

### **Action**

Annulez l'impression et mettez l'imprimante hors tension. Retirez ensuite le papier coincé ou le matériel de protection qui bloque le support de tête d'impression et mettez à nouveau l'imprimante sous tension.

Si le problème persiste, contactez le centre de service.

#### **IMP** Important

• Lorsque vous retirez le papier coincé ou le matériau protecteur qui bloque le support de tête d'impression, veillez à ne pas toucher les composants à l'intérieur de l'imprimante. L'imprimante risquerait de ne plus imprimer correctement.

### **Cause**

Une erreur s'est produite au niveau de l'imprimante.

### **Action**

Retirez le matériau protecteur, mettez l'imprimante hors tension, puis sous tension.

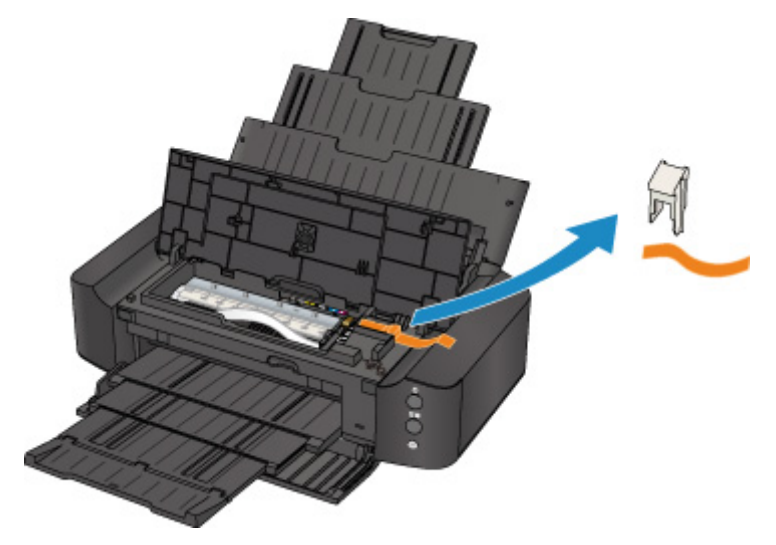

#### **Cause**

Une erreur s'est produite au niveau de l'imprimante.

## **Action**

Mettez l'imprimante hors tension et débranchez de la prise le cordon d'alimentation de l'imprimante.

Rebranchez l'imprimante, puis remettez l'imprimante sous tension.

### **Cause**

Une erreur s'est produite au niveau de l'imprimante.

## **Action**

Mettez l'imprimante hors tension et débranchez de la prise le cordon d'alimentation de l'imprimante.

Rebranchez l'imprimante, puis remettez l'imprimante sous tension.

#### **Cause**

Une erreur s'est produite au niveau de l'imprimante.

## **Action**

Mettez l'imprimante hors tension et débranchez de la prise le cordon d'alimentation de l'imprimante.

Rebranchez l'imprimante, puis remettez l'imprimante sous tension.

# **5B00**

### **Cause**

Une erreur s'est produite au niveau de l'imprimante.

# **Action**

Contactez le centre de service.

# **5B01**

### **Cause**

Une erreur s'est produite au niveau de l'imprimante.

## **Action**

Contactez le centre de service.

# **5C00**

#### **Cause**

Une erreur s'est produite au niveau de l'imprimante.

## **Action**

Mettez l'imprimante hors tension et débranchez de la prise le cordon d'alimentation de l'imprimante.

Rebranchez l'imprimante, puis remettez l'imprimante sous tension.

# **5C20**

### **Cause**

Une erreur s'est produite au niveau de l'imprimante.

## **Action**

Mettez l'imprimante hors tension et débranchez de la prise le cordon d'alimentation de l'imprimante.

Rebranchez l'imprimante, puis remettez l'imprimante sous tension.

#### **Cause**

Une erreur s'est produite au niveau de l'imprimante.

## **Action**

Mettez l'imprimante hors tension et débranchez de la prise le cordon d'alimentation de l'imprimante.

Rebranchez l'imprimante, puis remettez l'imprimante sous tension.

### **Cause**

Une erreur s'est produite au niveau de l'imprimante.

### **Action**

Si le panneau avant est fermé, ouvrez-le.

Mettez l'imprimante hors tension et débranchez de la prise le cordon d'alimentation de l'imprimante.

Rebranchez l'imprimante, puis remettez l'imprimante sous tension.

Si le problème persiste, contactez le centre de service.

#### **Important**

• Ne fermez pas le panneau avant pendant que l'imprimante est en cours de fonctionnement ; sinon, une erreur se produit.

#### **Cause**

Une erreur s'est produite au niveau de l'imprimante.

## **Action**

Mettez l'imprimante hors tension et débranchez de la prise le cordon d'alimentation de l'imprimante.

Rebranchez l'imprimante, puis remettez l'imprimante sous tension.
### **Cause**

Une erreur s'est produite au niveau de l'imprimante.

## **Action**

Mettez l'imprimante hors tension et débranchez de la prise le cordon d'alimentation de l'imprimante.

Rebranchez l'imprimante, puis remettez l'imprimante sous tension.

### **Cause**

Une erreur s'est produite au niveau de l'imprimante.

## **Action**

Mettez l'imprimante hors tension et débranchez de la prise le cordon d'alimentation de l'imprimante.

Rebranchez l'imprimante, puis remettez l'imprimante sous tension.

### **Cause**

Une erreur s'est produite au niveau de l'imprimante.

## **Action**

Mettez l'imprimante hors tension et débranchez de la prise le cordon d'alimentation de l'imprimante.

Rebranchez l'imprimante, puis remettez l'imprimante sous tension.

### **Cause**

Une erreur s'est produite au niveau de l'imprimante.

## **Action**

Mettez l'imprimante hors tension et débranchez de la prise le cordon d'alimentation de l'imprimante.

Rebranchez l'imprimante, puis remettez l'imprimante sous tension.

### **Cause**

Une erreur s'est produite au niveau de l'imprimante.

## **Action**

Mettez l'imprimante hors tension et débranchez de la prise le cordon d'alimentation de l'imprimante.

Rebranchez l'imprimante, puis remettez l'imprimante sous tension.

### **Cause**

Une erreur s'est produite au niveau de l'imprimante.

## **Action**

Mettez l'imprimante hors tension et débranchez de la prise le cordon d'alimentation de l'imprimante.

Rebranchez l'imprimante, puis remettez l'imprimante sous tension.

### **Cause**

Une erreur s'est produite au niveau de l'imprimante.

## **Action**

Mettez l'imprimante hors tension et débranchez de la prise le cordon d'alimentation de l'imprimante.

Rebranchez l'imprimante, puis remettez l'imprimante sous tension.

### **Cause**

Une erreur s'est produite au niveau de l'imprimante.

## **Action**

Mettez l'imprimante hors tension et débranchez de la prise le cordon d'alimentation de l'imprimante.

Rebranchez l'imprimante, puis remettez l'imprimante sous tension.

### **Cause**

Une erreur s'est produite au niveau de l'imprimante.

## **Action**

Mettez l'imprimante hors tension et débranchez de la prise le cordon d'alimentation de l'imprimante.

Rebranchez l'imprimante, puis remettez l'imprimante sous tension.

### **Cause**

Une erreur s'est produite au niveau de l'imprimante.

## **Action**

Mettez l'imprimante hors tension et débranchez de la prise le cordon d'alimentation de l'imprimante.

Rebranchez l'imprimante, puis remettez l'imprimante sous tension.

### **Cause**

Une erreur s'est produite au niveau de l'imprimante.

## **Action**

Mettez l'imprimante hors tension et débranchez de la prise le cordon d'alimentation de l'imprimante.

Rebranchez l'imprimante, puis remettez l'imprimante sous tension.

### **Cause**

Une erreur s'est produite au niveau de l'imprimante.

## **Action**

Mettez l'imprimante hors tension et débranchez de la prise le cordon d'alimentation de l'imprimante.

Rebranchez l'imprimante, puis remettez l'imprimante sous tension.

### **Cause**

Une erreur s'est produite au niveau de l'imprimante.

## **Action**

Mettez l'imprimante hors tension et débranchez de la prise le cordon d'alimentation de l'imprimante.

Rebranchez l'imprimante, puis remettez l'imprimante sous tension.

### **Cause**

Une erreur s'est produite au niveau de l'imprimante.

## **Action**

Mettez l'imprimante hors tension et débranchez de la prise le cordon d'alimentation de l'imprimante.

Rebranchez l'imprimante, puis remettez l'imprimante sous tension.

### **Cause**

Une erreur s'est produite au niveau de l'imprimante.

## **Action**

Mettez l'imprimante hors tension et débranchez de la prise le cordon d'alimentation de l'imprimante.

Rebranchez l'imprimante, puis remettez l'imprimante sous tension.

### **Cause**

Une erreur s'est produite au niveau de l'imprimante.

## **Action**

Mettez l'imprimante hors tension et débranchez de la prise le cordon d'alimentation de l'imprimante.

Rebranchez l'imprimante, puis remettez l'imprimante sous tension.

### **Cause**

Une erreur s'est produite au niveau de l'imprimante.

## **Action**

Mettez l'imprimante hors tension et débranchez de la prise le cordon d'alimentation de l'imprimante.

Rebranchez l'imprimante, puis remettez l'imprimante sous tension.

### **Cause**

Une erreur s'est produite au niveau de l'imprimante.

## **Action**

Mettez l'imprimante hors tension et débranchez de la prise le cordon d'alimentation de l'imprimante.

Rebranchez l'imprimante, puis remettez l'imprimante sous tension.

#### **Cause**

Une erreur s'est produite au niveau de l'imprimante.

## **Action**

Mettez l'imprimante hors tension et débranchez de la prise le cordon d'alimentation de l'imprimante.

Rebranchez l'imprimante, puis remettez l'imprimante sous tension.

# **6A80**

#### **Cause**

Une erreur s'est produite au niveau de l'imprimante.

## **Action**

Mettez l'imprimante hors tension et débranchez de la prise le cordon d'alimentation de l'imprimante.

Rebranchez l'imprimante, puis remettez l'imprimante sous tension.

# **6A81**

### **Cause**

Une erreur s'est produite au niveau de l'imprimante.

## **Action**

Mettez l'imprimante hors tension et débranchez de la prise le cordon d'alimentation de l'imprimante.

Rebranchez l'imprimante, puis remettez l'imprimante sous tension.

# **6A90**

#### **Cause**

Une erreur s'est produite au niveau de l'imprimante.

## **Action**

Mettez l'imprimante hors tension et débranchez de la prise le cordon d'alimentation de l'imprimante.

Rebranchez l'imprimante, puis remettez l'imprimante sous tension.

# **B200**

### **Cause**

Une erreur nécessitant de contacter le centre de service s'est produite.

## **Action**

Mettez l'imprimante hors tension et débranchez de la prise le cordon d'alimentation de l'imprimante.

Contactez le centre de service.

# **C000**

### **Cause**

Une erreur s'est produite au niveau de l'imprimante.

## **Action**

Mettez l'imprimante hors tension et débranchez de la prise le cordon d'alimentation de l'imprimante.

Rebranchez l'imprimante, puis remettez l'imprimante sous tension.